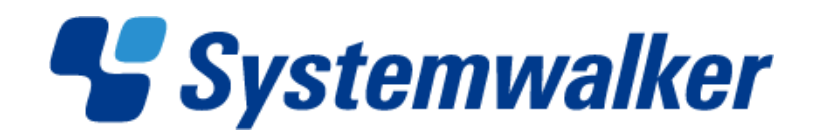

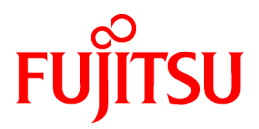

# **Systemwalker Service Quality Coordinator**

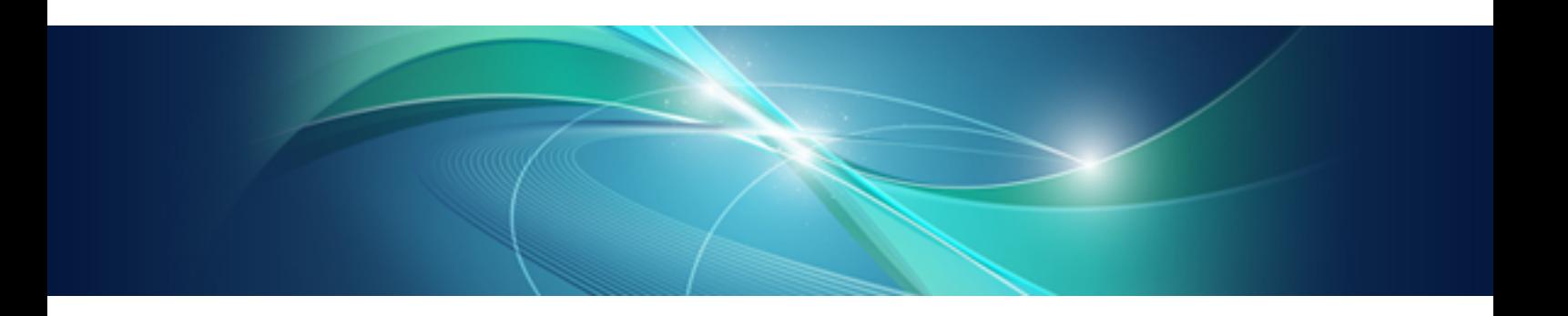

# User's Guide (Console Edition)

Windows/Solaris/Linux

J2X1-6830-03ENZ0(00) May 2011

# **Preface**

#### **Purpose of this manual**

This manual explains how to use the operation windows for Systemwalker Service Quality Coordinator, such as the Console and the Admin Console window.

#### **Target audience**

This manual is intended for users who will monitor distributed systems, create reports, and perform operations and distribution activities on the Systemwalker Service Quality Coordinator operation management client/console.

Readers of this manual should also have a general understanding of basic operating system and GUI operations as well as a working knowledge of communications protocols such as TCP/IP and SMTP.

#### **Organization of Systemwalker Service Quality Coordinator manuals**

The Systemwalker Service Quality Coordinator manuals are organized as follows:

- Systemwalker Service Quality Coordinator Technical Guide

Provides an overview of the functions of Systemwalker Service Quality Coordinator.

- Systemwalker Service Quality Coordinator Installation Guide

Explains how to install and set up Systemwalker Service Quality Coordinator.

- Systemwalker Service Quality Coordinator User's Guide

Explains how to use the functions of Systemwalker Service Quality Coordinator.

- Systemwalker Service Quality Coordinator User's Guide (Console Edition)

Explains how to use those functions related to console windows.

- Systemwalker Service Quality Coordinator User's Guide (Dashboard Edition) Explains how to use dashboard functions.
- Systemwalker Service Quality Coordinator Reference Guide Explains commands, data formats, messages and so on.

- Systemwalker Service Quality Coordinator Troubleshooting Guide

Explains how to handle any problems that may occur.

- Systemwalker Service Quality Coordinator User's Guide (Website Management Functions Edition)

Explains the Systemwalker Service Quality Coordinator functions that relate to analyzing Web usage and monitoring Web content tampering.

- Systemwalker Service Quality Coordinator Glossary

This manual explains Systemwalker Service Quality Coordinator terminology.

#### **Organization of this manual**

This manual is organized as follows:

- [Chapter 1 Admin Console Window](#page-9-0)

This chapter explains how to start the Admin Console, the configuration of the Admin Console window and the Setting View, how to set up management configuration definitions and how to make user definitions.

- [Chapter 2 Console](#page-54-0)

This chapter also explains how to start the Console, gives notes, and explains the features of the graphs displayed on the Console.

- [Chapter 3 Monitoring Window](#page-58-0)

This chapter explains how to manipulate and invoke the Summary and Drilled-Down display Views.

- [Chapter 4 Analysis Window and Scheduled Report View](#page-93-0)

This chapter explains how to create and register the analysis window and scheduled reports, and also explains the different analyses and reports and how to deal with errors.

- [Chapter 5 Notes Relating to Errors](#page-190-0)

This chapter explains how to deal with errors that might occur when trying to display the summary display, Drilled-Down display, and analysis/report window in the console, and also explains the "-1" that is displayed in service operation information.

- [Appendix A Setup Commands and Resident Processes](#page-196-0)

This appendix contains explanations of the policy commands that are used to set up Systemwalker Service Quality Coordinator.

#### **Positioning of this document**

This manual is common to the following Systemwalker Service Quality Coordinator products for Windows, Linux and Oracle Solaris:

- Systemwalker Service Quality Coordinator Enterprise Edition V13.5.0
- Systemwalker Service Quality Coordinator Standard Edition V13.5.0

-

#### **Abbreviations**

- Microsoft® Windows NT® Server network operating system Version 4.0 and Microsoft® Windows NT® Workstation operating system Version 4.0 are abbreviated as "Windows NT®".
- Microsoft® Windows® 2000 Professional operating system, Microsoft® Windows® 2000 Server operating system, and Microsoft® Windows® 2000 Advanced Server operating system are all abbreviated as "Windows® 2000".
- Microsoft® Windows® 98 operating system is abbreviated as "Windows® 98".
- Microsoft® Windows® XP Professional is abbreviated as "Windows® XP".
- Microsoft® Windows Server® 2003 Enterprise Edition, Microsoft® Windows Server® 2003 Standard Edition and Microsoft® Windows Server® 2003 Web Edition are all abbreviated as "Windows® 2003".
- Microsoft® Windows Server® 2008 Enterprise and Microsoft® Windows Server® 2008 Standard are abbreviated as "Windows® 2008".
- Windows Vista® Home Basic, Windows Vista® Home Premium, Windows Vista® Business, Windows Vista® Enterprise and Windows Vista®Ultimate are abbreviated as "Windows Vista®".
- Windows® 7 Home Premium, Windows® 7 Professional, Windows® 7 Enterprise and Windows® 7 Ultimate are abbreviated as "Windows® 7".
- Microsoft® SQL Server is abbreviated as "SQL Server".
- Microsoft® Cluster Server is abbreviated as "MSCS".
- Oracle Solaris might be described as Solaris, Solaris Operating System, or Solaris OS.
- Systemwalker Centric Manager is abbreviated as "Centric Manager".
- Symfoware Server is abbreviated as "Symfoware".
- Interstage Application Server is abbreviated as "Interstage".
- Oracle Database is abbreviated as "Oracle".
- Systemwalker Resource Coordinator is abbreviated as "Resource Coordinator".
- Versions of Systemwalker Service Quality Coordinator that operate under Windows are referred to as "Windows versions".
- Versions of Systemwalker Service Quality Coordinator that operate under Solaris are referred to as "Solaris versions".
- Versions of Systemwalker Service Quality Coordinator that operate under Linux are referred to as "Linux versions".
- Solaris amd Linux versions of Systemwalker Service Quality Coordinator are referred to collectively as "UNIX versions".
- The term "Agent" is used to refer to articles common to both Agent for Server and Agent for Business.

#### **Conventions used in this document**

- Edition-specific information

This manual deals mainly with the Standard Edition and Enterprise Edition of Systemwalker Service Quality Coordinator. The following symbols appear in the title or text of an article to distinguish between the Standard Edition (standard specification) and the Enterprise Edition.

#### **EE** This indicates that the article relates specifically to Systemwalker Service Quality Coordinator Enterprise Edition.

This indicates that the article relates specifically to Systemwalker Service Quality Coordinator Standard Edition.

- Information specific to Windows or UNIX versions

This document contains information common to both Windows versions and UNIX versions of Systemwalker Service Quality Coordinator. Information specific to only the Windows versions and information specific to only the UNIX versions are distinguished from common information by attaching the following symbols:

#### **[Windows]**

This indicates that the article relates specifically to Windows versions.

#### **[UNIX]**

This indicates that the article relates specifically to UNIX versions.

The symbols **[Solaris], [Linux], [AIX], and [HP-UX]** are used to distinguish Solaris, Linux, AIX, and HP/UX versions of Systemwalker Service Quality Coordinator.

If notice should be paid, the information is distinguished from common information by attaching the following symbols:

**SE** 

This indicates that the article relates specifically to Solaris versions.

#### **Symbols**

The symbols used with commands are explained below.

**[Entry example]**

 $[PARA = {a | b | c | ... }]$ 

#### **[Meaning of each symbol]**

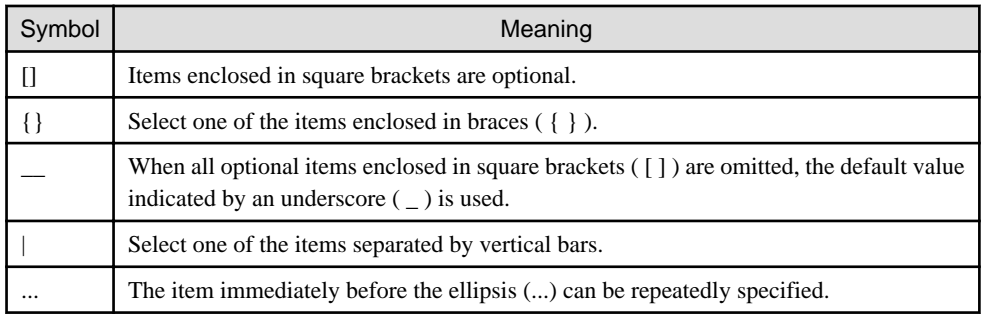

#### **Trademarks**

- MS-DOS, Microsoft, Windows, the Windows logo and Windows NT are trademarks or registered trademarks of Microsoft Corporation in the United States and other countries.
- Oracle and Java are registered trademarks of Oracle and/or its affiliates. Other names may be trademarks of their respective owners.
- UNIX is a registered trademark of The Open Group in the United States and other countries.
- Oracle is a registered trademark of ORACLE Corporation in the United States.
- Linux is a trademark or registered trademark of Mr. Linus Torvalds in the United States and other countries.
- Red Hat, RPM and all Red Hat-based trademarks and logos are trademarks or registered trademarks of Red Hat, Inc. in the United States and other countries.
- Intel, Pentium and Itanium are registered trademarks of Intel Corporation.
- Systemwalker is a registered trademark of Fujitsu Limited.
- Interstage is a registered trademark of Fujitsu Limited.
- Symfoware is a registered trademark of Fujitsu Limited.
- Other company names and product names are trademarks or registered trademarks of their respective companies.

#### **Acknowledgement**

This product includes software developed by the OpenSSL Project for use in the OpenSSL Toolkit. (http:// www.openssl.org/)

May 2011

#### **Request**

- No part of the content of this manual may be reproduced without the written permission of Fujitsu Limited.
- The contents of this manual may be changed without notice.

Copyright FUJITSU LIMITED 2003-2011

# **Contents**

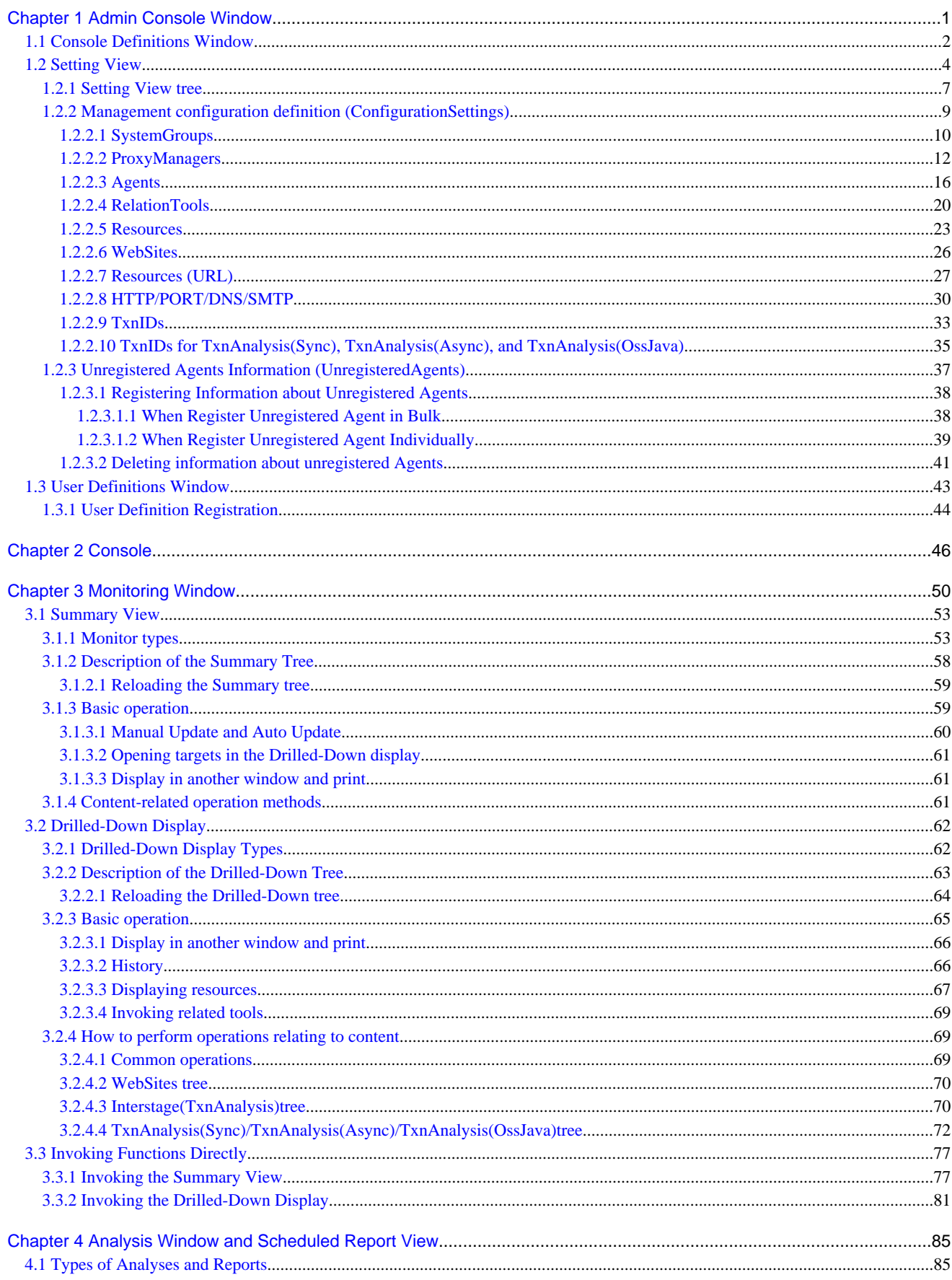

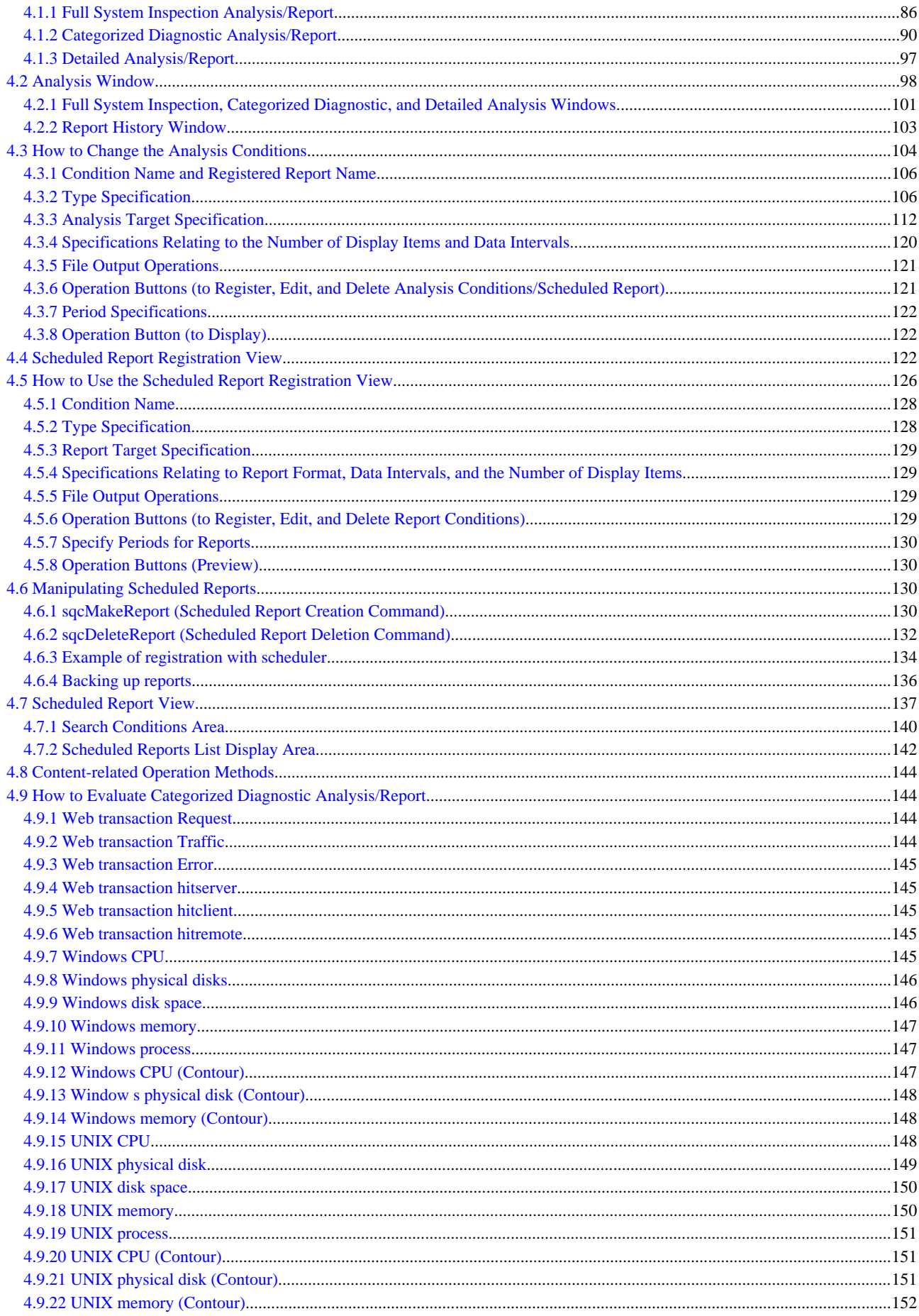

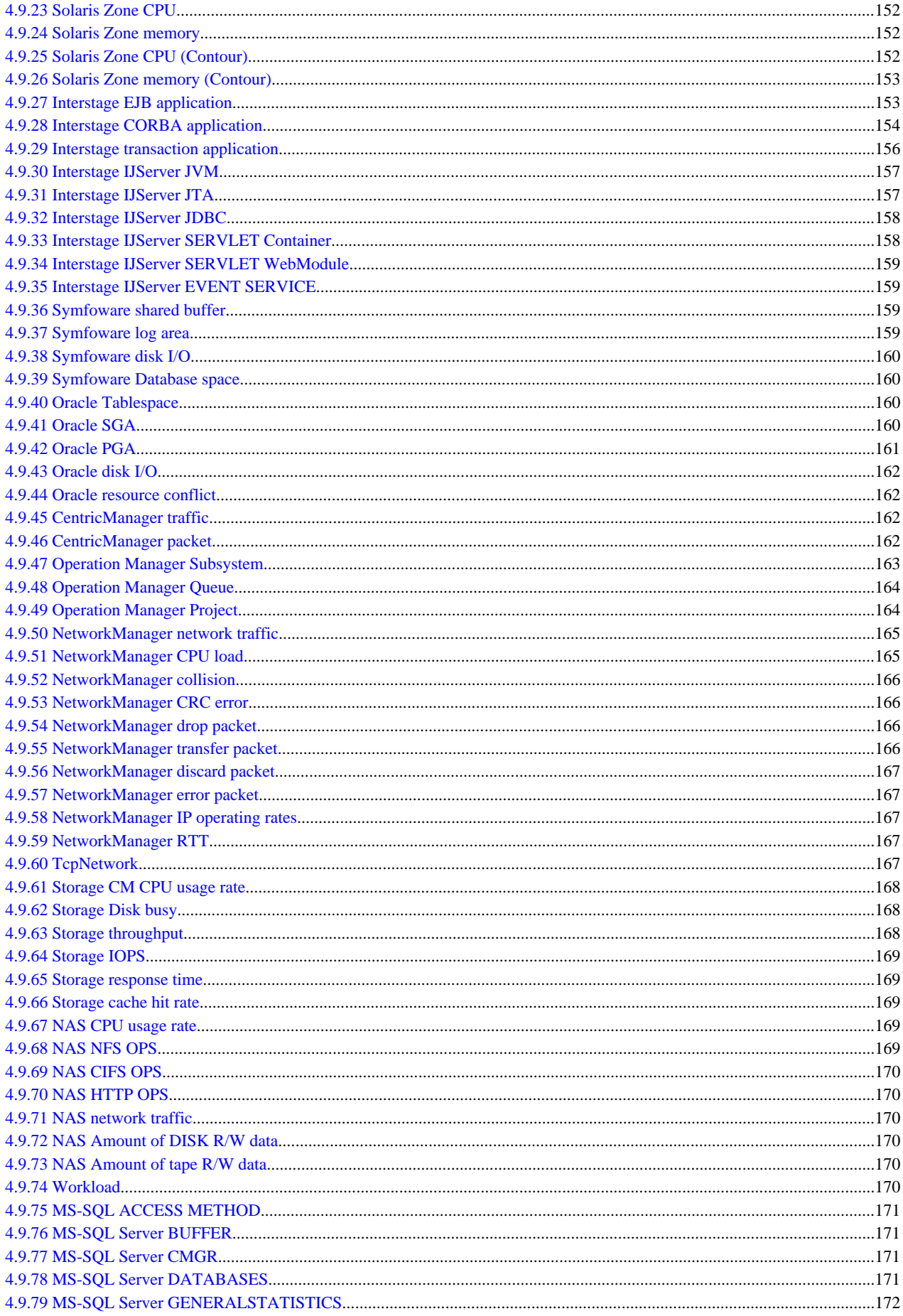

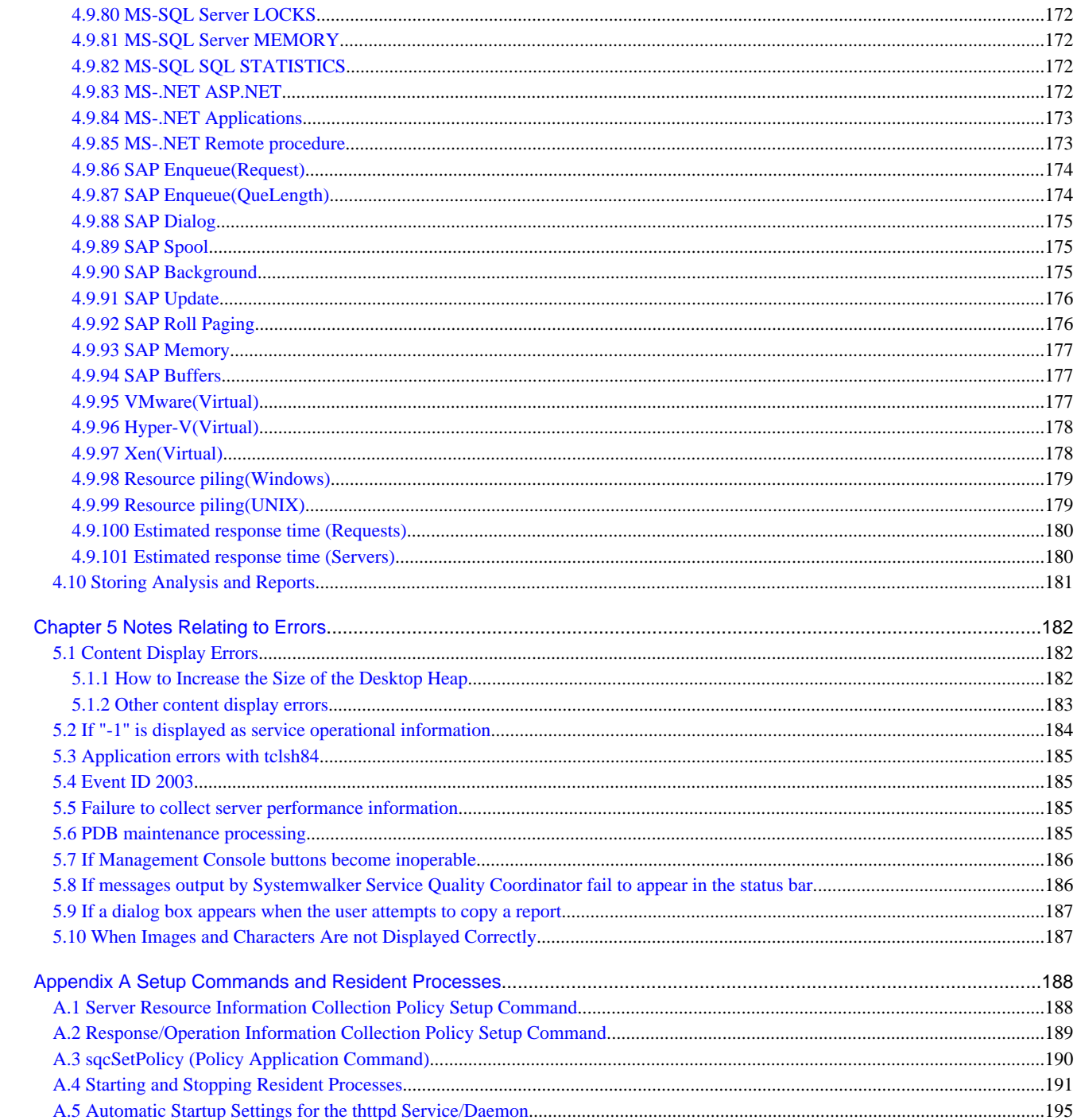

# <span id="page-9-0"></span>**Chapter 1 Admin Console Window**

This chapter explains how to use the **Admin Console** window

The **Admin Console** window is made up of a **Console Definitions** and a **User Definitions**. Refer to the following file for details on how to start the **Admin Console** window

http://host name of the operation management client/SSQC/AdminConsole.html

In order to communicate with the management server, a virtual directory must be registered on the Web server. Refer to Section 5.3, "How to Set Up Basic Authentication for Operation Management Clients" in the *Installation Guide* when setting up basic authentication in the Admin Console.

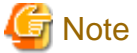

- If the browser is equipped with a pop-up blocking function, the definition window will not open in a separate window. The pop-up blocking function should be disabled in such cases.

- The **Admin Console window** uses JavaScript. If JavaScript is not enabled, the definition window will not open in a separate window. JavaScript should be enabled in such cases.
- Do not perform operations in the **Admin Console** window using the pop-up context menu that appears when the right mouse button is clicked.

The **Console Definitions** window initially appears as below.

#### **Window configuration**

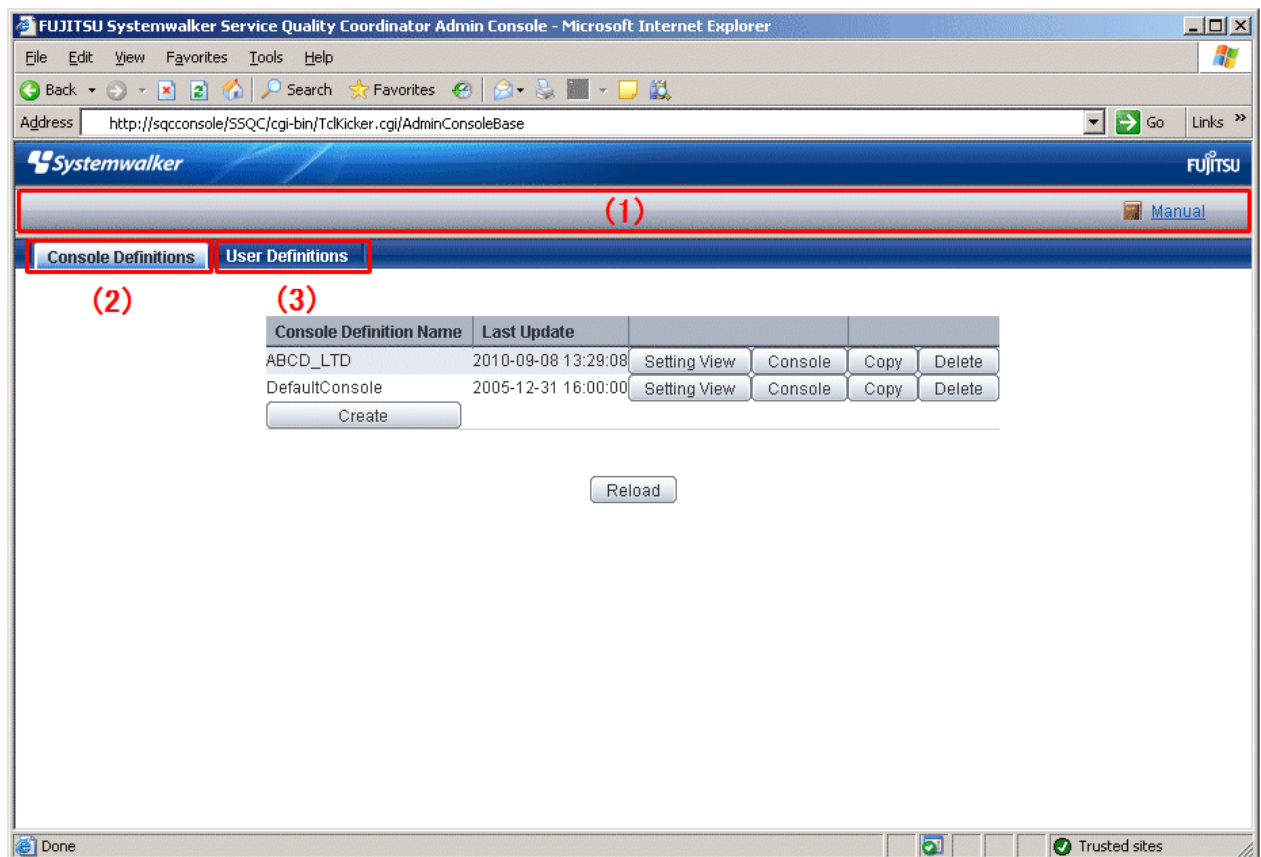

## <span id="page-10-0"></span>**Basic configuration**

**Admin Console** is organized as shown in the following table.

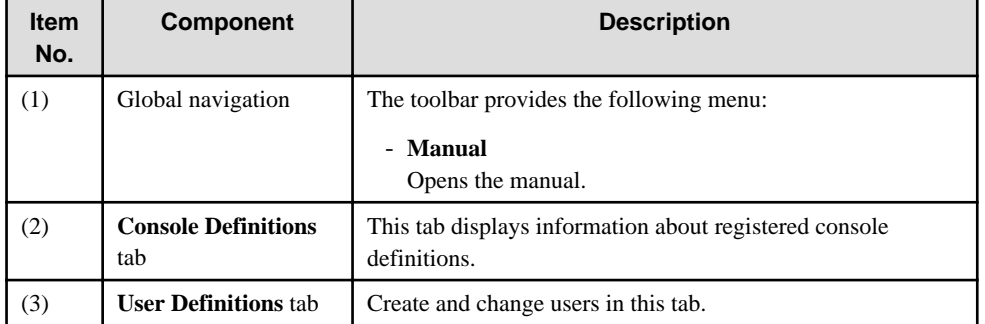

The following sections present an overview of each of these windows.

- 1.1 Console Definitions Window
- [1.2 Setting View](#page-12-0)
- [1.3 User Definitions Window](#page-51-0)

## **1.1 Console Definitions Window**

This section explains the **Console Definitions** window.

The **Console Definitions** window can be used to create and edit console definitions, and to display the **Setting View** and the **Console** window.

The **Console Definitions** window initially appears as below.

## **Window configuration**

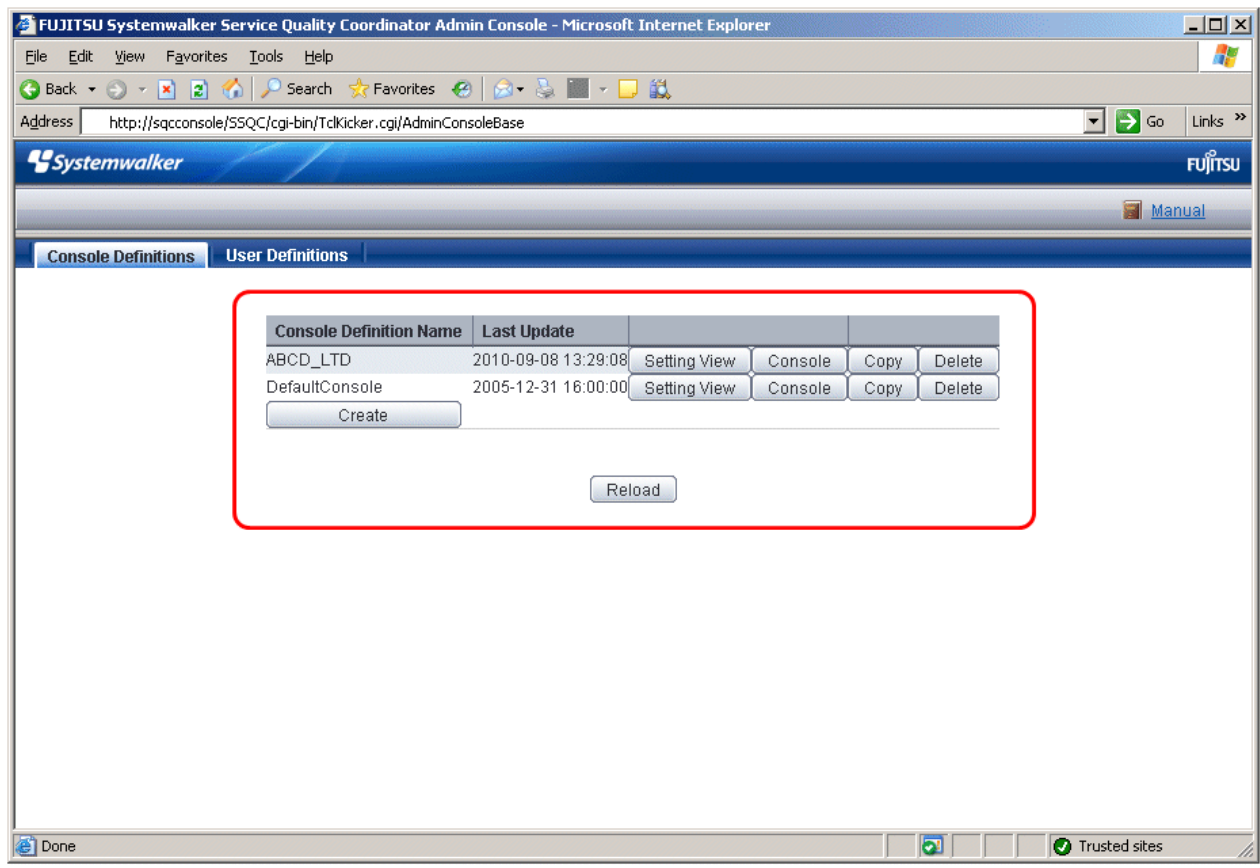

## **Basic operation**

The **Console Definition** window contains a number of operation buttons.

The following table explains the operation of each button.

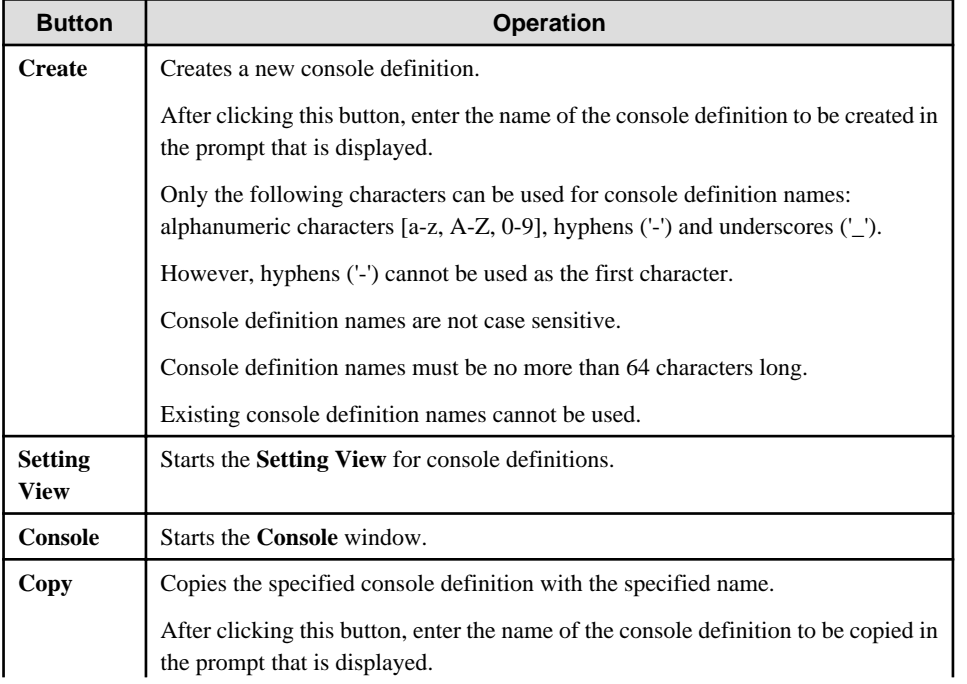

<span id="page-12-0"></span>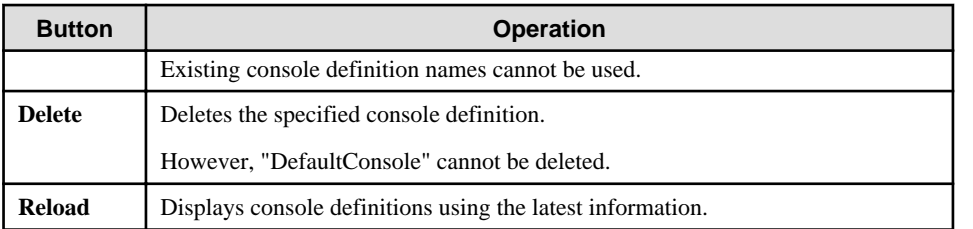

## **P** Point

Starting time of Console gets longer according to the number of Agents.

It takes about 15 seconds when it manages 300 Agents, in case of that CPU of the Operation Management Client is Xeon 3.3 GHz only as a guide (It depends on CPU performance and other conditions).

. . . . . . . .

To shorten starting time of Console, create multiple console definitions and divide the Agents to register.

# **1.2 Setting View**

This section explains the **Setting View**.

The **Setting View** is opened by clicking the **Setting View** button on the **Console Definitions** tab of the **Admin Console**.

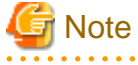

When the definition window is started, the message below might be displayed.

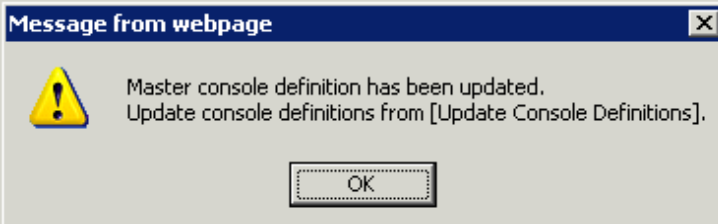

In this case, click **OK** and then click **Update Console Definition** on the displayed definition window.

The update might take a few moments, depending on the number of registered Agents.

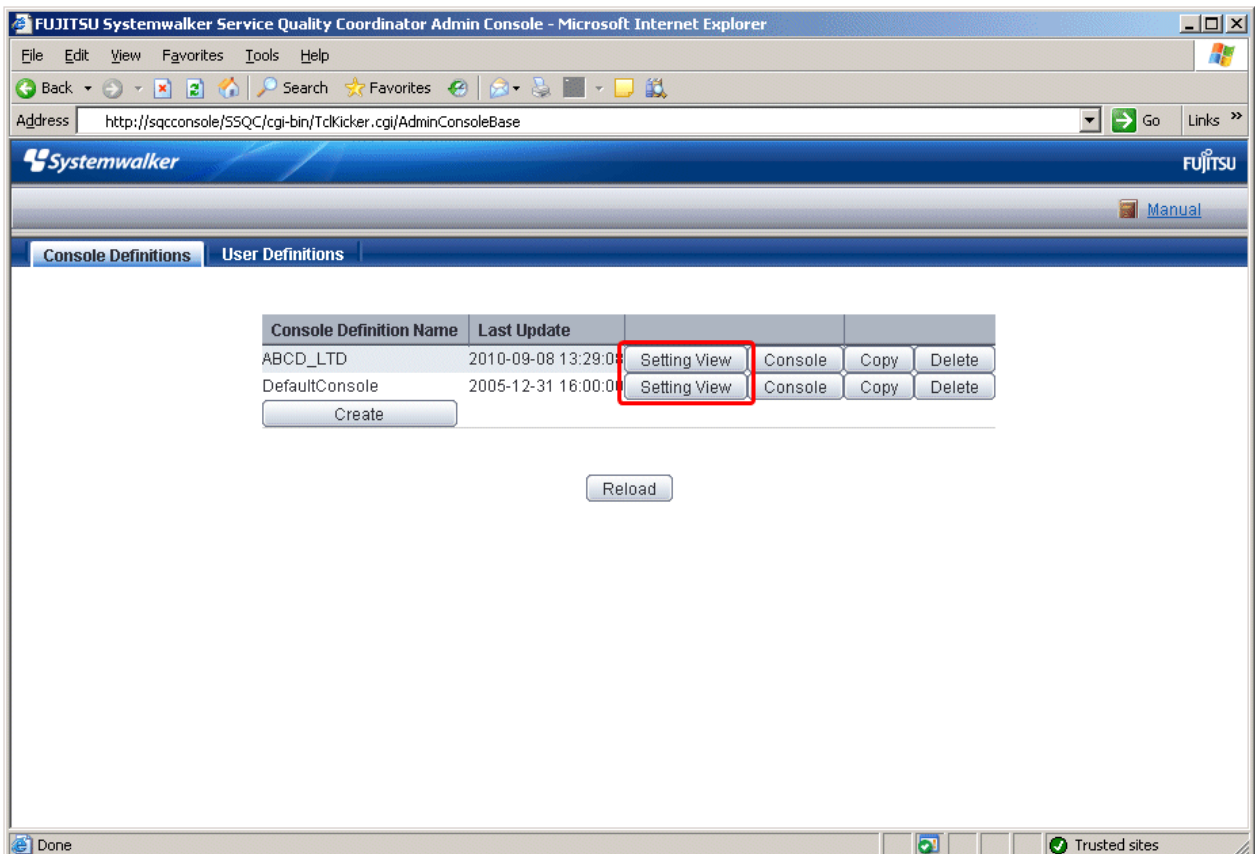

The **Setting View** will be displayed as below.

## **Window configuration**

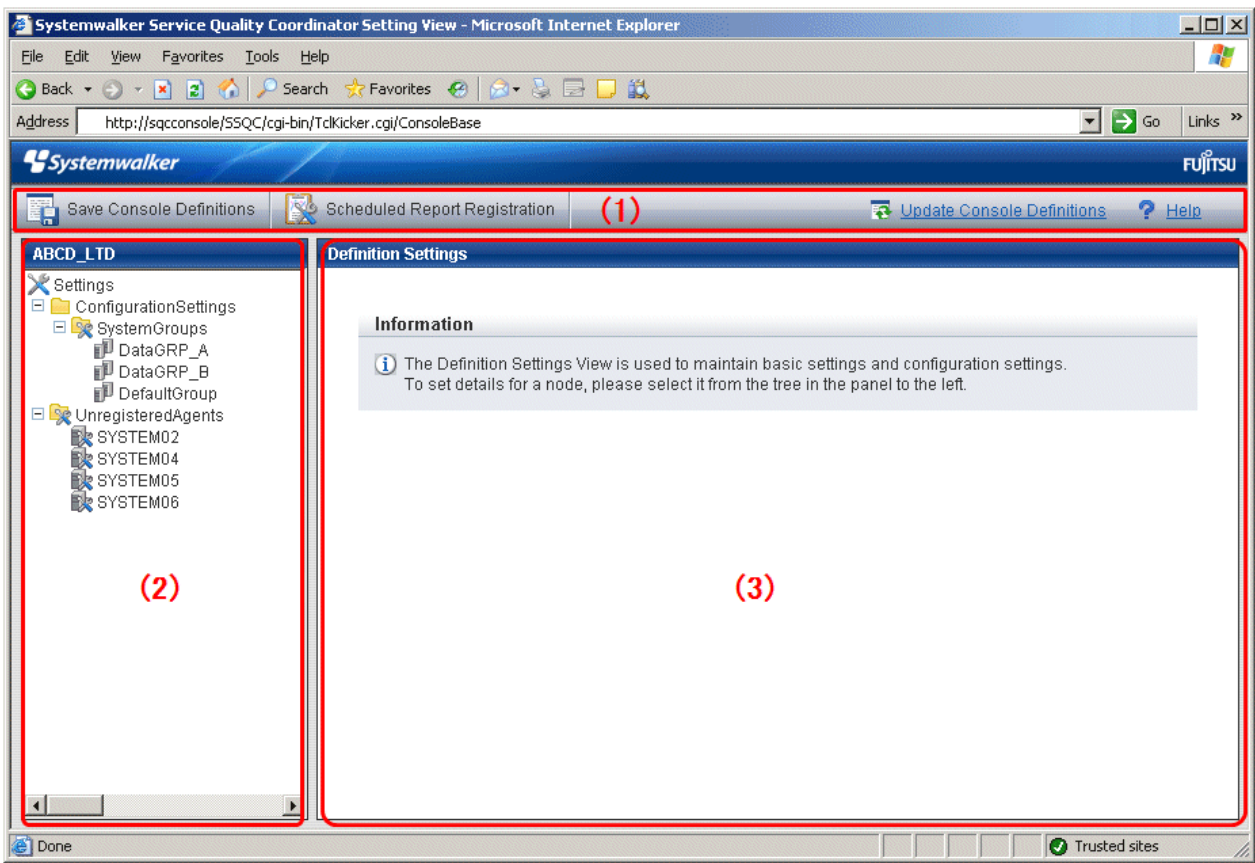

## **Procedure**

The **Setting View** is organized as shown in the following table.

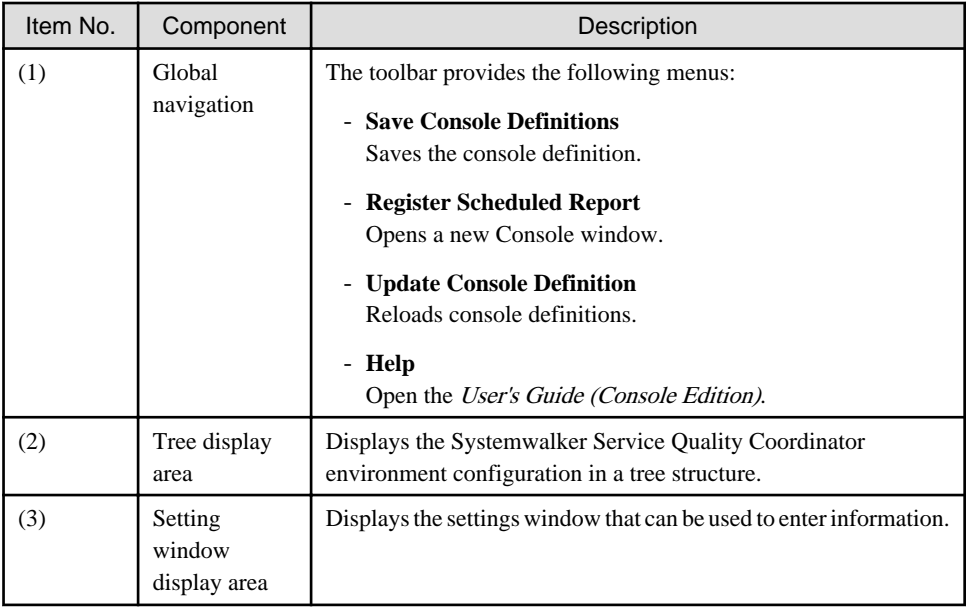

### <span id="page-15-0"></span>**Basic operation**

The operation basically consists of selecting a node to set up in the **Definition window** tree on the left and then entering information in the settings window on the right.

Each setting window contains a number of operation buttons.

The following table explains the operation of buttons that function in the same way in different windows.

The following table shows the behavior of the buttons that are common to each setting window.

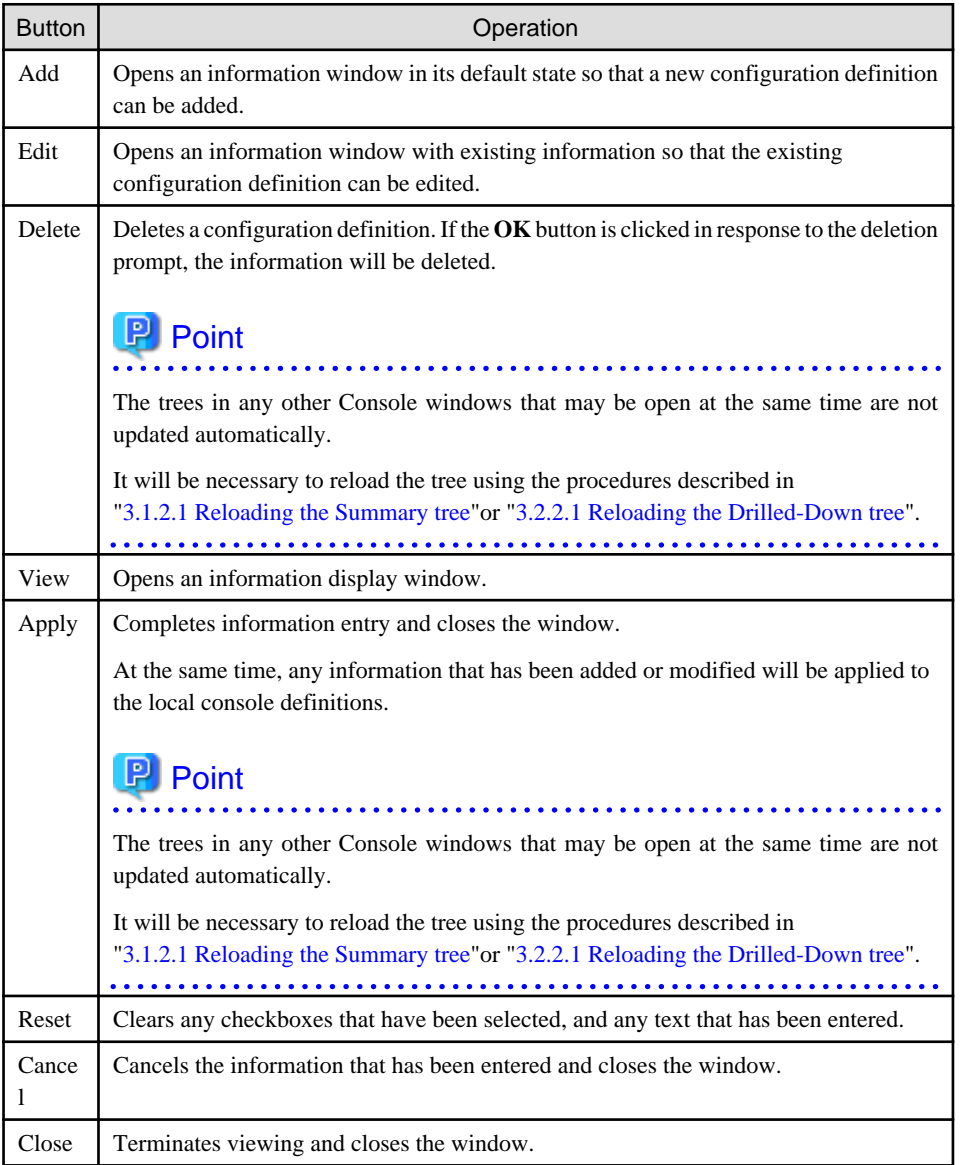

- 1.2.1 Setting View tree
- [1.2.2 Management configuration definition \(ConfigurationSettings\)](#page-17-0)
- [1.2.3 Unregistered Agents Information \(UnregisteredAgents\)](#page-45-0)

## **1.2.1 Setting View tree**

The **Setting View** tree consists of the following levels.

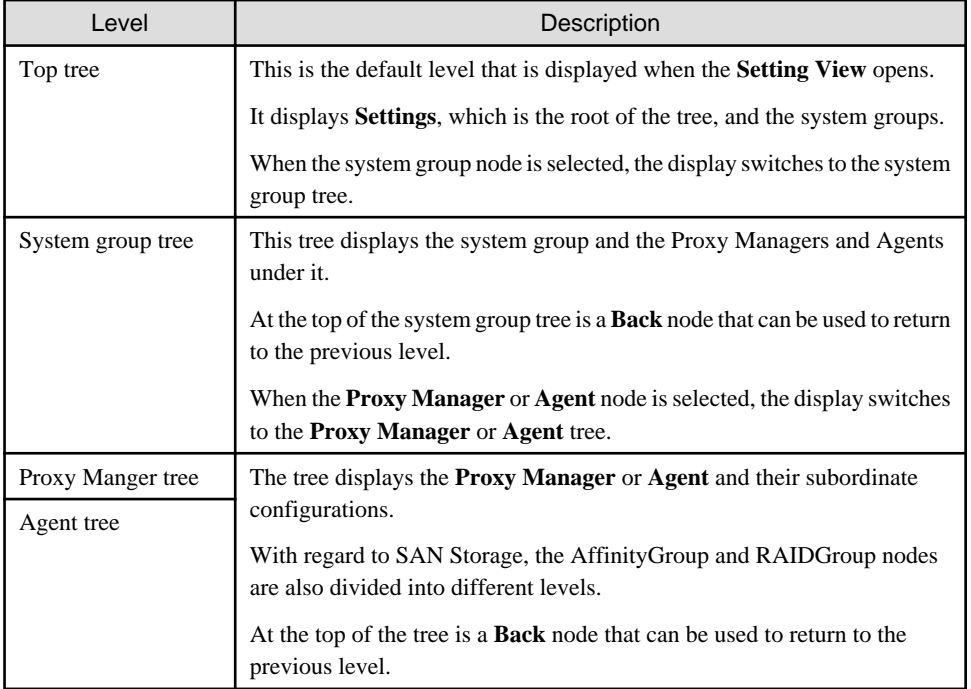

The following table lists the icons that are used to display the nodes making up the tree.

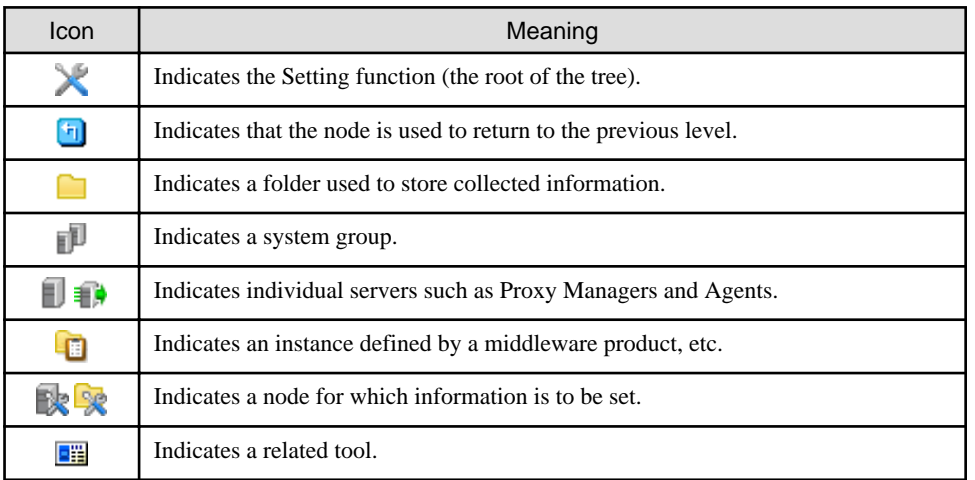

## **Setup items**

The following table lists the setup items that are available for each node of the **Setting View** tree.

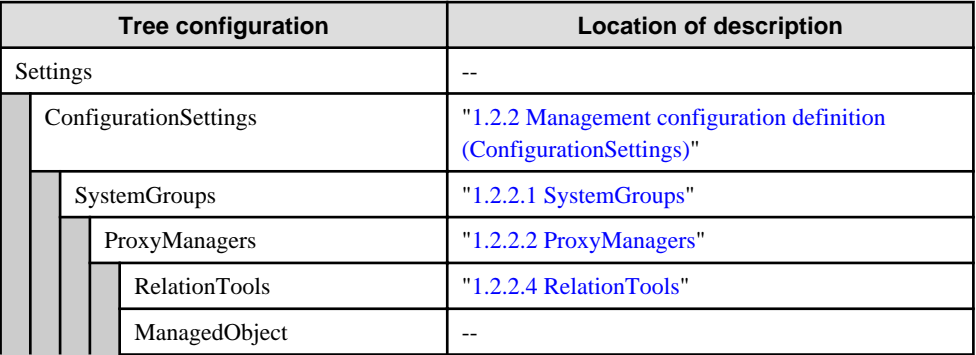

<span id="page-17-0"></span>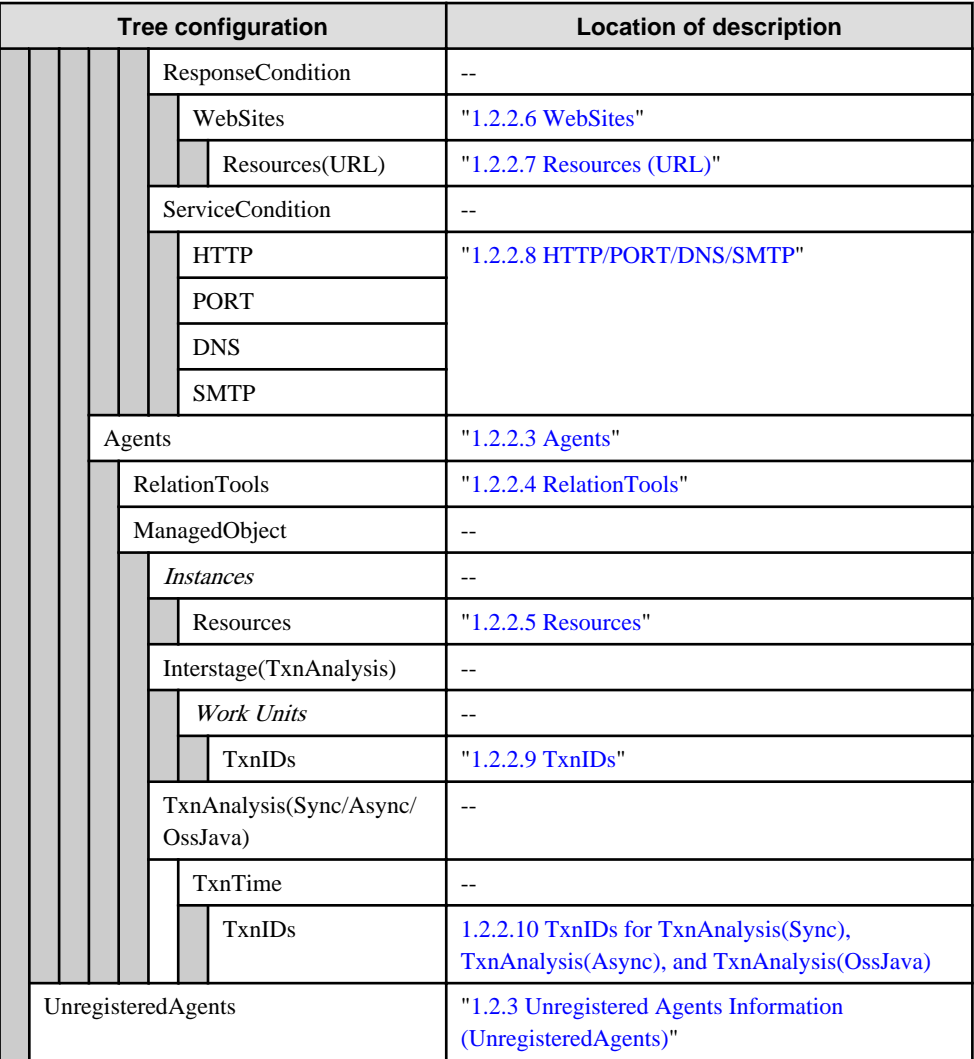

## **1.2.2 Management configuration definition (ConfigurationSettings)**

The **ConfigurationSettings** folder in the **Settings** tree is used to set the configuration information of objects to be managed. Be sure to make the following settings.

- [1.2.2.1 SystemGroups](#page-18-0)
- [1.2.2.2 ProxyManagers](#page-20-0)
- [1.2.2.3 Agents](#page-24-0)

Make the following settings if necessary.

- [1.2.2.4 RelationTools](#page-28-0)
- [1.2.2.5 Resources](#page-31-0)
- [1.2.2.6 WebSites](#page-34-0)
- [1.2.2.7 Resources \(URL\)](#page-35-0)
- [1.2.2.8 HTTP/PORT/DNS/SMTP](#page-38-0)
- [1.2.2.9 TxnIDs](#page-41-0)

<span id="page-18-0"></span>- [1.2.2.10 TxnIDs for TxnAnalysis\(Sync\), TxnAnalysis\(Async\), and TxnAnalysis\(OssJava\)](#page-43-0)

## 1.2.2.1 SystemGroups

This node registers system groups.

System groups are for organizing the multiple servers that make up the system being managed.

System groups are specified as display units in the summary, analysis, and scheduled report views.

Managed host must belong to a group.

The **System Group Settings** window is shown below.

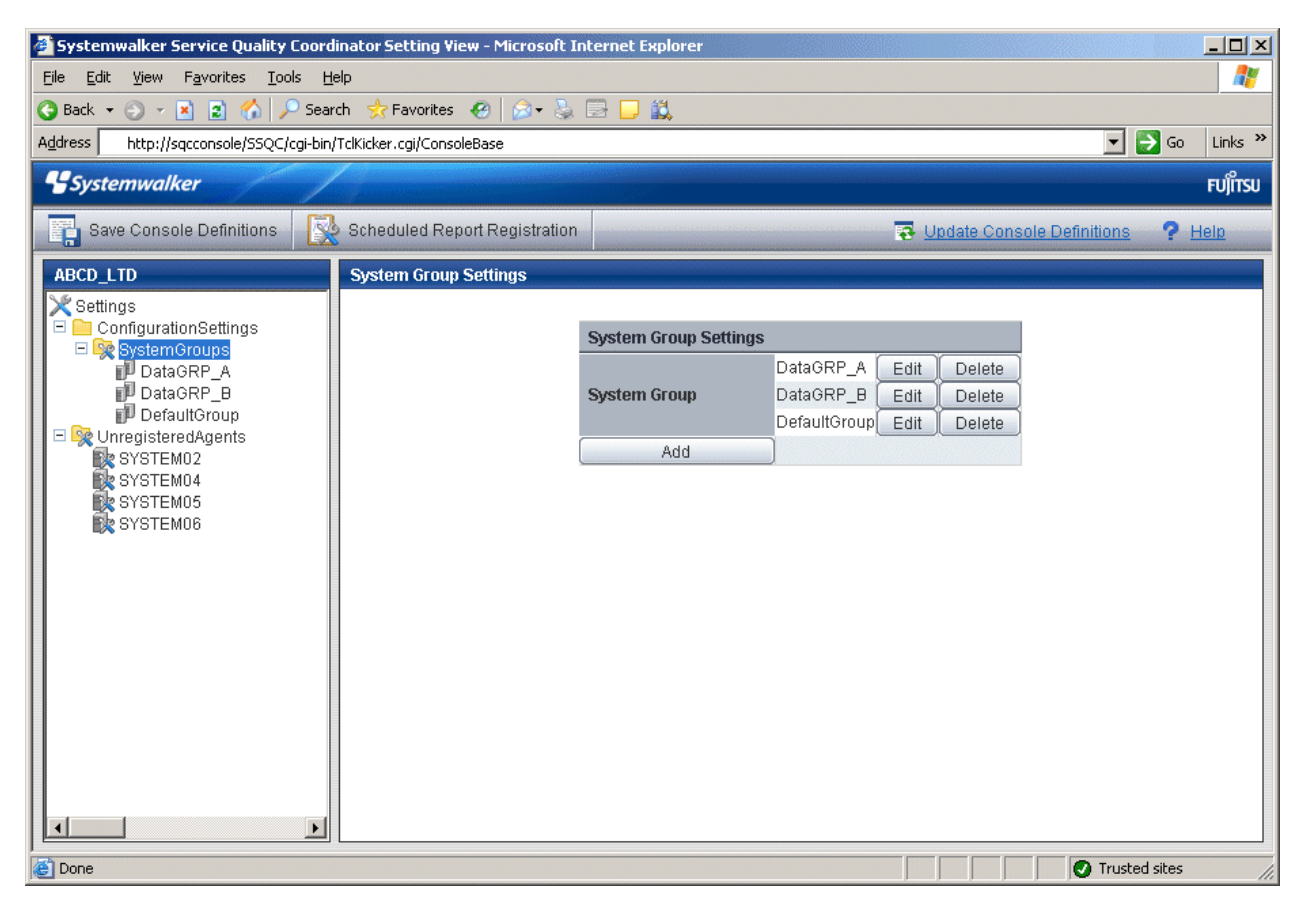

1. Click the **Add** button to display the **System Group Information** window, and then set a system group name.

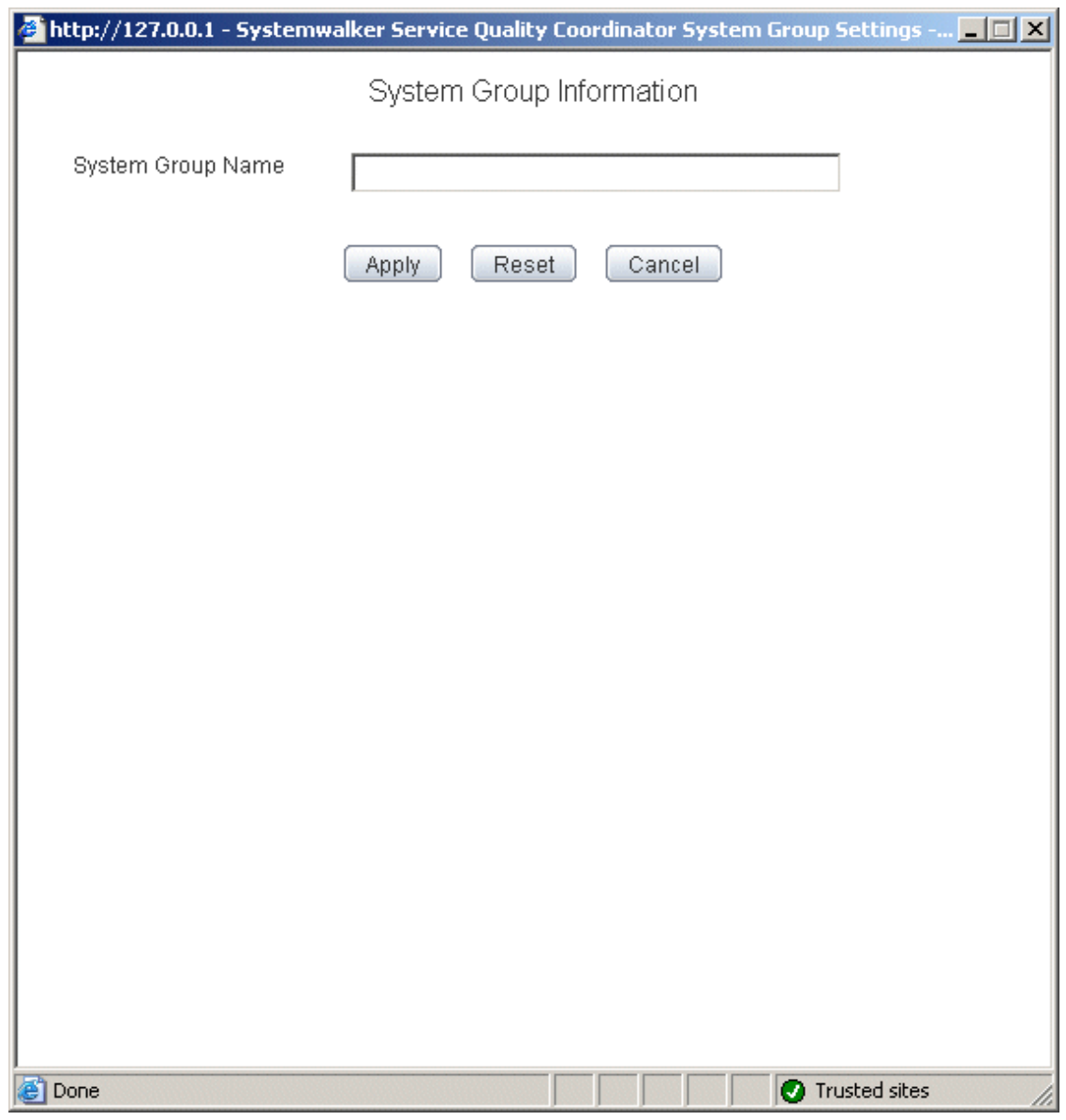

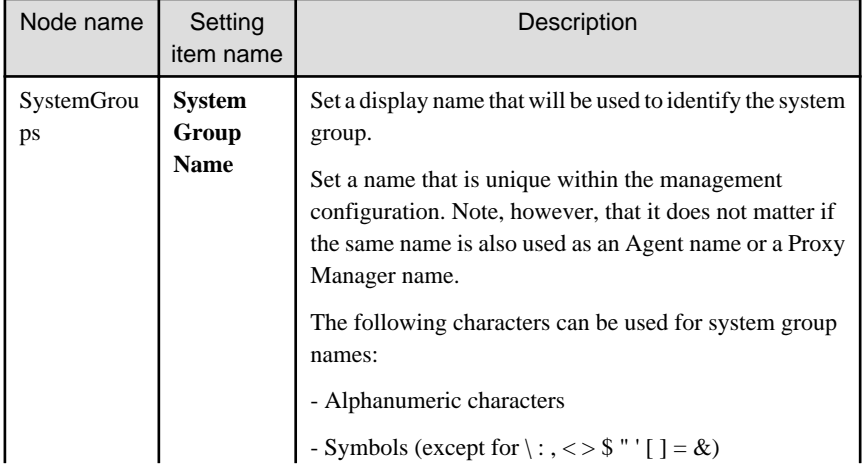

<span id="page-20-0"></span>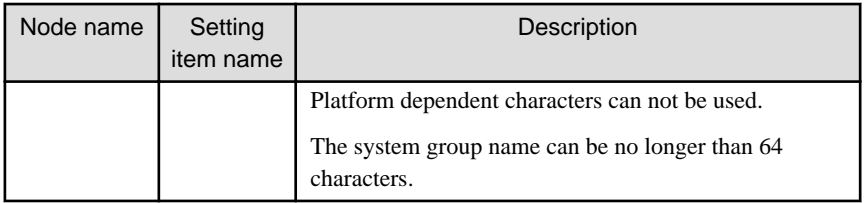

2. When the systems group is registered, the ProxyManagers and Agents folders are created under the system group folder.

**P** Point

 $\overline{a}$ 

It takes longer time to display graphs including system group information like Summary view, according to the number of Agents registered to the system group.

It takes about 60 seconds when it manages 50 Agents, in case of that CPU of the Operation Management Client is Xeon 3.3 GHz only as a guide (It depends on the kind of monitor, period of data to be displayed, CPU performance of the Operation Management Client, and other conditions).

To shorten the time to display, create multiple system groups and divide the Agents to register.

## 1.2.2.2 ProxyManagers

This node registers Proxy Managers that will be managed.

If end user response information and server operational information is not to be collected, there is no need to set up this folder.

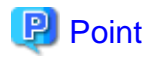

To collect information with a Manager and not a Proxy Manager, register the Manager as a Proxy Manager. 

Proxy Manager registration can also be performed easily with the **Register Agent with System Group** window. Refer to ["1.2.3 Unregistered Agents Information \(UnregisteredAgents\)"](#page-45-0) for details. Note that the **Register Agent with System Group** window cannot be used when "pull" operations are being performed. In such cases, use the **Proxy Manager Settings** window (shown below) instead.

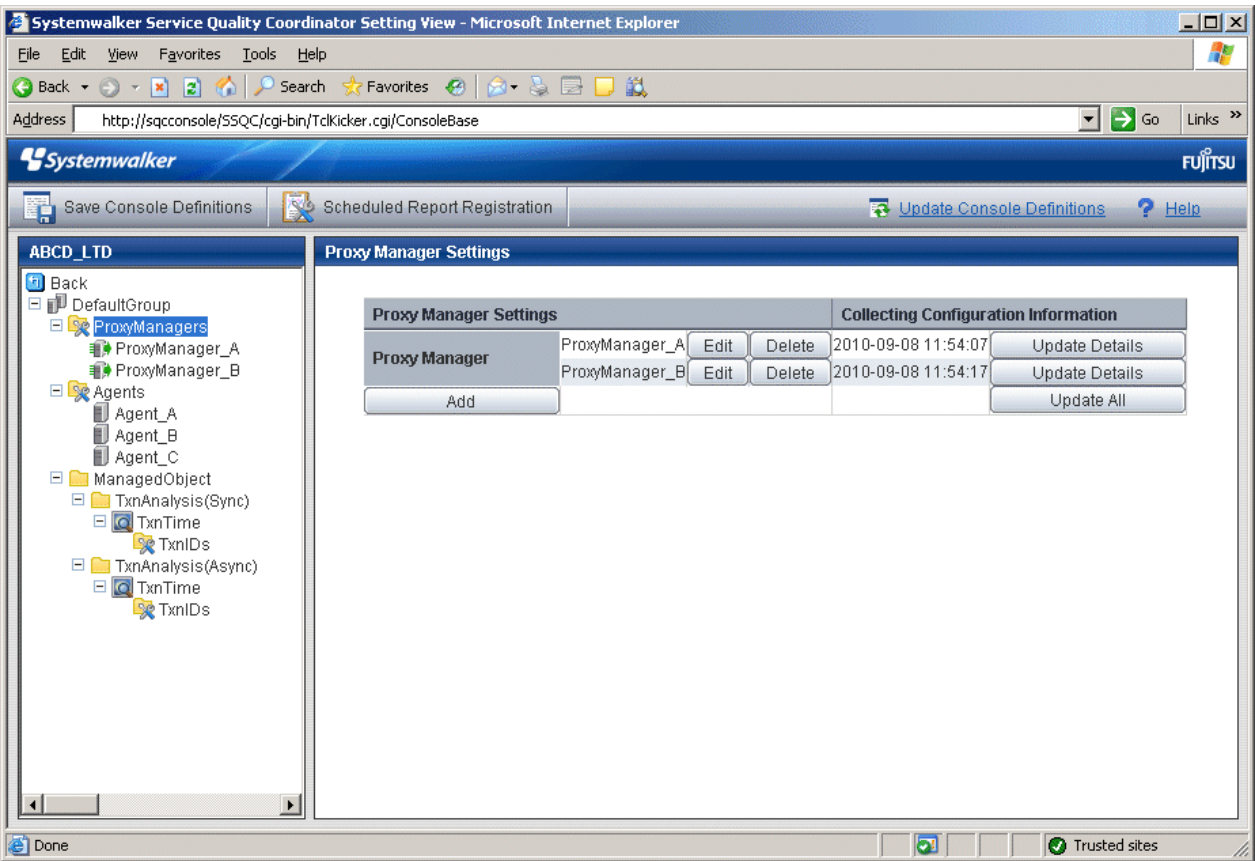

1. Click the **Add** button to display the **Proxy Manager Information** window, and then set information relating to the Proxy Manager.

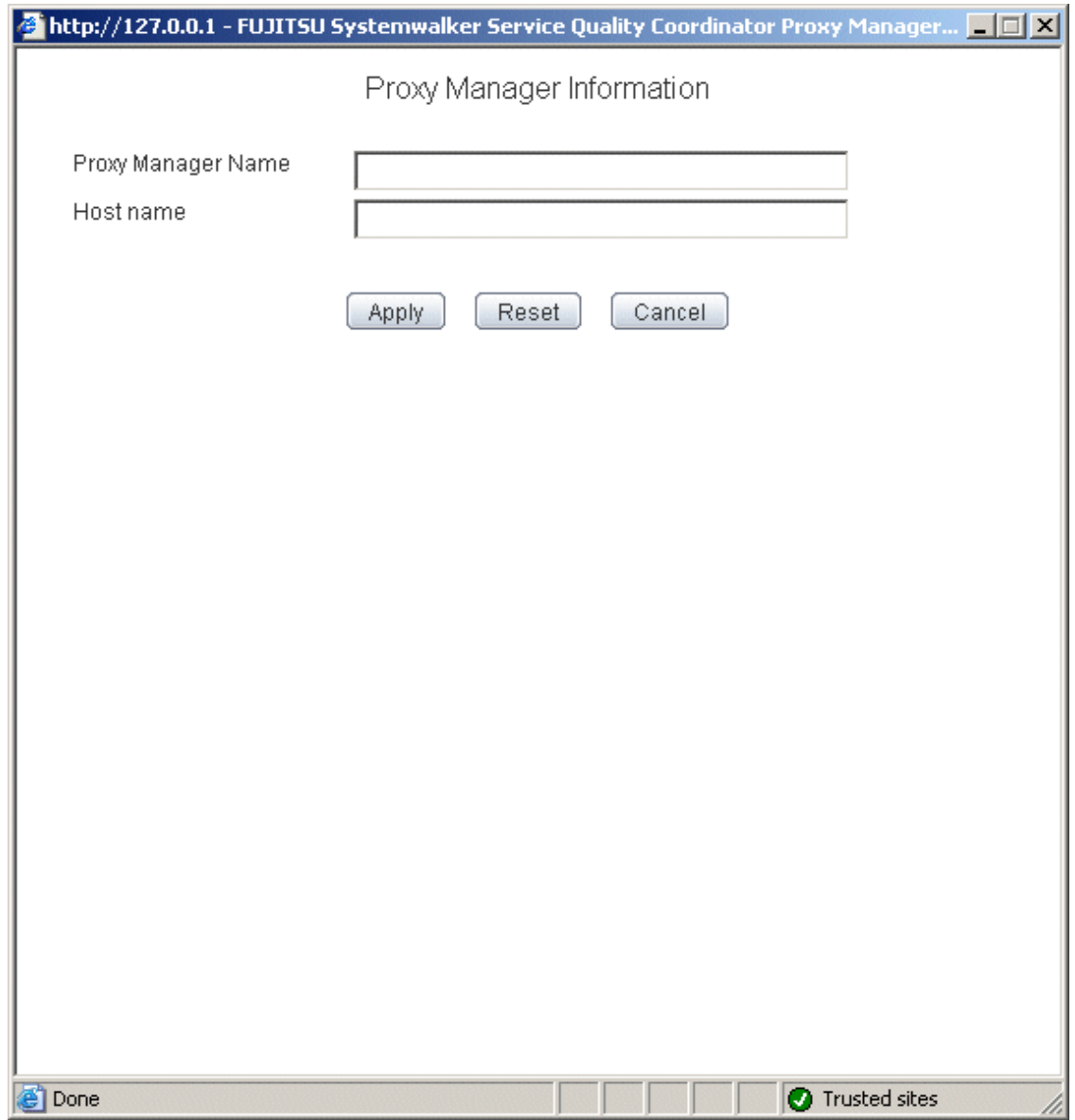

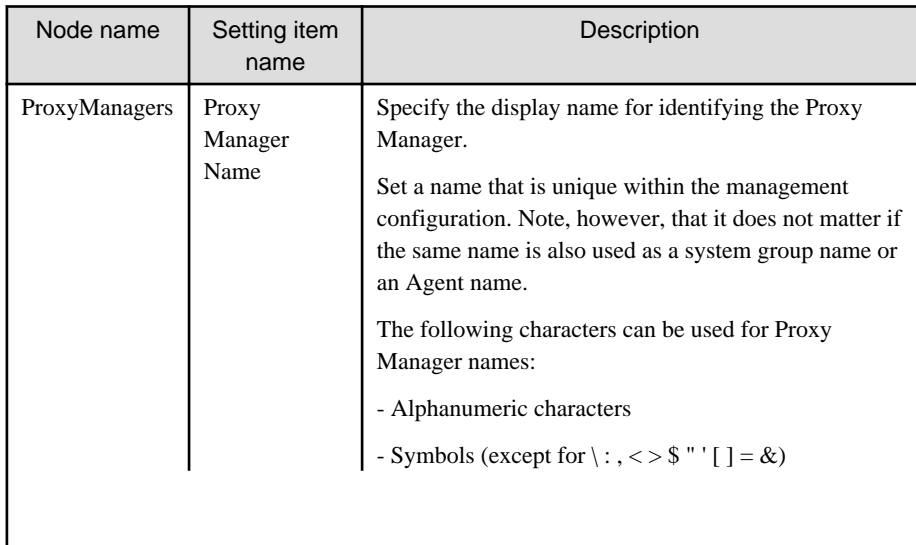

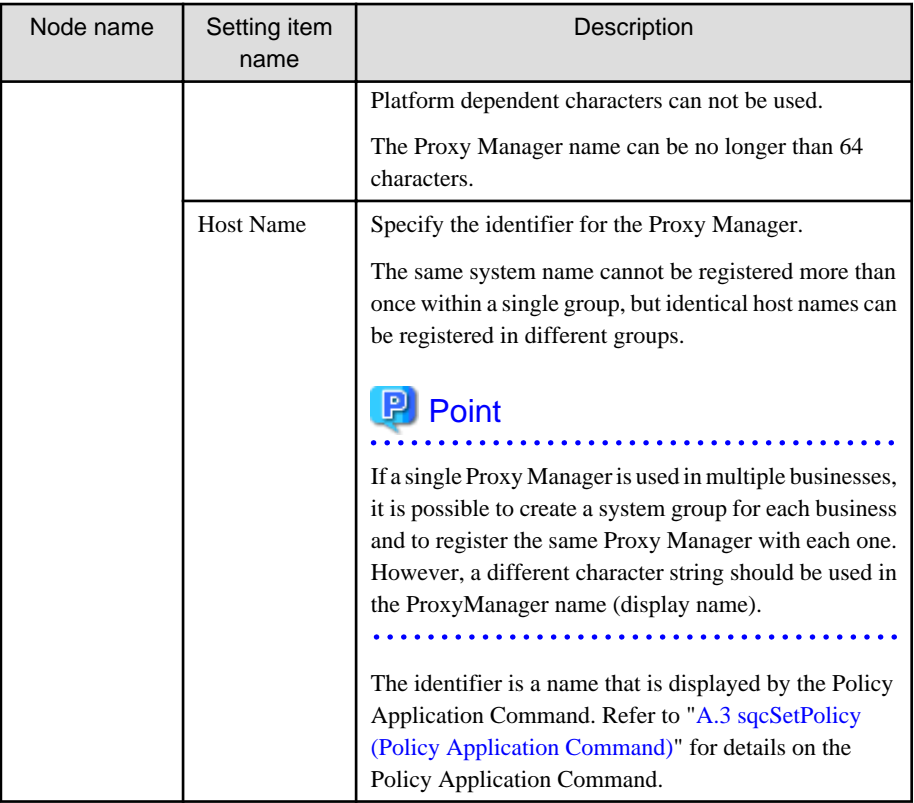

2. Next, click either the **Update All** or the **Update Details** button to collect configuration information from the Proxy Managers. This configuration information is used for management purposes. If this operation is successful, the date and time that the configuration information was collected will be displayed to the left of the button.

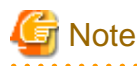

If the collection of configuration information fails, the collection date will not be updated. Check that the host name is correct, and that the Proxy Manager collection policy has been correctly created and applied.

. . . . . . . . . . . . . .

If the following message appears in the **Collecting Configuration Information** window, the problems listed below may be the cause.

couldn't open socket: connection timed out

- The IP address of the Manager that was specified at installation time is incorrect.
- The Manager (its resident processes) is not running.
- 3. When configuration information is collected, a folder named **ManagedObject** is created in the Proxy Manager that performed the collection.

The **ManagedObject** folder displays the following information targeted for collection by the Proxy Manager:

- End user response information
- Service operational information

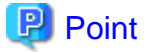

The configuration information that is collected here refers to the managed object configuration information (response and configuration information for managed objects) explained in ["A.2 Response/Operation Information Collection](#page-197-0)

<span id="page-24-0"></span>[Policy Setup Command"](#page-197-0) Therefore, collection policies described in ["A.2 Response/Operation Information Collection](#page-197-0) [Policy Setup Command](#page-197-0)" must be created and applied on either the Manager or the Proxy Manager in advance.

Also, the configuration information collection explained here must be performed each time collection policies are created and applied.

## **[For "Pull" communications]**

For "pull" operations, another preliminary task must be performed before the settings in this window can be used to collect the configuration information. Perform the following procedure, and then click either the **Update All** or the **Update Details** button in the **Setting View**.

#### Procedure

Copy the managed object configuration information file from the managed server to the operation management client.

- The location of the file on the managed server is as follows:

**[Windows]**

Variable file directory\control\ManagedConf\_XXXX.xml

**[UNIX]**

/etc/opt/FJSVssqc/ManagedConf\_XXXX.xml

"XXXX" refers to the name that was specified with the -h option when the "[A.3 sqcSetPolicy \(Policy Application](#page-198-0) [Command\)](#page-198-0)" was executed. If the -h option was omitted, then this will be the host name of the system where this command was executed.

- Copy this file to the following location on the operation management client.

Installation directory\www\managedconf\ManagedConf\_XXXX.xm

## 1.2.2.3 Agents

This node registers Agents that will be managed.

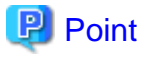

Agent registration can also be performed easily with the **Register Agent with System Group** window. Refer to "[1.2.3](#page-45-0) [Unregistered Agents Information \(UnregisteredAgents\)"](#page-45-0) for details. Note that the **Register Agent with System Group** window cannot be used when "pull" operations are being performed. In such cases, use the **Agent Settings** window (shown below) instead.

. . . . . . . . . . . . . . . . . . .

. . . . . . . . . . . . . . . . . . . .

The **Agent Settings** window is shown below.

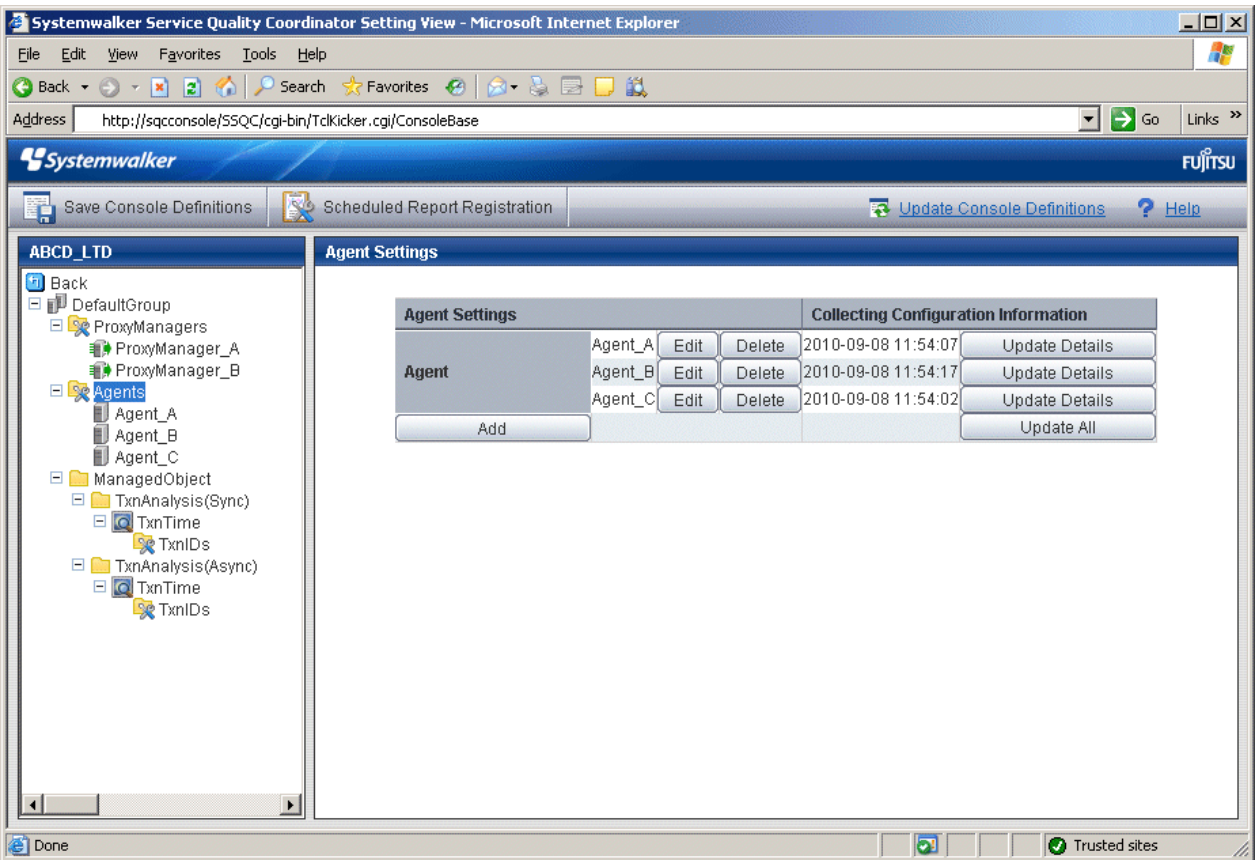

1. Click the **Add** button to display the **Agent Information** window, and then set information relating to the Agent.

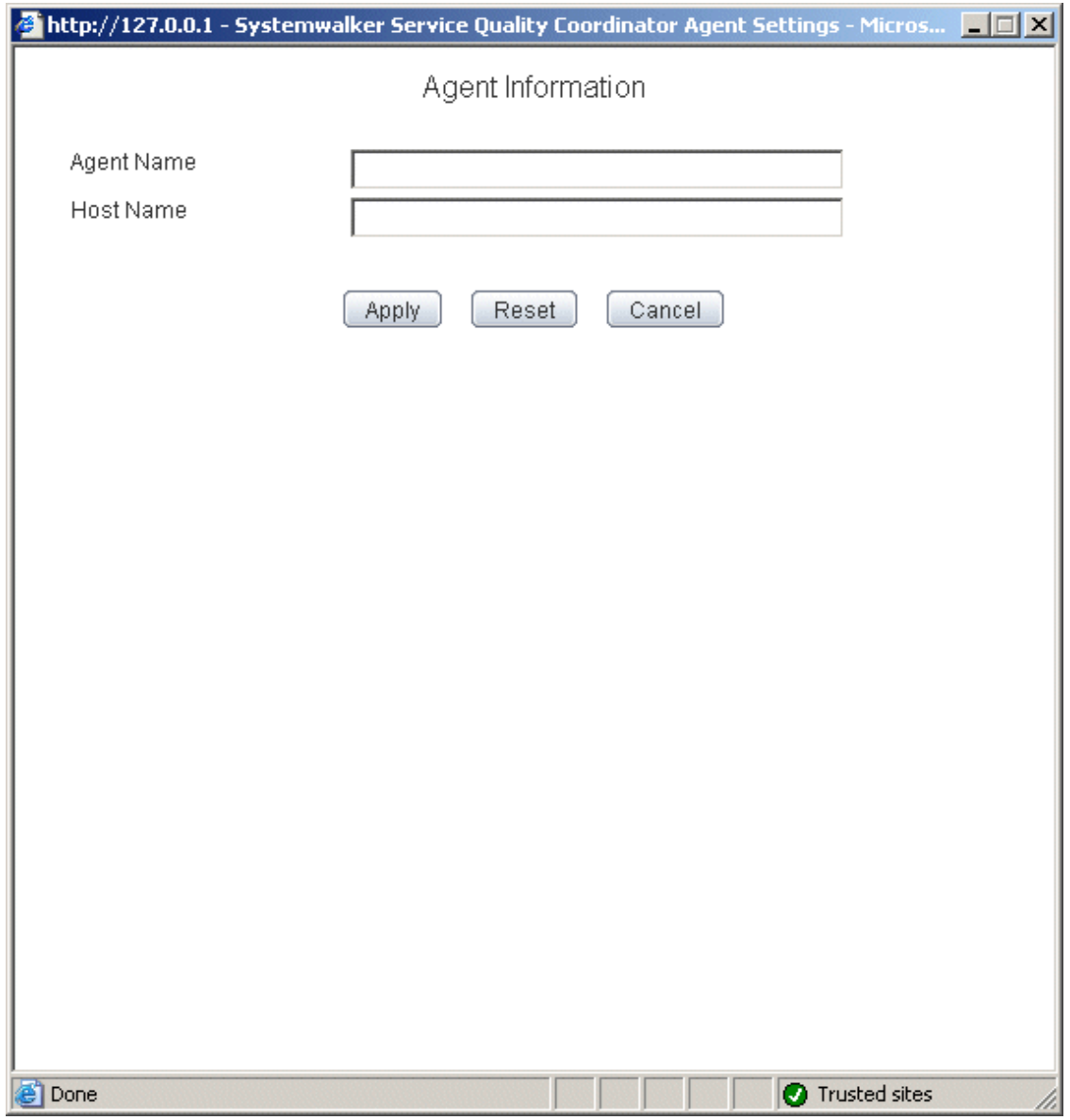

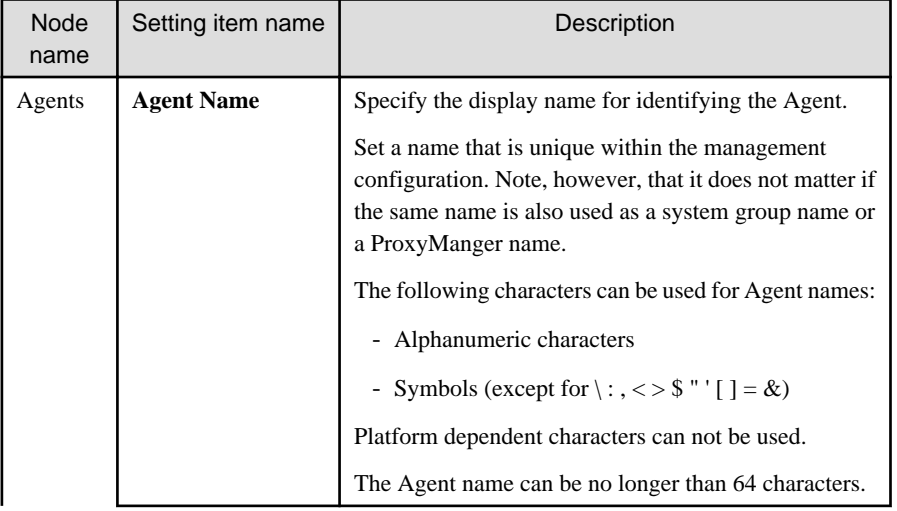

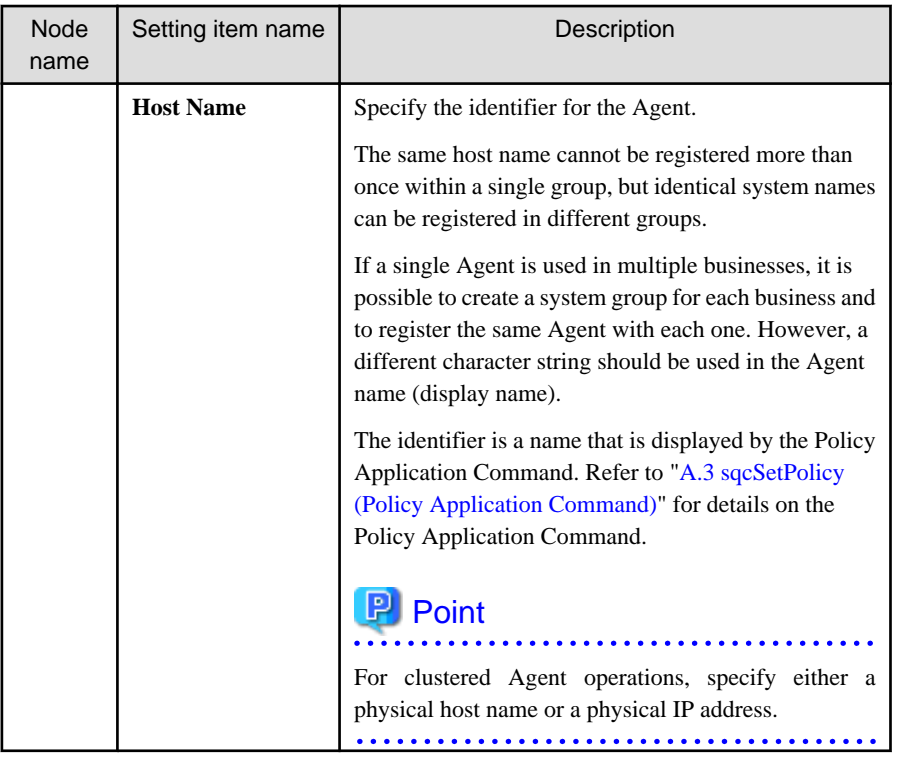

2. Next, click either the **Update Details** or the **Update All** button to collect the configuration information from the Agents on the managed server. This configuration information is used for management purposes. If this operation is successful, the date and time that the configuration information was collected will be displayed to the left of the button.

P Point

If the collection of configuration information fails, the collection date will not be updated. Check that the host name is correct, and that the Agent collection policy has been correctly created and applied.

If the following message appears in the **Collecting Configuration Information** window, the problems listed below may be the cause.

couldn't open socket: connection timed out

- The IP address of the Manager that was specified at installation time is incorrect.
- The Manager (its resident processes) is not running.
- 3. When configuration information is collected, a folder named **ManagedObject** is created in the Agent that performed the collection.

The configuration information targeted for collection by the Agent will be displayed within the **ManagedObject** folder.

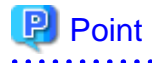

The configuration information that is collected here refers to the managed object configuration information (resource configuration information) explained in ["A.1 Server Resource Information Collection Policy Setup Command"](#page-196-0). Therefore, collection policies described in ["A.1 Server Resource Information Collection Policy Setup Command](#page-196-0)" must be created and applied on the Agent in advance.

<span id="page-28-0"></span>Also, the configuration information collection explained here must be performed each time collection policies are created and applied.

. . . . . . . . . . . . . . . 

## **[For "Pull" communications]**

For "pull" operations, another preliminary task must be performed before the settings in this window can be used to collect the configuration information. Perform the following procedure, and then click either the **Update All** or the **Update Details** button in the **Setting View**.

#### Procedure

Copy the managed object configuration information file from the managed server to the operation management client.

- The location of the file on the managed server is as follows:

**[Windows]**

Variable file directory\control\ManagedConf\_XXXX.xml

**[UNIX]**

/etc/opt/FJSVssqc/ManagedConf\_XXXX.xml

"XXXX" refers to the name that was specified with the -h option when the "[A.3 sqcSetPolicy \(Policy Application](#page-198-0) [Command\)](#page-198-0)" was executed. If the -h option was omitted, then this will be the host name of the system where this command was executed.

- Copy this file to the following location on the operation management client.

Installation directory\www\managedconf\ManagedConf\_XXXX.xml

## 1.2.2.4 RelationTools

When Proxy Managers and Agents are registered, a folder named "RelationTools" will be created.

To call the related tools (that can be called from URLs) from this product's Drilled-Down display, set up this folder as well.

The **Related Tool Settings** window is shown below.

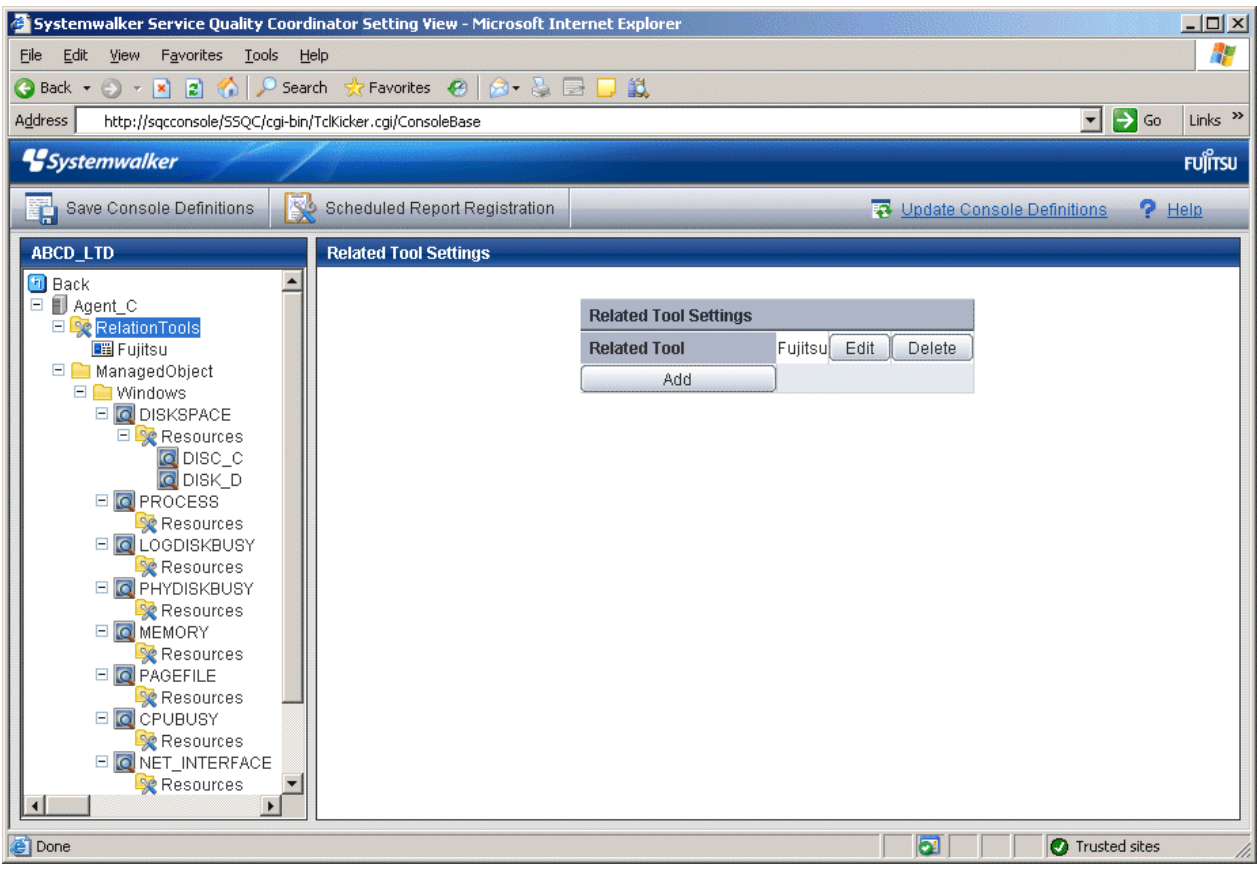

Click the **Add** button to display the **Related Tool Information** window, and then set information relating to the related tool.

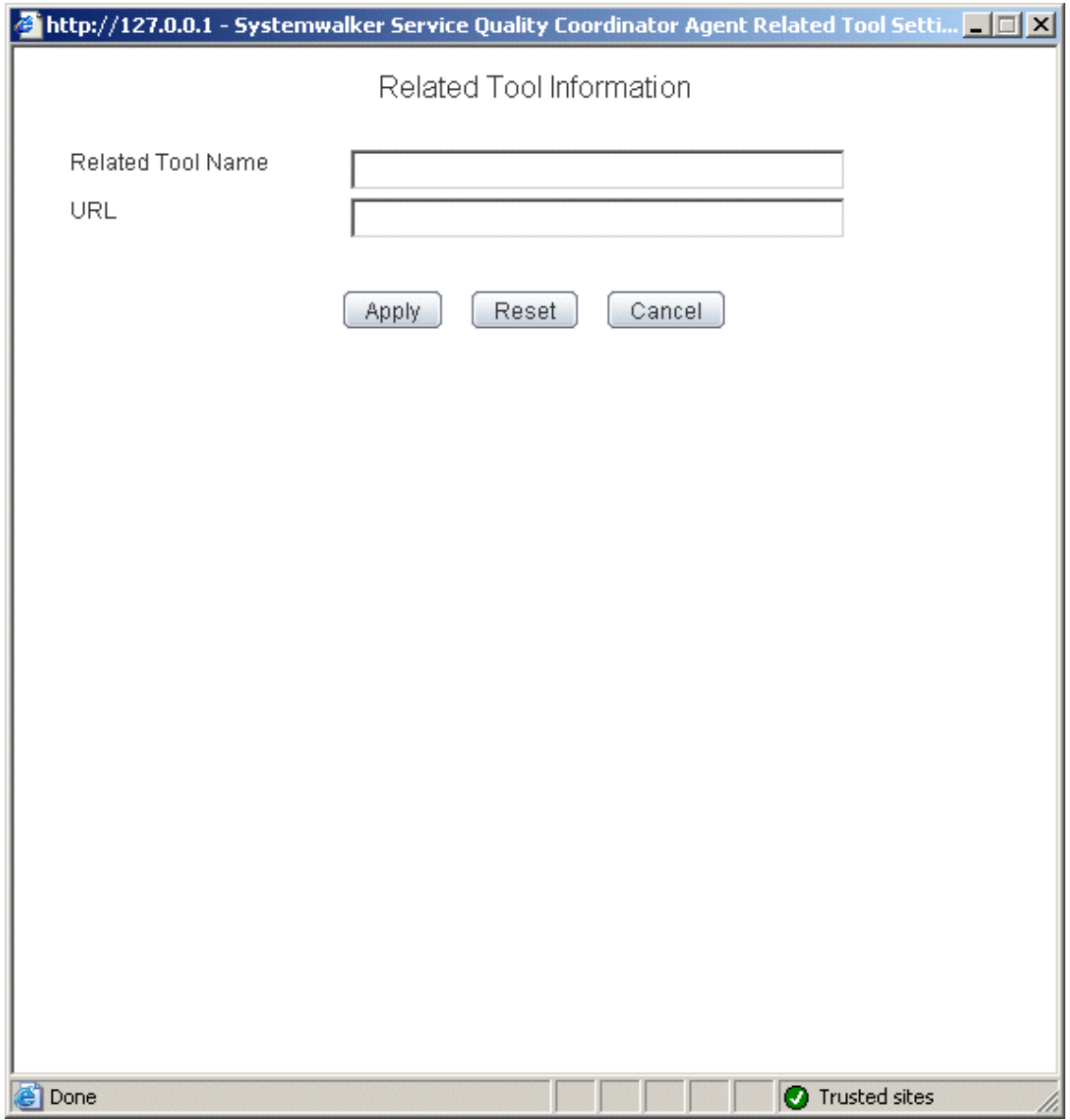

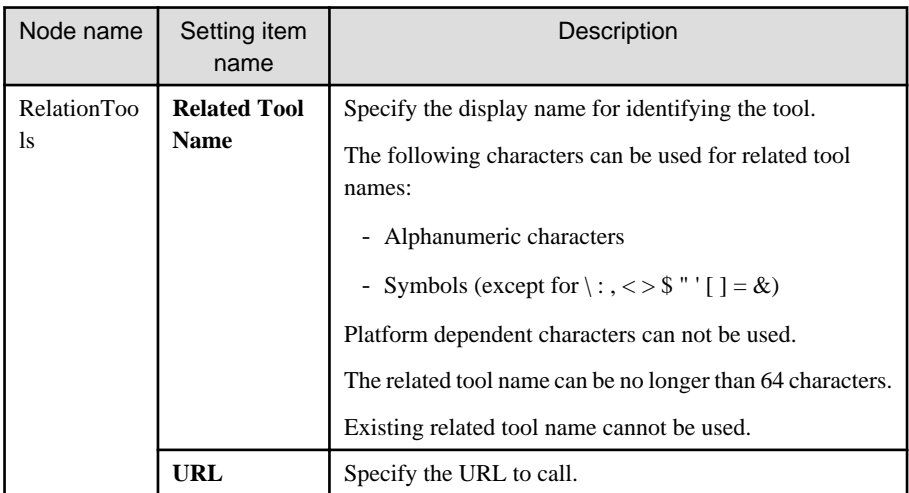

## <span id="page-31-0"></span>1.2.2.5 Resources

This node is defined when it is necessary to display more specific resource content than the standard display unit in the Drilled-Down display of this product.

Refer to "[3.2.3.3 Displaying resources](#page-75-0)" for details on displaying resources with the Drilled-Down display function.

The **Resource Settings** window is shown below.

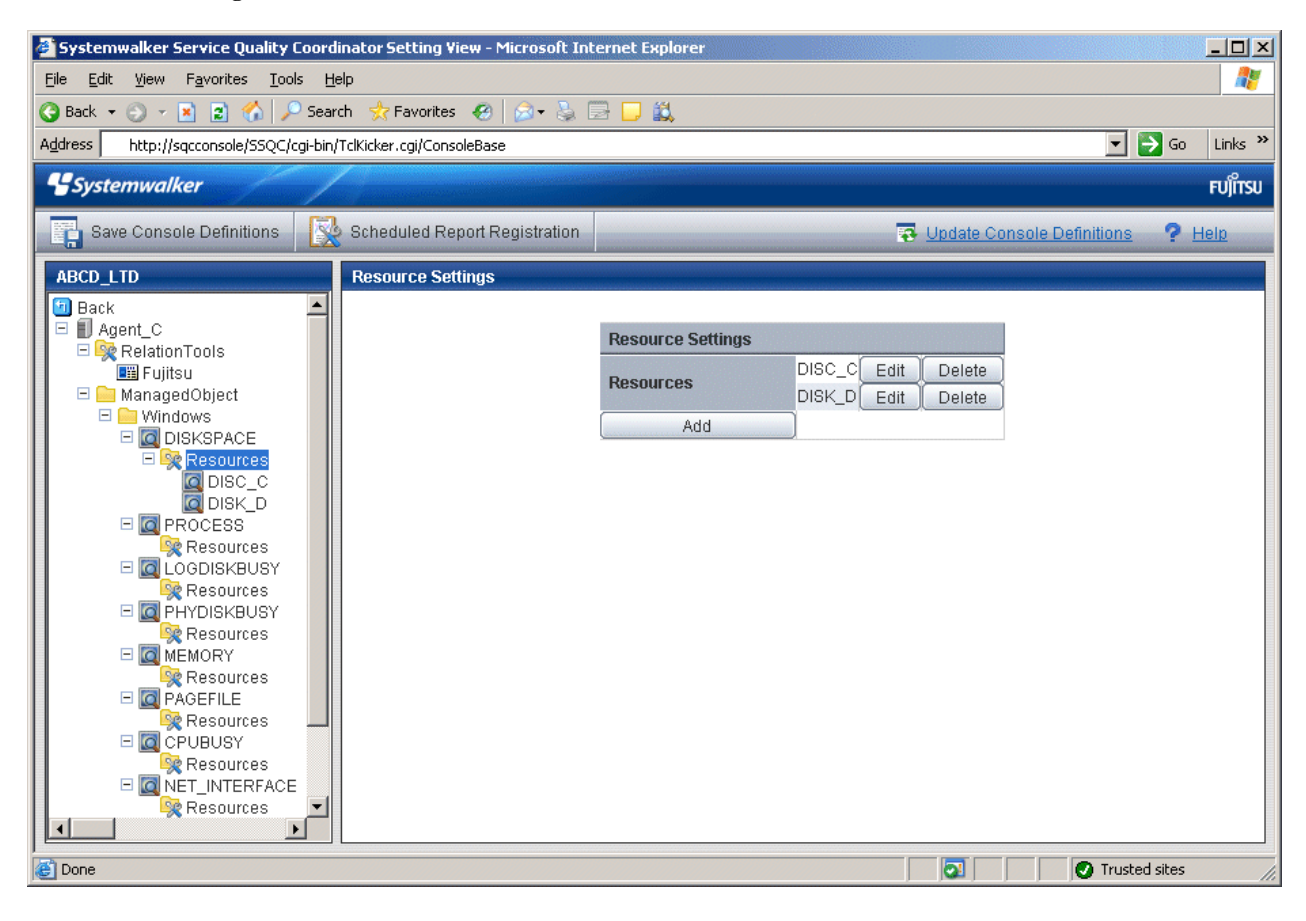

1. Click the **Add** button to display the **Resource Information** window, and then set information relating to the resource.

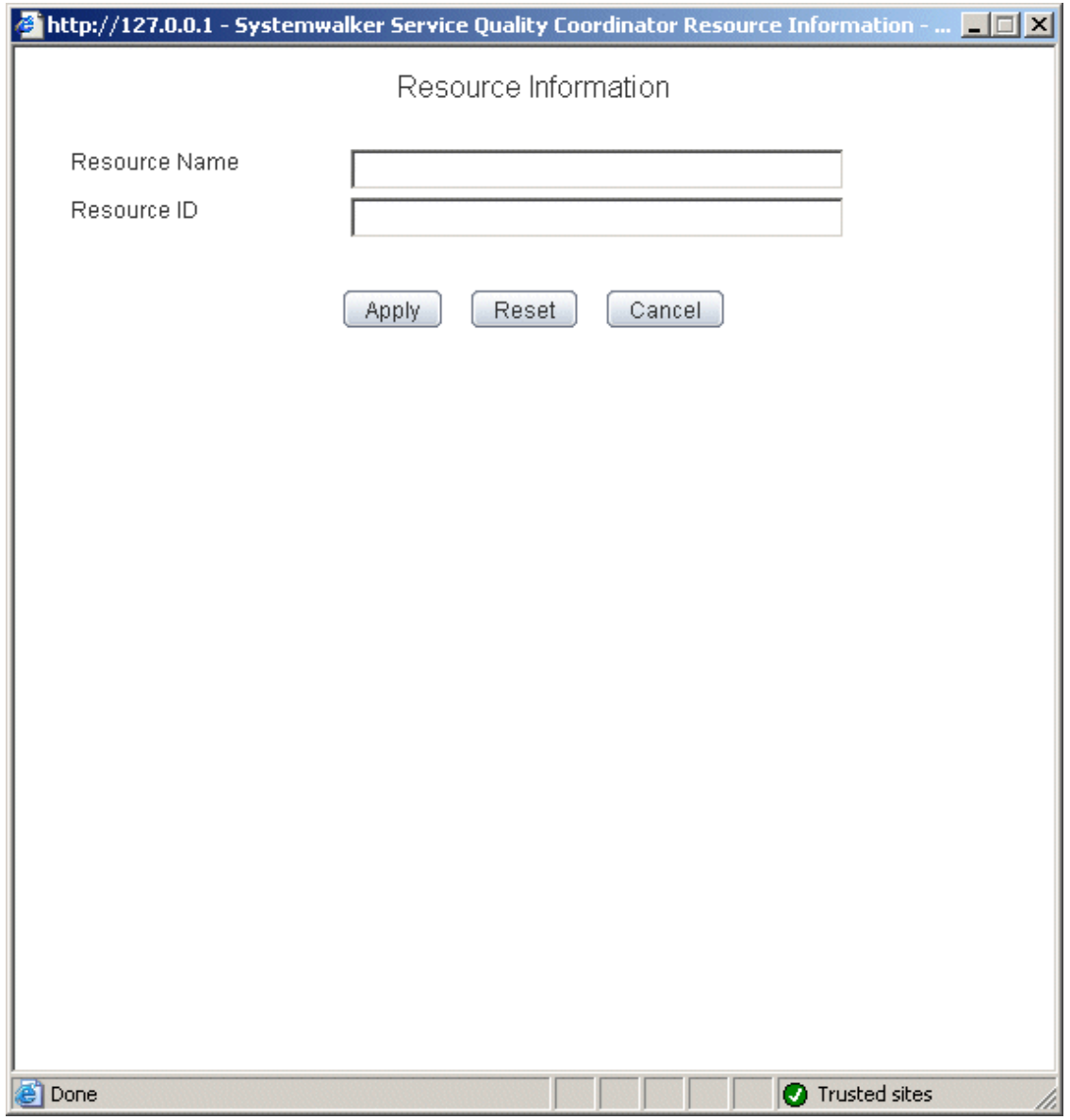

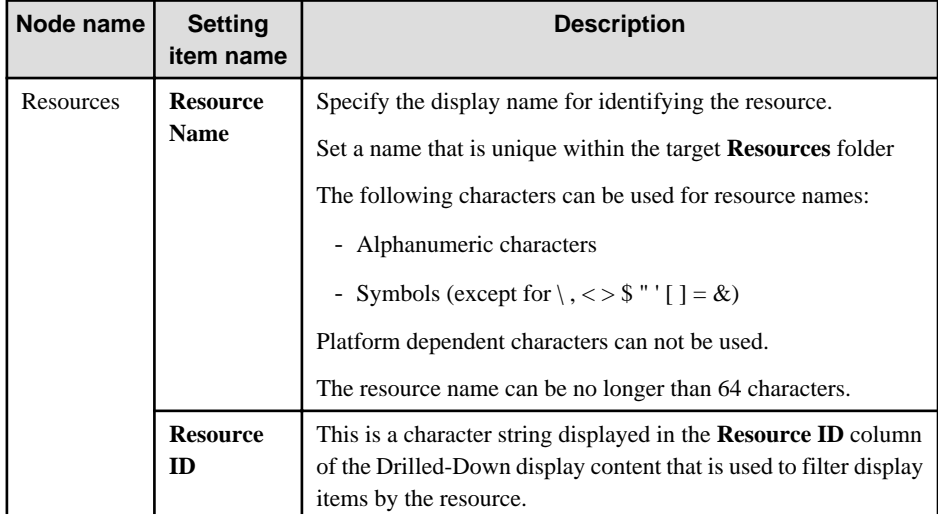

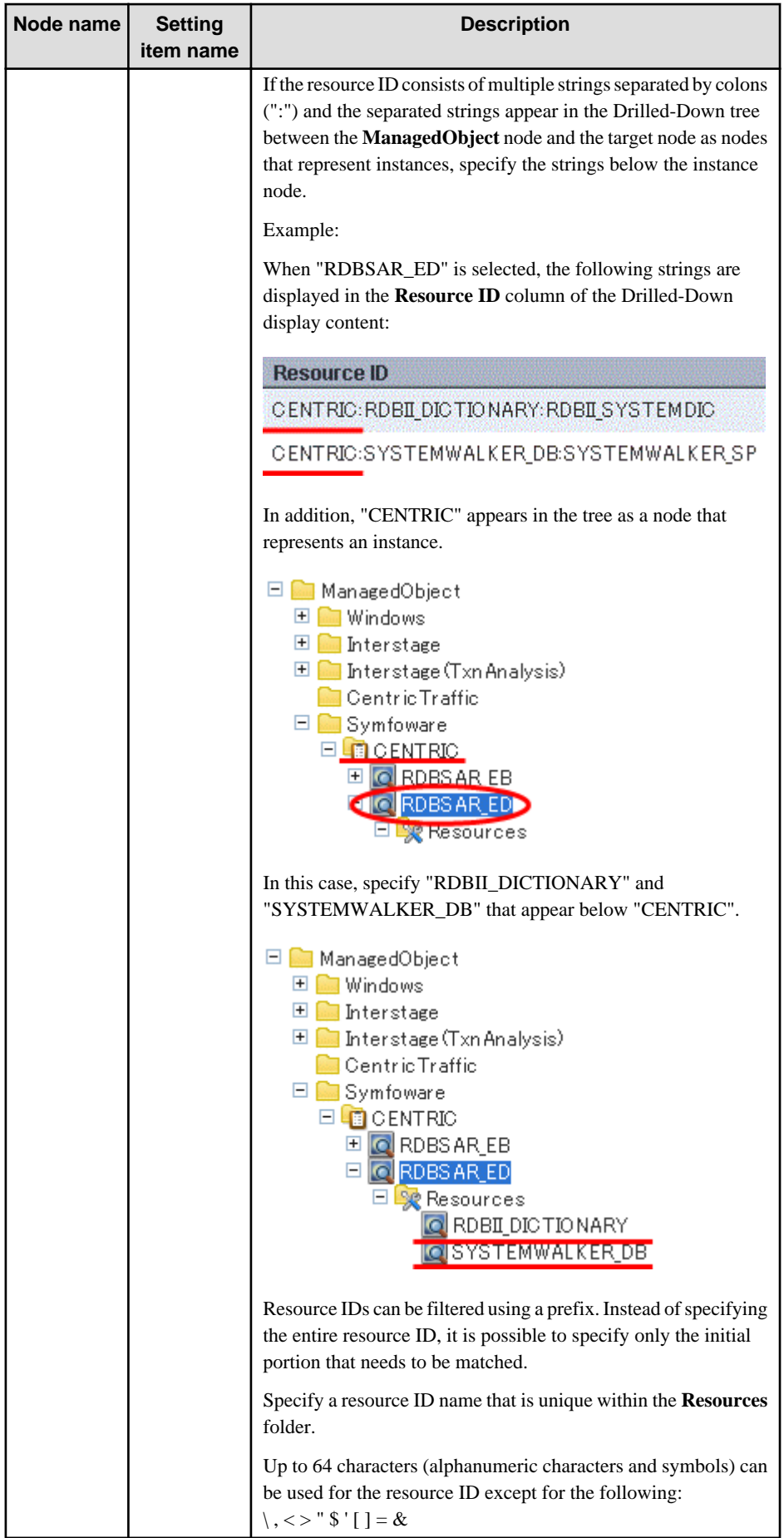

## <span id="page-34-0"></span>1.2.2.6 WebSites

By obtaining the configuration information, it becomes possible to check the configuration information relating to end user response management that was obtained from a Proxy Manager.

#### **Precondition of function**

This node is displayed only if "Managed object configuration information (response and managed object configuration information)" explained in ["A.2 Response/Operation Information Collection Policy Setup Command](#page-197-0)" has been defined.

The **Web site operation status** window is shown below.

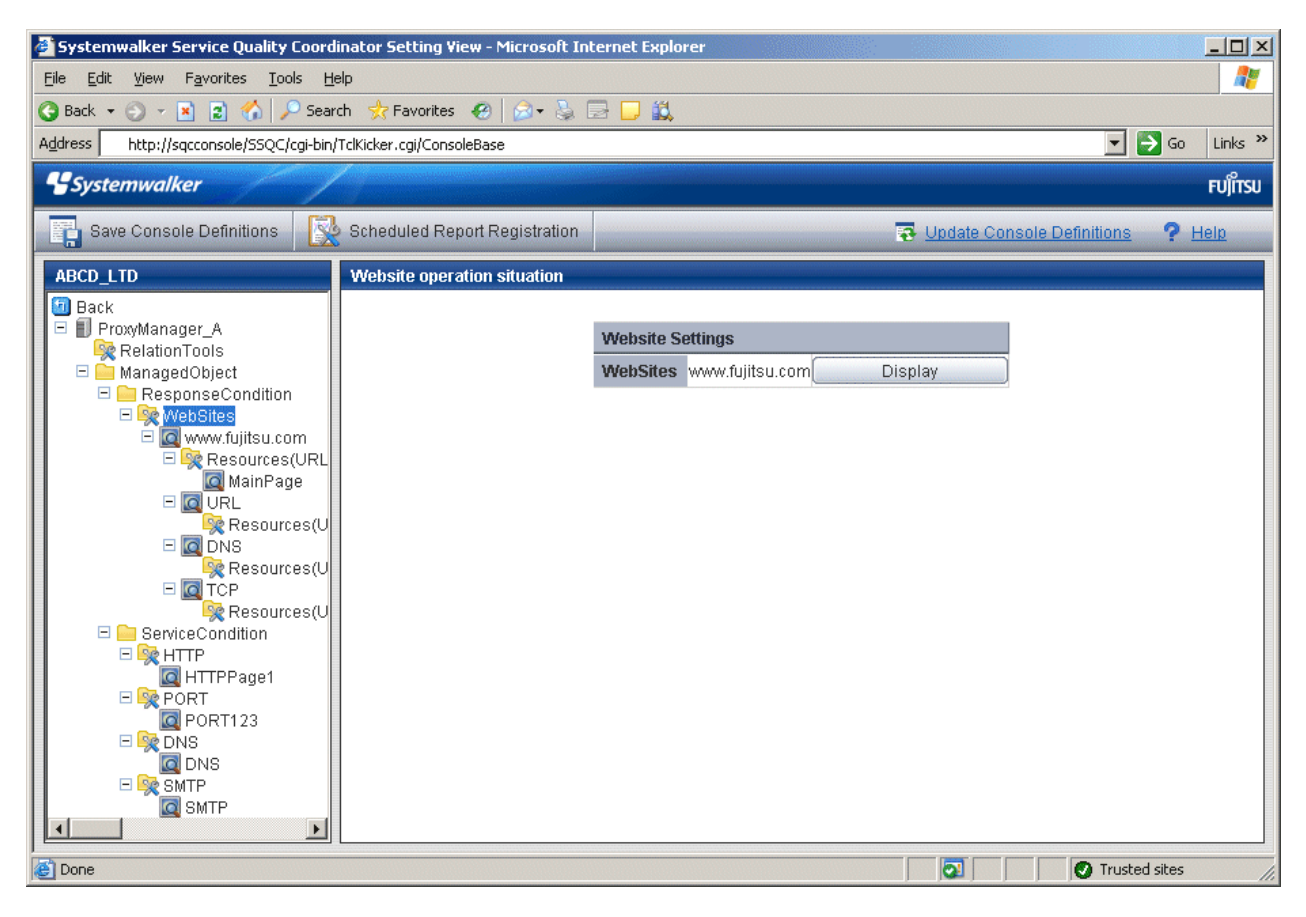

<span id="page-35-0"></span>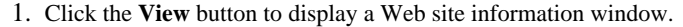

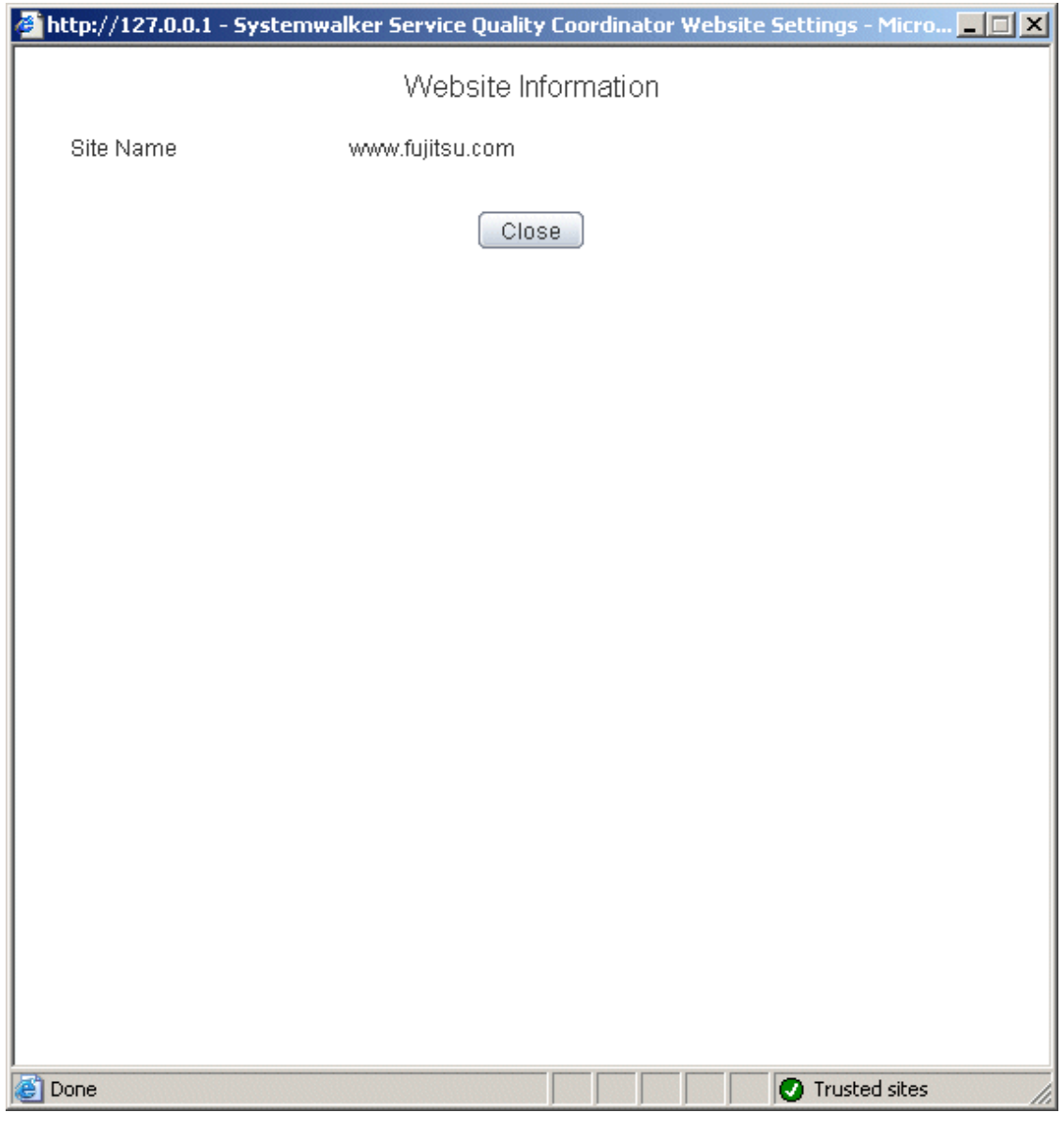

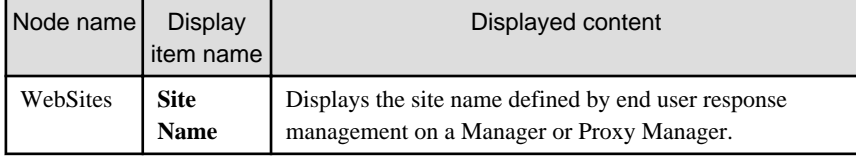

## 1.2.2.7 Resources (URL)

This node is defined when it is necessary to display more specific resource content than the standard display unit in the Drilled-Down display of this product.

The URL of a Web page that has been fully downloaded (i.e., no error occurs when the Web page is displayed and the display is not interrupted) is set as a specific resource.

Refer to "[3.2.3.3 Displaying resources](#page-75-0)" for details on displaying resources with the Drilled-Down display function.

The **Resource(URL) Settings** window is shown below.
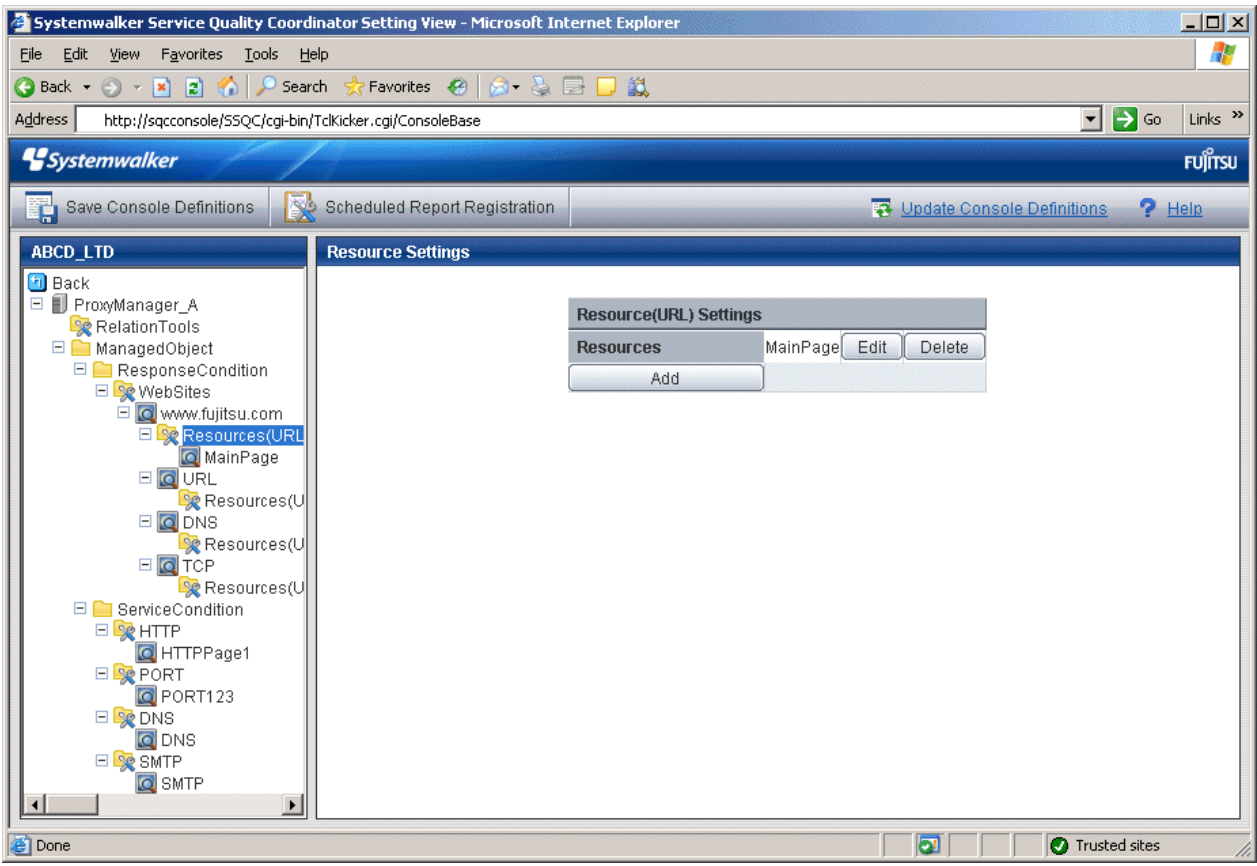

1. Click the **Add** button to display the **Resource(URL) Information** window, and then set information relating to the resource.

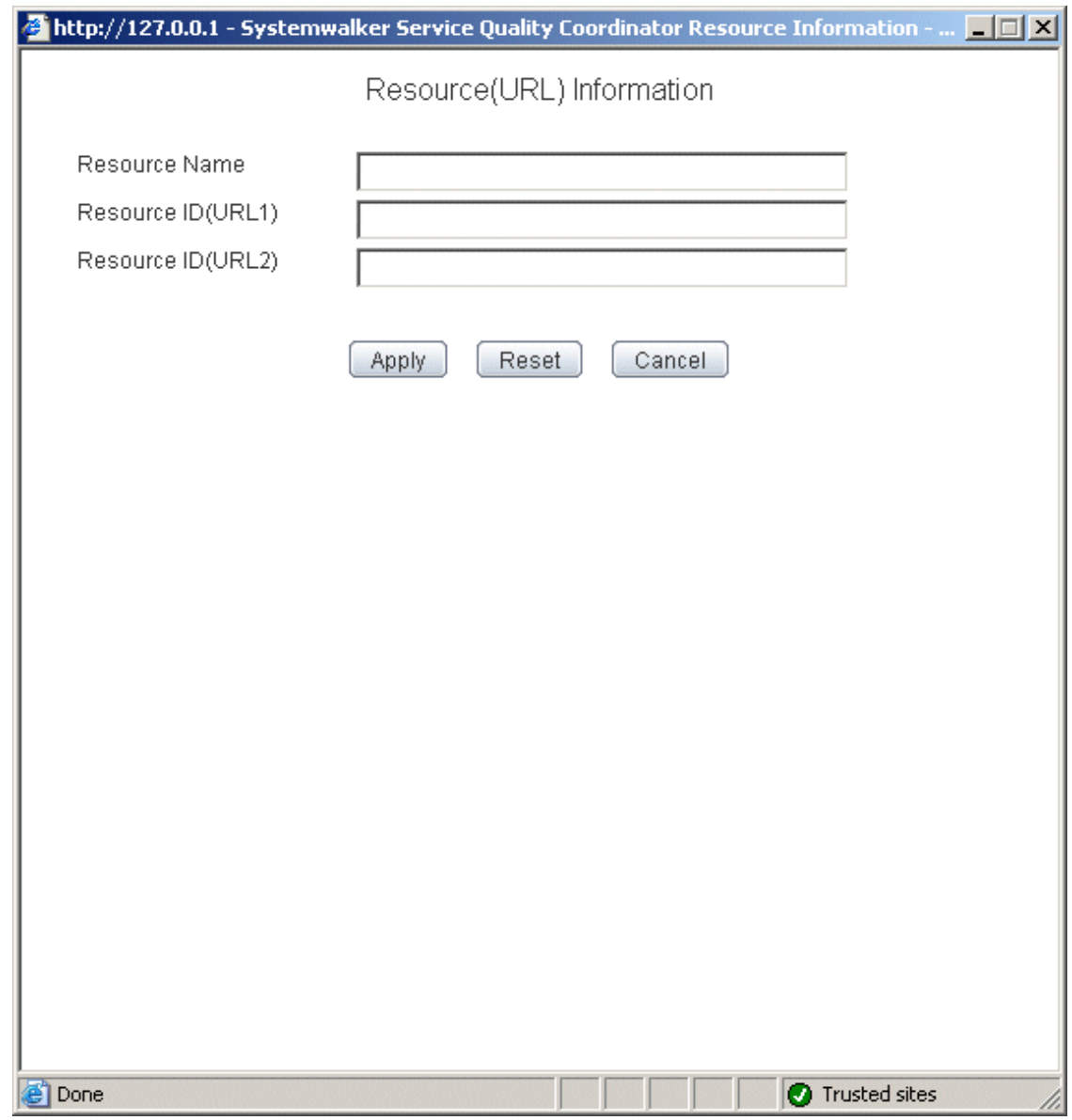

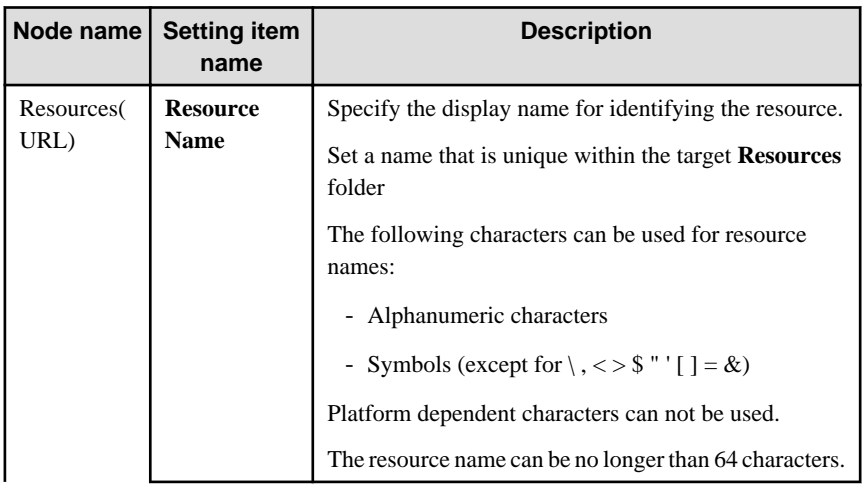

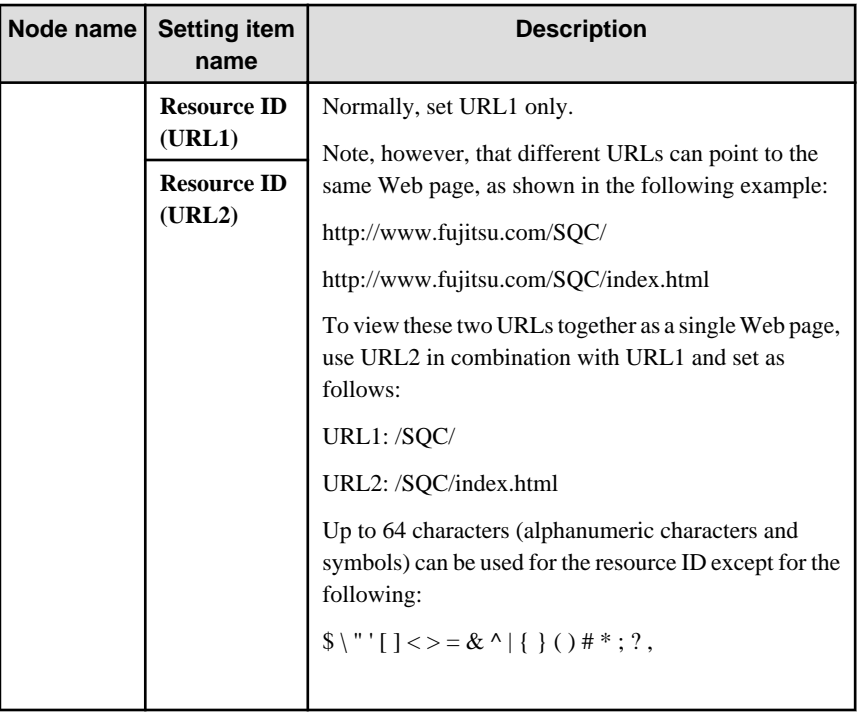

## 1.2.2.8 HTTP/PORT/DNS/SMTP

These nodes can be used to verify the configuration information of service operation management that is collected from a Proxy Manager.

#### **Precondition of function**

These nodes are displayed only if "Managed object configuration information (response and managed object configuration information)" explained in ["A.2 Response/Operation Information Collection Policy Setup Command](#page-197-0)" has been defined.

The **Service Operation Status** window is shown below.

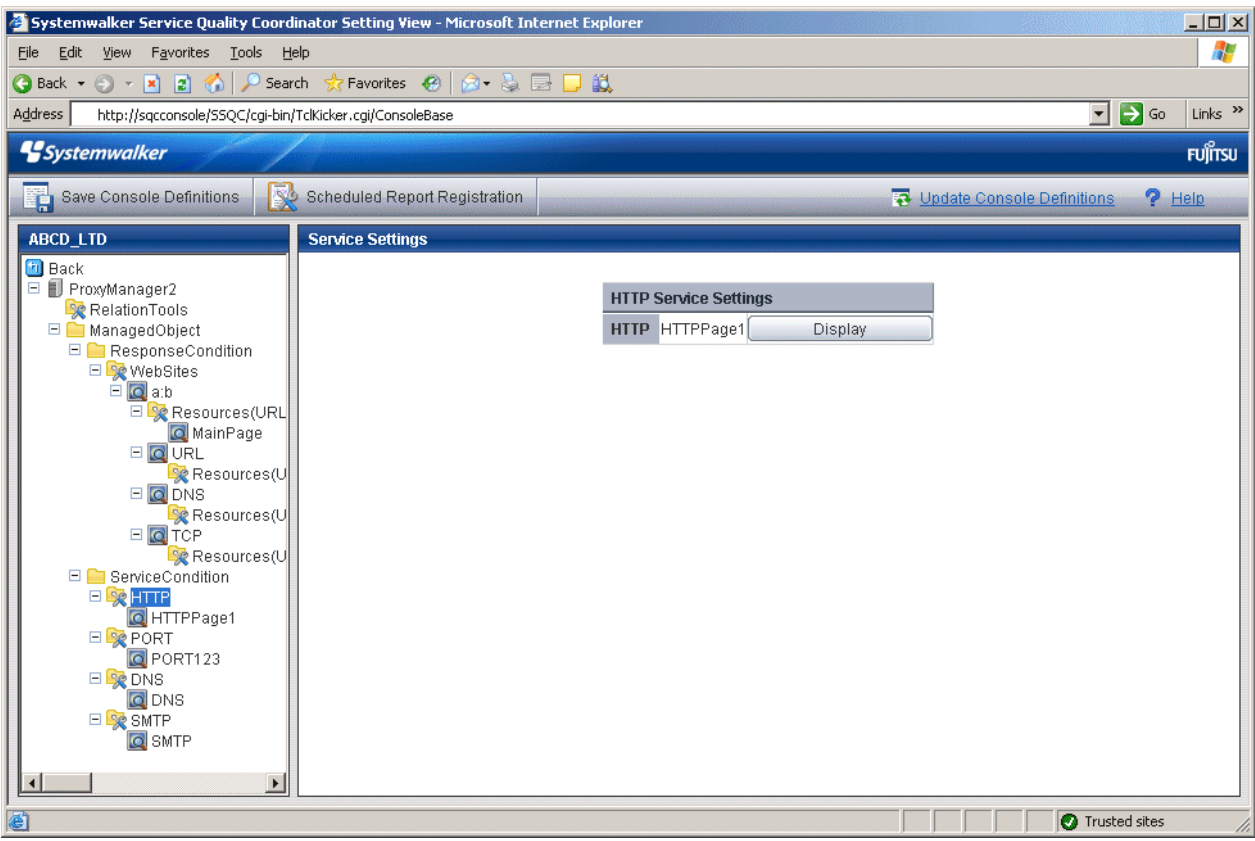

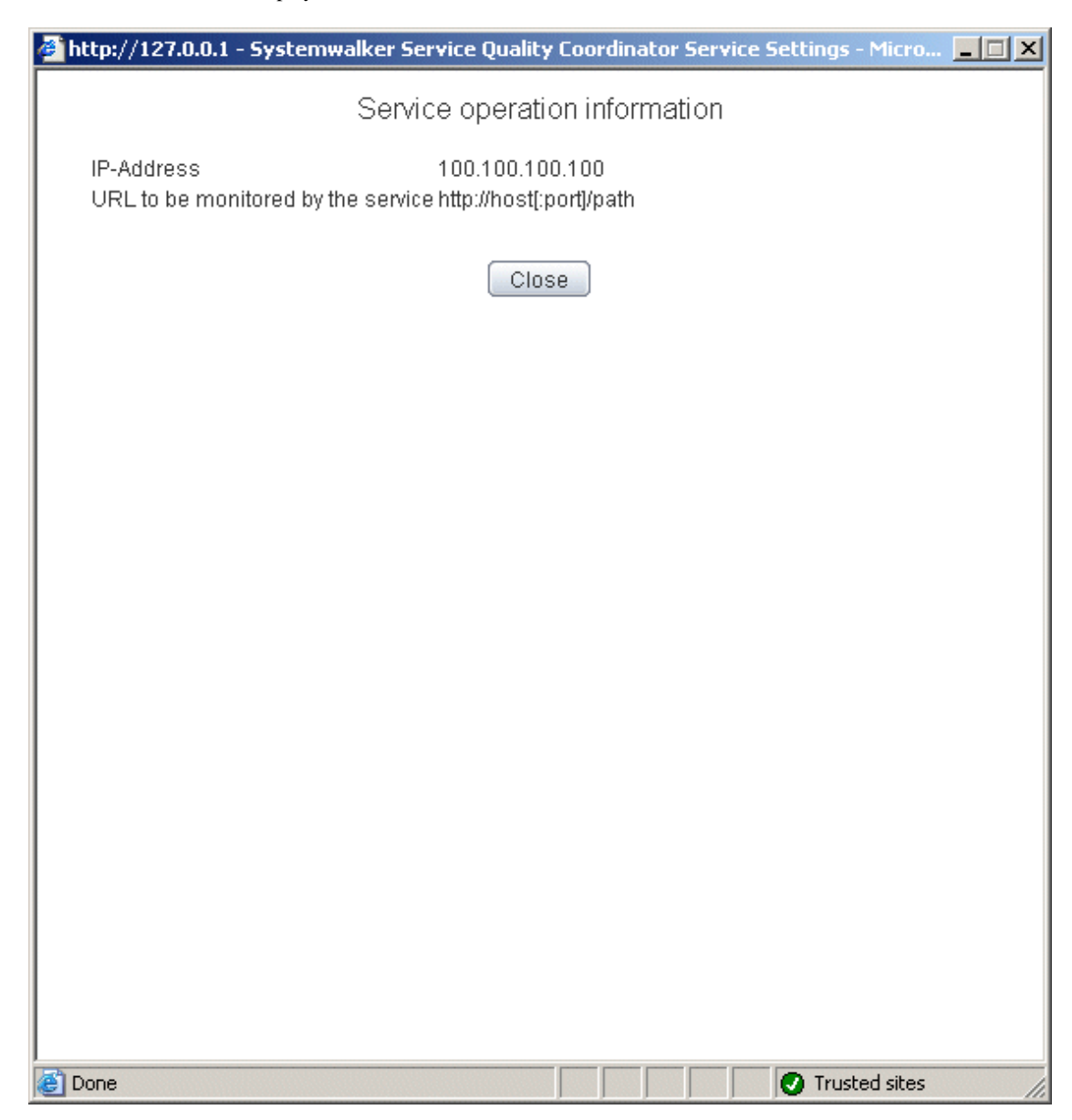

1. Click the **View** button to display a service information window.

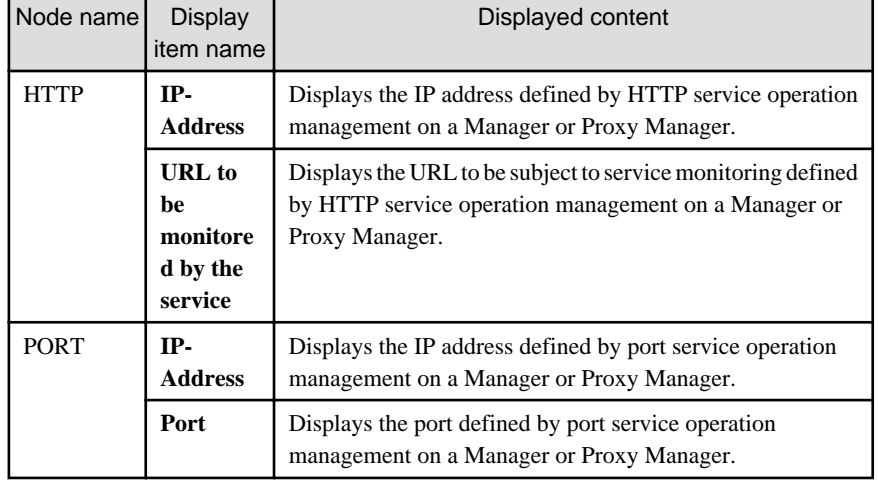

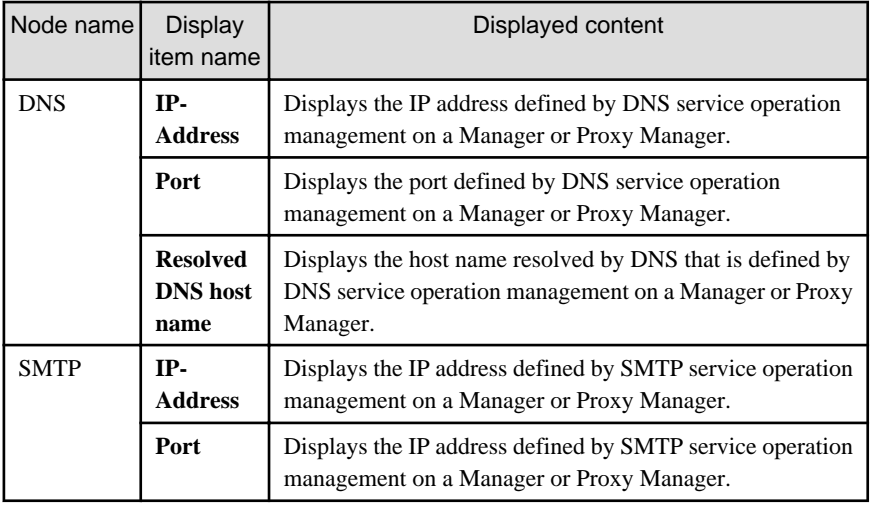

## 1.2.2.9 TxnIDs

This node is defined when it is necessary to display content that focuses on specific transaction IDs when displaying transaction breakdown analysis from the **Interstage(TxnAnalysis)** node in the Drilled-Down display of this product.

For an overview of transaction breakdown analysis, refer to Section 1.1.2, "Transaction breakdown analysis" in the User's Guide and "[3.2.4.3 Interstage\(TxnAnalysis\)tree"](#page-78-0) of this manual.

The **Transaction ID Settings** window is shown below.

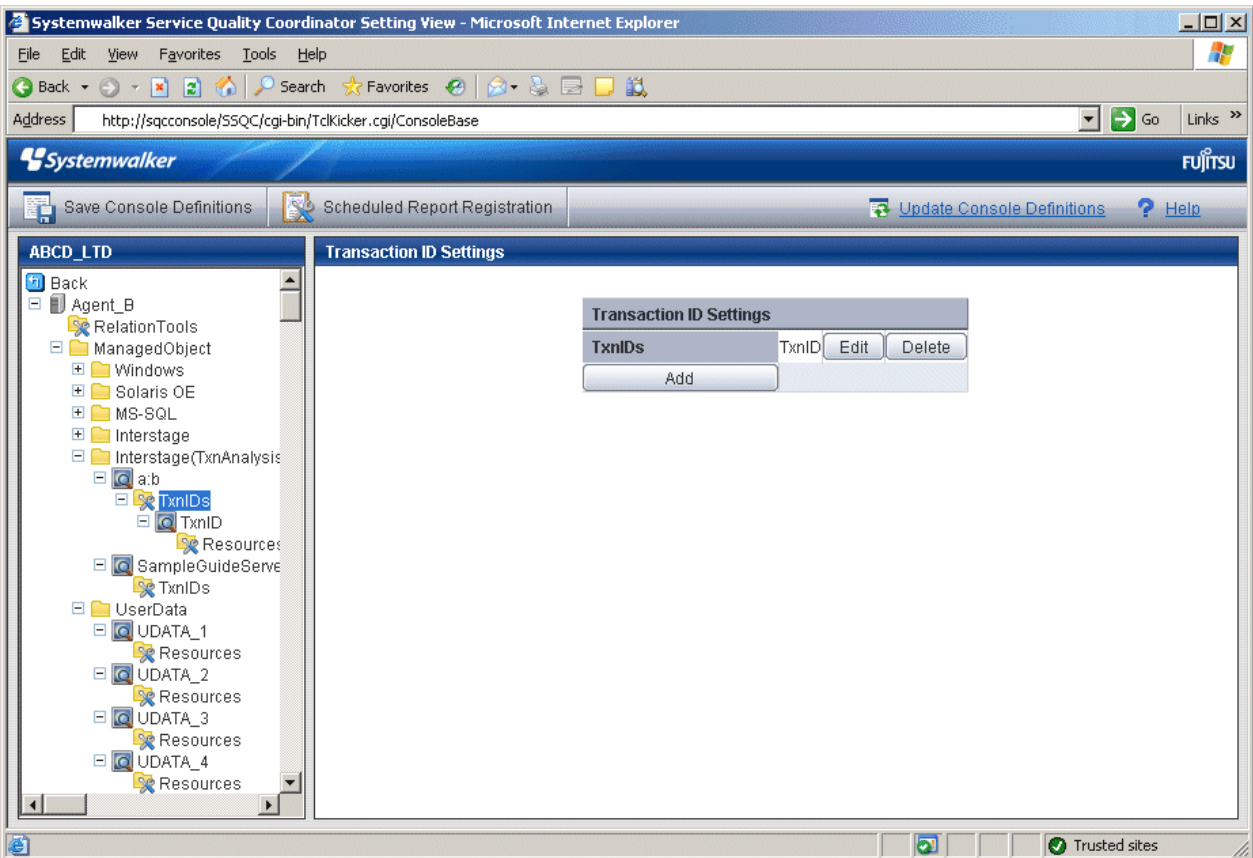

1. Click the **Add** button to display the **Transaction ID Information** window, and then set a transaction ID.

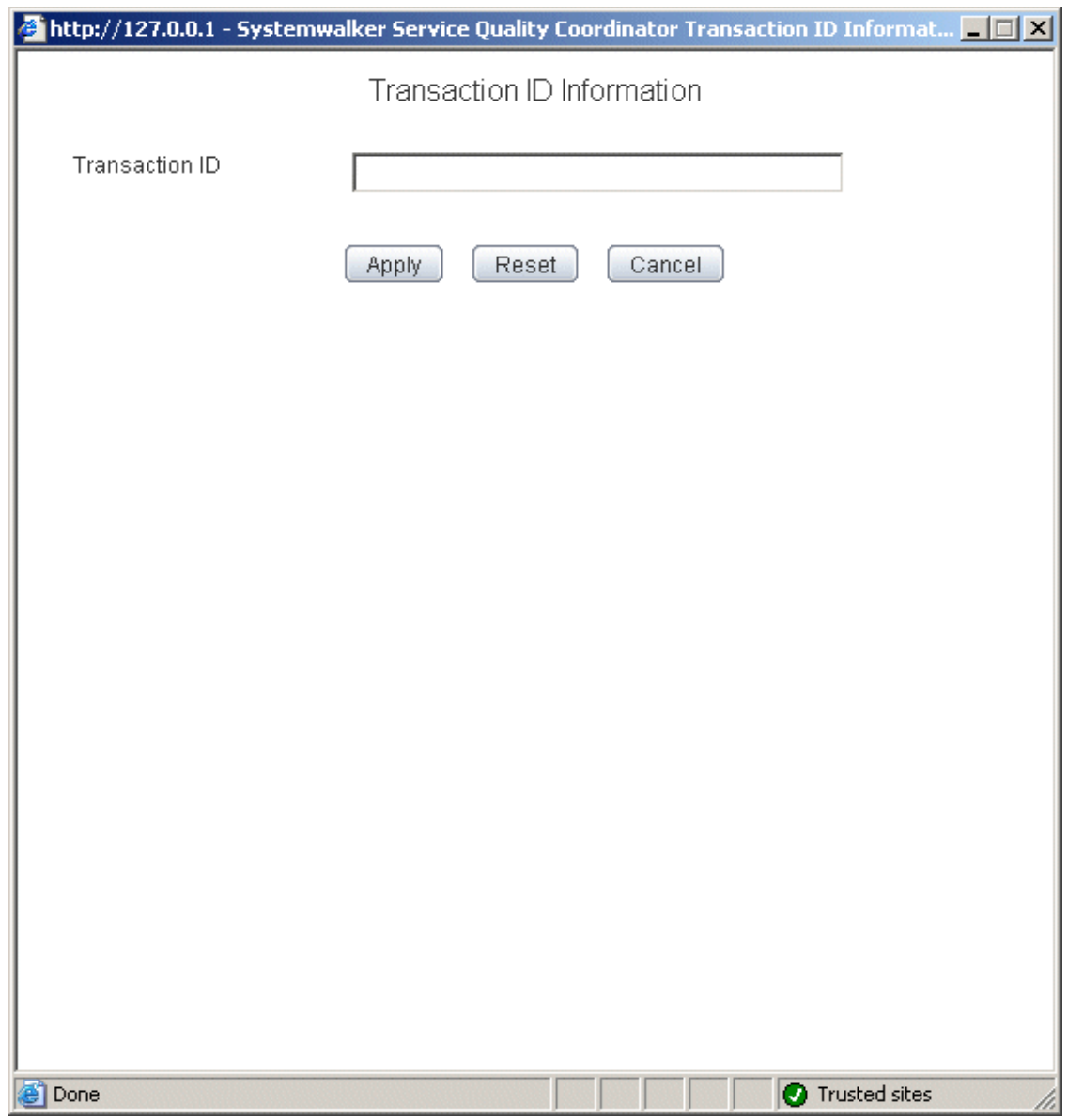

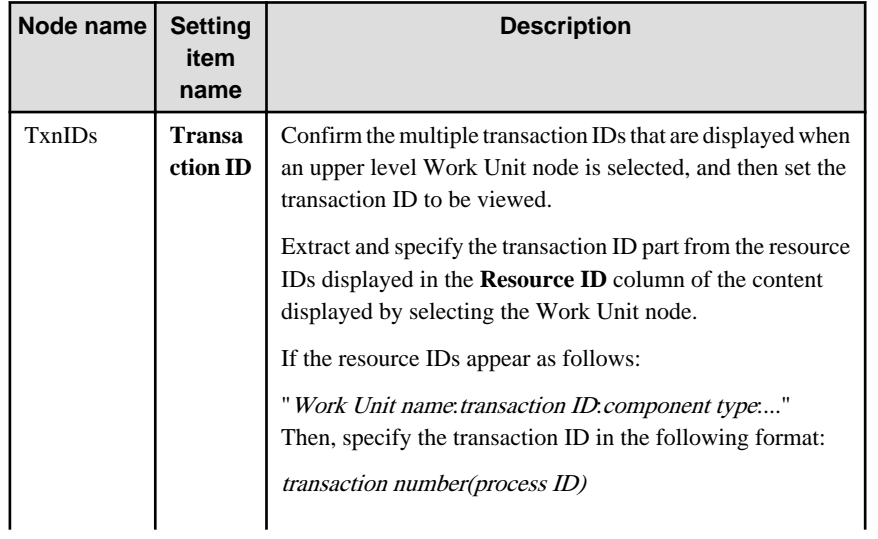

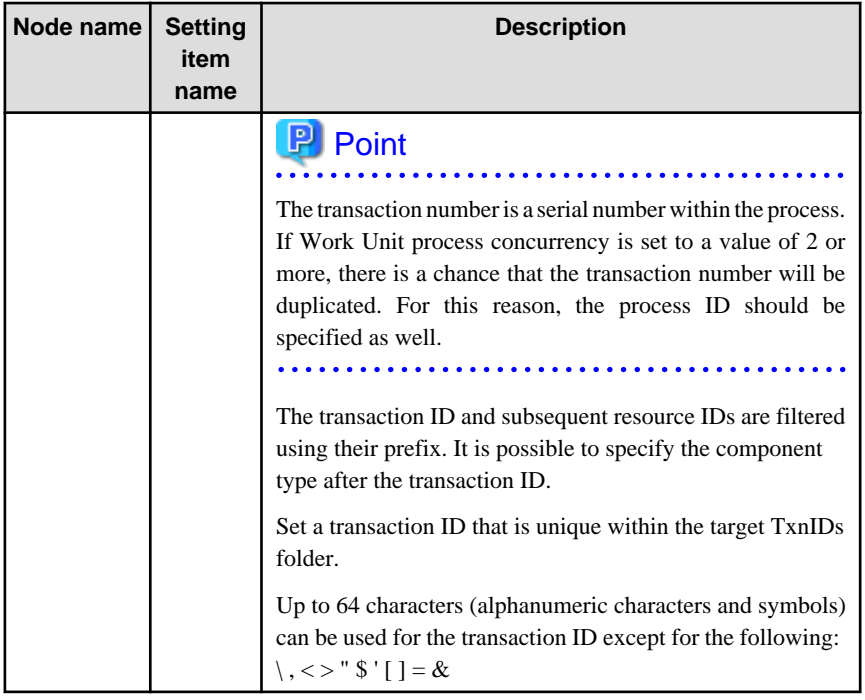

## 1.2.2.10 TxnIDs for TxnAnalysis(Sync), TxnAnalysis(Async), and TxnAnalysis(OssJava)

This node is defined when it is necessary to display content that focuses on specific transaction IDs when displaying transaction breakdown analysis from the **Interstage (Sync) Interstage (Async)** or **TxnAnalysis(OssJava)** node in the Drilled-Down display of this product.

For an overview of transaction breakdown analysis, refer to ["3.2.4.3 Interstage\(TxnAnalysis\)tree](#page-78-0)" of this manual.

The **Transaction ID Settings** window is shown below.

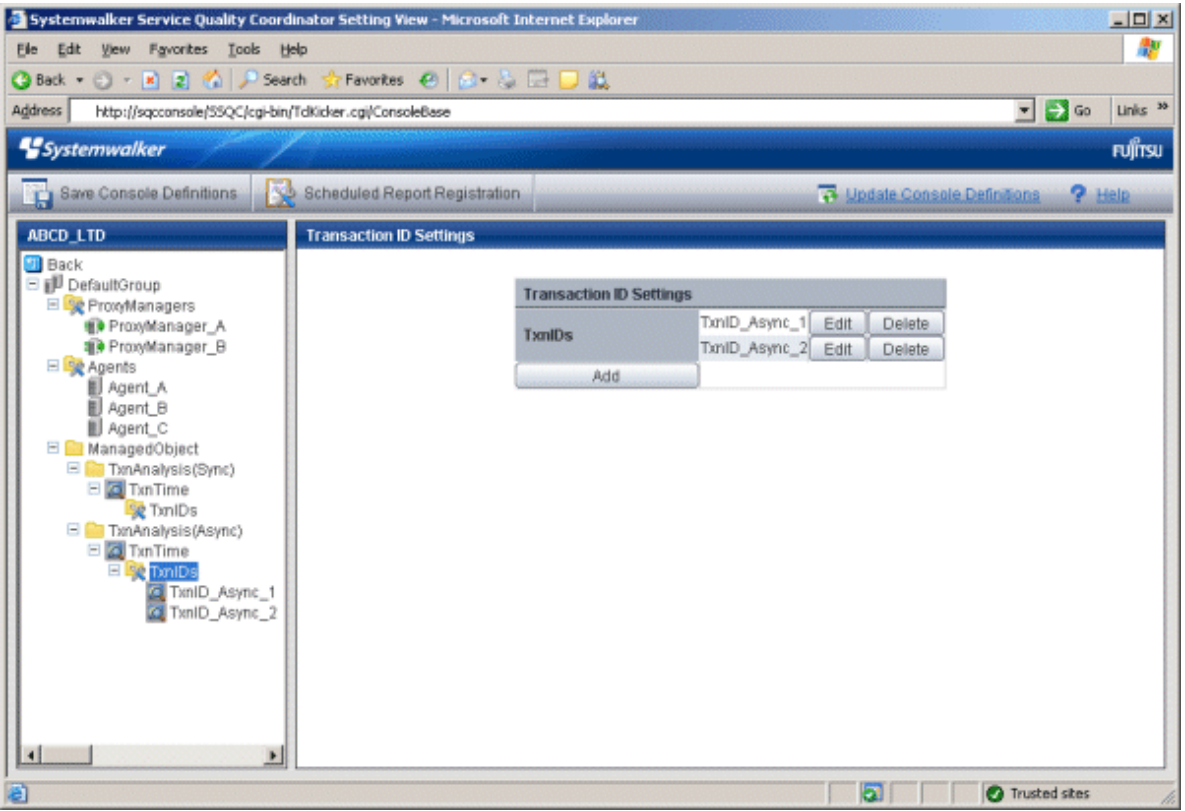

1. Click the **Add** button to display the **Transaction ID Information** window, and then set a transaction ID.

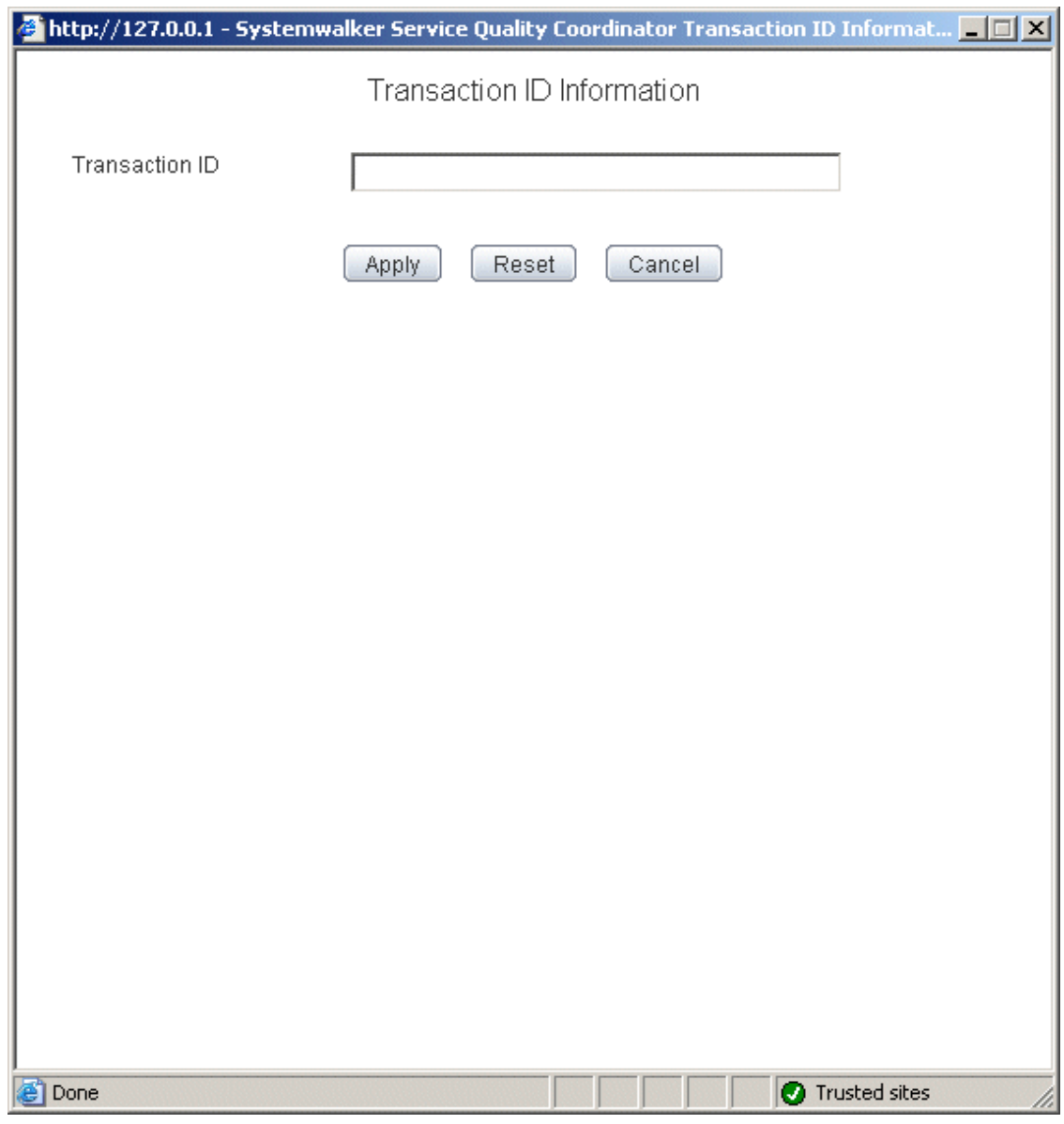

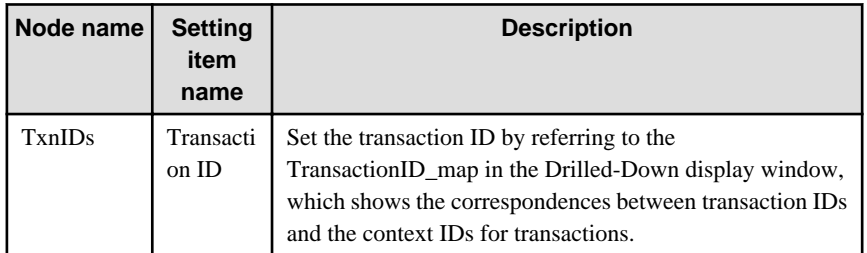

## **1.2.3 Unregistered Agents Information (UnregisteredAgents)**

The UnregisteredAgents tree in the Settings tree displays the host names of Agents that have been fully installed on the Agent side but have not been registered with the management configuration definition on the operation management client side. (This also applies to agents for Agent-based Monitoring, agents for Agentless Monitoring and Proxy Managers.)

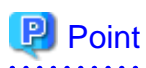

If Systemwalker Service Quality Coordinator is linked with Systemwalker Resource Coordinator (server provisioning) (refer to Section 1.7, "Linking to Systemwalker Resource Coordinator (server provisioning)"), a host name will be displayed in the form "server group name-host name" when server resource allocation (software image distribution to managed servers) is performed.

When an Agent that is displayed in the tree is selected, the **Register Agent with System Group** window will be displayed.

If this window is used to specify one or more system groups where Agents or Proxy Managers will be allocated, the Agents or Proxy Managers (or both) will be identified automatically, and they can then be collectively registered with appropriate system groups and their configuration information collected.

If there is an unregistered Agent, the message "Unregistered Agent exists" will flash in the status bar of the **Setting View**, the **Console** window, and the **Analysis** window. This means that the existence of an unregistered Agent can be seen even if the **Setting View** is not open.

This message will stop being displayed when all unregistered Agents have been allocated to system groups.

## 1.2.3.1 Registering Information about Unregistered Agents

### 1.2.3.1.1 When Register Unregistered Agent in Bulk

Unregistered Agent can be distributed to the one specified system group in bulk. As a result, Agent or Proxy Manager (or the both) is distinguished automatically, and registration and collection of the configuration information are done together.

#### **Starting**

If Unregistered Agents tree is clicked on the definition display tree, [Register Agent to System Group] screen will be displayed.

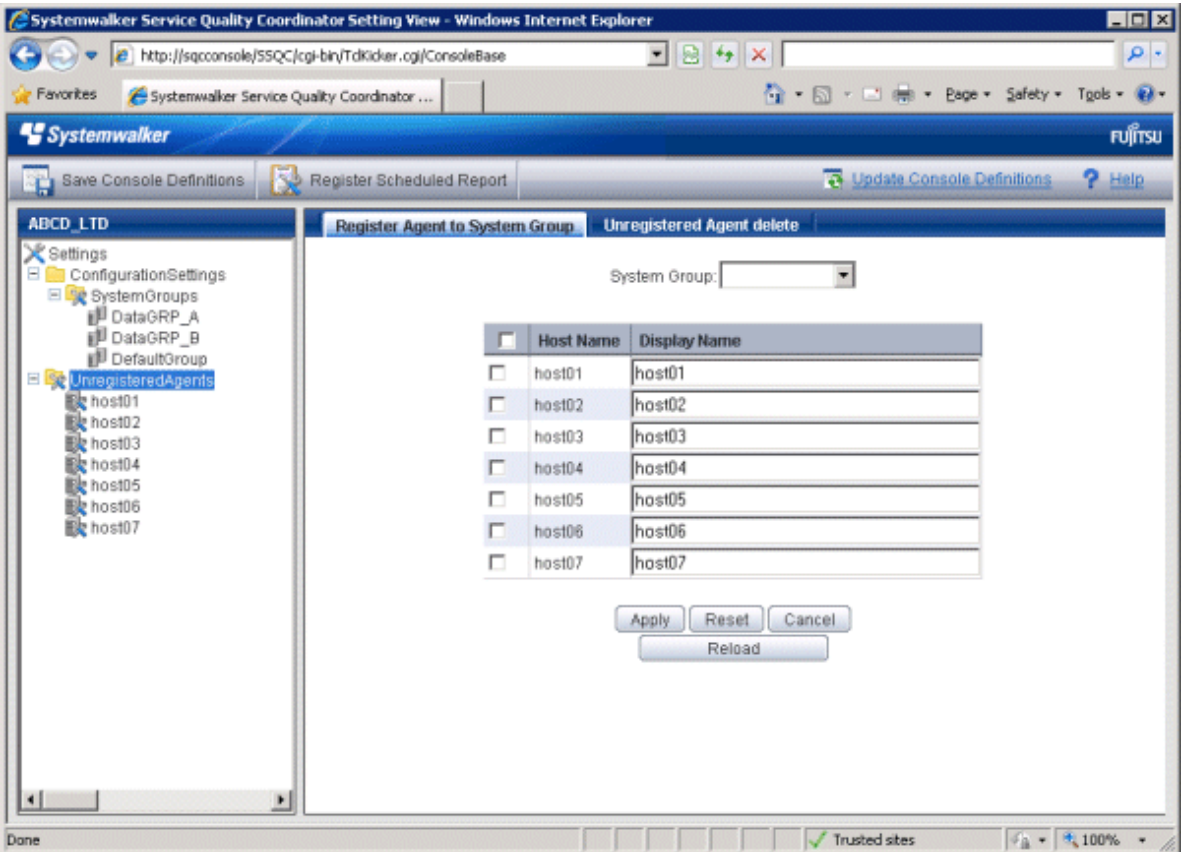

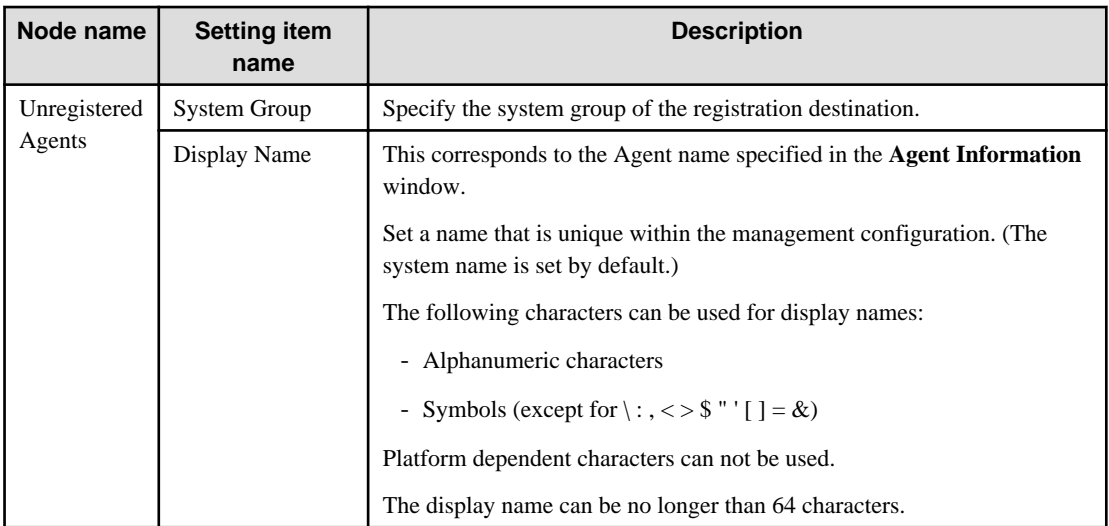

1. Specify the system group of the registration destination

If the system group is not yet registered, a group called "DefaultSystemGroup" will be displayed.

The process of allocating Agents to DefaultSystemGroup will cause a system group named "DefaultSystemGroup" to be automatically created at the same time.

- 2. Check the check box of the Agent to distribute. If the checkbox on the table title is clicked, checkbox of all Agent will be on or off.
- 3. Click the **Apply** button.

The following confirmation dialog box will be displayed.

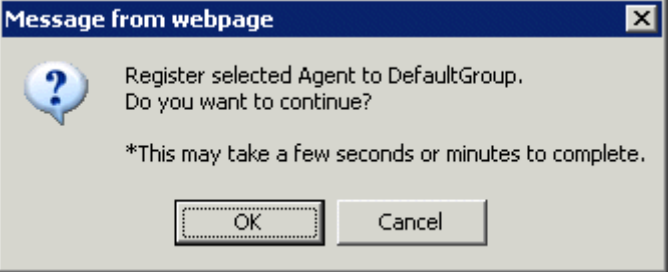

Click the **OK** button, then the registration is done.

Click the **Cancel** button to return to the original window without performing registration processing.

#### 1.2.3.1.2 When Register Unregistered Agent Individually

Unregistered Agent can be distributed to the specified system groups. As a result, Agent or Proxy Manager (or the both) is distinguished automatically, and registration and collection of the configuration information are done together.

#### **Starting**

If an Agent displayed under the Unregistered Agents tree is clicked on the definition display tree, [Register Agent to System Group] screen will be displayed.

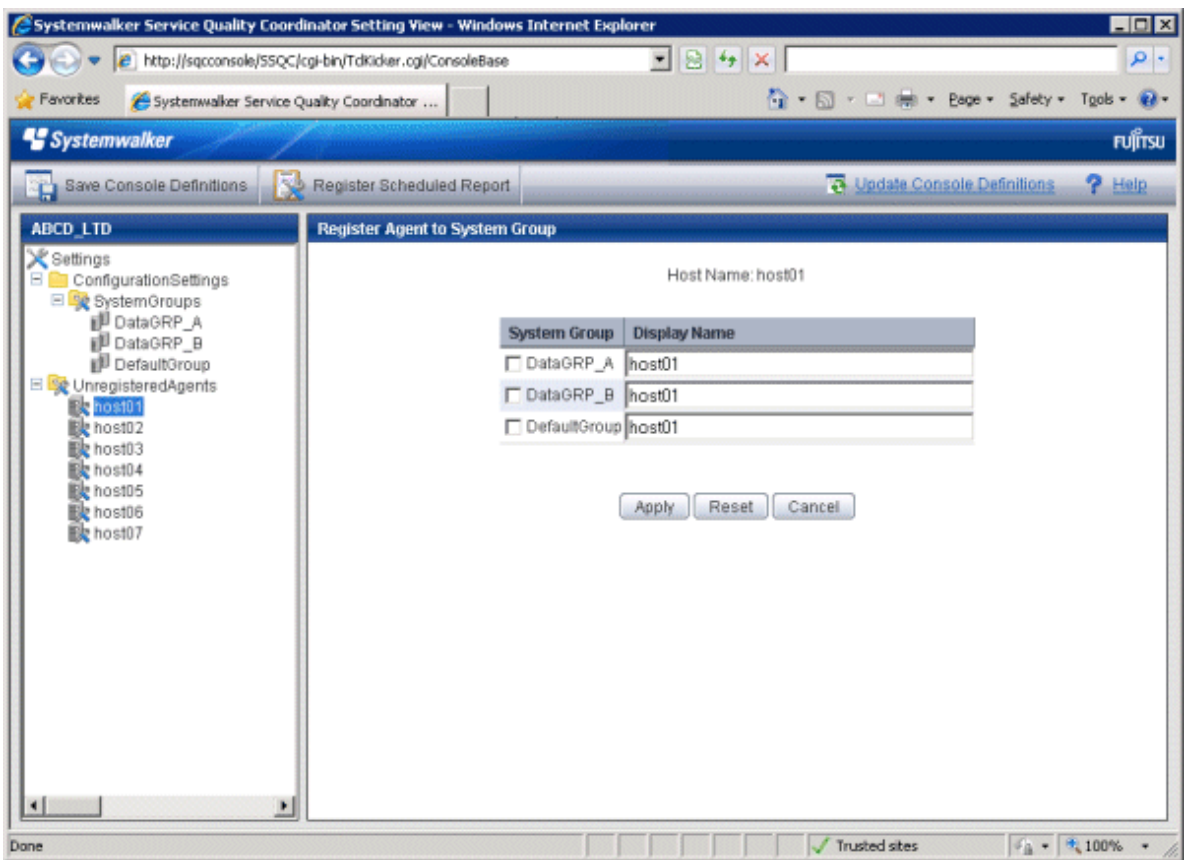

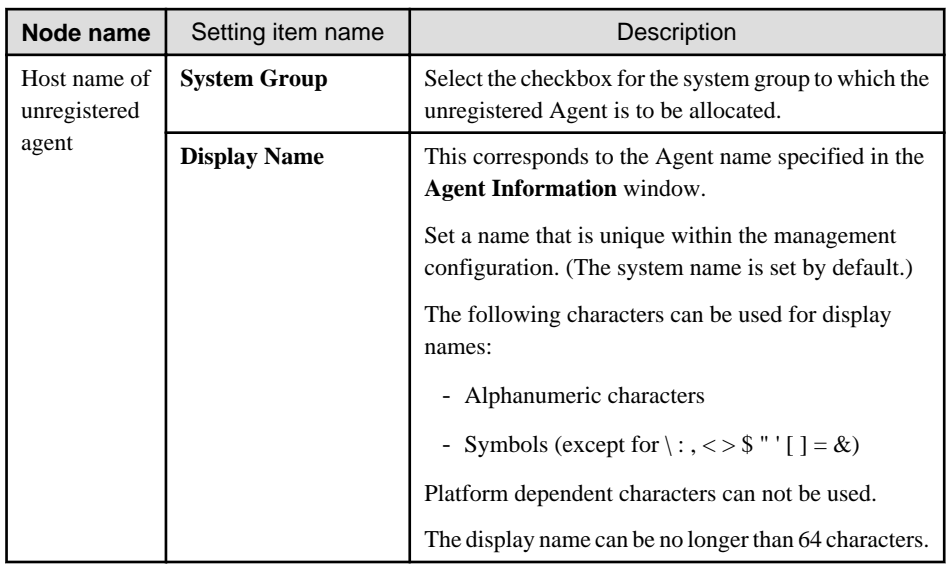

Select the checkboxes for the system groups to which the unregistered Agents are to be allocated, and then click the **Apply** button below the image.

If the system group is not yet registered, a group called "DefaultSystemGroup" will be displayed.

The process of allocating Agents to DefaultSystemGroup will cause a system group named "DefaultSystemGroup" to be automatically created at the same time.

## <span id="page-49-0"></span>1.2.3.2 Deleting information about unregistered Agents

This section explains the procedure for deleting Agents (including Proxy Managers) listed in the UnregisteredAgents tree from Console.

#### **Preconditions**

This function is only valid if there is only one set of configuration management information registered in the PDB of the Manager environment that the operation management client is connected to. Agents will only be deleted from the PDB in the Enterprise Manager or Manager environment that the operation management client is connected to.

If there are multiple sets of configuration management information, use the sqcPDBerase command (described in Section 1.7.3, "sqcPDBerase (Data Deletion Command)" in the Reference Guide) to delete the data from the PDB so that it is not displayed.

If the operation management client is connected to a Manager in a two-tier configuration model, only the Manager that the operation management client is connected to will be affected.

#### **Starting**

- 1. If Unregistered Agents tree is clicked on the definition display tree, [Register Agent to System Group] screen will be displayed.
- 2. If [Unregistered Agent delete] tab is clicked, [Unregistered Agent delete] screen will be displayed.

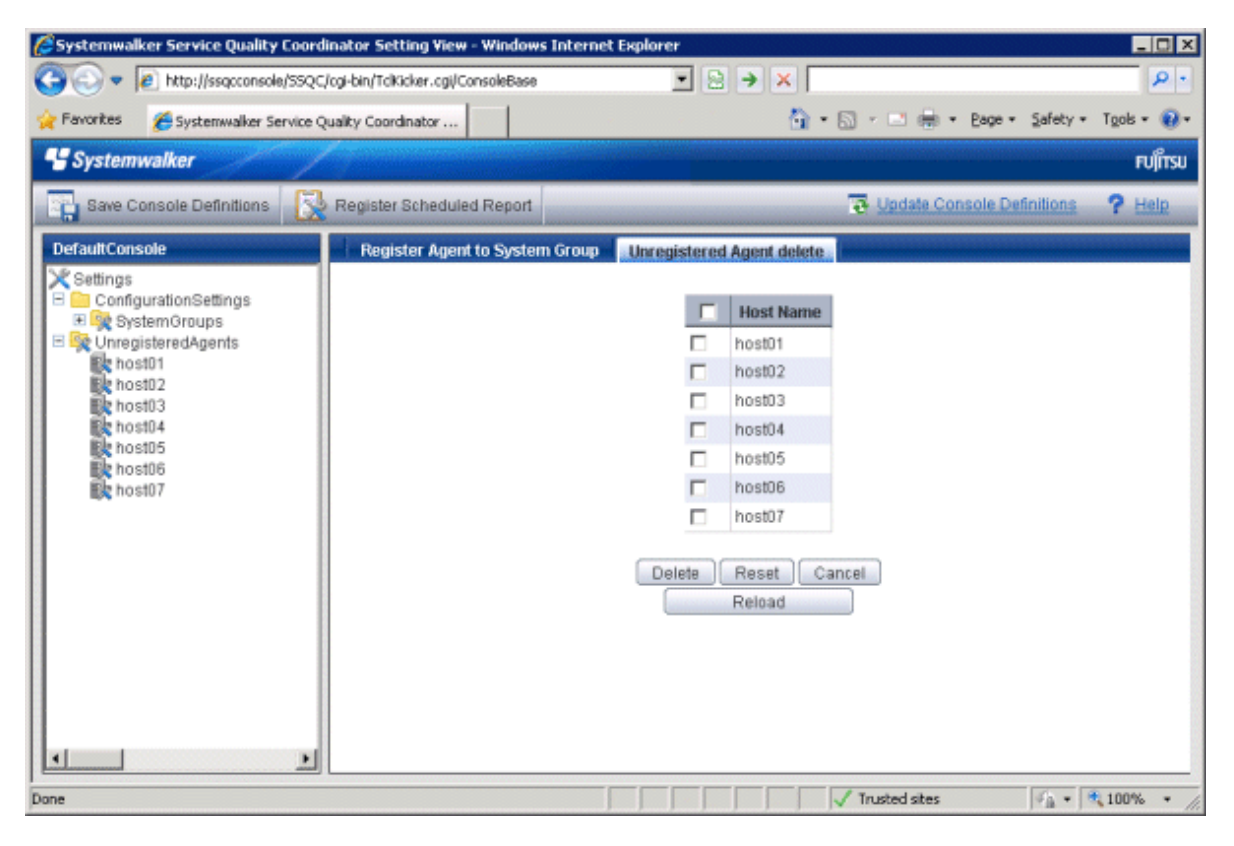

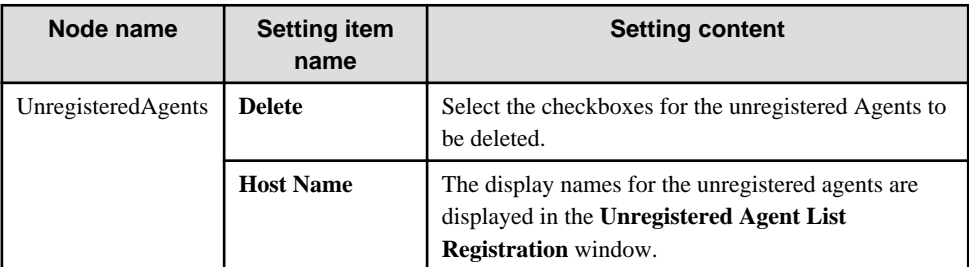

- 1. Click on the **Unregistered** tree to display the **Unregistered Agent List Registration** window in the pane on the righthand side of the window.
- 2. Select which Agents to delete.

Select the checkboxes on the left-hand side of the names of the unregistered Agents to be deleted. Multiple Agents can be specified.

3. Click on the **Delete** button at the bottom of the window.

The following confirmation dialog box will be displayed.

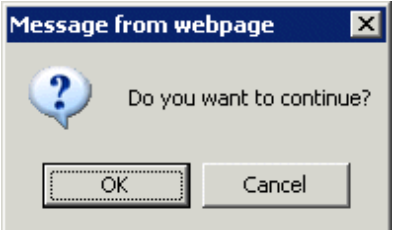

Click the **OK** button to start the deletion processing.

Click the **Cancel** button to return to the original window without performing deletion processing.

**P** Point

If the **Unregistered agent delete** tab is clicked in an environment where multiple console definitions have been made, a window will be displayed indicating that this function cannot be used. 

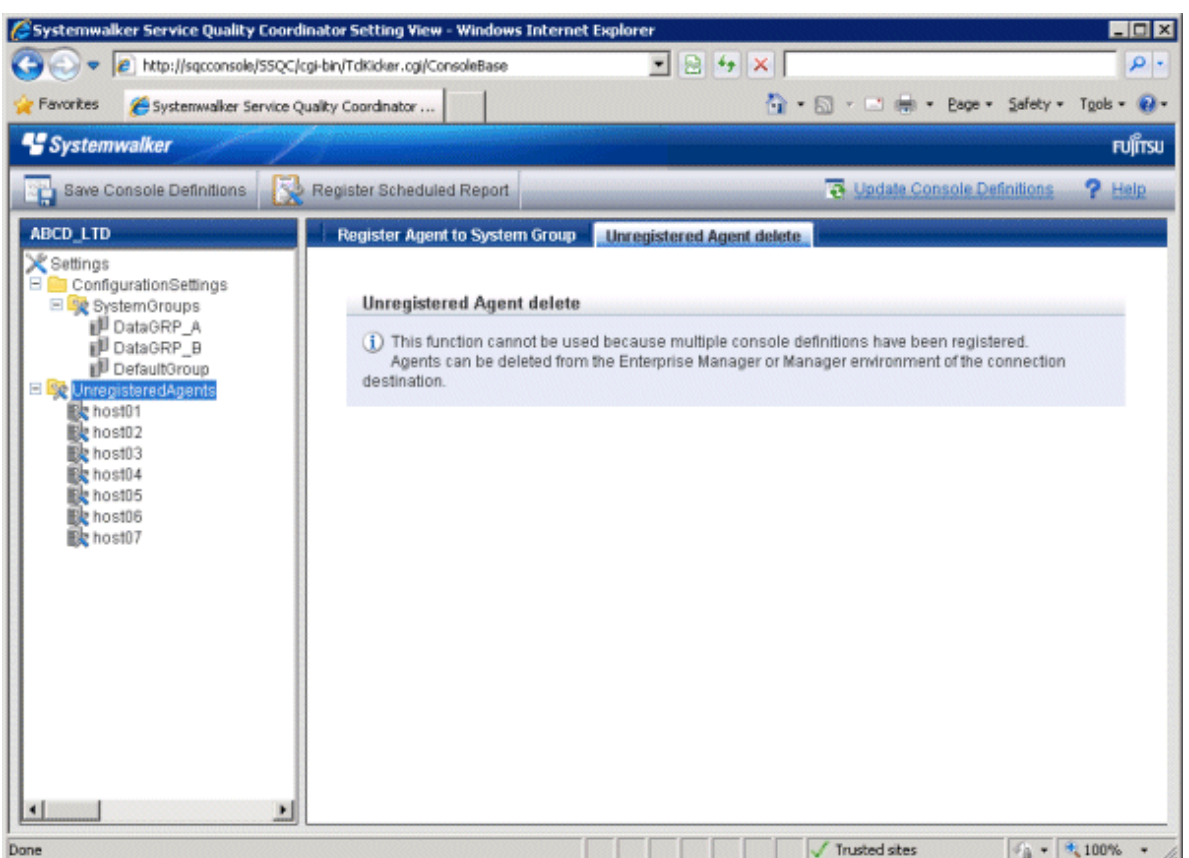

#### <span id="page-51-0"></span>**Deleting Agents and Proxy Managers that have already been registered with SystemGroups**

- 1. Select the SystemGroups tree where the Agents or Proxy Managers are registered, and display the Agent/Proxy Manager list window.
- 2. Clicking on the **Delete** button next to the name of an Agent (or Proxy Manager) moves the Agent (or Proxy Manager) from the **SystemGroups** tree to the **UnregisteredAgents** tree.
- 3. Delete the Agent (or Proxy Manager) using the procedure in Section, "[1.2.3.2 Deleting information about unregistered](#page-49-0) [Agents](#page-49-0)".

#### **Reregistering Agents or Proxy Managers that have been deleted**

To enable Agents (or Proxy Managers) that have been deleted using this function to be registered in the Console again, execute "[A.3 sqcSetPolicy \(Policy Application Command\)"](#page-198-0) in the environment for the Agent (or Proxy Manager).

## **1.3 User Definitions Window**

This section explains the **User Definitions** window.

The **User Definitions** window can be used to create or edit user definitions, or to make settings for each user.

The **User Definitions** window is displayed by clicking the **User Definitions** tab in the **Management Console**.

#### **Window Configuration**

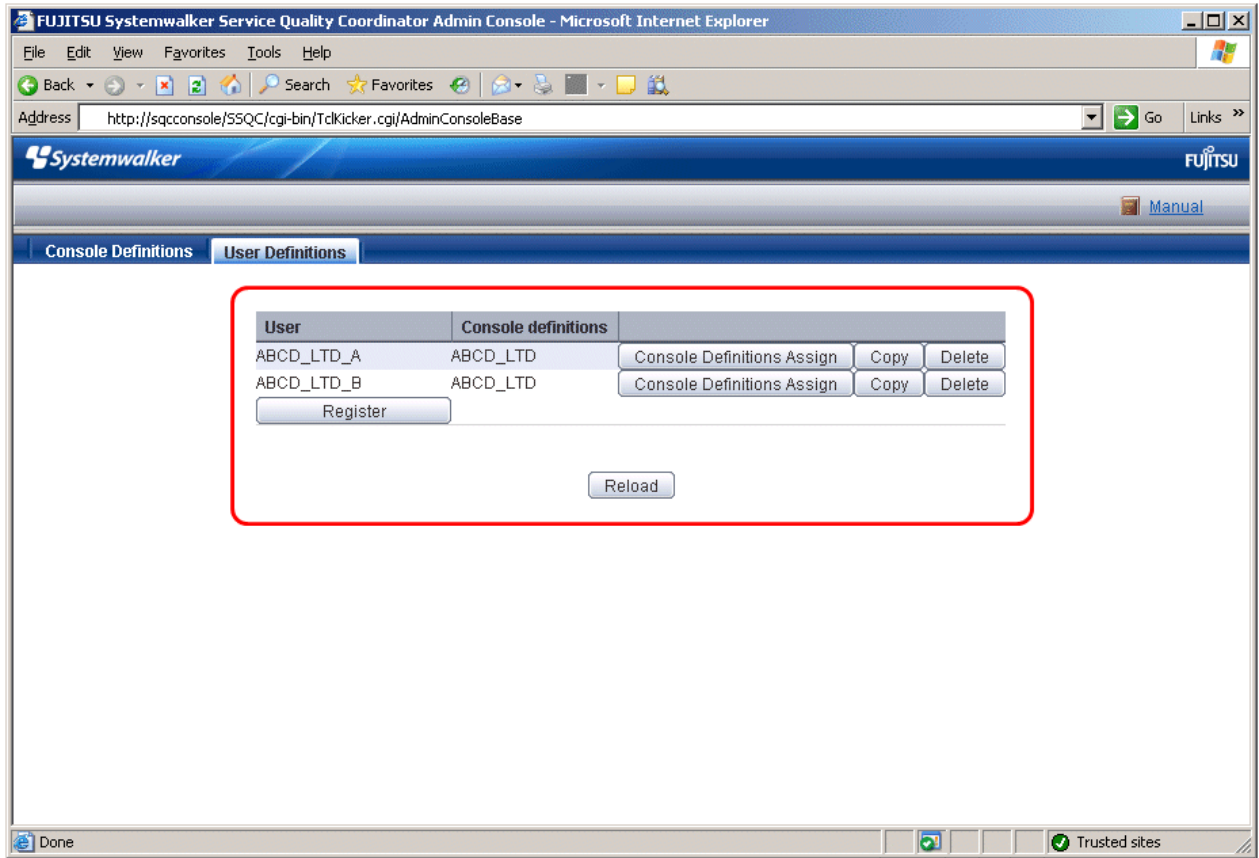

#### **Basic operation**

The **User Definitions** window contains a number of operation buttons.

The following table explains the operation of each button.

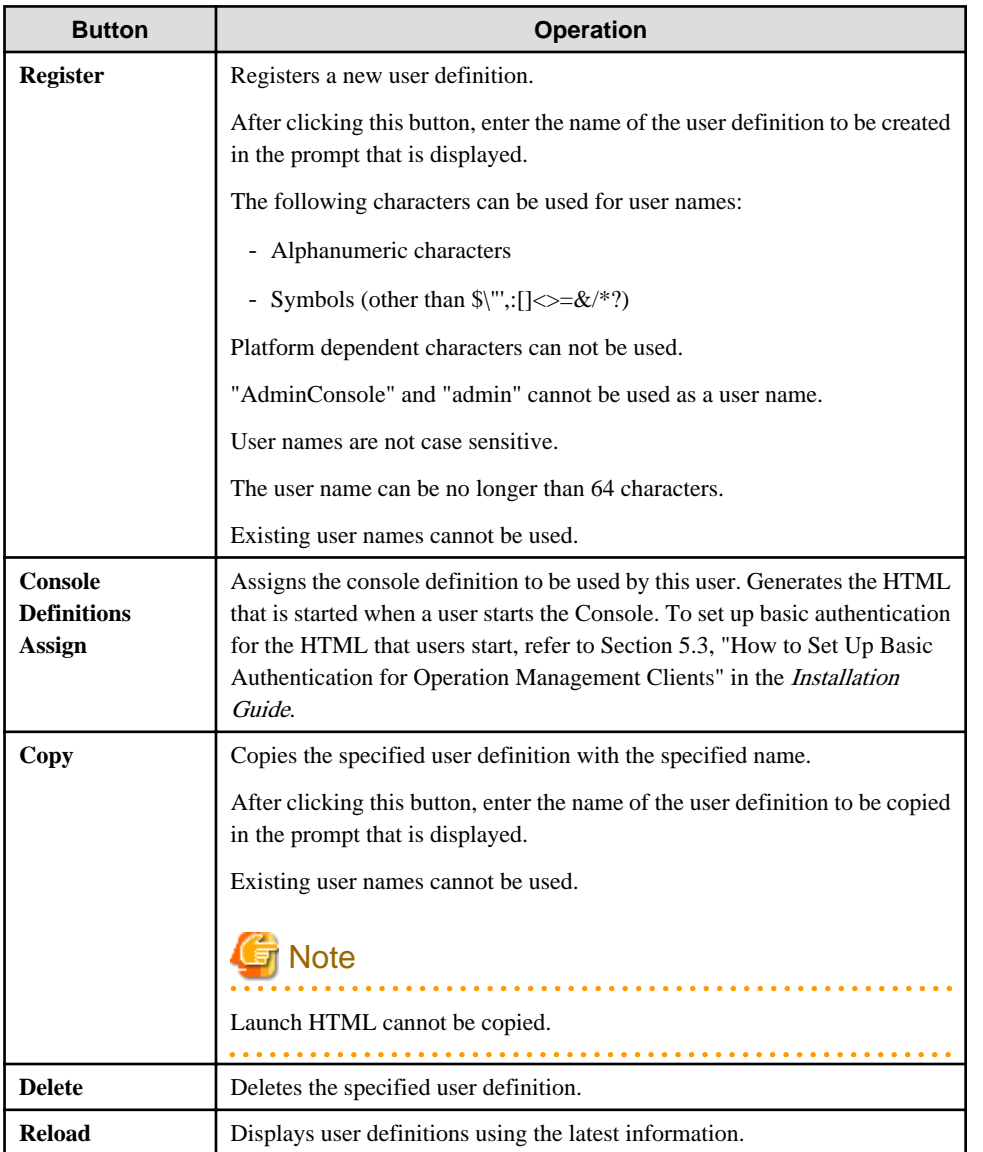

## **1.3.1 User Definition Registration**

Select the console definition to be used from the **Register User Definition** window that appears when the **Console Definitions Assign** button is clicked.

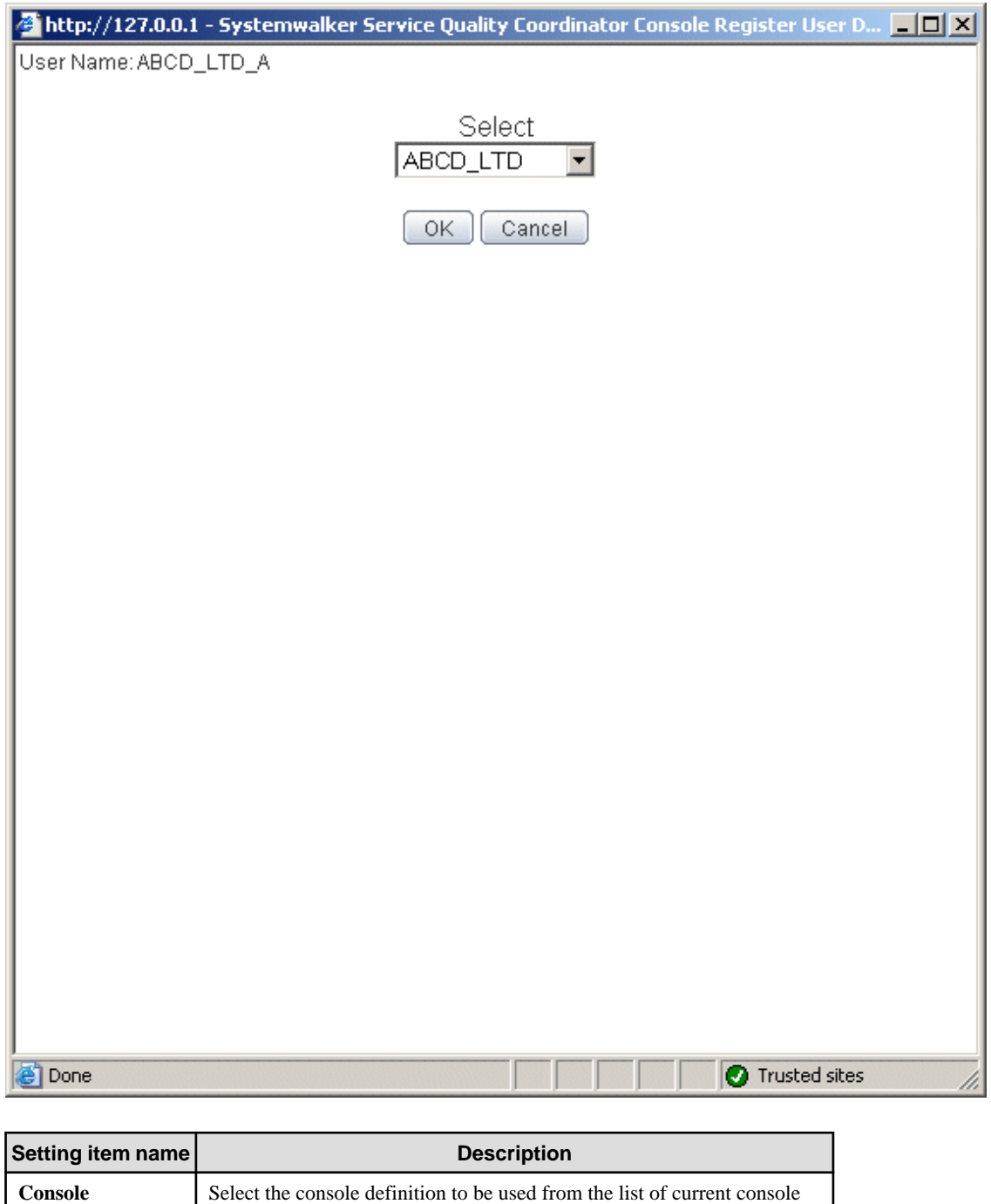

An html file with the user name is created when a user definition is registered, and at the same time, the Admin Console is reloaded and the console definition that has been assigned is added to the line for the user.

**Definitions**

definitions.

## **Chapter 2 Console**

This chapter explains the Operation Management Client console.

This is the main window of the product. It is composed of the global header, the global navigation bar, and a display area. The display area contains the following three types of display, which are explained in chapters 3 and 4:

- **Monitoring** window
- **Analysis** window
- **Scheduled Report** View

#### **Starting the Console**

The **Admin Console** window is started by specifying the following URL in a Web browser.

http://Host name for operation management client/SSQC/AdminConsole.html

Or

http://host name of the operation management client/SSQC/XXX.html

The "XXX" part of the second URL is a user name that has been registered in "[1.3 User Definitions Window](#page-51-0)".

To enter user names, first make basic authentication settings for each user by referring to Section 5.3, "How to Set Up Basic Authentication for Operation Management Clients" in the Installation Guide.

To start the Console from the Admin Console, click on the **Console** button on the **Console Definitions** tab of the **Admin Console** window.

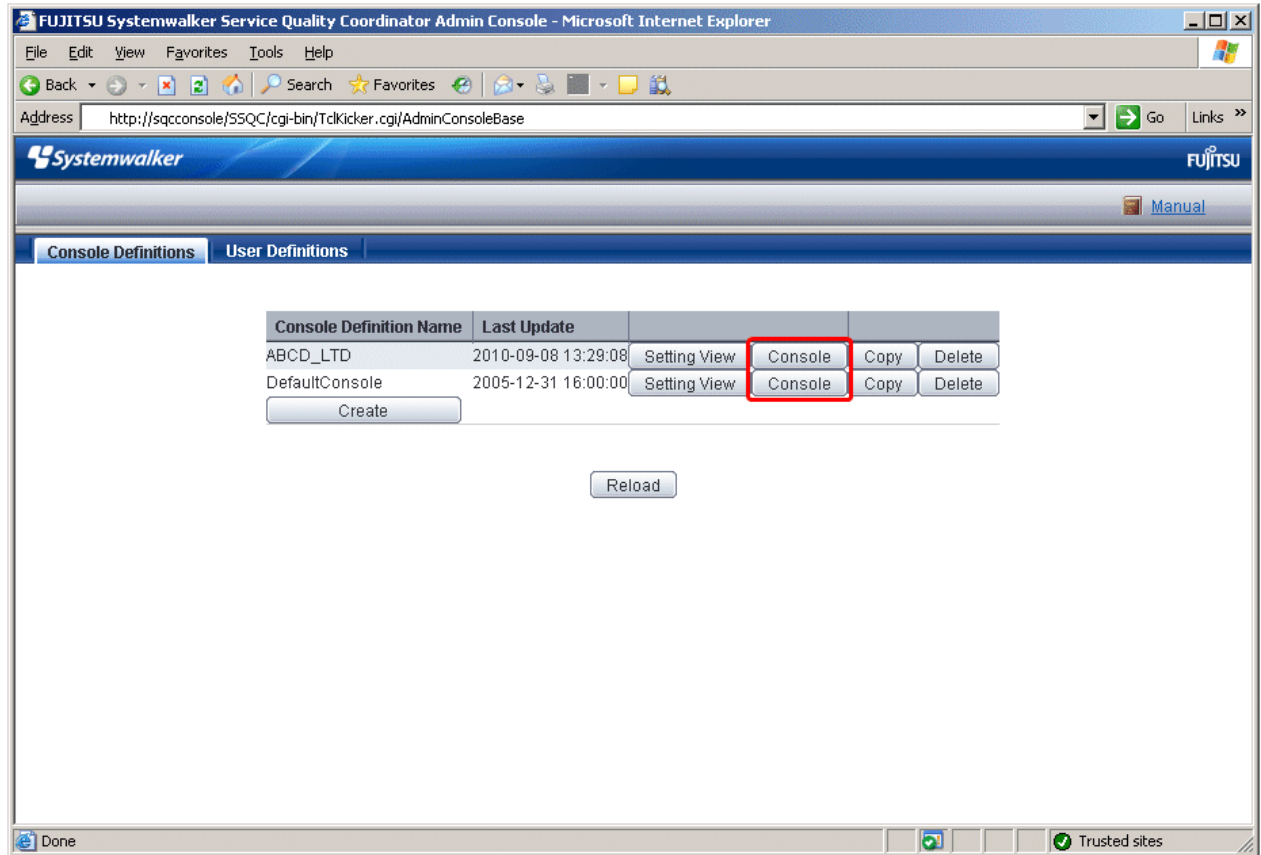

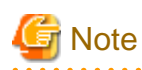

- If the browser is equipped with a pop-up blocking function, the Console will not open in a separate window. The popup blocking function should be disabled in such cases.
- The Console uses JavaScript. If JavaScript is not enabled, the Console will not open in a separate window. JavaScript should be enabled in such cases.
- Do not use the pop-up context menu that is displayed when the right mouse button is clicked to perform operations on the Console window.
- When the Console is started, the message below might be displayed.

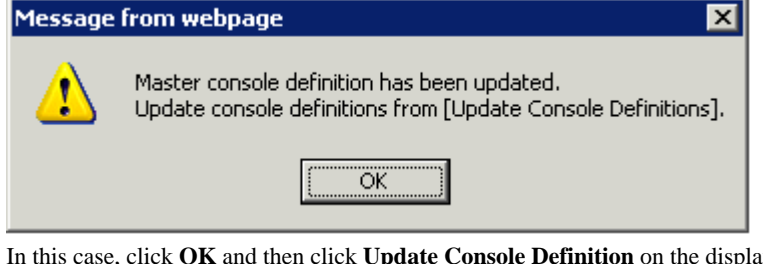

In this case, console Definition The update might take a few moments, depending on the number of registered Agents.

#### **About the graphs**

The graphs displayed in the console have the following peculiarities.

- When you display in line graphs information collected at different intervals from different agents (for example information from a server with an Agent installed and information from a server being monitored by an agent for Agentless Monitoring), the display may be affected. Create system groups of Agents that have the same collection intervals.

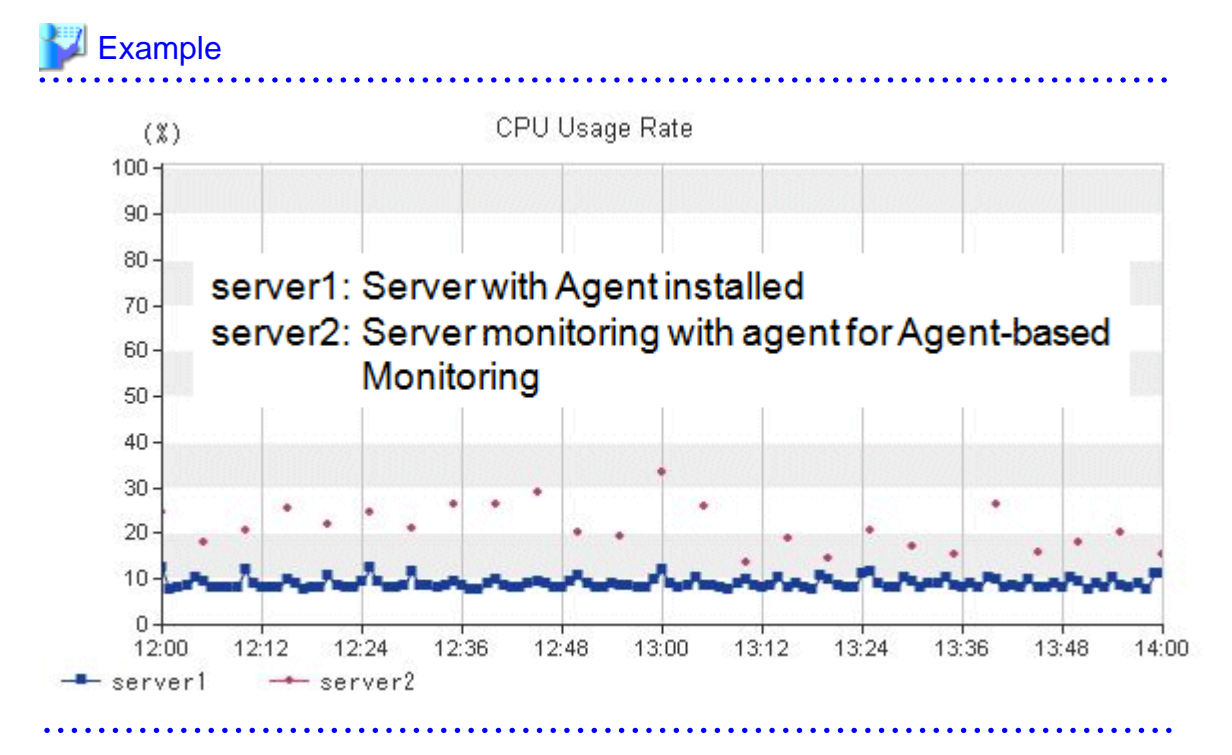

- In the summary view, when multiple Agents are displayed in a line graph and some of the Agents have been stopped, the times when they are stopped are not displayed.

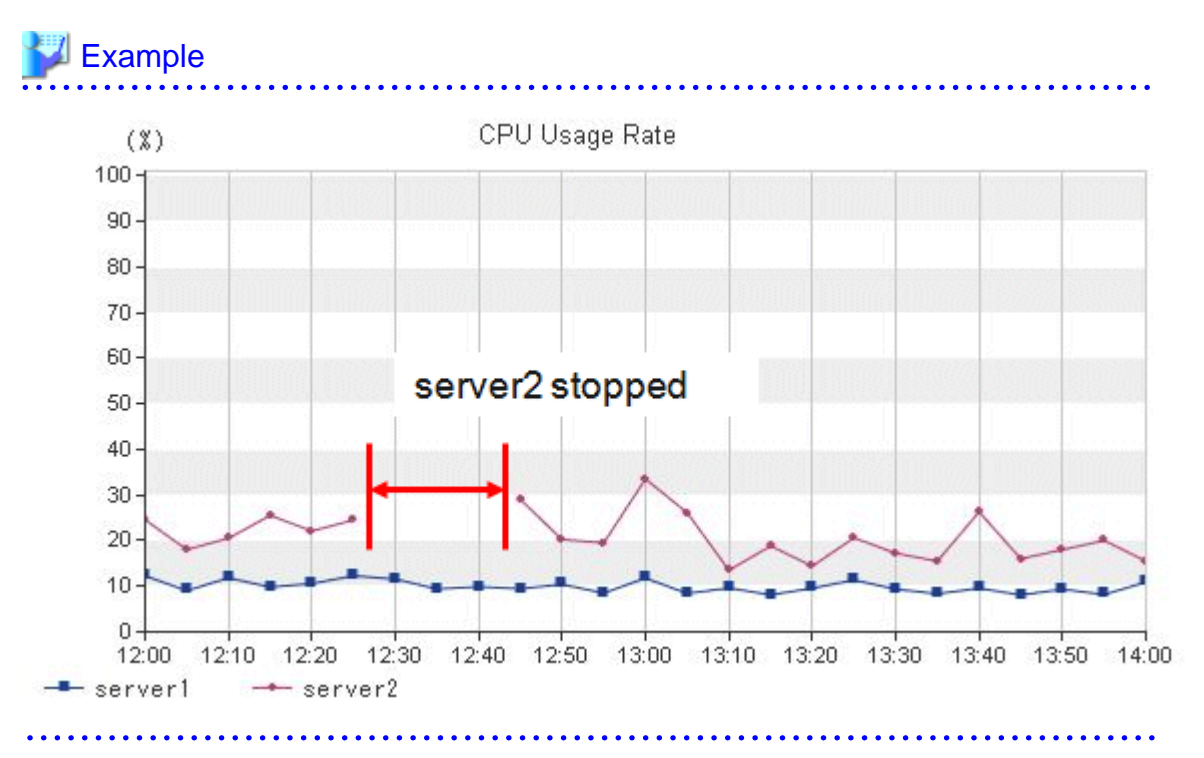

- In the summary view, when all monitored Agents have stopped and information is not being collected, the times when performance information is not being collected are not displayed in the line charts and area charts.

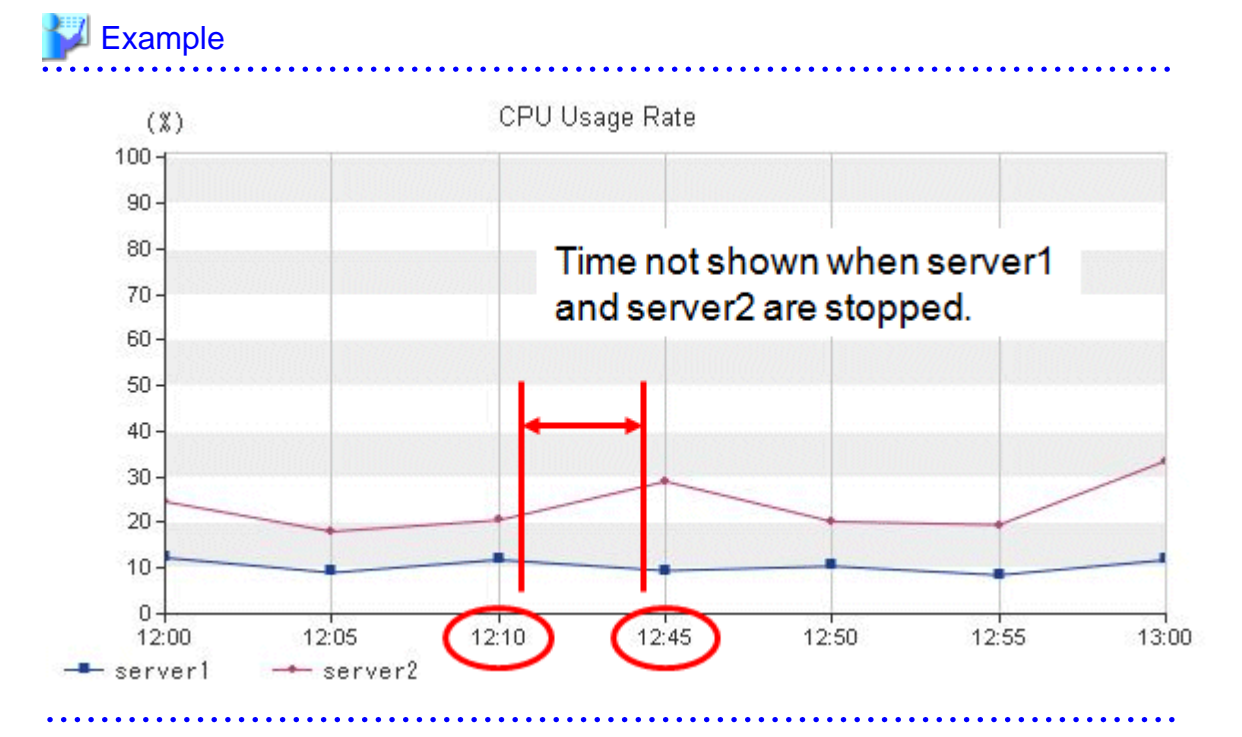

- In the analysis window and Scheduled Reports window, when Agents have stopped, the performance values at times when they are stopped are not displayed in the line charts and area charts.

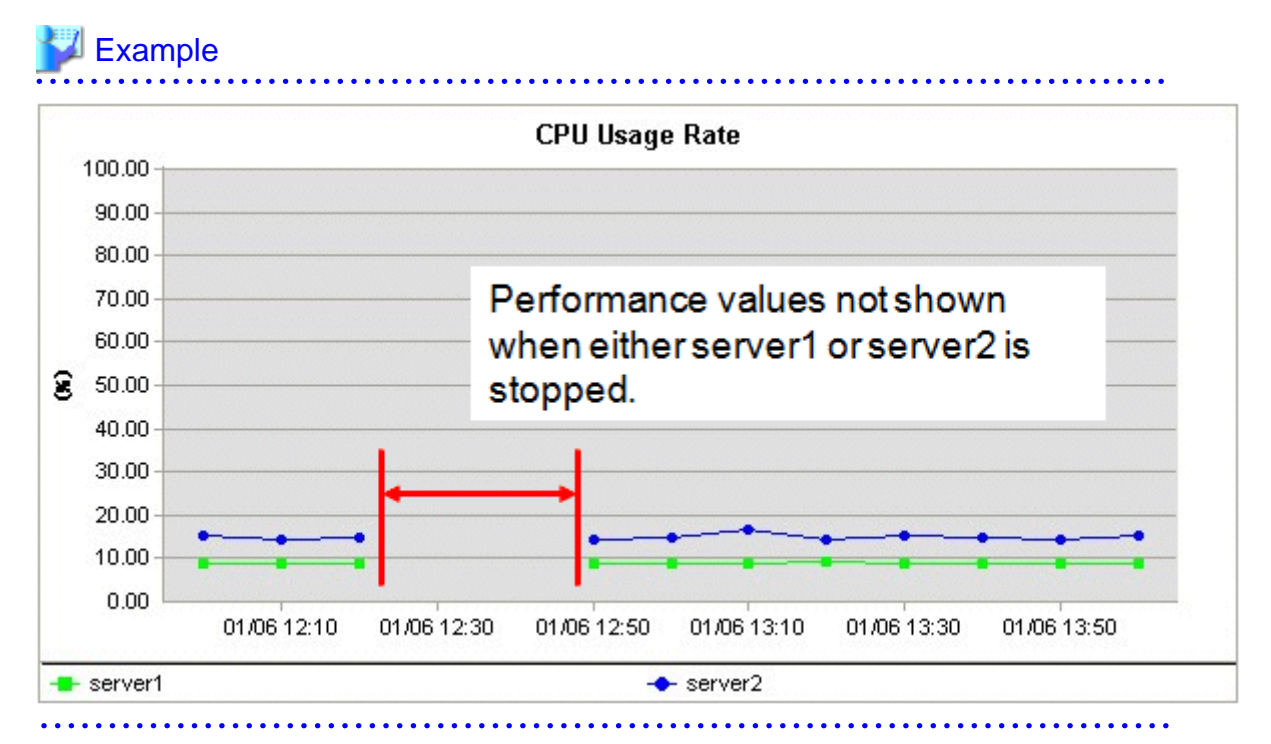

- In graphs other than those showing percentages in the full system inspection analysis/report and categorized diagnostic analysis/report, and in graphs in the detailed analysis/report, values may not be shown in the vertical axis of the graph. Look at the values in the tables to confirm.

The above condition occurs when the performance values in the specified period are constantly "0".

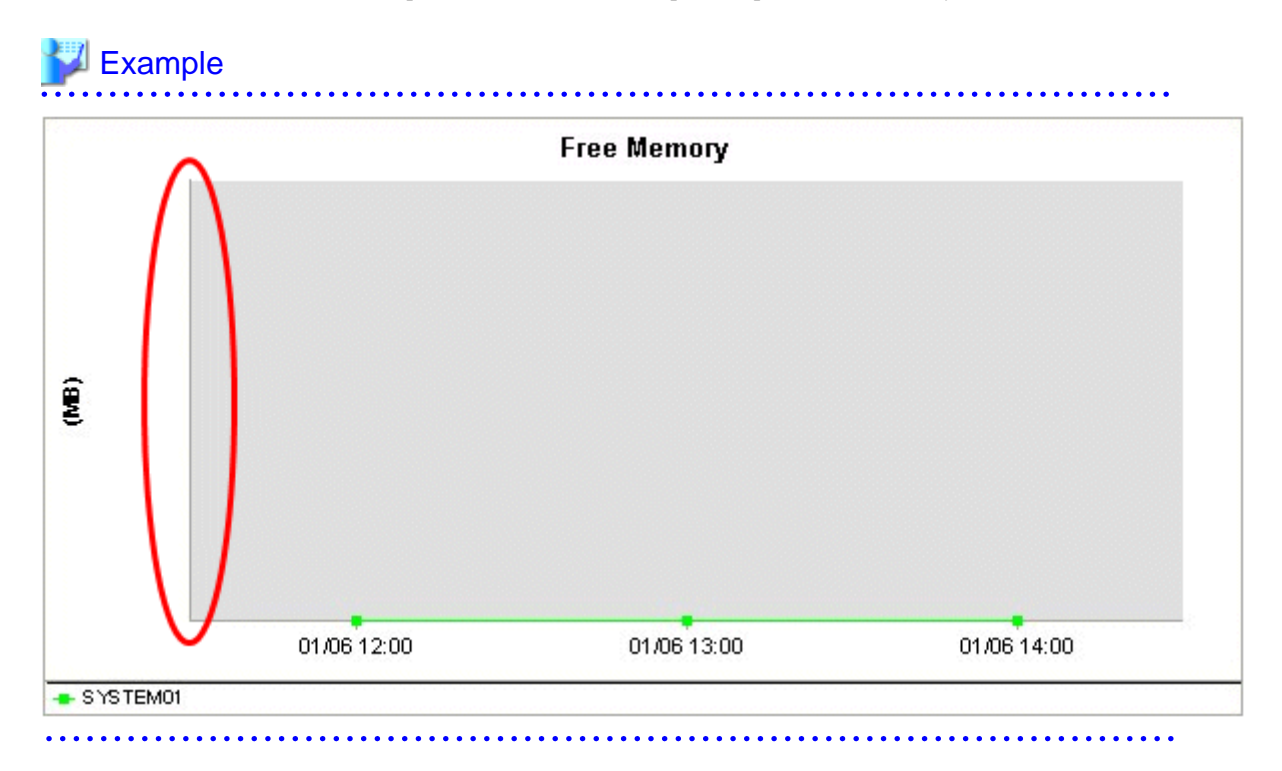

# **Chapter 3 Monitoring Window**

The monitoring window is made up of a summary display, which allows the user to quickly grasp the operation status of the entire system, and the Drilled-Down display, which displays details when a problem occurs.

#### **Starting**

Start the **Console** by clicking the **Console** button on the **Console Definitions** tab of the **Admin Console** window.

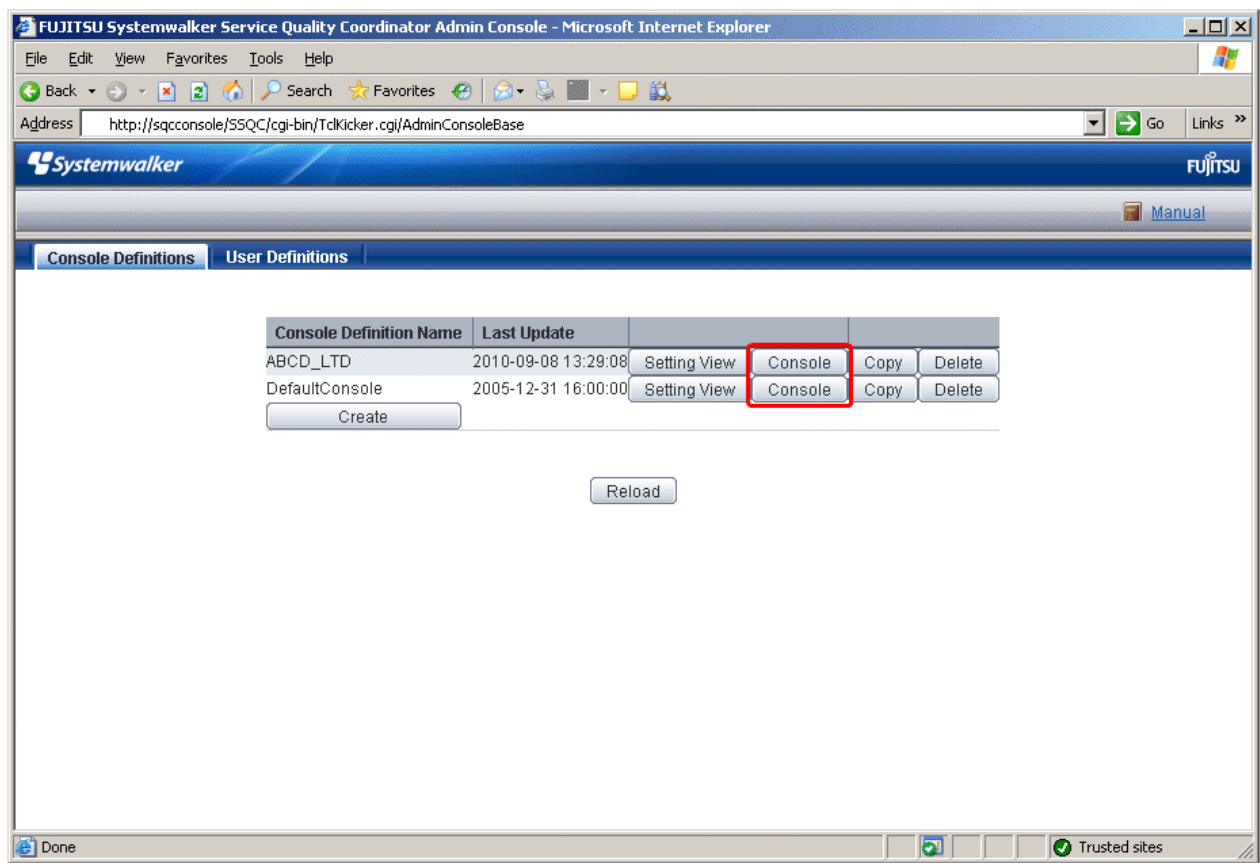

The console window can also be started by specifying its URL.

Click on the **Monitoring** menu in global navigation in the Console to start.

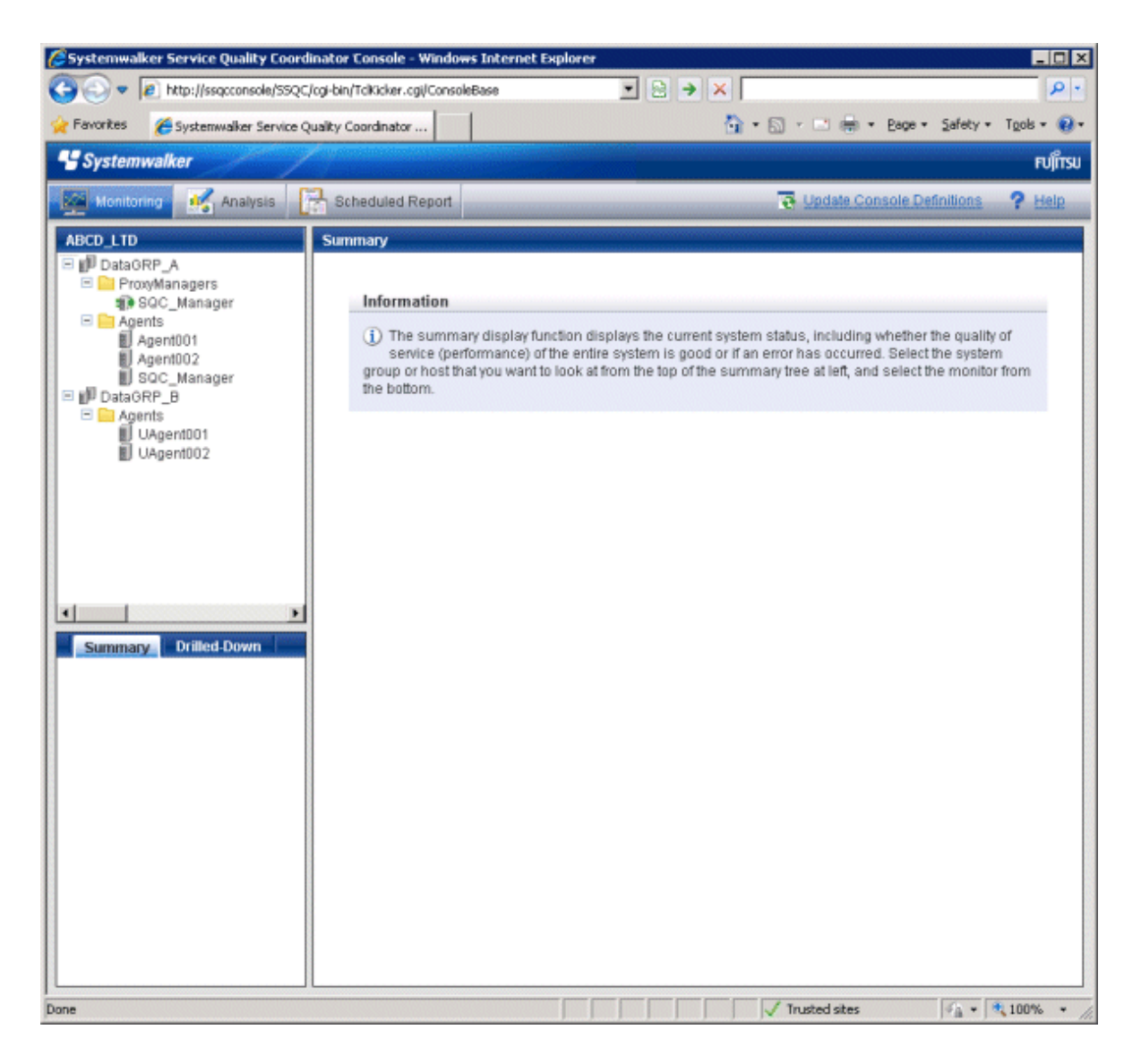

## **Note**

 $2.2.2.2.2.2.2.2$ 

- Do not perform operations in the analysis window using the context menu that appears when the right mouse button is clicked.

 $\cdots$ 

#### **Window configuration**

Once started, the following Monitoring window will appear.

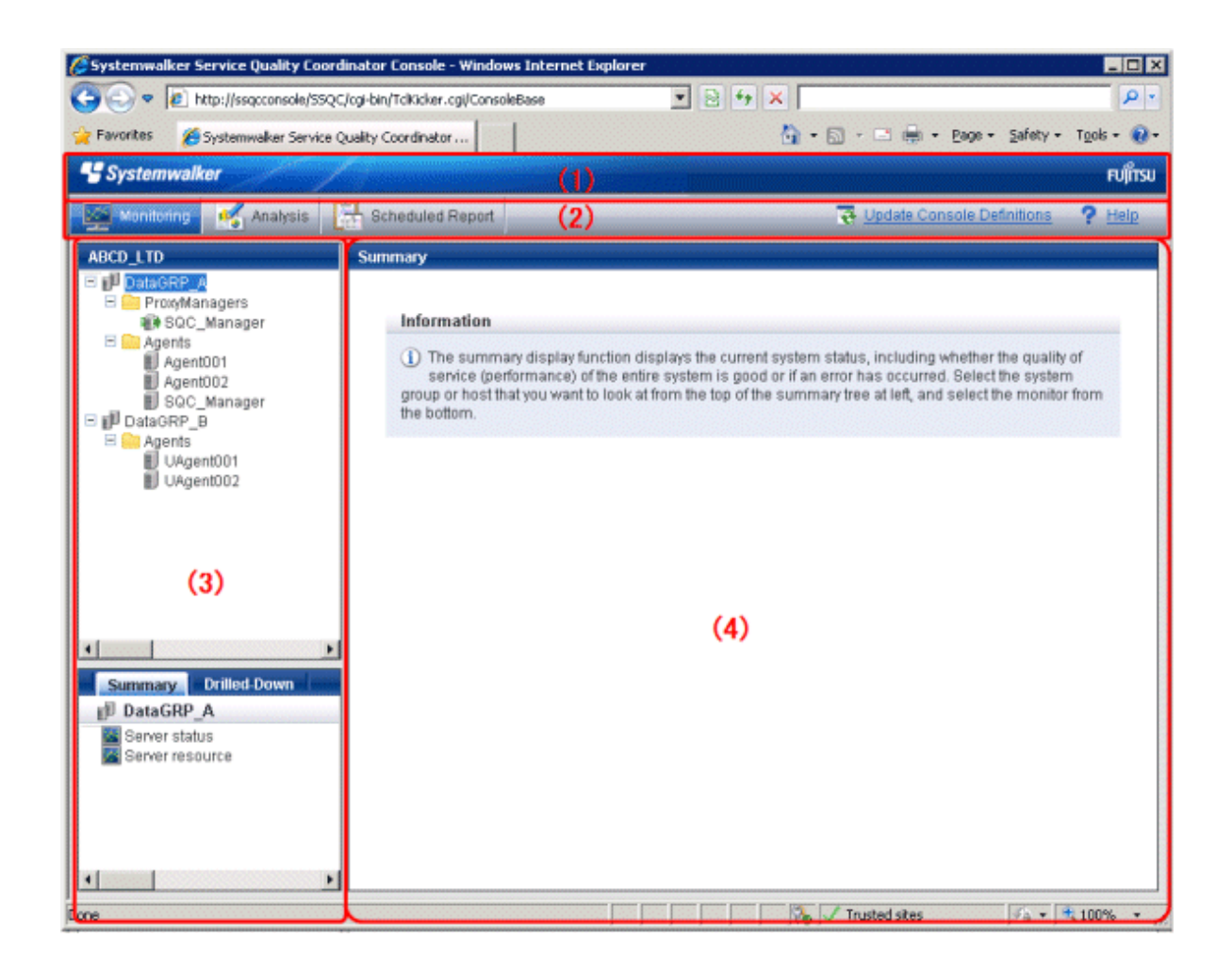

#### **Basic configuration**

The Console is organized as shown in the following table.

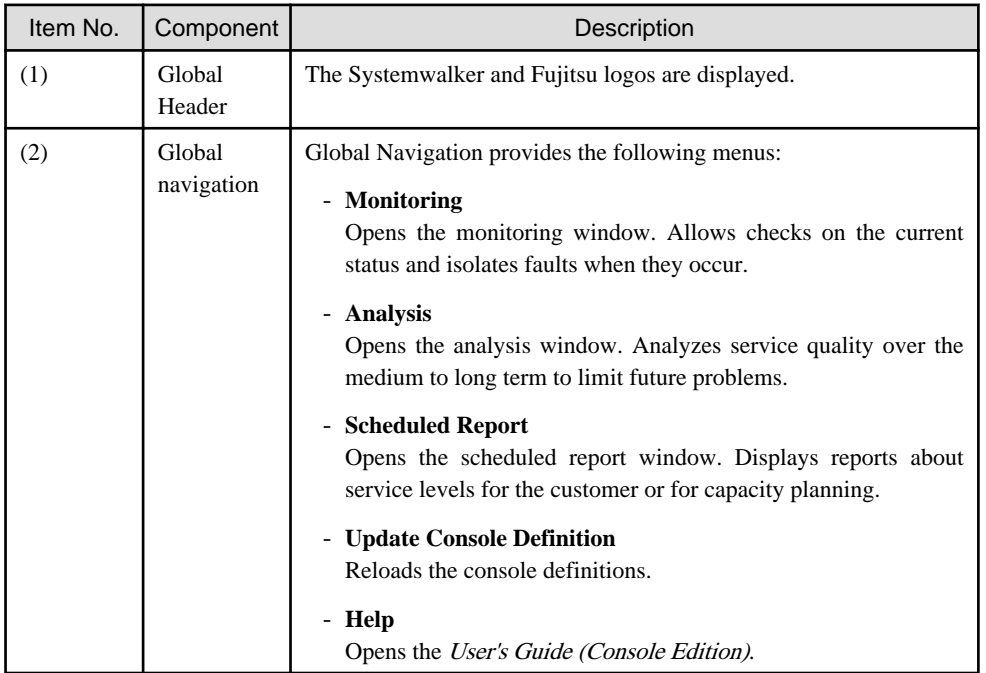

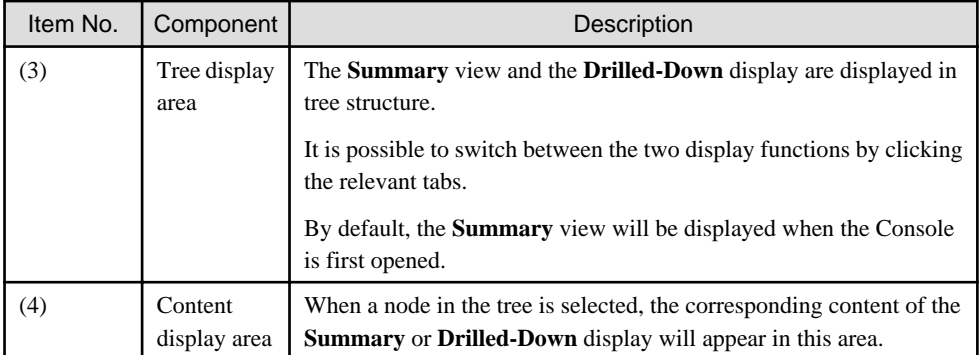

The **Console** provides two display functions: **Summary** view and **Drilled-Down** display.

These functions are explained in the following two sections.

- 3.1 Summary View
- [3.2 Drilled-Down Display](#page-70-0)
- [3.3 Invoking Functions Directly](#page-85-0)

## **3.1 Summary View**

The **Summary** view displays representative information to enable the user to understand the current status of the entire system as a monitor.

The **Summary** view is explained below

- 3.1.1 Monitor types
- [3.1.2 Description of the Summary Tree](#page-66-0)
- [3.1.3 Basic operation](#page-67-0)
- [3.1.4 Content-related operation methods](#page-69-0)

## **3.1.1 Monitor types**

The following table lists the types of monitors that are available.

It also indicates whether the monitor can be used for the different display targets. (SG: System Group, PM: Proxy Manager, Agt: Agent)

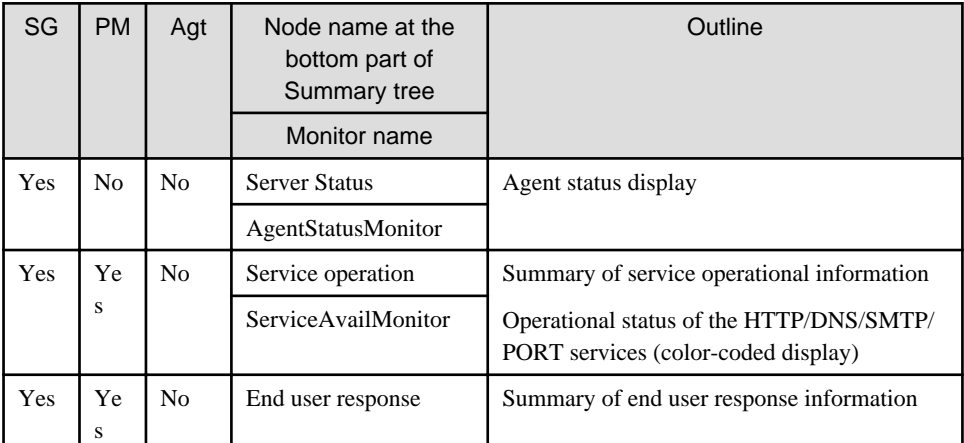

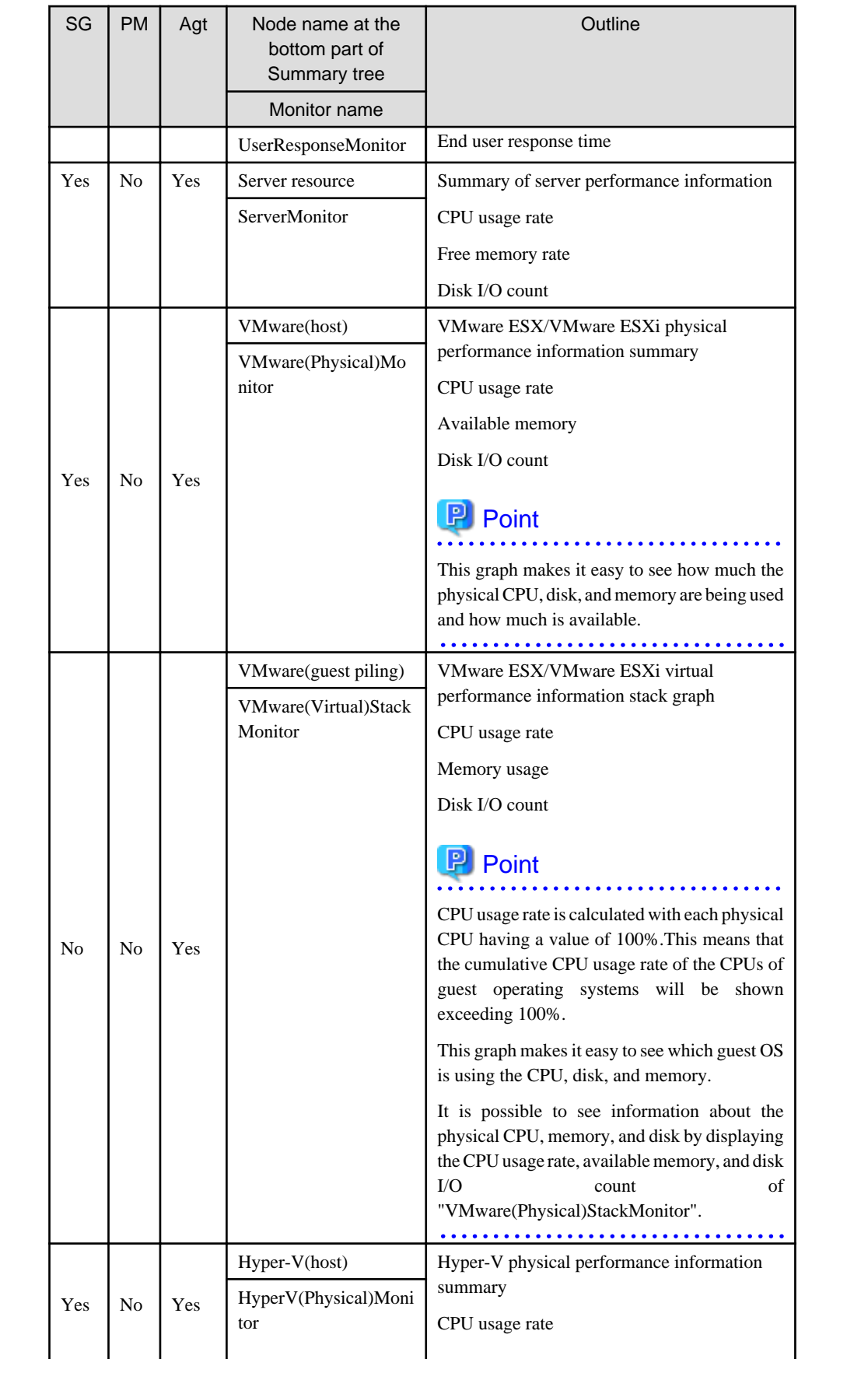

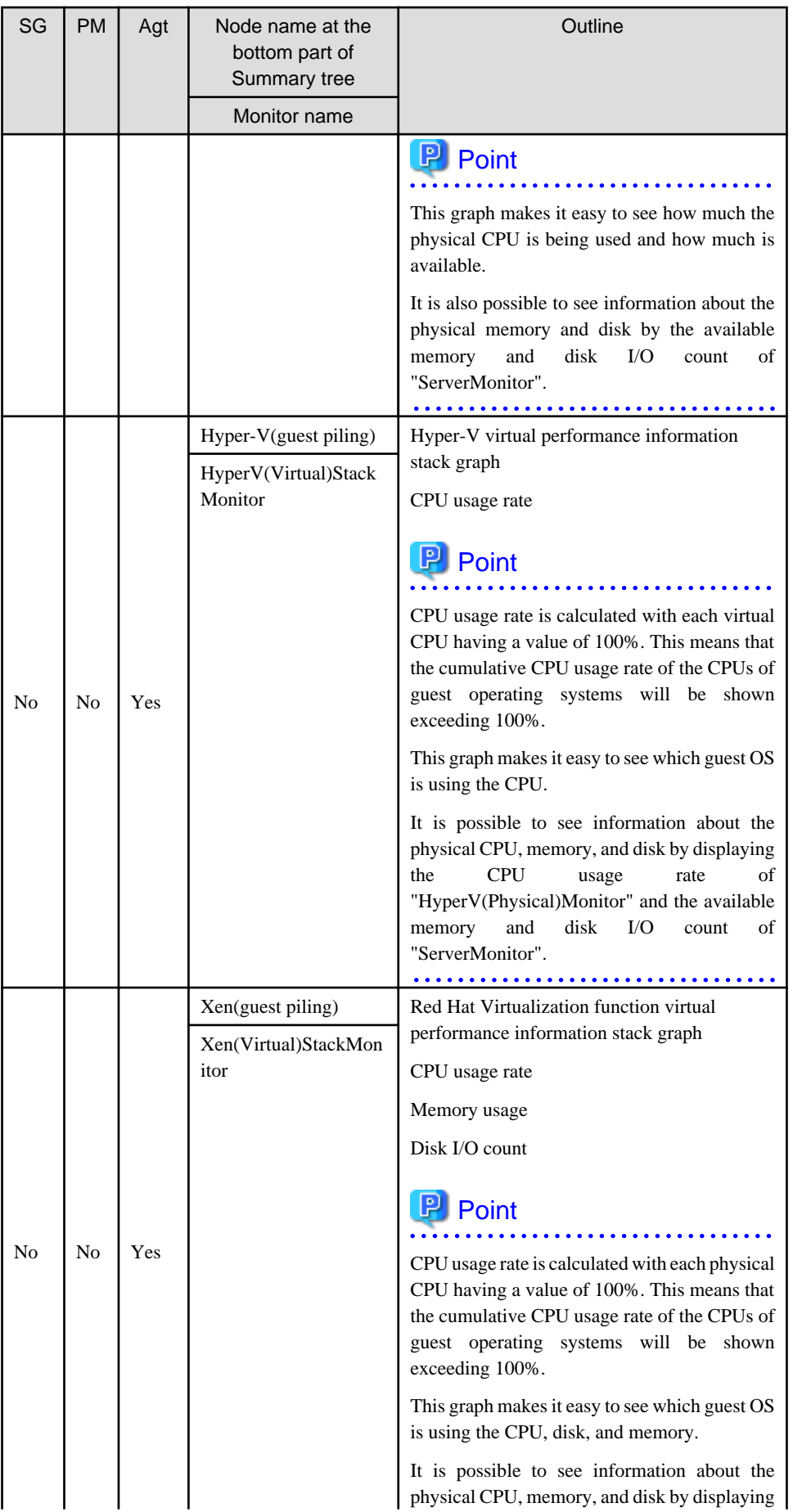

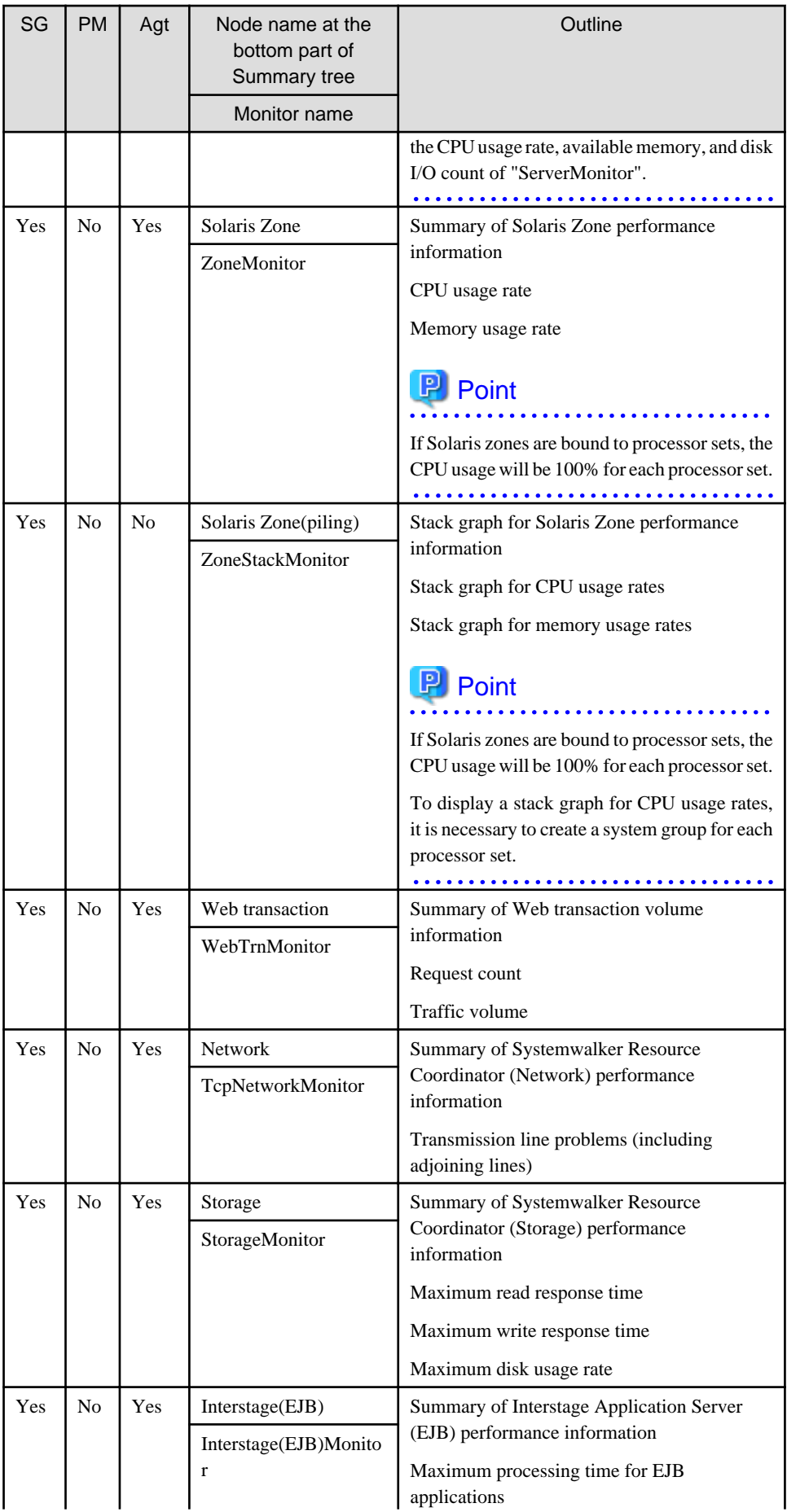

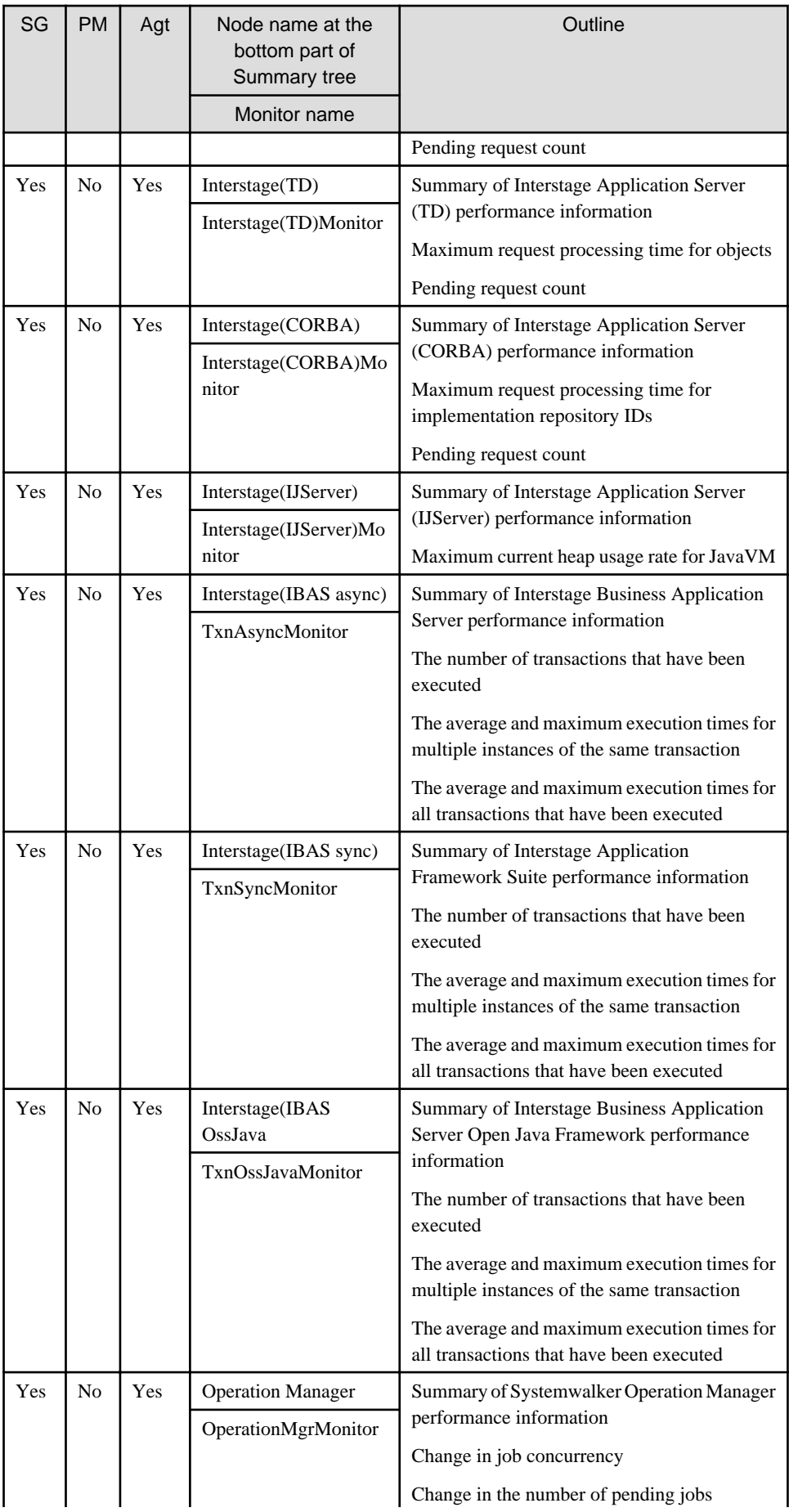

<span id="page-66-0"></span>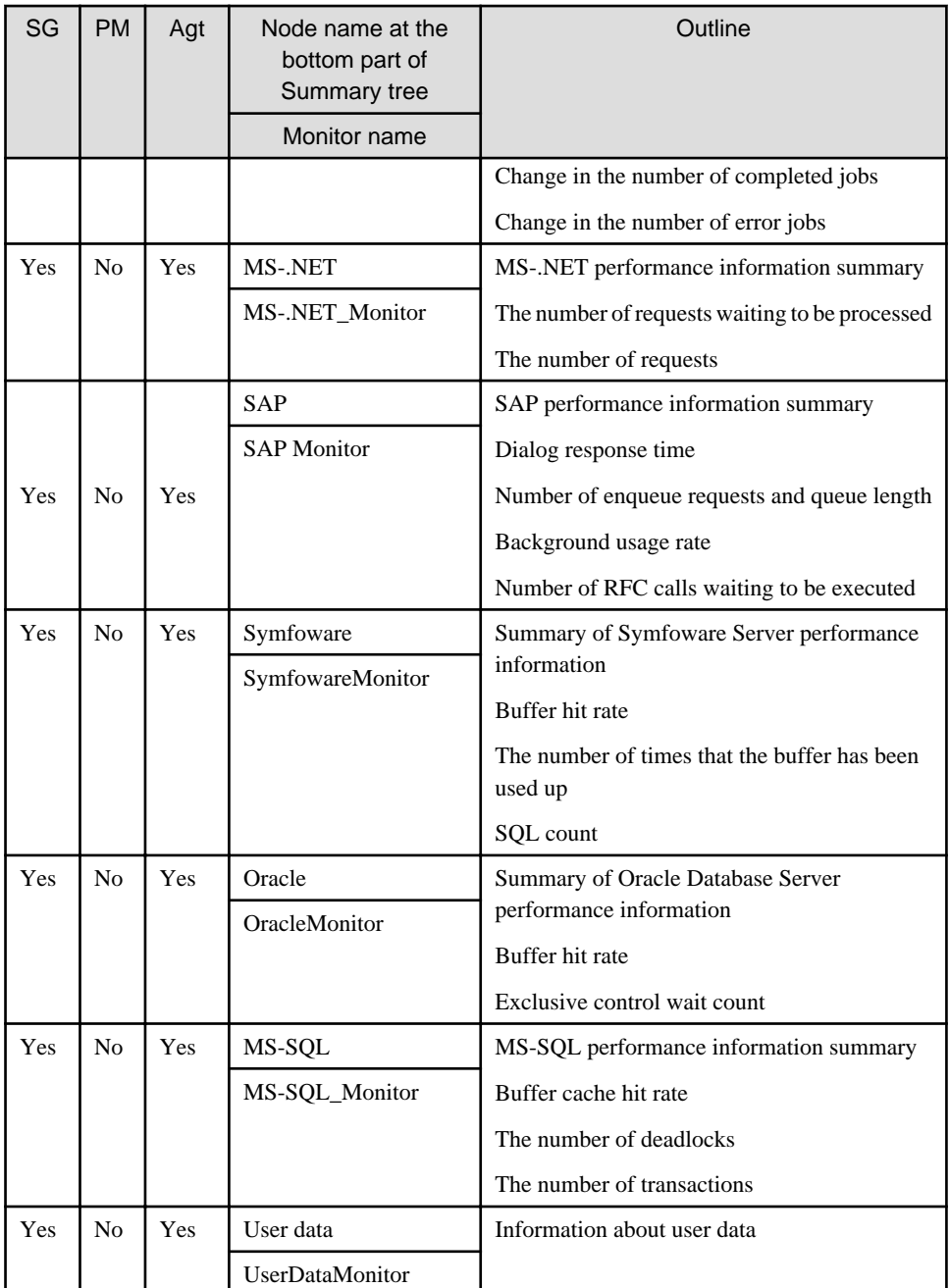

System Group monitors collectively display information about Proxy Managers and Agents registered with the System Group.

Note that only those monitors that can be displayed for the display targets will appear in the tree.

Monitors for which correct configuration information cannot be collected will not appear in the tree, even if they do exist.

Refer to Section 3.2.2, "Manager" in the Technical Guide and Chapter 4, "Data Formats" in the Reference Guide for details on the information displayed in the Summary view.

## **3.1.2 Description of the Summary Tree**

The summary tree is shown in two parts, upper and lower.

The following table lists the icons that are used to display the nodes making up the tree.

<span id="page-67-0"></span>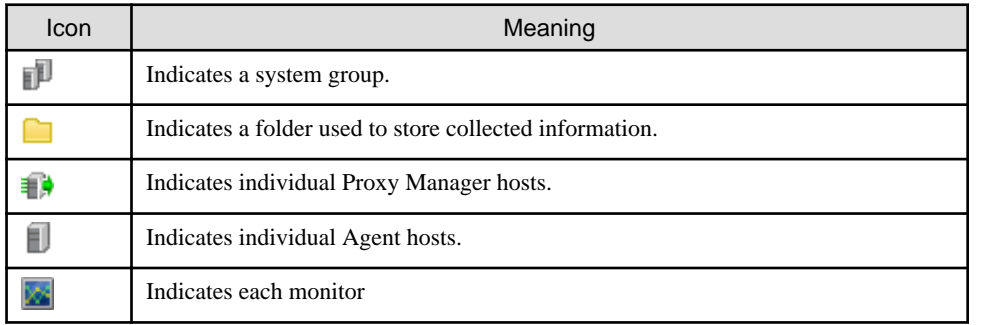

## 3.1.2.1 Reloading the Summary tree

The following methods can be used to reload the Summary tree. The method that is selected depends on the objective.

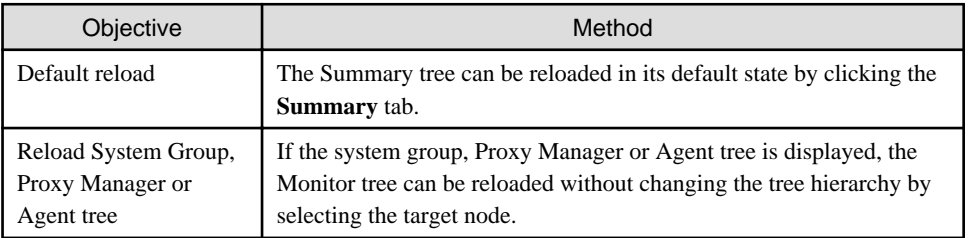

## **3.1.3 Basic operation**

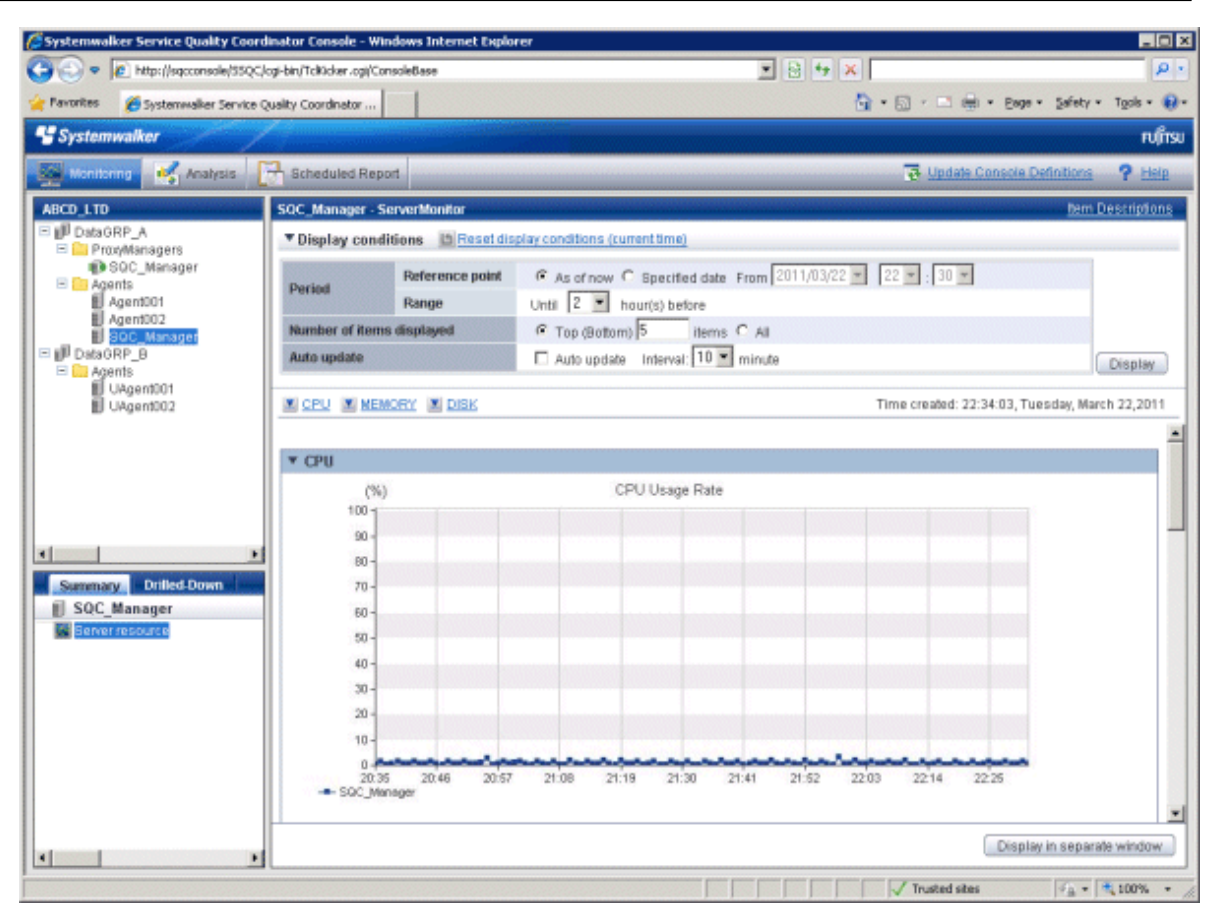

When the node indicating the monitor to be displayed is selected in the Summary tree on the left, the monitored content will be displayed on the right.

"Loading..." appears in the content display area while the content is being made.

While this message is displayed, the **Update** and **Auto Update** will be disabled.

## 3.1.3.1 Manual Update and Auto Update

The Monitor can be manually or automatically updated with the most recent information.

The options shown in the following table can be specified when performing the update process.

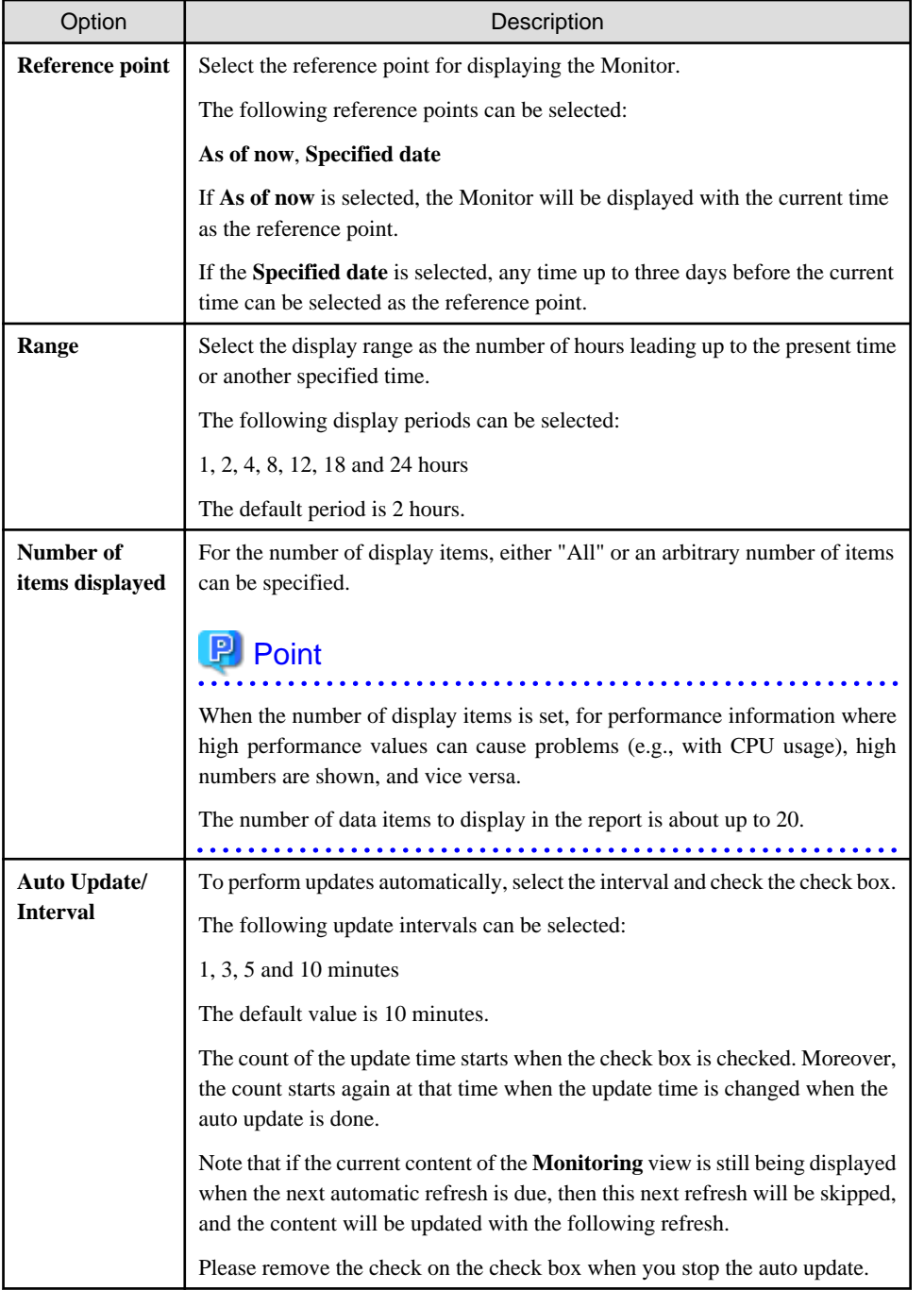

To remove the need to specify the same option many times, once an option ([Reference point], [Range] and [Number of items displayed]) is specified, it is inherited by other monitors.

<span id="page-69-0"></span>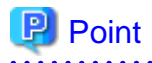

If it is necessary to open multiple Consoles to display different types of monitors at the same time and view them at different automatic update intervals, and if Internet Explorer is the browser being used, the different options can be specified by starting Internet Explorer separately from the **Start** menu.

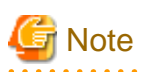

The summary data for Agents that is held in the PDB is the summary data that has been received from the Agent for (up to) the latest retention period. The summary window in the **Admin Console** displays the summary data held in the PDB, so if an Agent is stopped, there may be differences in the display period, as compared to other Agents that are running. 

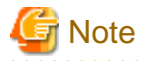

The following kinds of problems may occur if an attempt is made to display the desired content (graphs or tables) in the **Summary** view, **Drilled-Down** display or **Analysis/Report** window of the **Console** using the **Display** or **Generate** button.

- The operation may terminate with error code 1572864.
- "Chart is unavailable" is displayed instead of the graph image.
- The graph image may be left out (only graphs are not displayed).
- The following error message may be displayed:

"The specified CGI application misbehaved by not returning a complete set of HTTP headers. The headers it did return are: Unable to register TclNotifier window class"

"ohd\_update error."

"Ohd file create error."

These problems may be due to insufficient space in the desktop heap for the operation management client. Increase the size of the desktop heap by referring to "[5.1 Content Display Errors"](#page-190-0).

#### 3.1.3.2 Opening targets in the Drilled-Down display

When a problem is discovered with the monitor, open the respective Drilled-Down display by clicking on the **Drilled-Down** tab with the monitor displayed, and then selecting the detailed view icon in the Drilled-Down display tree.

#### 3.1.3.3 Display in another window and print

By clicking on the **Display in separate window** button in the lower right of the summary window, the monitor content in the current view is opened in a separate window.

This makes it possible to display another monitor in the console for comparison.

When the window is displayed separately, that window can then be printed by clicking the **Print** button.

#### **3.1.4 Content-related operation methods**

This section explains the operations that can be performed on displayed monitor content.

#### <span id="page-70-0"></span>**Table sorting**

When the header section of any column in a table displayed in monitor content is selected, the table can be sorted using the selected column as the sort key.

Sorting can be toggled between ascending and descending order.

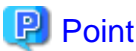

- 
- Numerical sorts operate correctly only when all the values in the specified column are numerical values. Sorting cannot be performed correctly if the column contains non-numerical data such as null values.
- Date and time sorts cannot be performed correctly if the number of digits (yyyy/mm/dd hh:mm:ss, etc.) is not uniform throughout the column. Care must be taken when data has been imported from user data.

#### **Save in CSV Format**

The following buttons is available at the bottom of the Monitor contents tables:

- Save in CSV format

This link can be used to download the data in the range displayed in CSV format.

## **3.2 Drilled-Down Display**

The **Drilled-Down Display** displays a variety of detailed information in chronological order based on the time that a problem occurred.

This section explains the Drilled-Down Display.

- 3.2.1 Drilled-Down Display Types
- [3.2.2 Description of the Drilled-Down Tree](#page-71-0)
- [3.2.3 Basic operation](#page-73-0)
- [3.2.4 How to perform operations relating to content](#page-77-0)

## **3.2.1 Drilled-Down Display Types**

The Drilled-Down display supports the items listed in the following table.

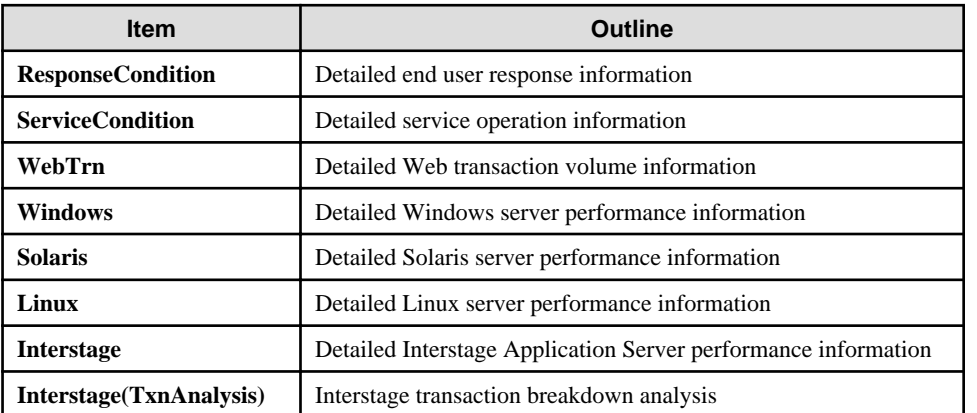

<span id="page-71-0"></span>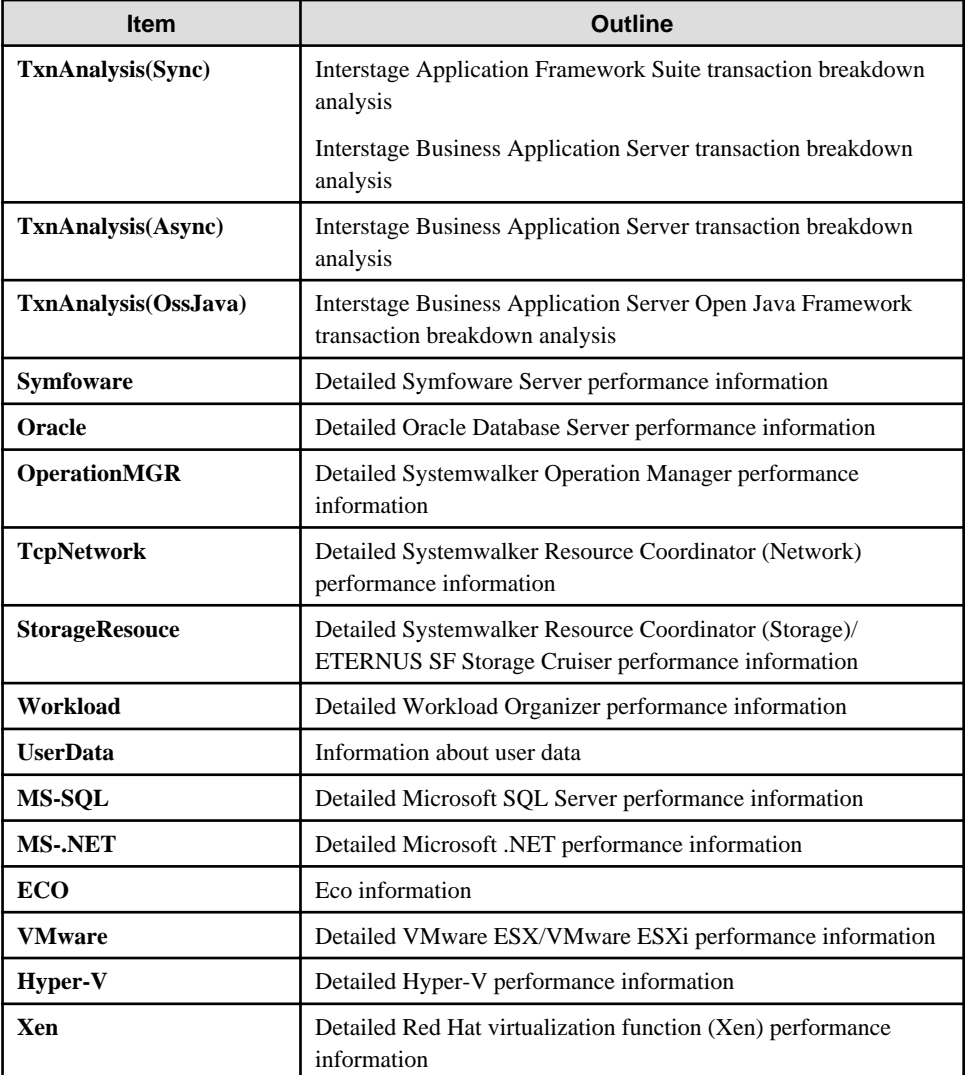

Refer to Section 3.2.2, "Manager" in the Technical Guide and Chapter 4, "Data Formats" in the Reference Guide for details about the information displayed in detail.

## **P** Point

"Data Formats" can also be access by clicking on the "Item descriptions" link at the top right of the detailed view. . . . . . . . . . . . . . . . **AAAAAAAAA** 

## **3.2.2 Description of the Drilled-Down Tree**

The Drilled-Down tree is shown in two parts, upper and lower.

The following table lists the icons that are used to display the nodes making up the tree.

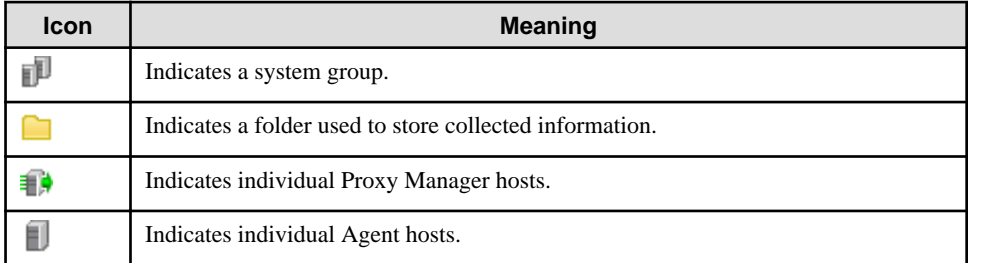
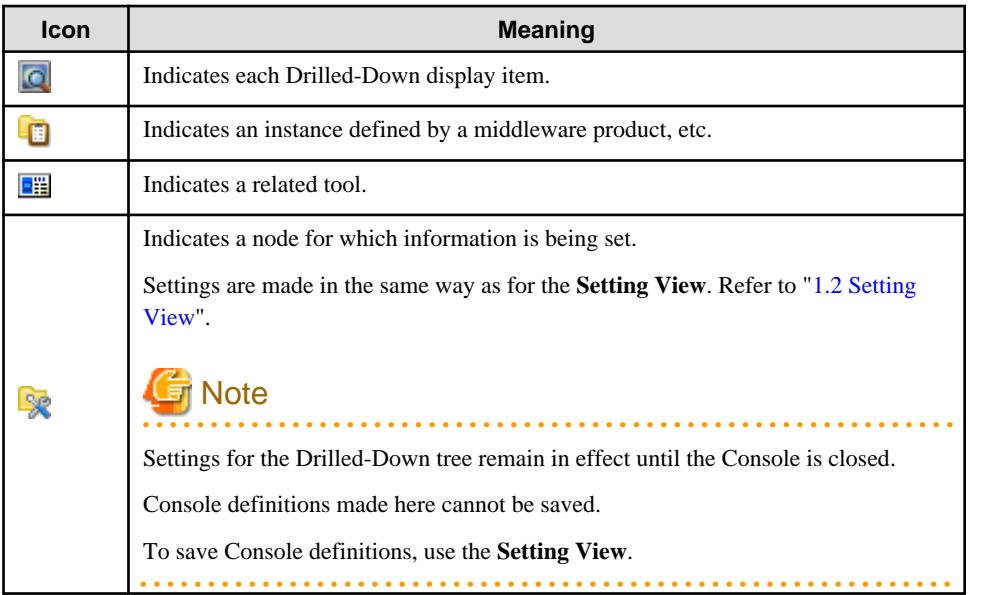

## 3.2.2.1 Reloading the Drilled-Down tree

The following methods can be used to reload the Drilled-Down tree. The method that is selected depends on the objective.

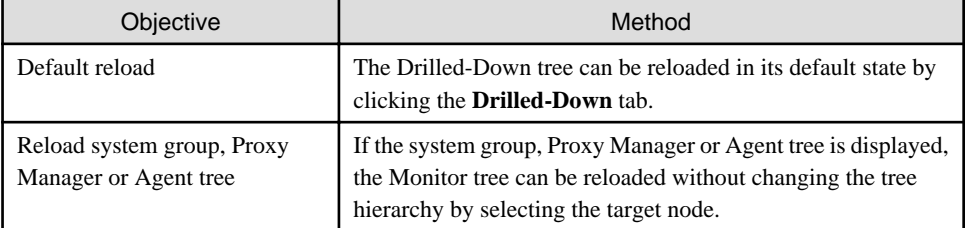

## **3.2.3 Basic operation**

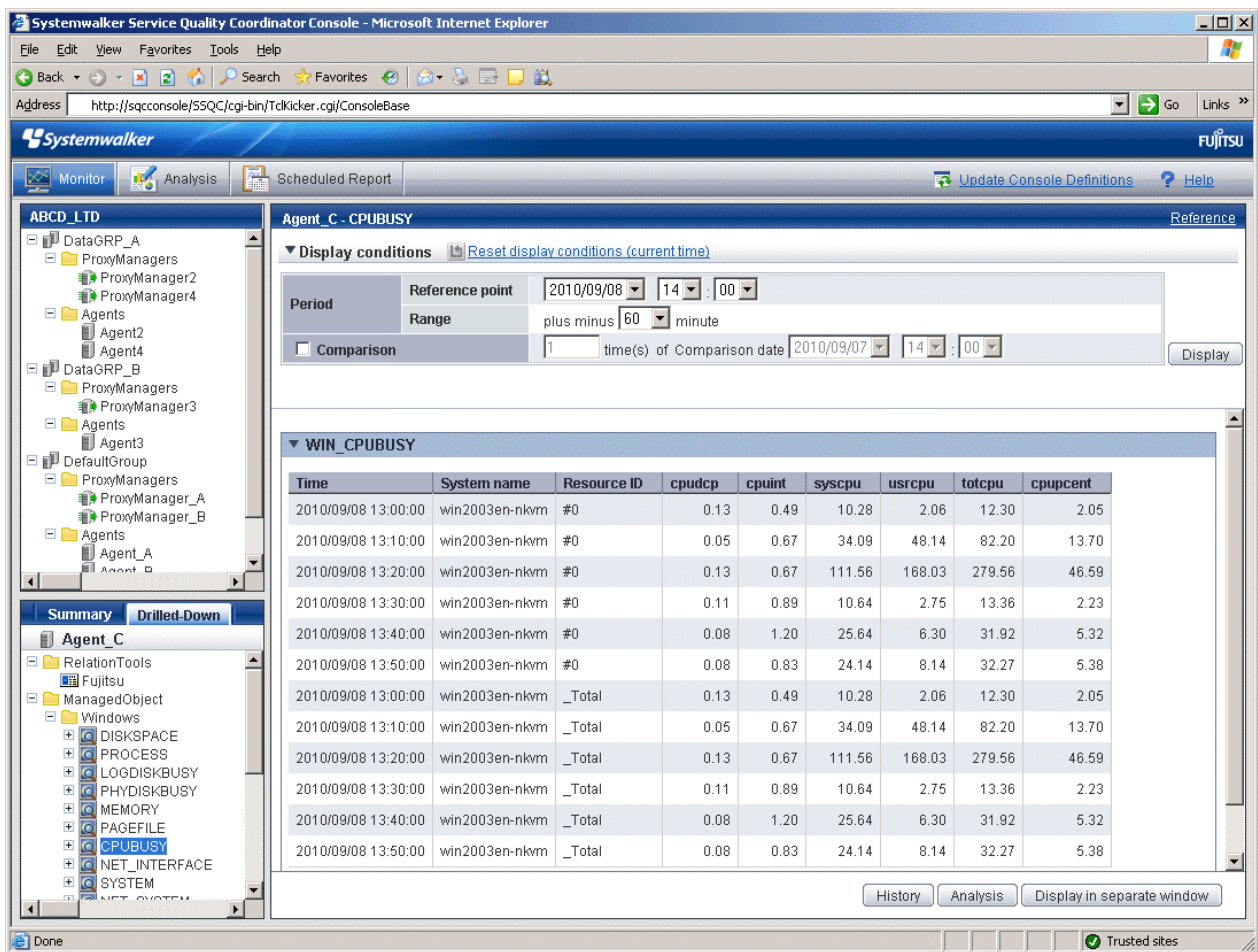

To display detailed content, select an item from the display targets in the Drilled-Down tree on the left, specify the options at the top of the right window and then click the **Display** button.

While the content is being generated, the message "Loading..." appears in the content display area.

While this message is displayed, the **Display** button will be disabled.

#### **option**

The following table lists the options that can be specified.

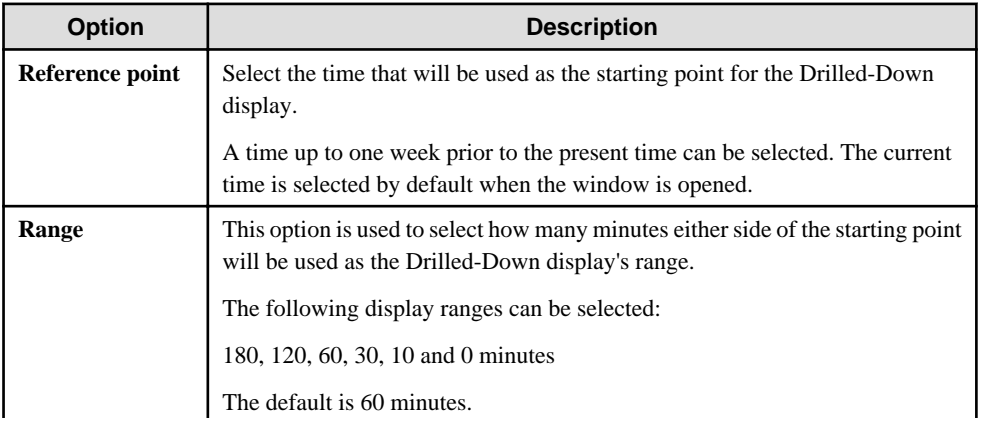

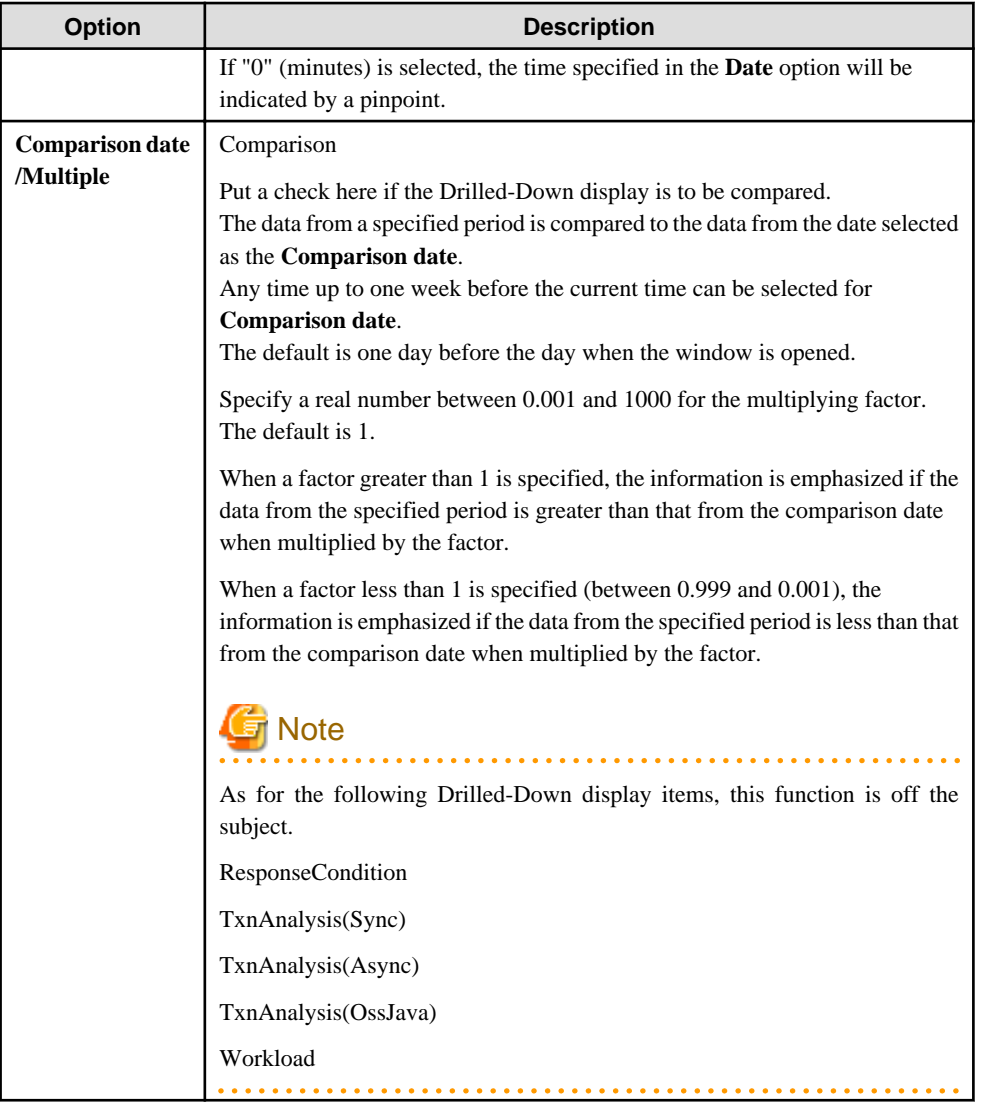

To remove the need to specify the same option many times, once an option is specified, it is inherited by other Drilled-Down displays.

### 3.2.3.1 Display in another window and print

By clicking on the **Display in separate window** button in the lower right of the Drilled-Down display window, the Drilled-Down display content in the current view is opened in a separate window.

This makes it possible to display other items in the console for comparison.

When the window is displayed separately, that window can then be printed by clicking the **Print** button.

## 3.2.3.2 History

When the **History** button at the bottom right of the Drilled-Down display is clicked, the **Drilled-Down history list** window is displayed showing the details from the past two hours.

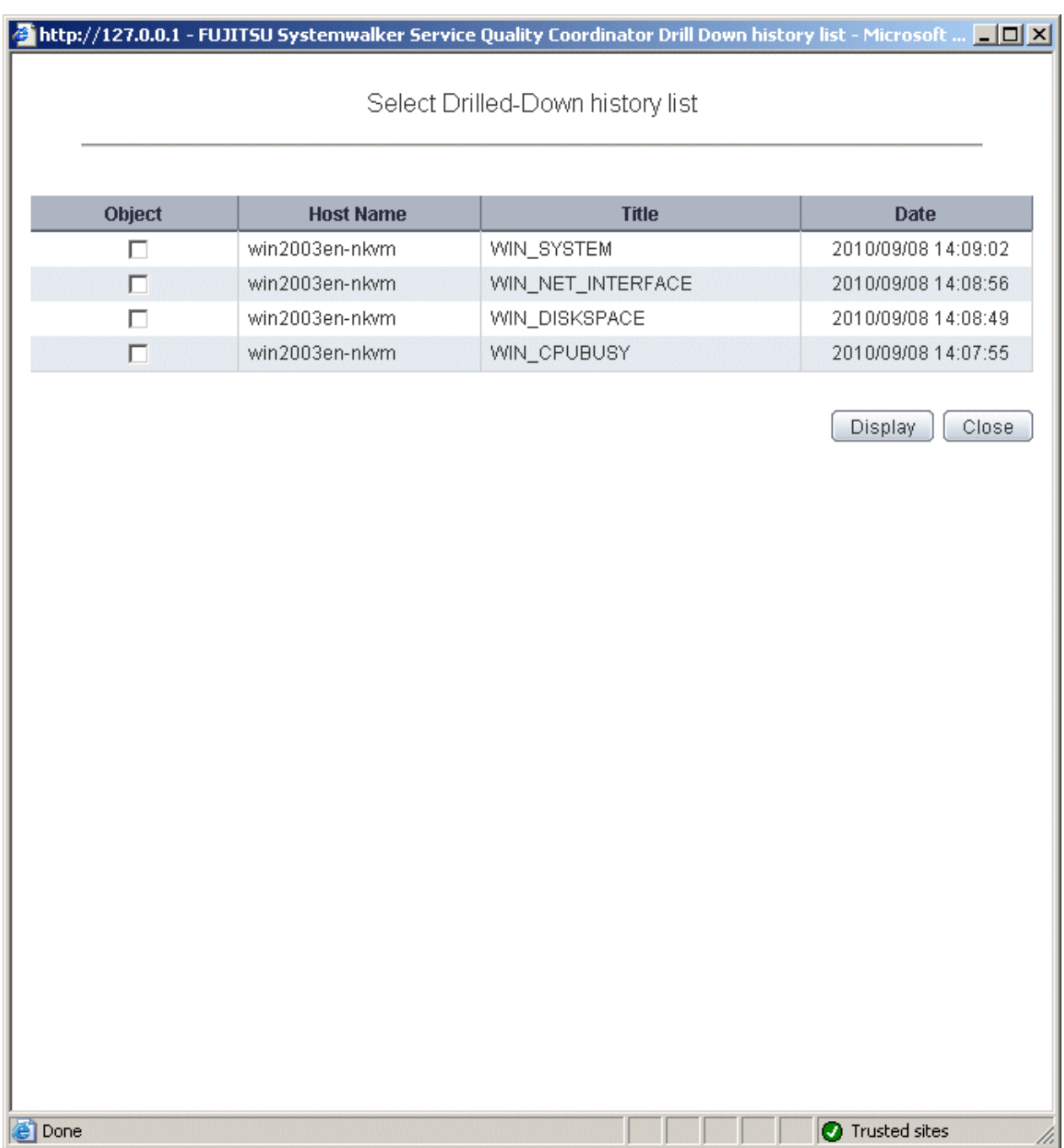

By selecting any of the check boxes shown in the list and clicking the **Show** button, the selected Drilled-Down display content can be displayed in a single window.

This enables multiple items to be listed together and compared.

### 3.2.3.3 Displaying resources

Some of the nodes in the **ManagedObject** folder created automatically by collecting configuration information contain a **Resources** folder.

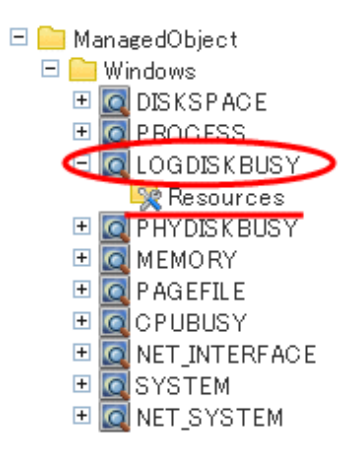

By defining resources for this type of node, the user can display. By defining resources for this type of node, the user can display the content of specific resources in the Drilled-Down display.

This is an example of the Drilled-Down display content displayed when the WIN\_CPUBUSY node is selected.

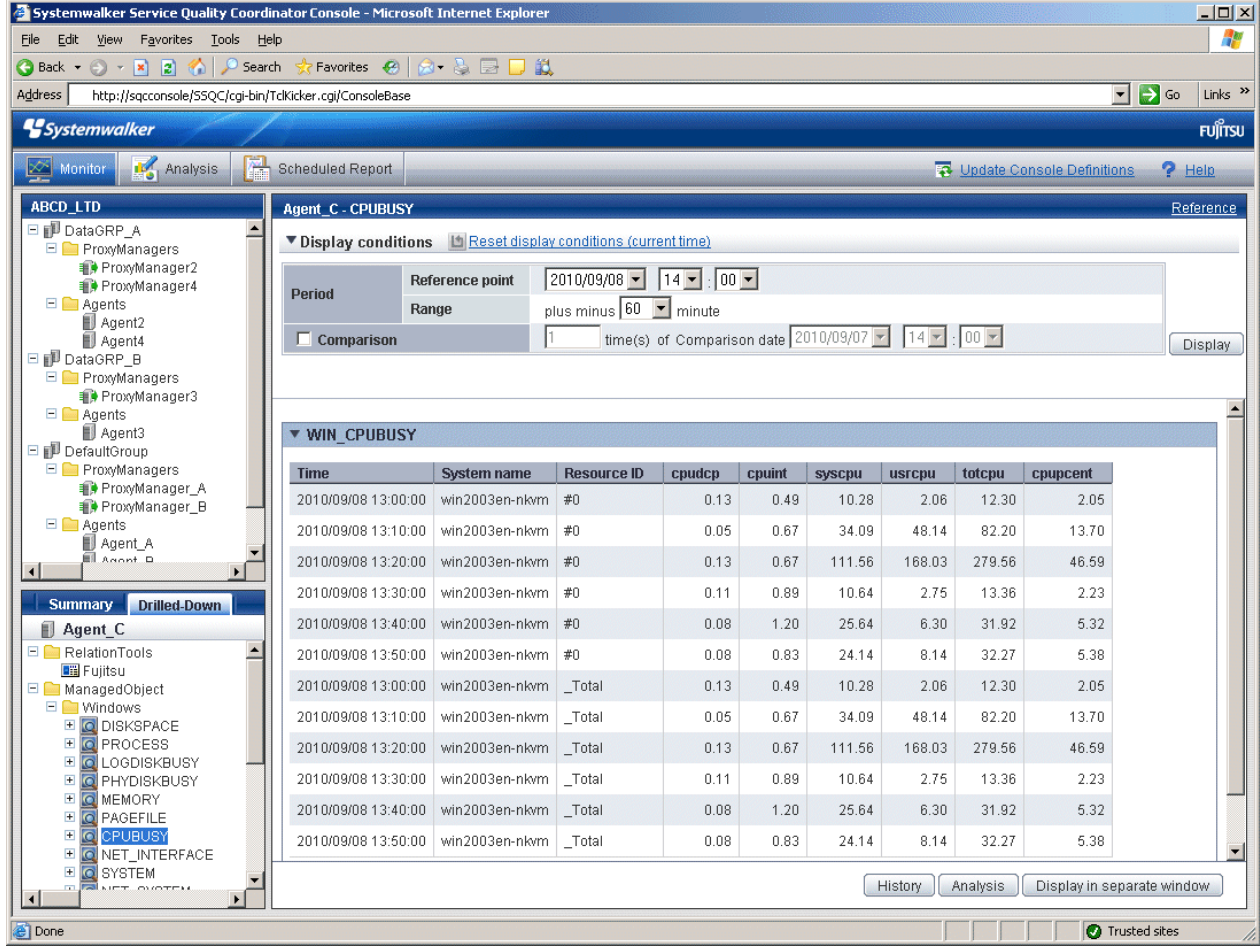

Registering "Resource #0" as a resource node enables content to be displayed by targeting only "#0".

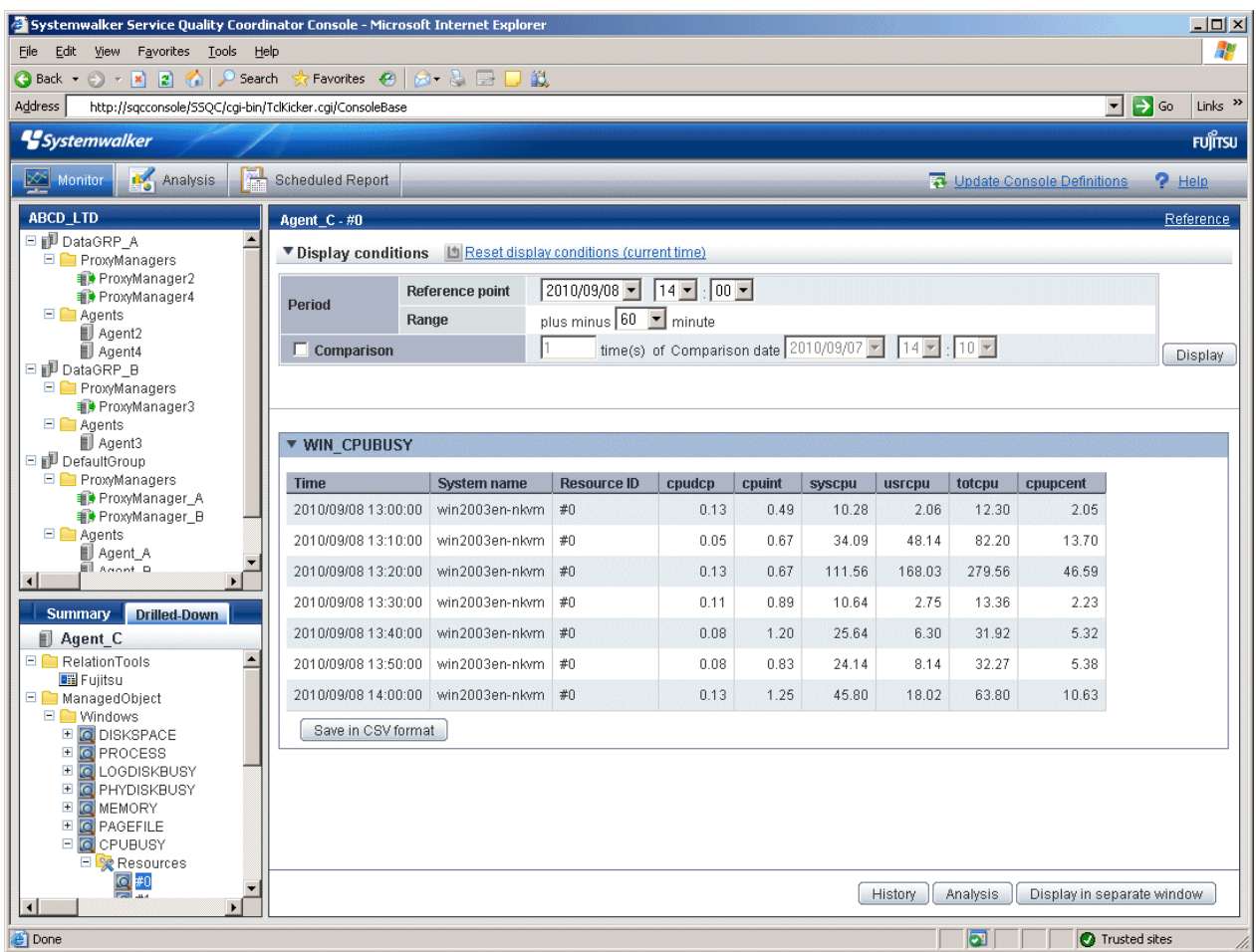

Refer to "[1.2.2.5 Resources"](#page-31-0) for details on how to define resources.

### 3.2.3.4 Invoking related tools

If the RelationTools node is selected in the Drilled-Down tree, it is possible to invoke related tools that are registered with the **Setting** view.

Refer to "[1.2.2.4 RelationTools"](#page-28-0) for details on how to define related tools.

## **3.2.4 How to perform operations relating to content**

This section explains the operations that can be performed on displayed Drilled-Down display content.

### 3.2.4.1 Common operations

#### **Table sorting**

When the header section of any column in a table displayed in the Drilled-Down display content is selected, the table can be sorted using the selected column as the sort key.

Sorting can be toggled between ascending and descending order.

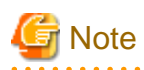

- Numerical sorts only operate correctly when all the values in the specified column are numerical values. Sorting cannot be performed correctly if the column contains non-numerical data such as Null values.
- Date and time sorts cannot be performed correctly if the number of digits (yyyy/mm/dd hh:mm:ss, etc.) is not uniform throughout the column. Care must be taken when data has been imported from user data.

#### **Save in CSV Format**

The following buttons are located underneath the Drilled-Down display content:

- **Save in CSV format**
- This link enables the displayed range of data to be downloaded in CSV format.

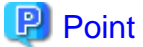

If Work Units under Interstage (TxnAnalysis) and data in TxnID units are downloaded and displayed in Excel, they will not be displayed correctly because the default display format of the collection time cell (sdattim) is "mm:ss.0". The display can be corrected by setting the display format of the cell to "yyyy/mm/dd hh:mm:ss.000" in the user definition.

#### **Analysis**

This link calls a Detailed Analysis window for displaying a graph of the data currently displayed.

### 3.2.4.2 WebSites tree

For end use response information, specific content can be displayed by setting the URLs of fully downloaded Web pages (i.e., no errors occur when the Web page is displayed, or the display is not canceled) as specific resources in Resources (URL) under WebSites or in nodes under WebSites (URL, DNS, TCP).

If an URL whose page is not fully downloaded is specified as a resource, the corresponding data will not be available and content will not be displayed.

Refer to "[1.2.2.7 Resources \(URL\)"](#page-35-0) for details on setting specific resources in the Drilled-Down display.

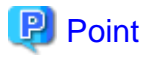

By selecting a specific resource node under WebSites and clicking **Completion number of cases** among the items in the content table that is displayed, a new window will be opened and details about those completed items will be displayed as a data list.

And, by clicking **Elapsed Time** in the table items, an internal sequence information showing the Web page data being downloaded will be displayed.

### 3.2.4.3 Interstage(TxnAnalysis)tree

For transaction breakdown analysis information collected from Interstage Application Server, selecting a Work Unit node under the **Interstage(TxnAnalysis)** tree displays the breakdown analysis information for all translations for the Web applications (servlets and JSPs) and EJB applications executed in that Work Unit.

It is also possible to display breakdown analysis information focusing on a single transaction by specifying a specific transaction ID in **TxnIDs** under the Work Unit node.

Refer to "[1.2.2.9 TxnIDs](#page-41-0)" for details on how to set specific transaction IDs.

#### **Viewing transaction breakdown analysis content**

This content displays the time between the start and termination of a component as the response time, and the time between one component invoking another component and control returning to the first component as the block time. These times are displayed for each J2EE application component running on each IJServer.

## **P** Point

No block time is displayed for components that do not invoke other components. . . . . . . . . . . . . . . . . .

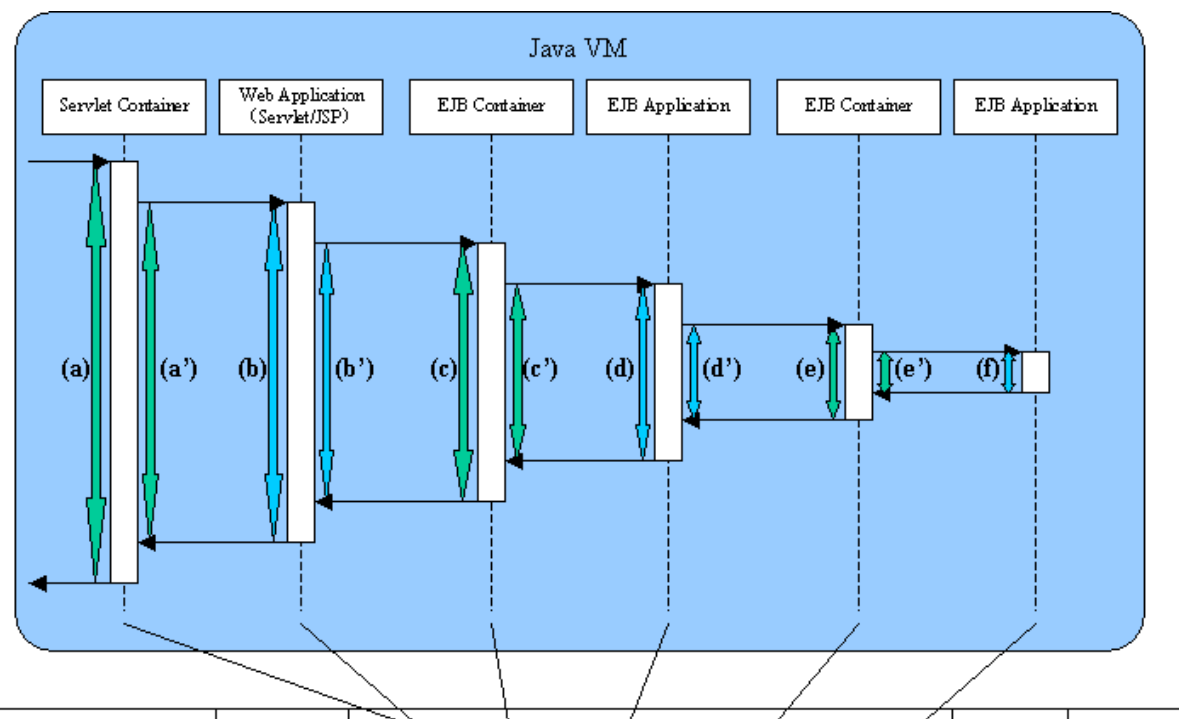

The following screen shot shows the correspondence between the component sequence diagram and content.

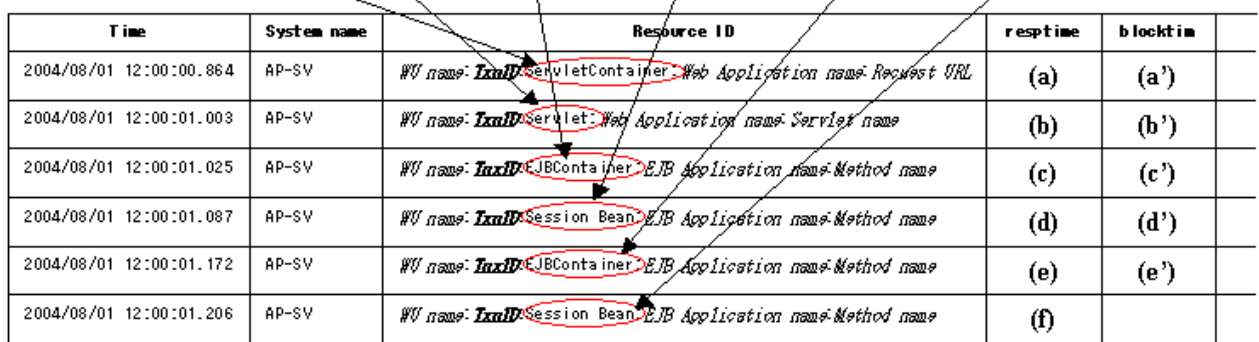

When a Work Unit node is selected, information about multiple transactions is displayed. Components that relate to single transactions can be identified by the ID indicated by TxnID in the resource ID.

When the node of a specific transaction ID that has been set is selected, only the information relating to the specific transaction ID will be displayed.

The resource ID format used in transaction breakdown analysis is explained below.

#### **Resource ID format**

The resource ID format for each component is shown below.

- Servlet container

Work Unit name: transaction ID: ServletContainer: Web application name: Requested URL

- Web application (Servlet)

Work Unit name: transaction ID: Servlet: Web application name: Servlet name

- Web application (JSP)

Work Unit name: transaction ID:JSP: Web application name: Servlet name

- EJB container

Work Unit name: transaction ID: EJBContainer: EJB application name: method name

- EJB application (Session Bean)

Work Unit name: transaction ID: SessionBean: EJB application name: method name

- EJB application (Entity Bean)

Work Unit name: transaction ID: EntityBean: EJB application name: method name

### 3.2.4.4 TxnAnalysis(Sync)/TxnAnalysis(Async)/TxnAnalysis(OssJava)tree

Transaction breakdown information that has been collected from Interstage Business Application Server, Interstage Application Framework Suite, or Interstage Business Application Server Open Java Framework can be displayed by selecting the TxnTime nodes under the main TxnAnalysis tree. There are two types of content: the analysis results over the multiple servers that execute transactions for each system group, and the breakdown analysis information for the transactions on each server.

Transaction breakdown analysis information can also be displayed for specific individual transactions by setting specific transaction IDs in the TxnIDs node under the TxnTime node.

Refer to "[1.2.2.10 TxnIDs for TxnAnalysis\(Sync\), TxnAnalysis\(Async\), and TxnAnalysis\(OssJava\)"](#page-43-0) for details on how to set up specific transaction IDs.

#### **Viewing transaction breakdown analysis content**

This content shows information for two types of transactions: synchronous transactions and asynchronous transactions. Analysis results are displayed for each type of transaction, as shown below, including both analysis results for transactions on each separate server and analysis results for each system group over the multiple servers that execute the transactions. Analysis results are displayed for only the transactions whose processing has completed on all of the servers executing the transaction.

- Synchronous transactions (Interstage Application Framework Suite and Interstage Business Application Server)
	- The starting time, finishing time and execution time for each individual transaction on each server
	- The effective transaction time and the total communication time for the transaction
	- A list of correspondences between SSQC transaction IDs and Interstage context IDs
- Asynchronous transactions or Open Java Framework (Interstage Business Application Server)
	- The starting time, finishing time and execution time for each individual transaction on each server, as well as the number of activities
	- The effective transaction time
	- The starting times, finishing times and effective times for the activities in transactions
	- A list of correspondences between SSQC transaction IDs and Interstage context IDs

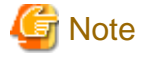

Refer to ["1.2.2.10 TxnIDs for TxnAnalysis\(Sync\), TxnAnalysis\(Async\), and TxnAnalysis\(OssJava\)](#page-43-0)" for information about "The effective transaction time and the total communication time for the transaction ", "The starting times, finishing times and effective times for the activities in transactions" and " A list of correspondences between SSQC transaction IDs and Interstage context IDs".

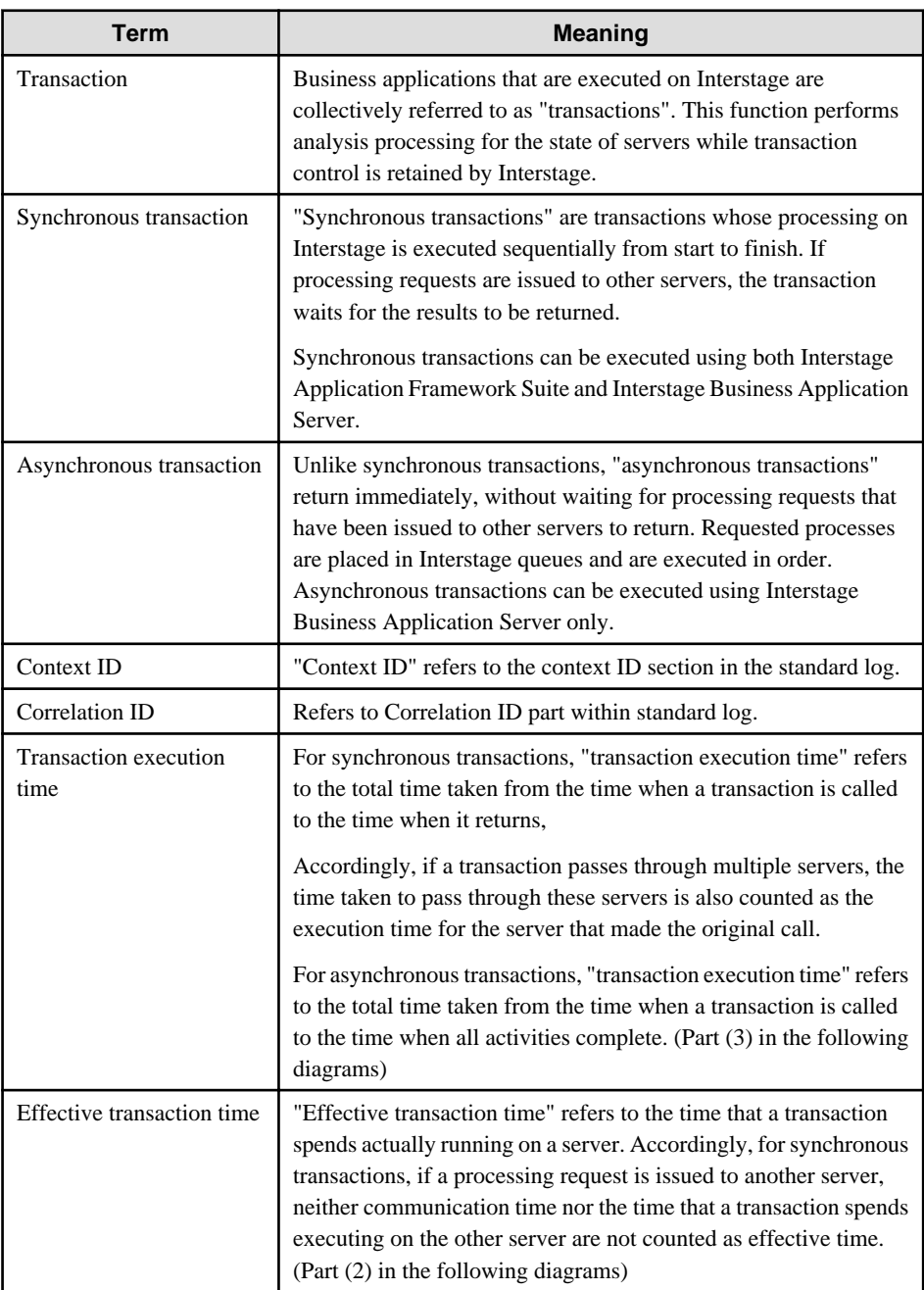

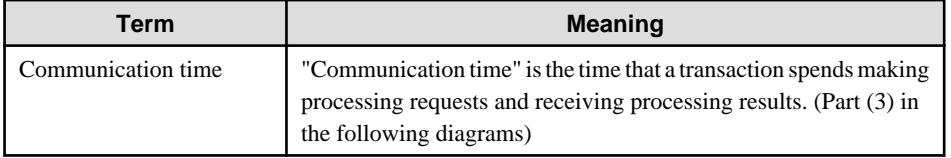

## **Note**

 $\overline{a}$   $\overline{a}$   $\overline{a}$   $\overline{a}$   $\overline{a}$ 

"Context ID" is a term that is used with synchronous transactions. For asynchronous transactions, the term "correlation ID" is used.

. . . . . . . . . . . . . . . .

. . . . . . . . . . . . .

 $\ddotsc$ 

 $\sim$  .

- Representation of execution time, effective time and communication time for a synchronous transaction (where the transaction is executed within a single server)

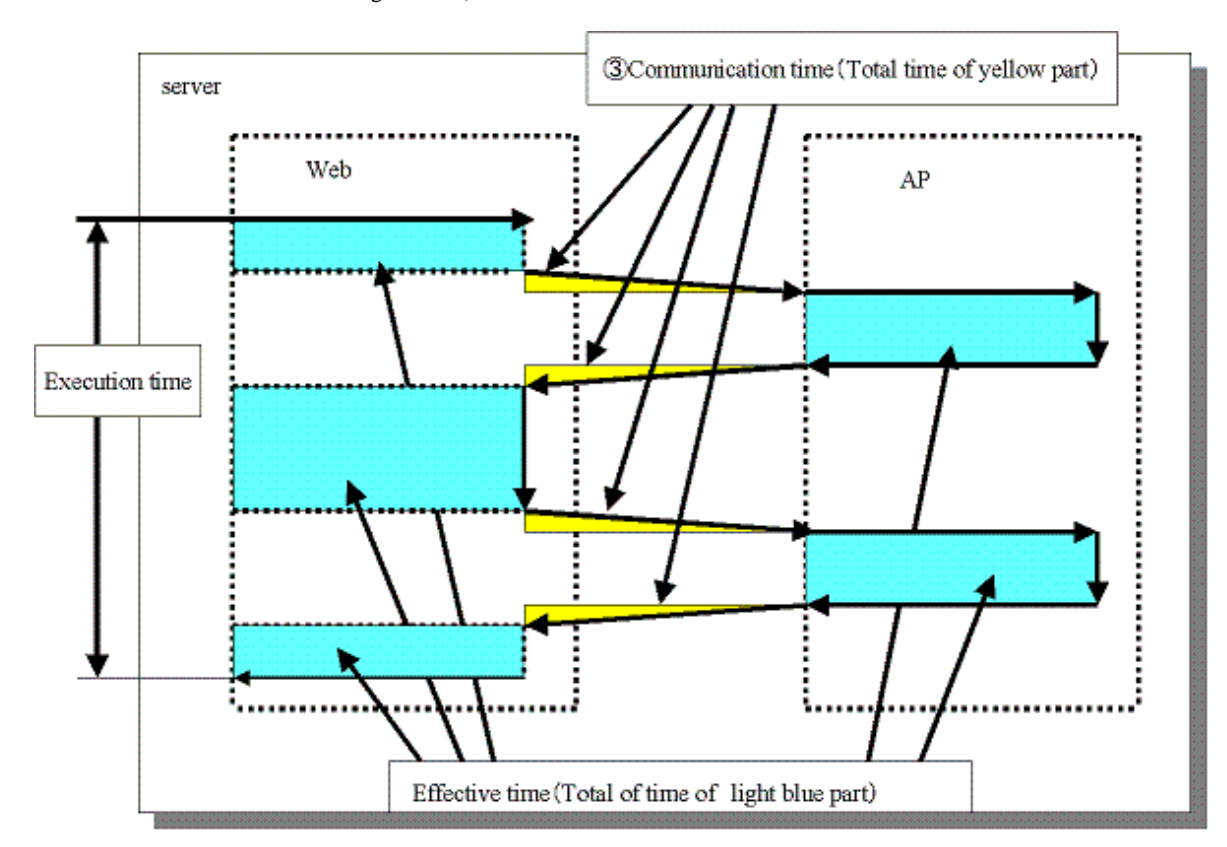

- 3Communication time (Total of time of yellow part) :::::::: AP server Web server j *OExecution* time in web server **1** Execution time in AP server i **2**Effective time in web server **2**Effective time in AP server (Total of time of light blue) (Total of time of light blue)
- Representation of execution time, effective time and communication time for a synchronous transaction (where the transaction is executed over multiple servers)

- Representation of execution time and effective time for an asynchronous transaction or Open Java Framework

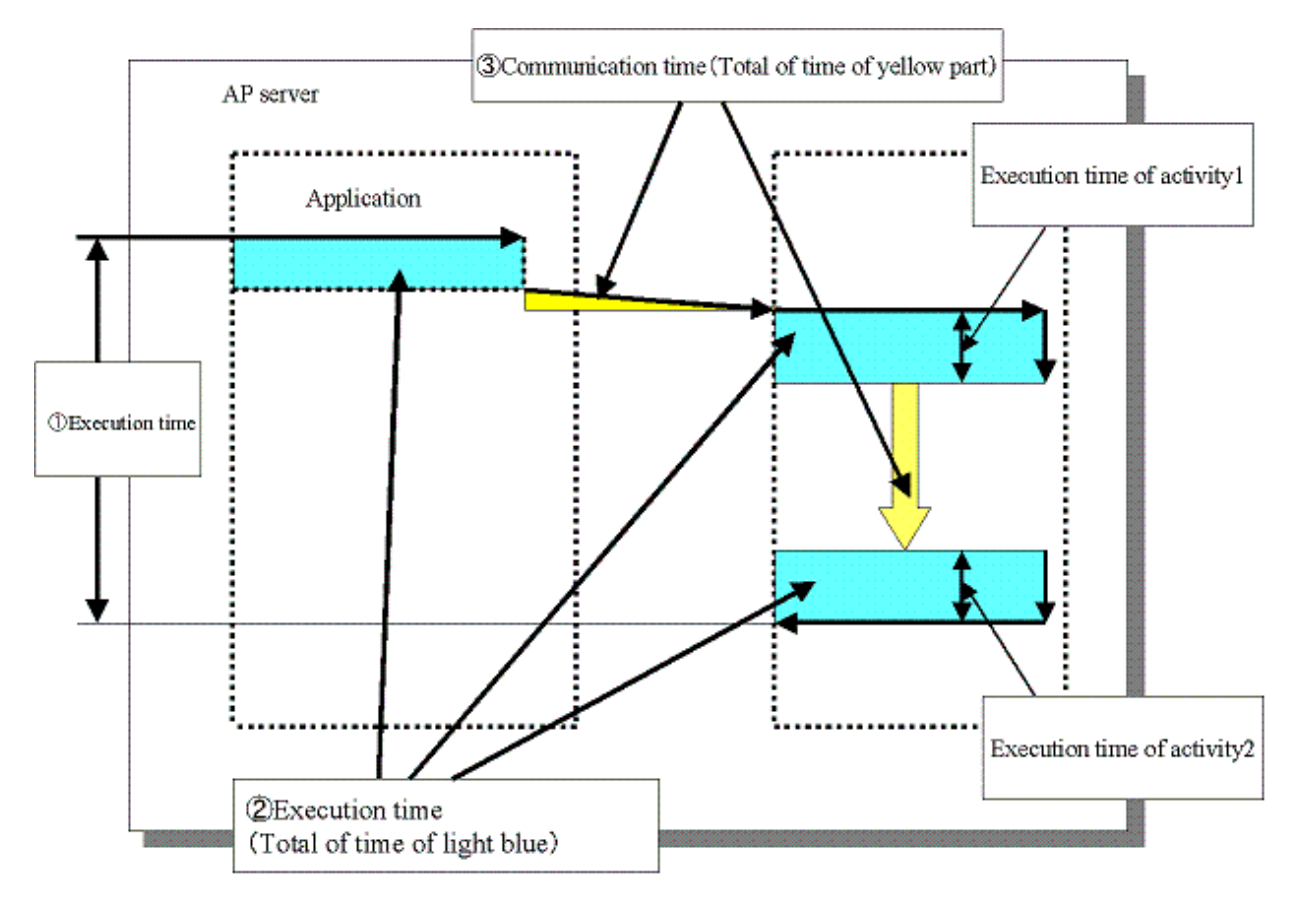

With the open Java framework, the processes performed by each of the subsystems (Struts, Spring, iBATIS) are treated as activities. The breakdown for each activity is displayed below:

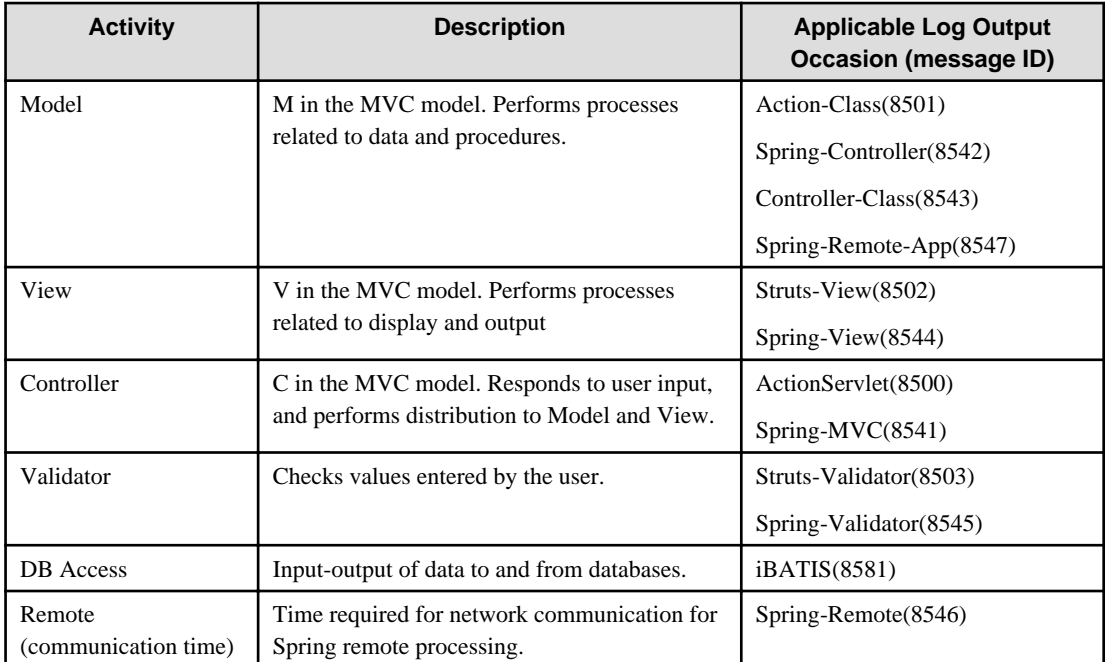

Analyze the transactions from each performance log and the execution time, effective time, and communication time for each activity, and collect transaction performance information.

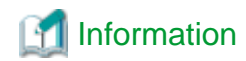

The definitions for execution time, effective time, and communication time are as follows:

- Execution time: Time taken from invocation of a transaction until completion of all activities.
- Effective time: Time during which activities are actually running on the server.
- Communication time: Time taken for the communication to request processing and receive results in a transaction

. . . . . . . . . . . . . . . . .

# **3.3 Invoking Functions Directly**

This section explains how to invoke the **Summary** view and **Drilled-Down** displays directly.

### **3.3.1 Invoking the Summary View**

To invoke the summary view directly, add the following parameters.

http://*Host name for operation management client*/SSQC/XXX.html? mode=monitor[&type=TARGET\_TYPE&name=TARGET\_NAME[&monitor=MONITOR\_NAME]]

The "XXX" part of the URL is a user name that has been registered with the **Admin Console**.

To enter user names, first make basic authentication settings for each user by referring to Section 5.3, "How to Set Up Basic Authentication for Operation Management Clients" in the Installation Guide.

#### **parameter**

The meaning of each parameter is explained in the following table.

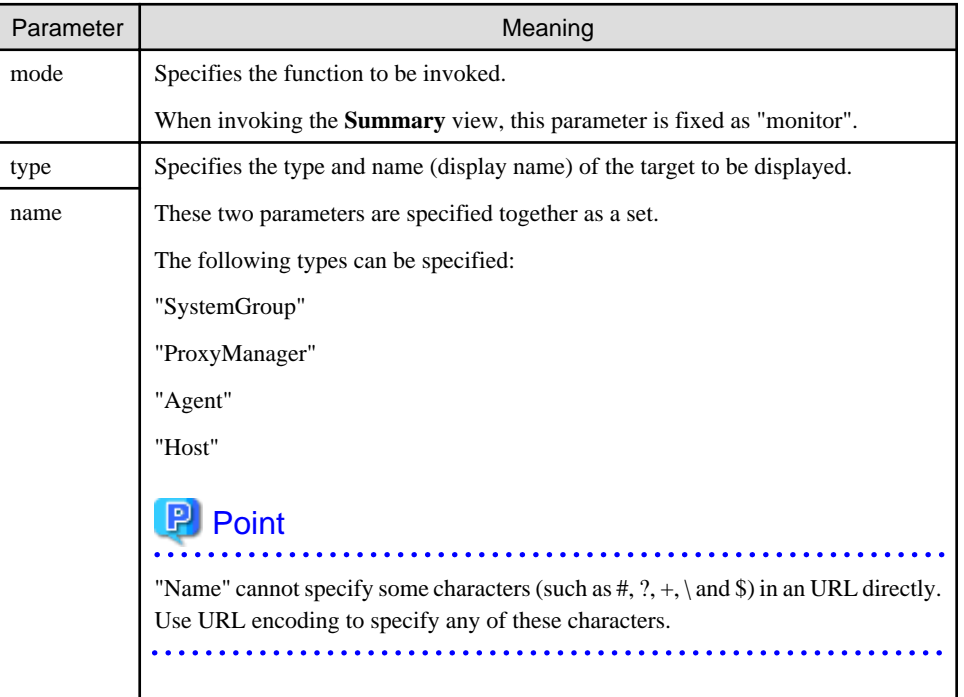

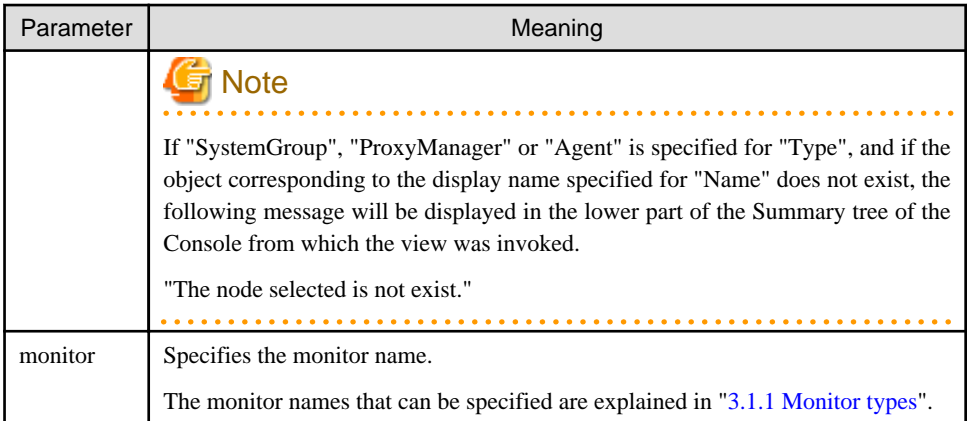

The content invoked by each parameter differs according to the extent of the specification.

The following table lists the various parameter combinations.

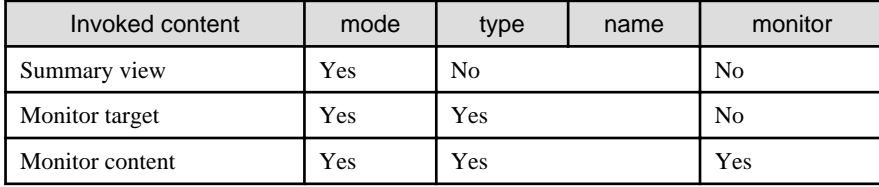

#### **Example of Summary view invocation**

If only the "mode" parameter is specified, the Console will start up with the summary display function selected.

**[Sample URL entry for invocation]**

http://client\_host/SSQC/User1.html?mode=monitor

**[Sample startup window]**

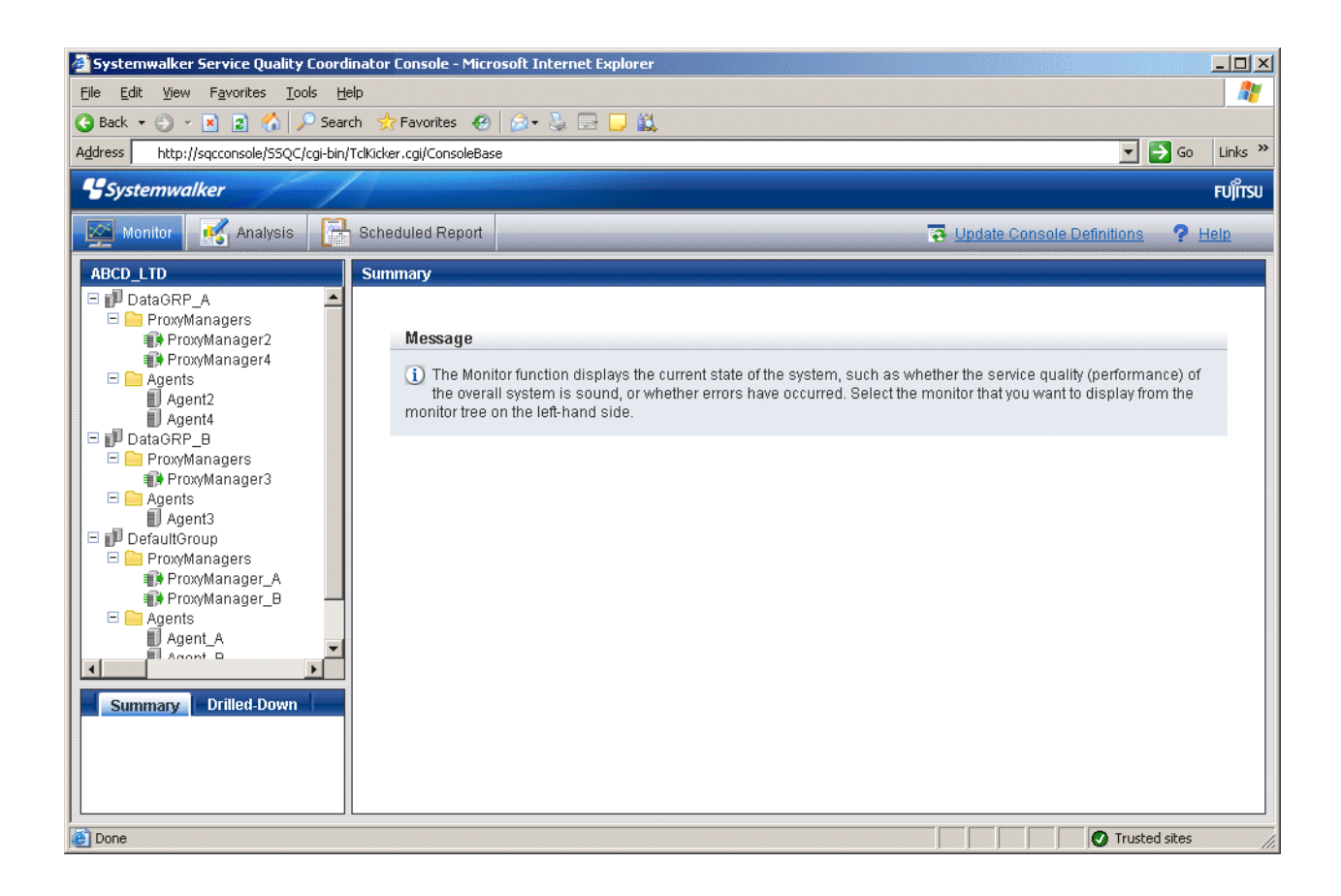

#### **Example of monitor target invocation**

When the "mode" and "type/name" parameters are specified, the Console will start with the targets selected in the Summary tree.

After the Console has opened, monitored content can be displayed simply by selecting the various nodes indicating the monitors in the tree.

**[Sample URL entry for invocation]**

http://client\_host/SSQC/User1.html?mode=monitor&type=Agent&name=SQCMGR

**[Sample URL entry for invocation]**

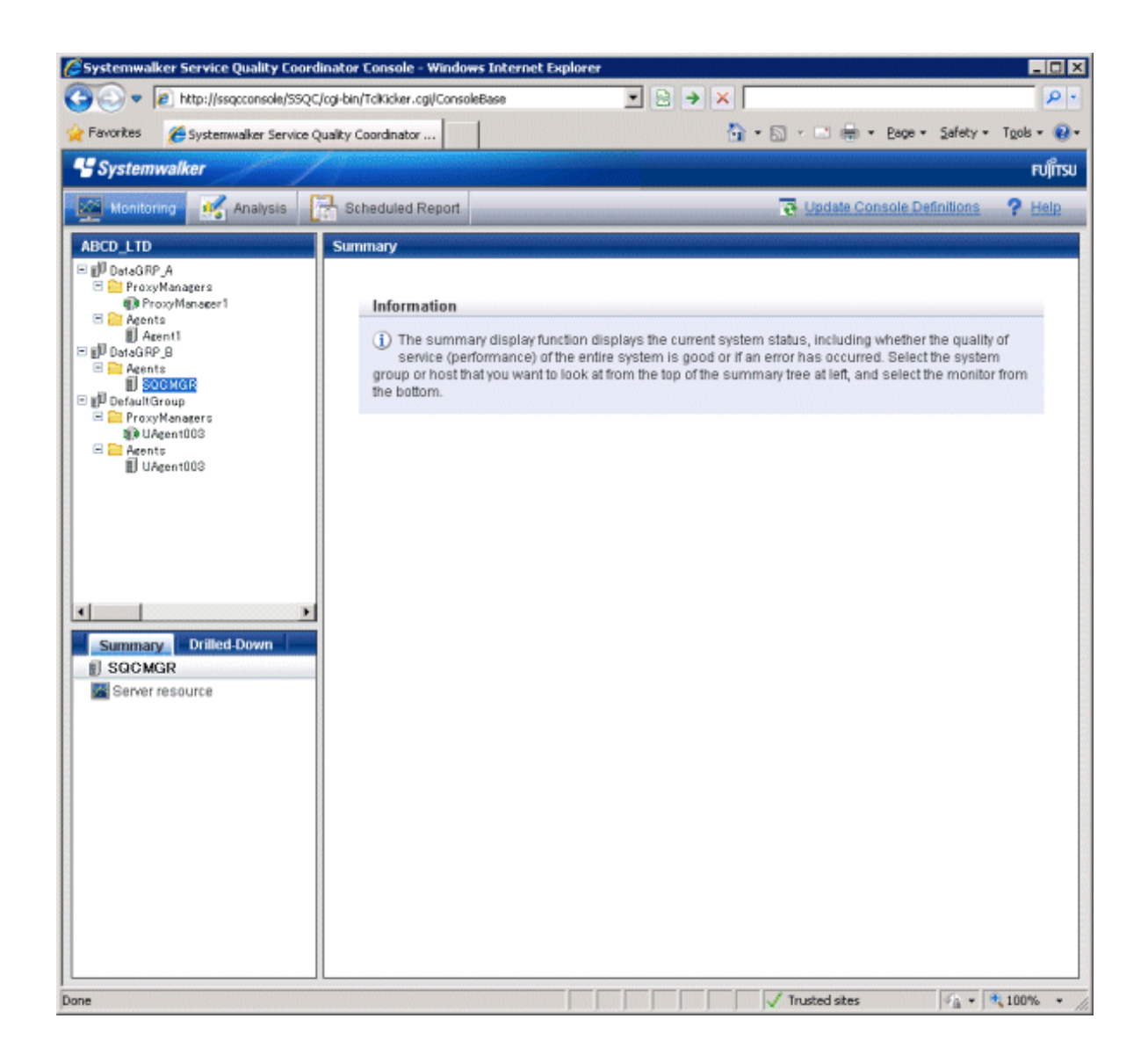

#### **Example of monitored content invocation**

When the "mode", "type/name" and "monitor" parameters are all specified, monitor content will be displayed directly.

**[Sample URL entry for invocation]**

http://client\_host/SSQC/User1.html? mode=monitor&type=Agent&name=Agent\_C&monitor=ServerMonitor

**[Sample startup window]**

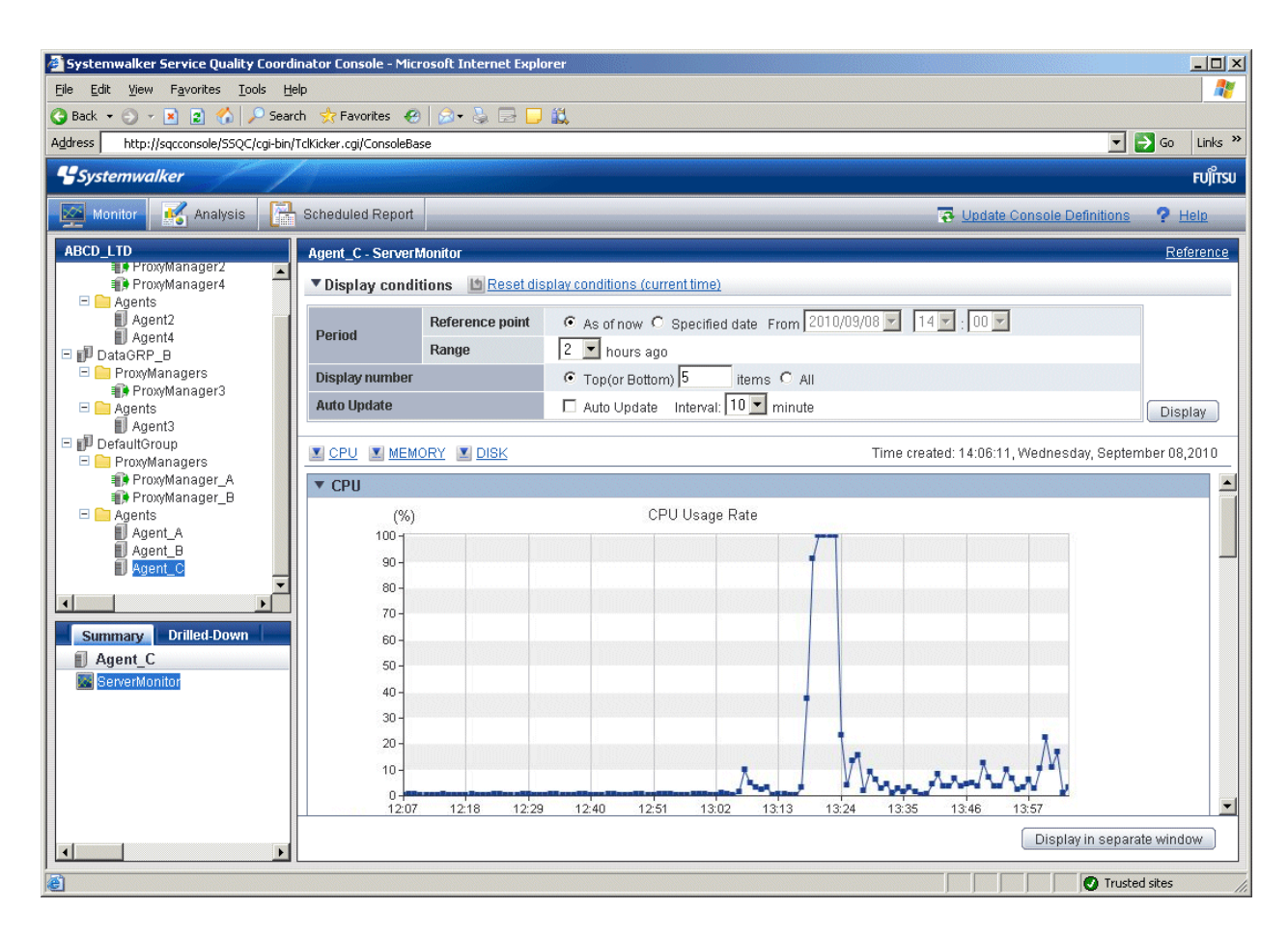

## **3.3.2 Invoking the Drilled-Down Display**

To invoke the **Drilled-Down** display directly, add the following parameters.

```
http://Host name for operation management client/SSQC/XXX.html?
mode=drilldown[&type=TARGET_TYPE&name=TARGET_NAME]
```
The "XXX" part of the URL is a user name that has been registered with the **Admin Console**.

To enter user names, first make basic authentication settings for each user by referring to Section 5.3, "How to Set Up Basic Authentication for Operation Management Clients" in the Installation Guide.

#### **parameter**

The meaning of each parameter is explained in the following table.

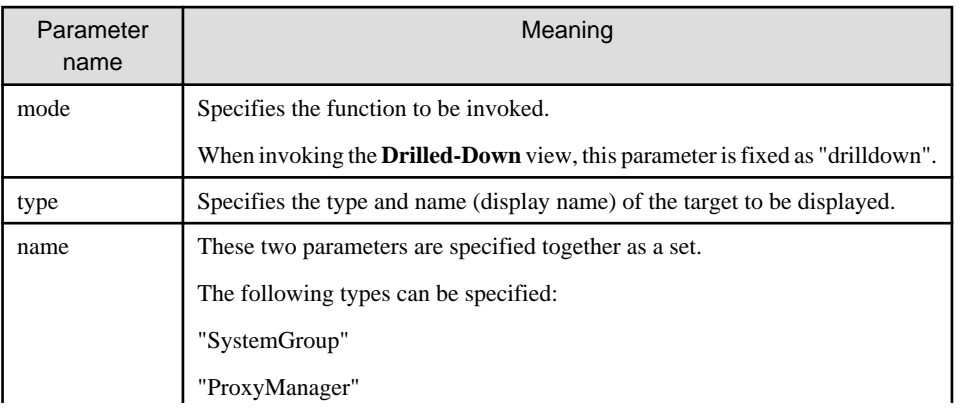

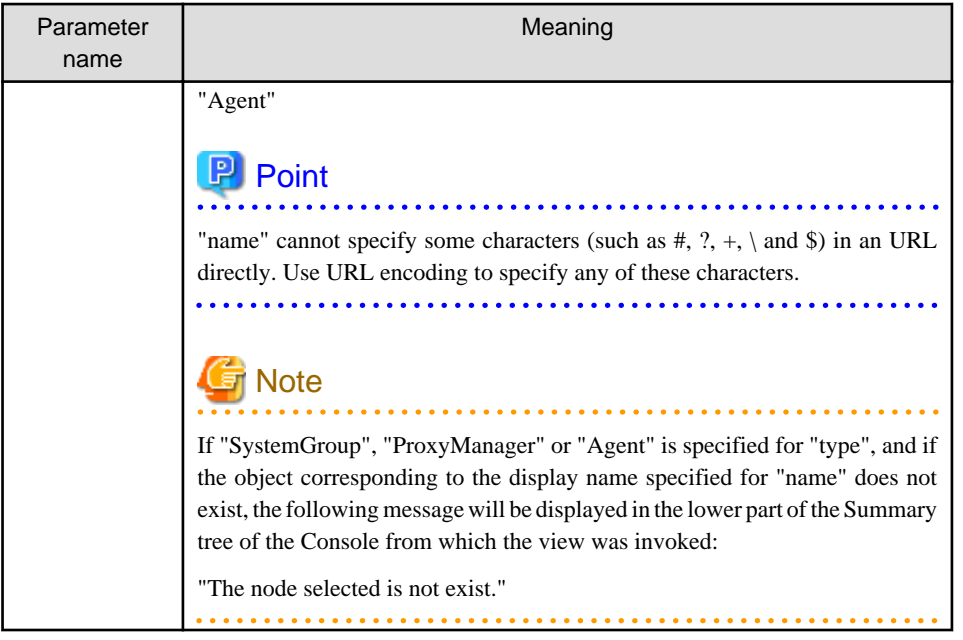

The content invoked by each parameter differs according to the extent of the specification.

The following table lists the various parameter combinations.

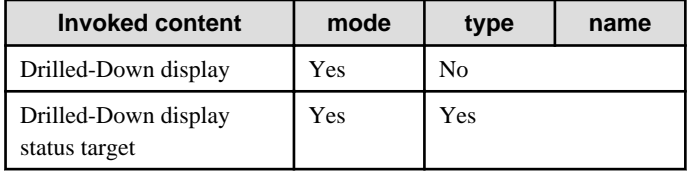

### **Example of Drilled-Down display invocation**

If only the "mode" parameter is specified, the Console will start up with the Drilled-Down display function selected.

#### **[Sample URL entry for invocation]**

http://client\_host/SSQC/User1.html?mode=drilldown

**[Sample startup window]**

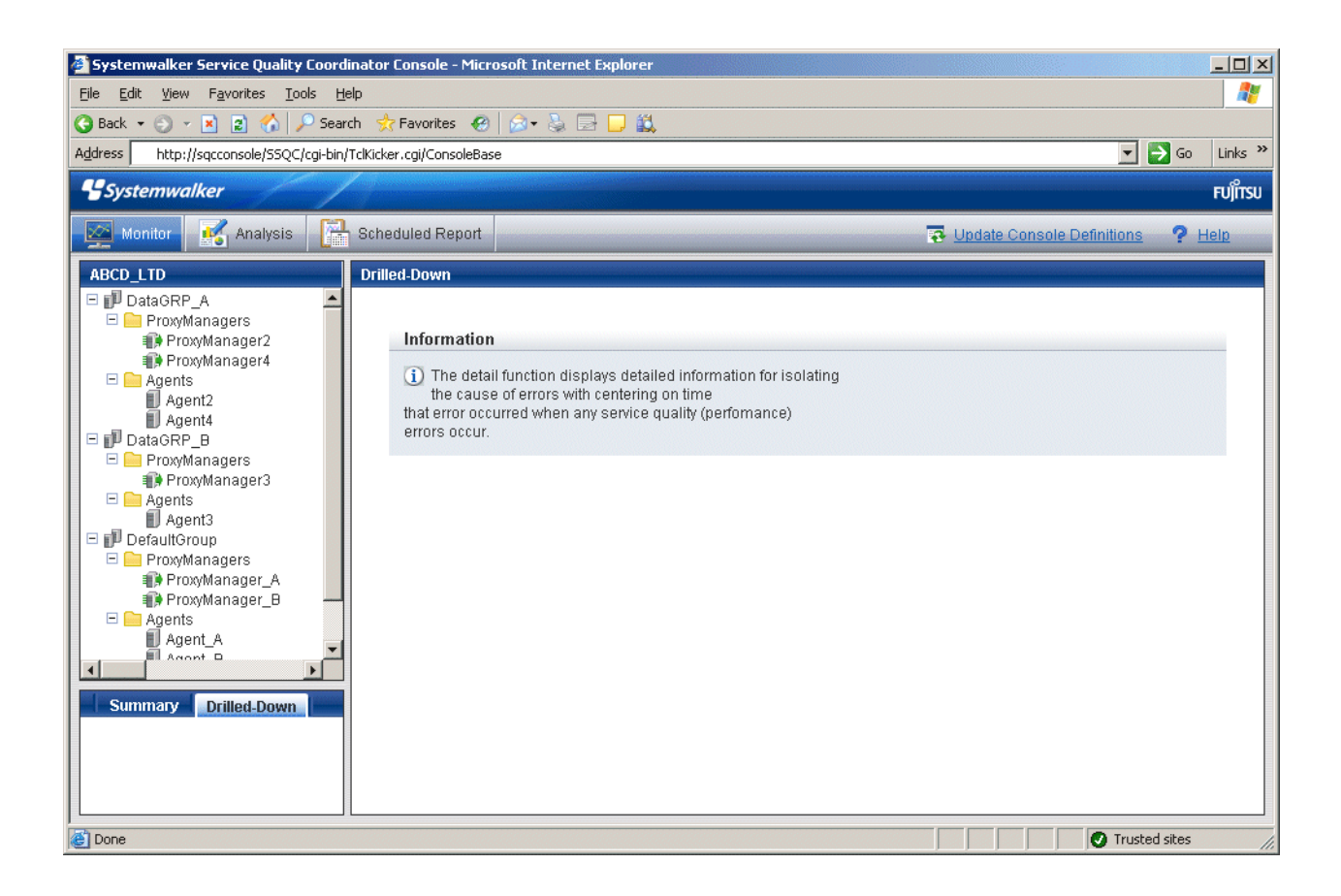

#### **Example of Drilled-Down display target invocation**

When the "mode" and "type/name" parameters are specified, the Console will start with the targets selected in the Drilled-Down tree.

After the Console has started, Drilled-Down display content can be displayed simply by selecting detailed parameters.

#### **[Sample URL entry for invocation]**

http://client\_host/SSQC/User1.html?mode=drilldown&type=Agent&name=Agent\_C

**[Sample startup window]**

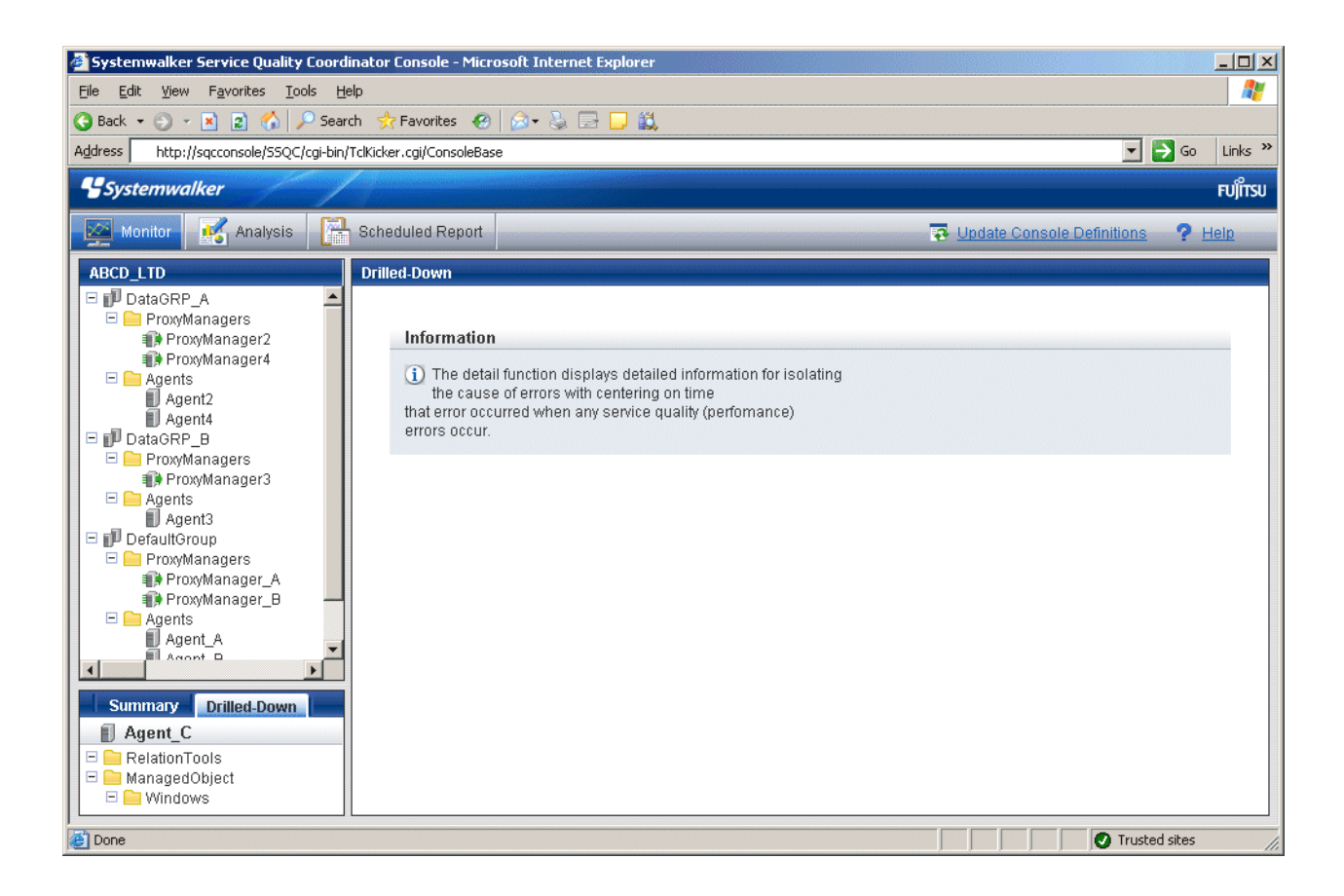

# **Chapter 4 Analysis Window and Scheduled Report View**

The analysis window and scheduled report view output regular reports for periodic reporting and inspection purposes to enable analysis of service quality over the medium to long term to avoid future problems.

The content output is the same for both the analysis window and scheduled report view.

The following three categories of reports are provided. Their selection depends on the precision of the information and the purpose of the report.

- Full system inspection analysis/report
- Categorized diagnostic analysis/report
- Detailed analysis/report

The following three types of analysis window and scheduled report view are available, as determined by the execution method:

- **Analysis** window**:** A window for generating and displaying reports when they are needed
- **Scheduled Report View**: A window for viewing reports that are issued automatically according to a schedule
- **Scheduled Report Registration View**: A window for registering scheduled reports

This chapter will provide an overview of each type of reports and views, and then explain the items that are common to both types.

- 4.1 Types of Analyses and Reports
- [4.2 Analysis Window](#page-106-0)
- [4.3 How to Change the Analysis Conditions](#page-112-0)
- [4.4 Scheduled Report Registration View](#page-130-0)
- [4.5 How to Use the Scheduled Report Registration View](#page-134-0)
- [4.6 Manipulating Scheduled Reports](#page-138-0)
- [4.7 Scheduled Report View](#page-145-0)
- [4.8 Content-related Operation Methods](#page-152-0)
- [4.9 How to Evaluate Categorized Diagnostic Analysis/Report](#page-152-0)
- [4.10 Storing Analysis and Reports](#page-189-0)

# **4.1 Types of Analyses and Reports**

Analyses and reports are divided into the following three categories according to their purpose.

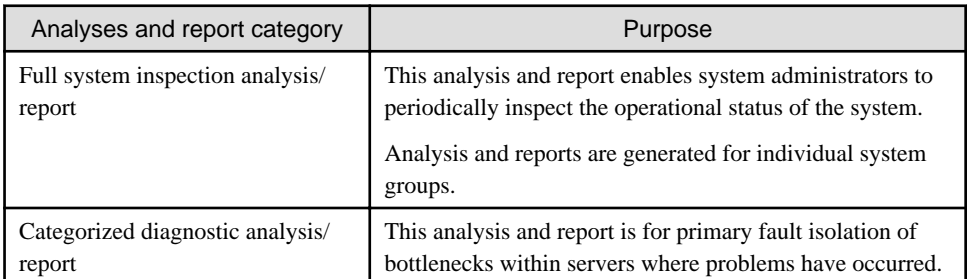

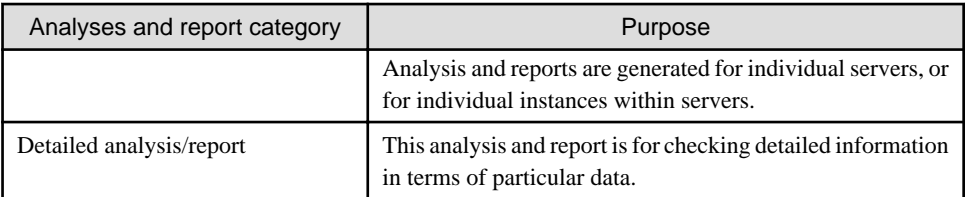

Each category of analysis and report is provided with a number of analysis and report types, which are differentiated by the type of information that is analyzed or reported.

The following table lists the different report types available for each report category.

- 4.1.1 Full System Inspection Analysis/Report
- [4.1.2 Categorized Diagnostic Analysis/Report](#page-98-0)
- [4.1.3 Detailed Analysis/Report](#page-105-0)

## **4.1.1 Full System Inspection Analysis/Report**

Reports that include UNIX in the analysis and report title are common to both Solaris and Linux.

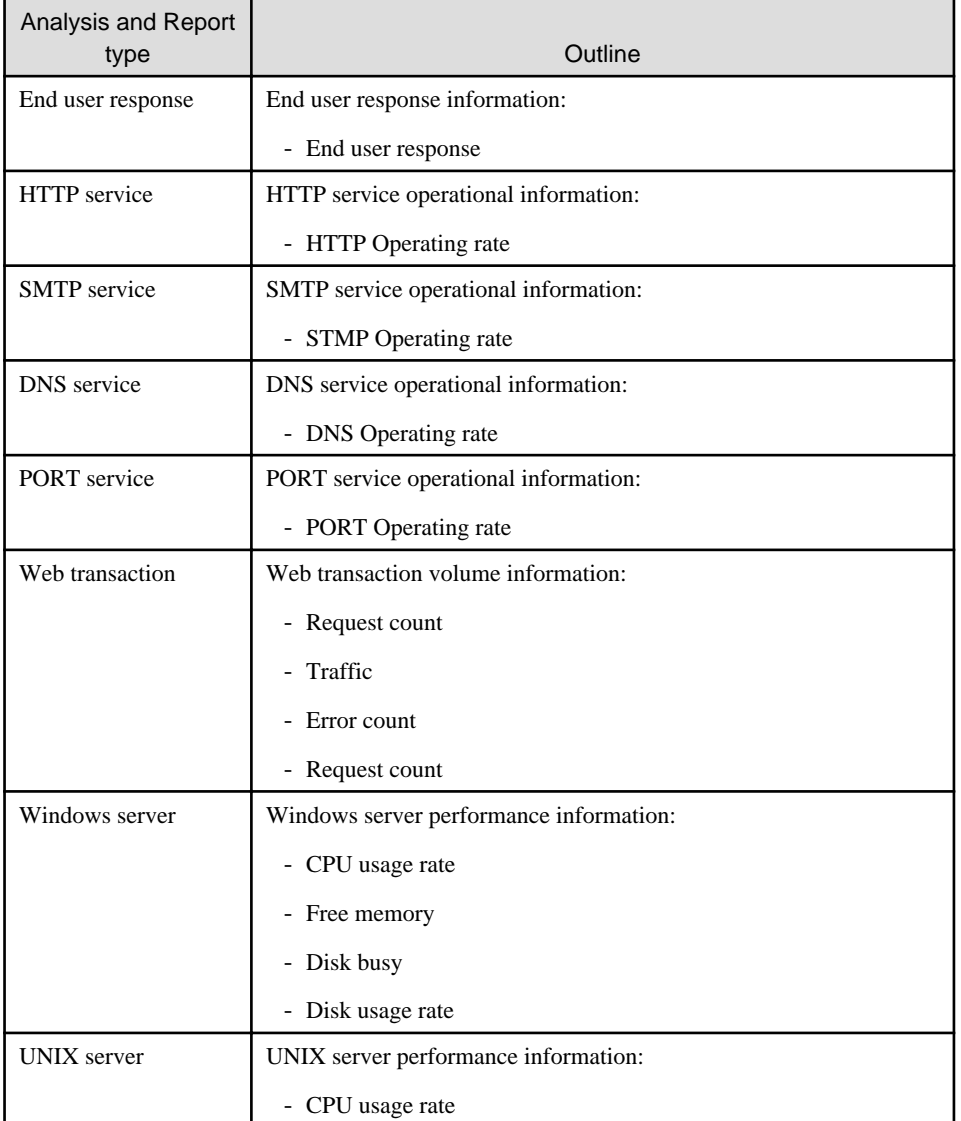

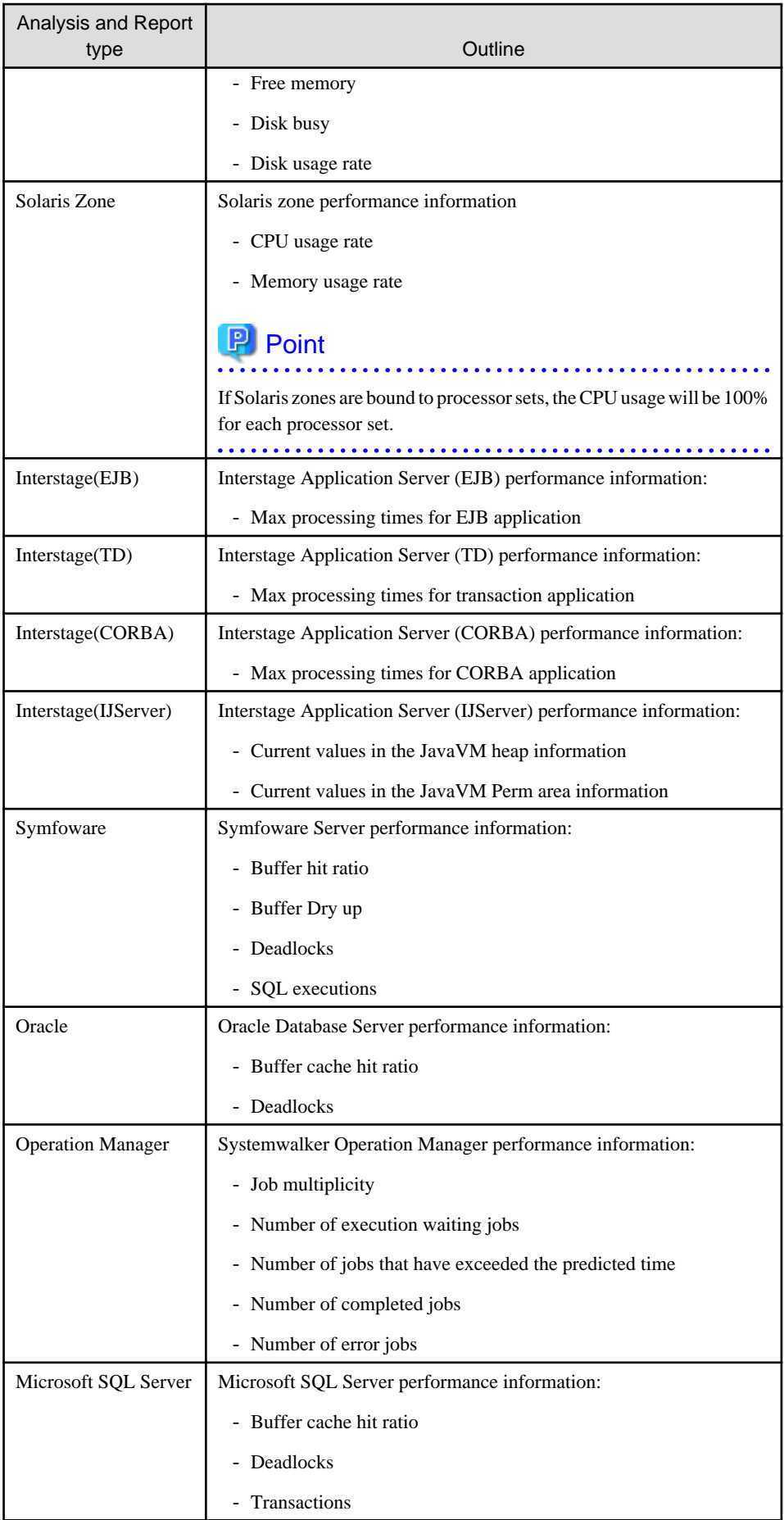

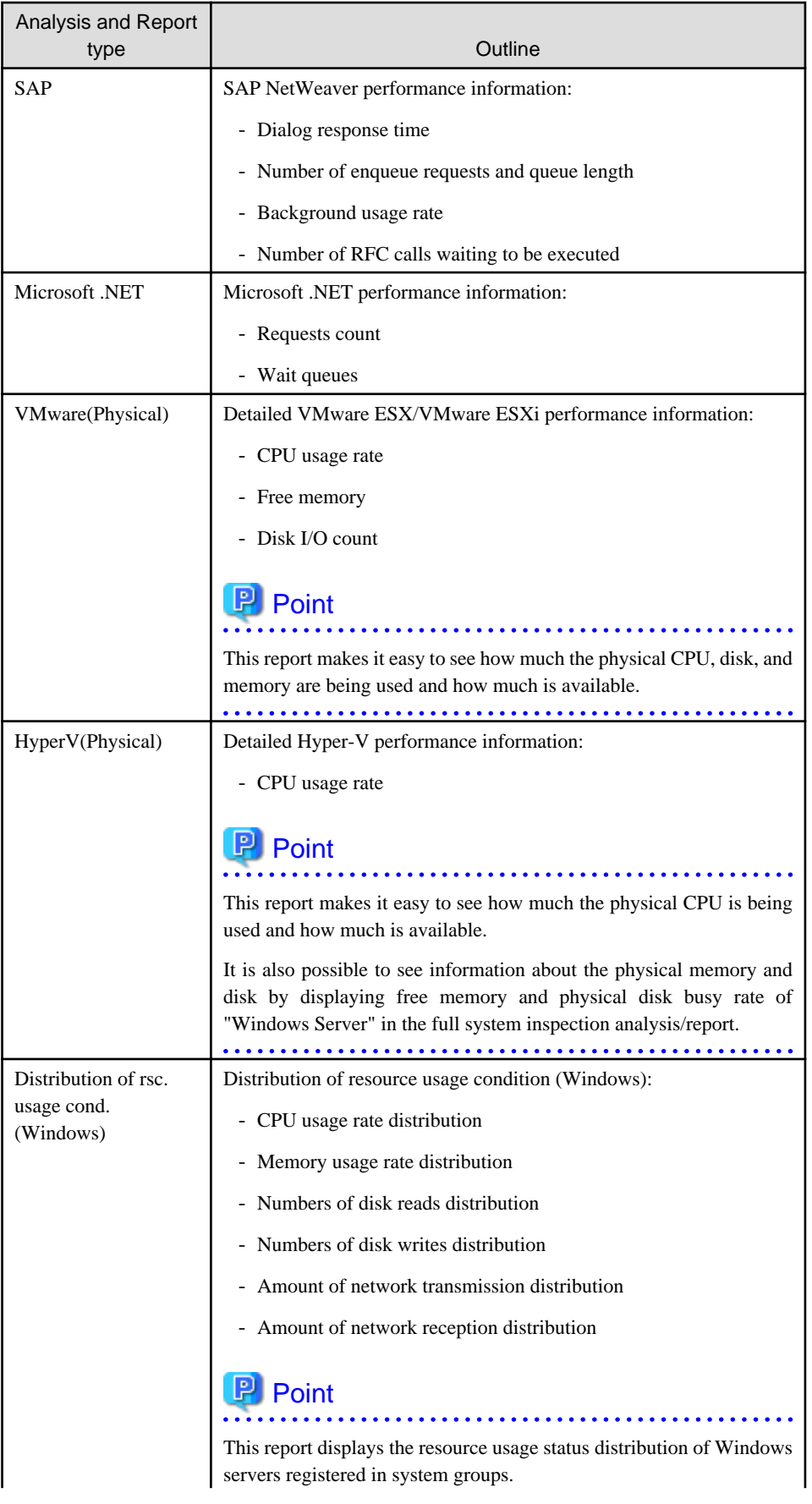

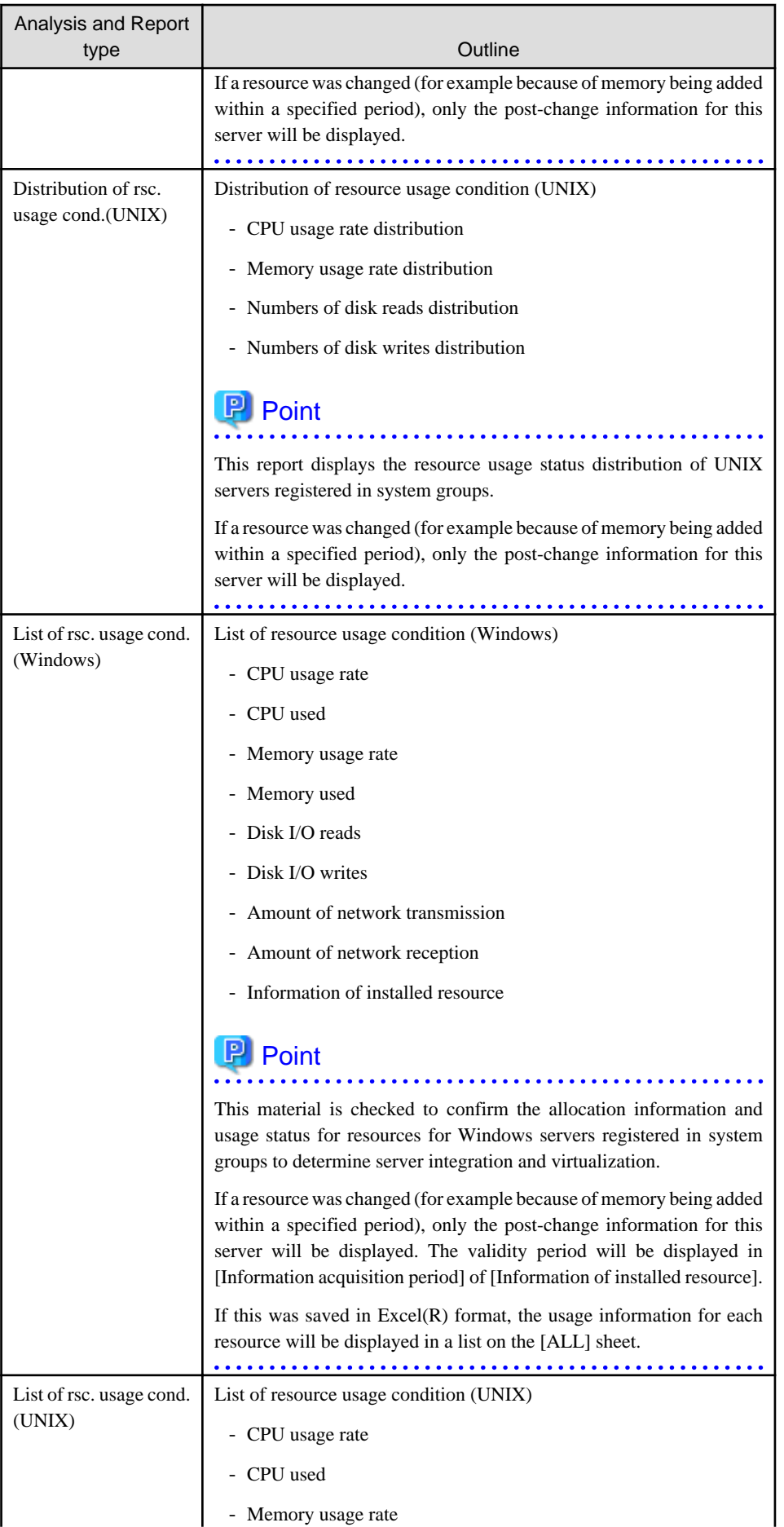

<span id="page-98-0"></span>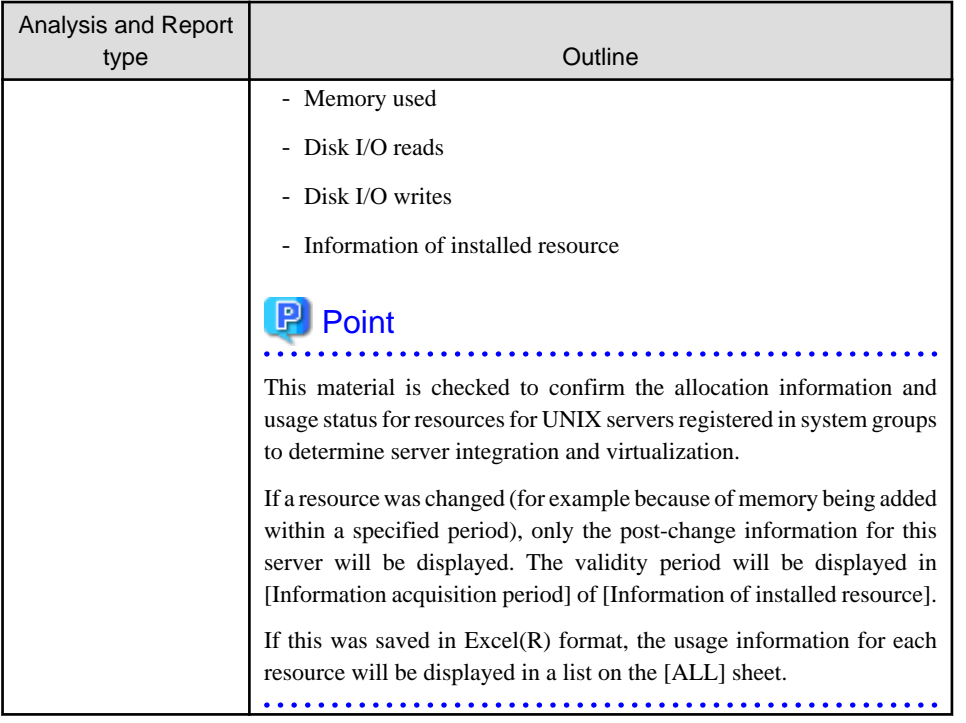

For more details on the information displayed in analysis and reports, refer to Section 3.2.2, "Manager" in the Technical Guide and Chapter 4, "Data Formats" in the Reference Guide.

## **4.1.2 Categorized Diagnostic Analysis/Report**

F

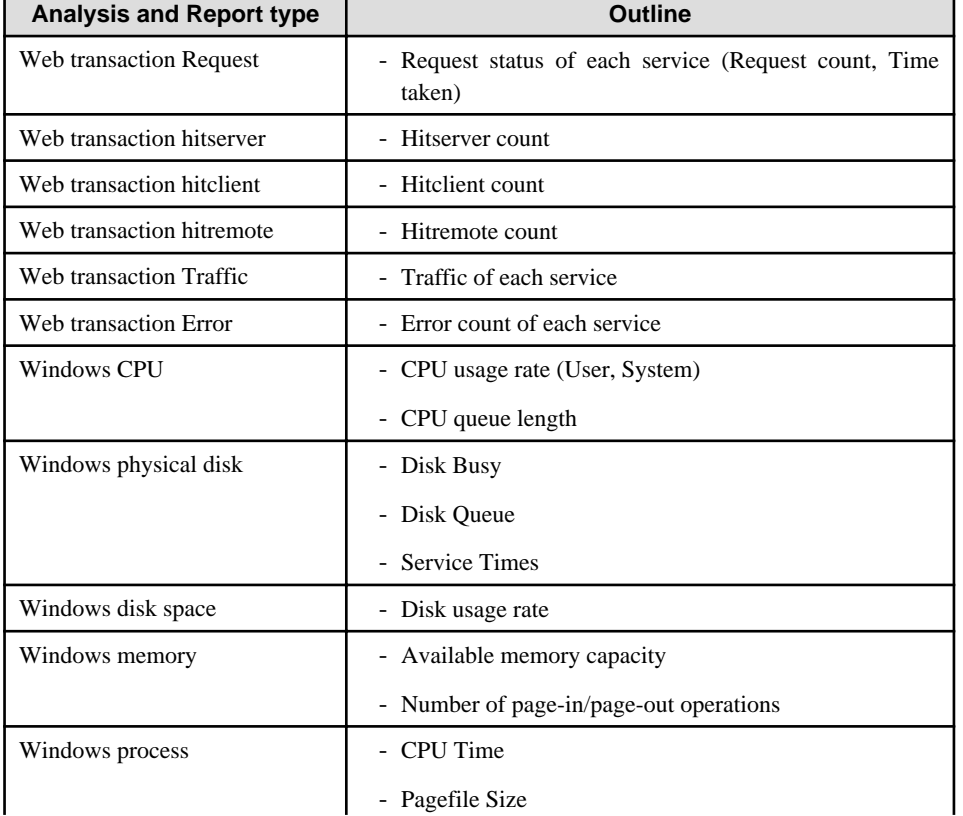

Reports that include UNIX in the analysis and report title are common to both Solaris and Linux.

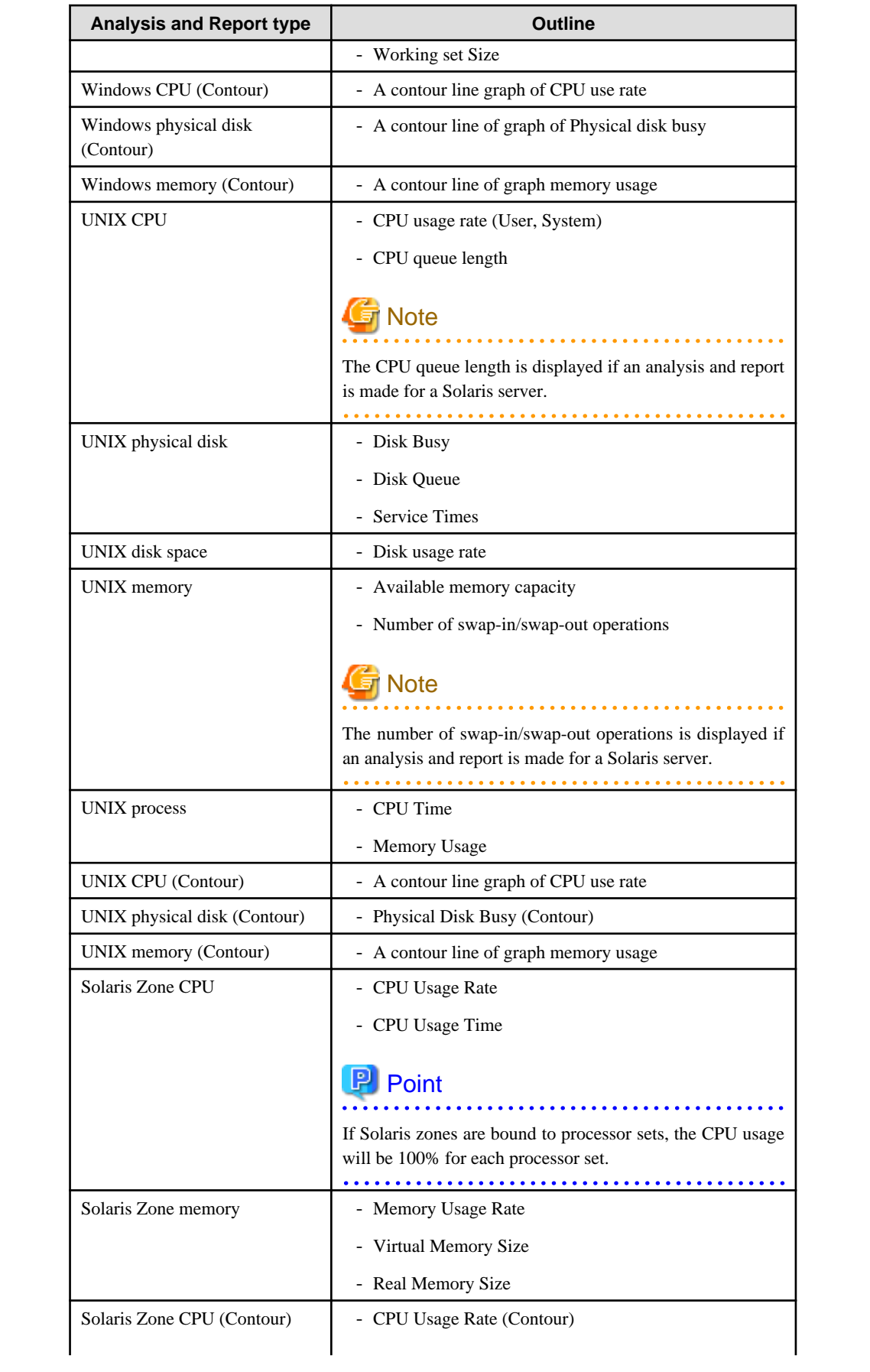

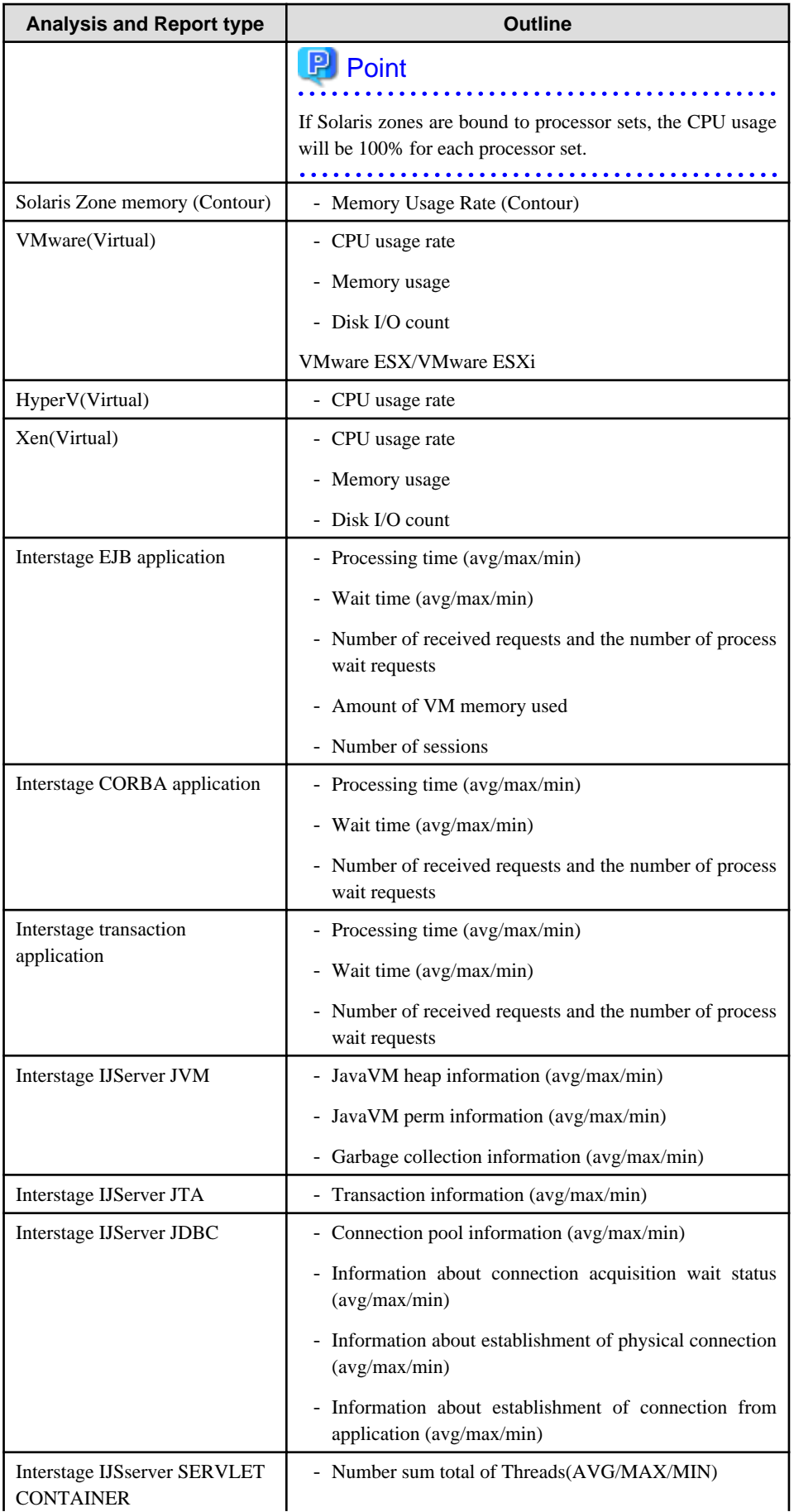

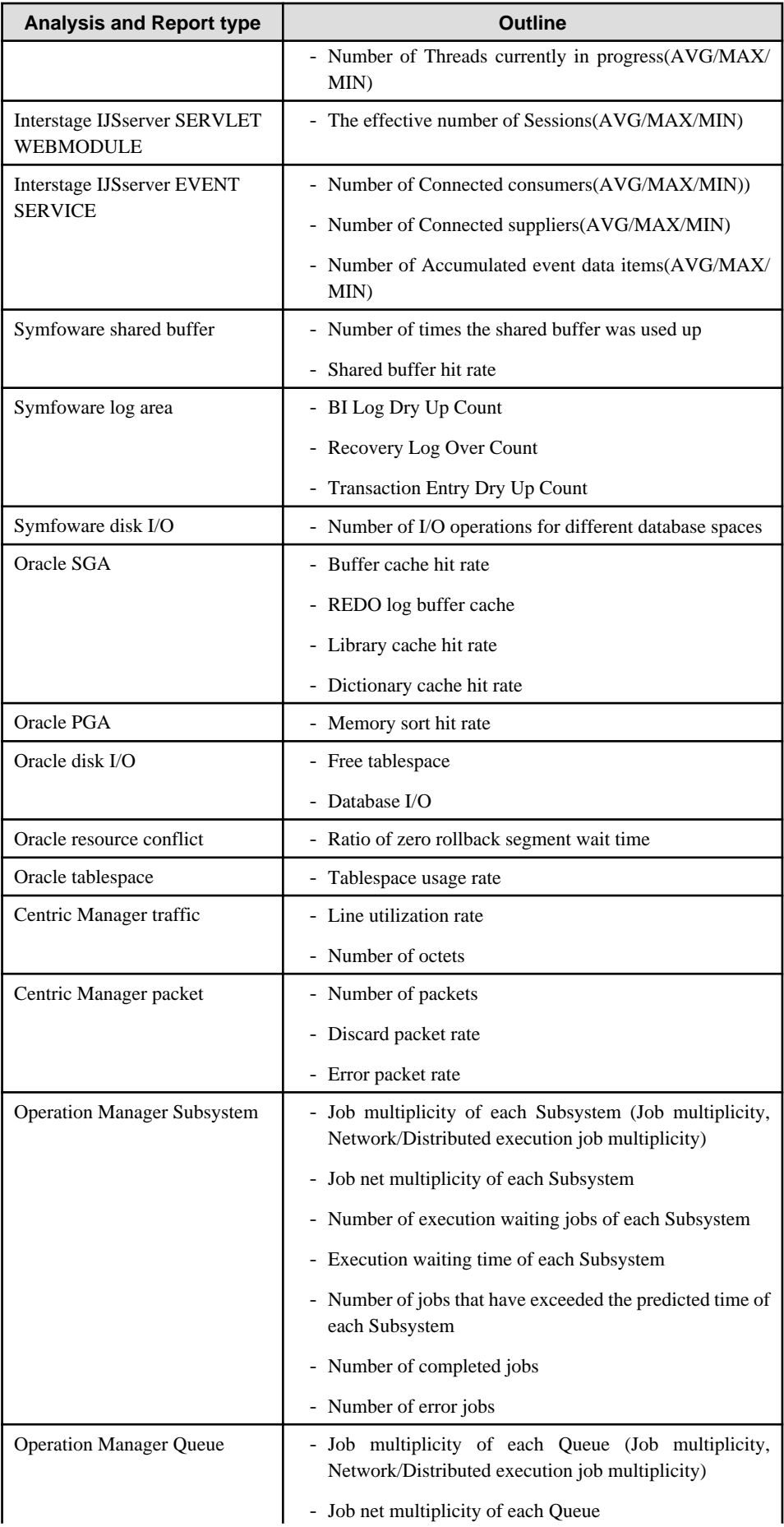

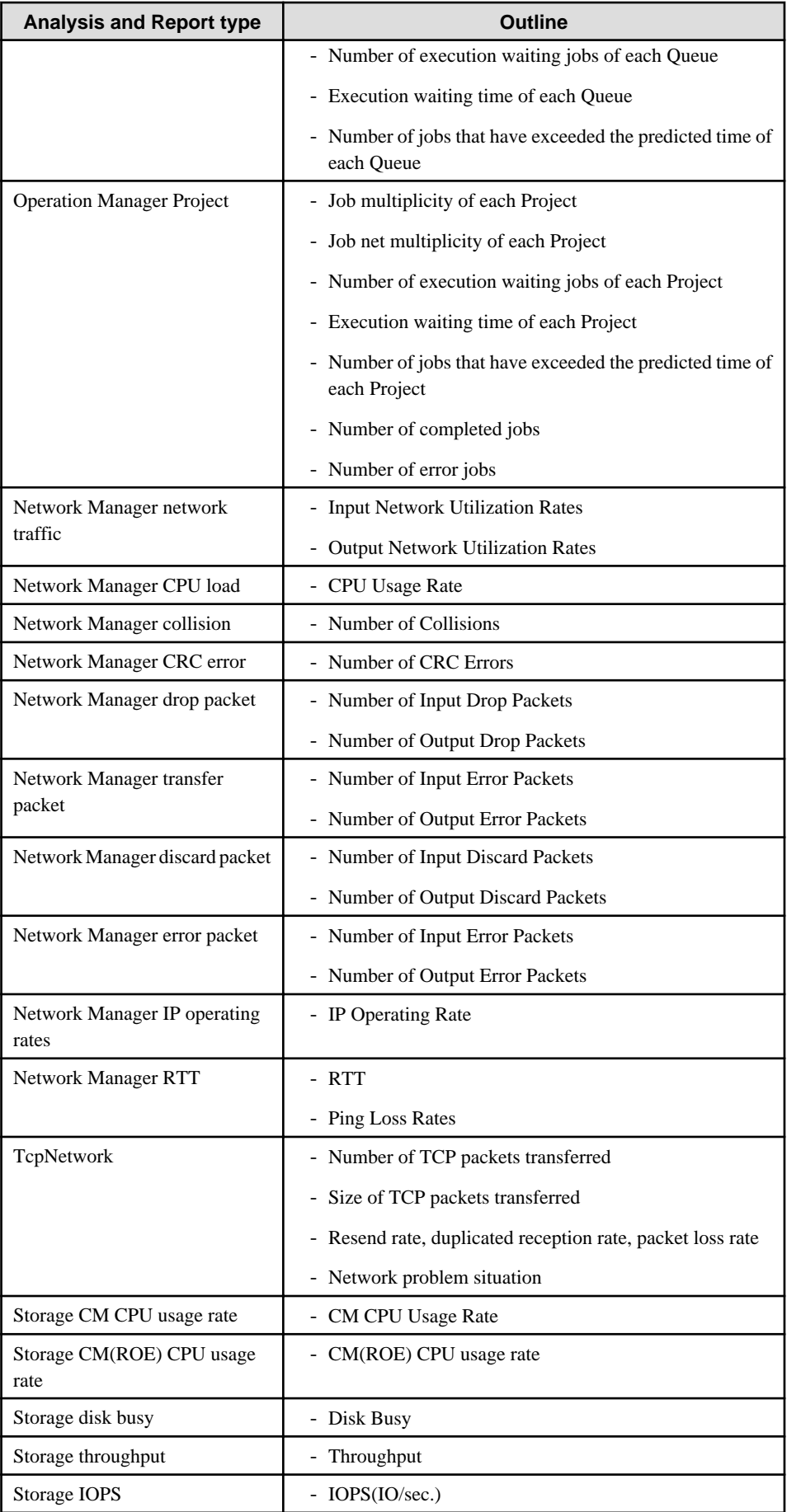

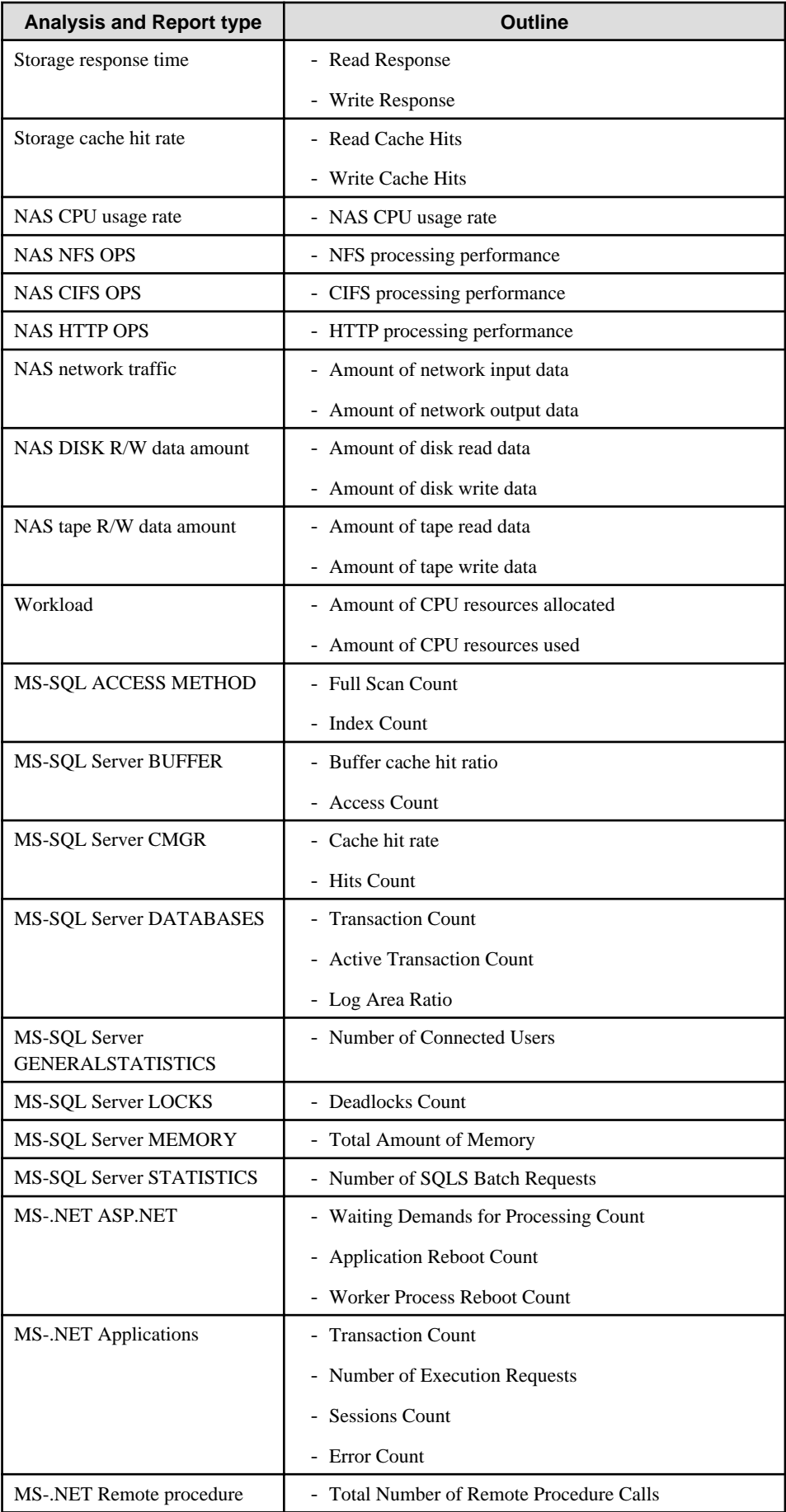

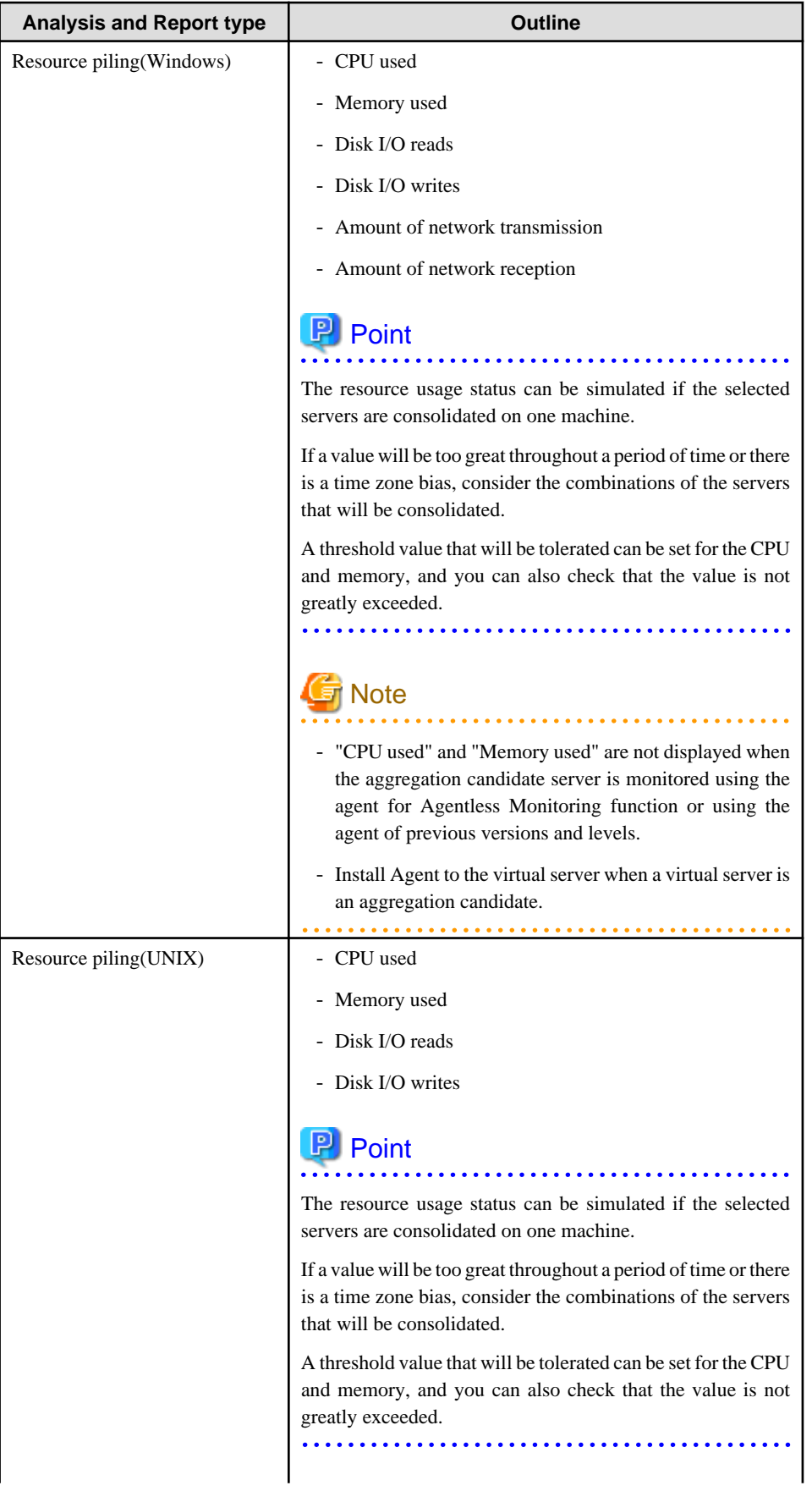

<span id="page-105-0"></span>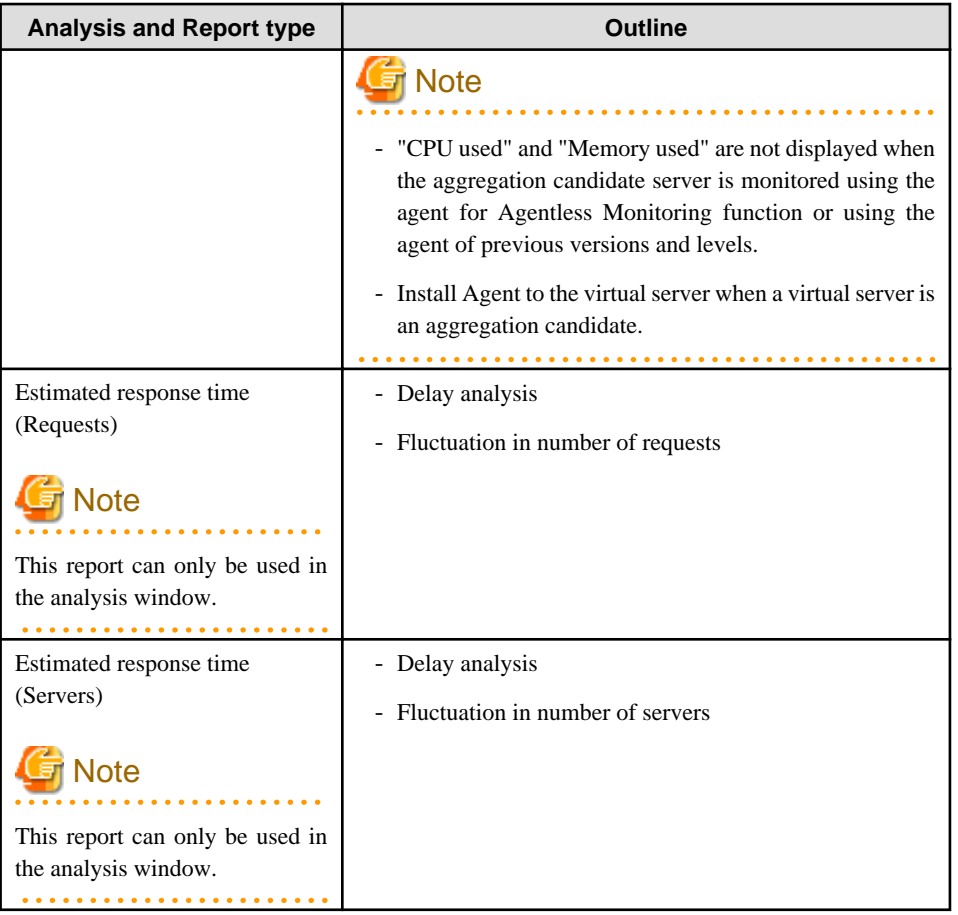

For more details on the information displayed in analysis and reports, refer to Section 3.2.2, "Manager" in the Technical Guide and Chapter 4, "Data Formats" in the Reference Guide.

# **4.1.3 Detailed Analysis/Report**

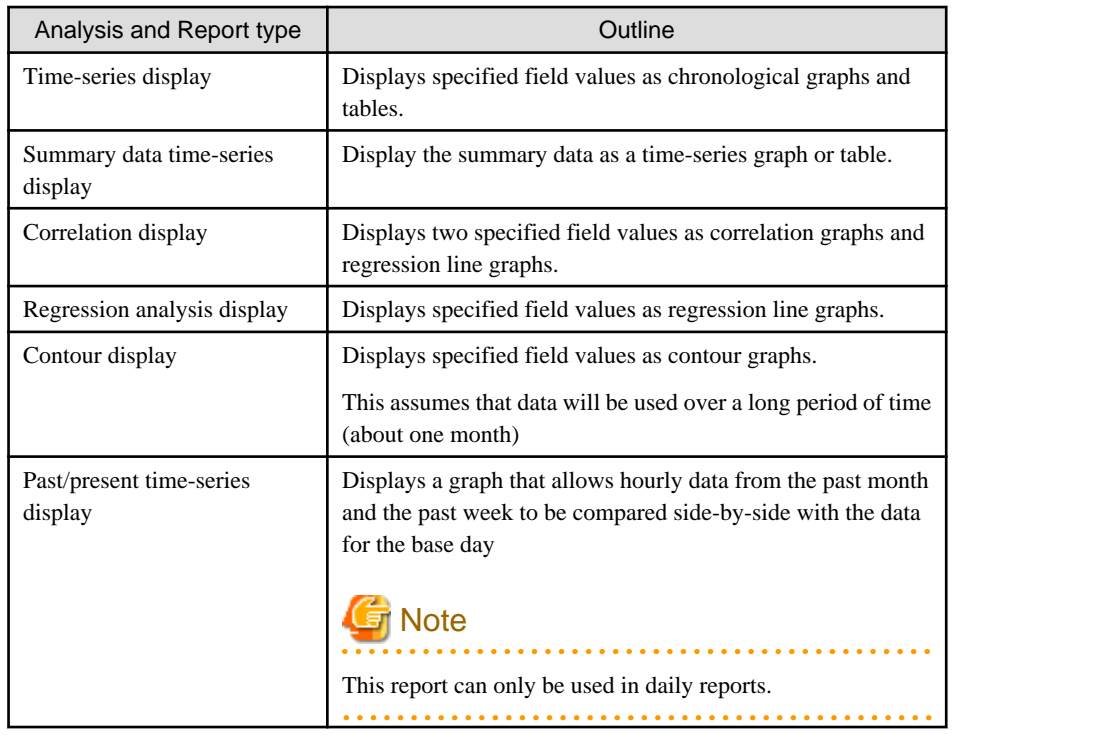

<span id="page-106-0"></span>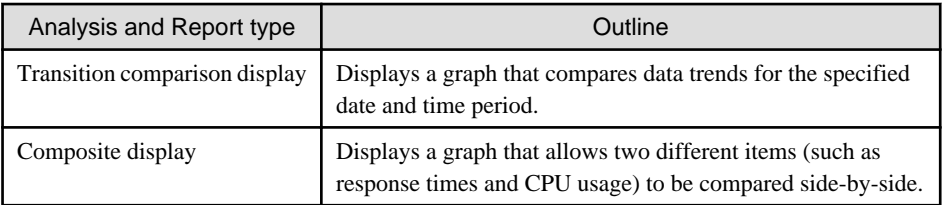

For more details on the information displayed in analysis and reports, refer to Section 3.2.2, "Manager" in the Technical Guide and Chapter 4, "Data Formats" in the Reference Guide.

# **4.2 Analysis Window**

This section explains how to use the **Analysis** window.

#### **Starting**

Start the Console by clicking the **Console** button on the **Console Definitions** tab of the **Admin Console** window.

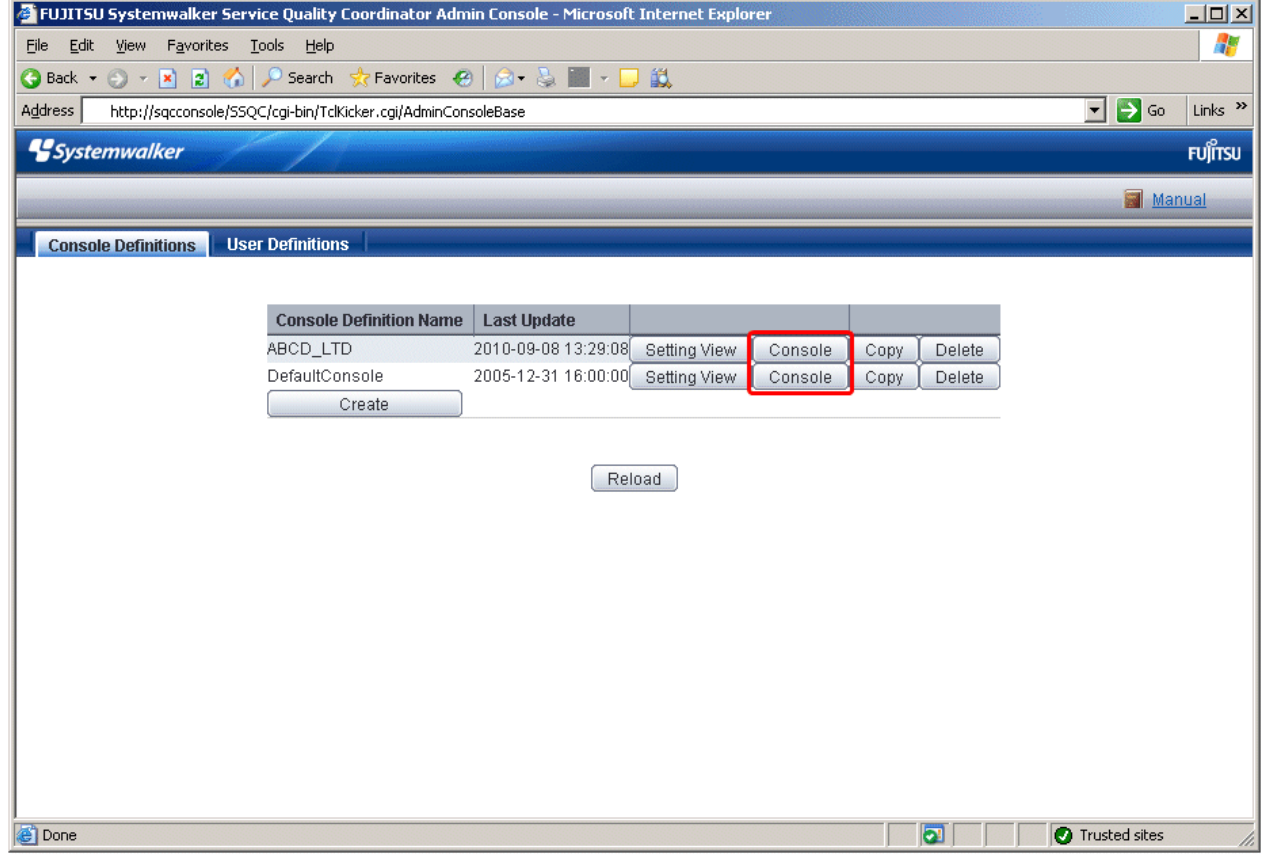

Or start the Console directly by specifying the URL.

Click on the **Analysis** menu from the global navigation bar in the Console to start.

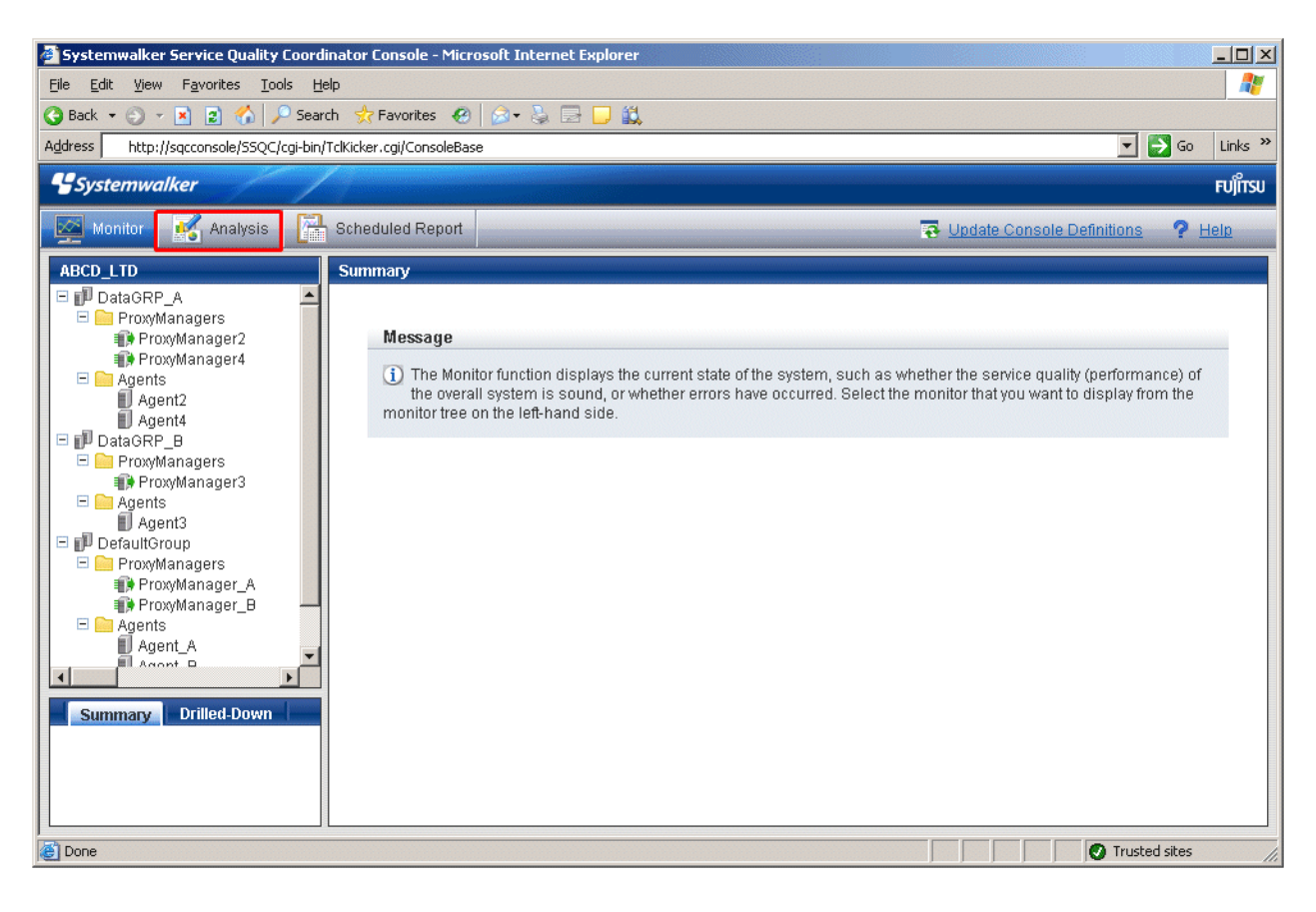

# **Note**

Do not perform operations in the **Analysis** window using the pop-up context menu that appears when the right mouse button is clicked.

#### **Window configuration**

The **Analysis** window will appear as below.
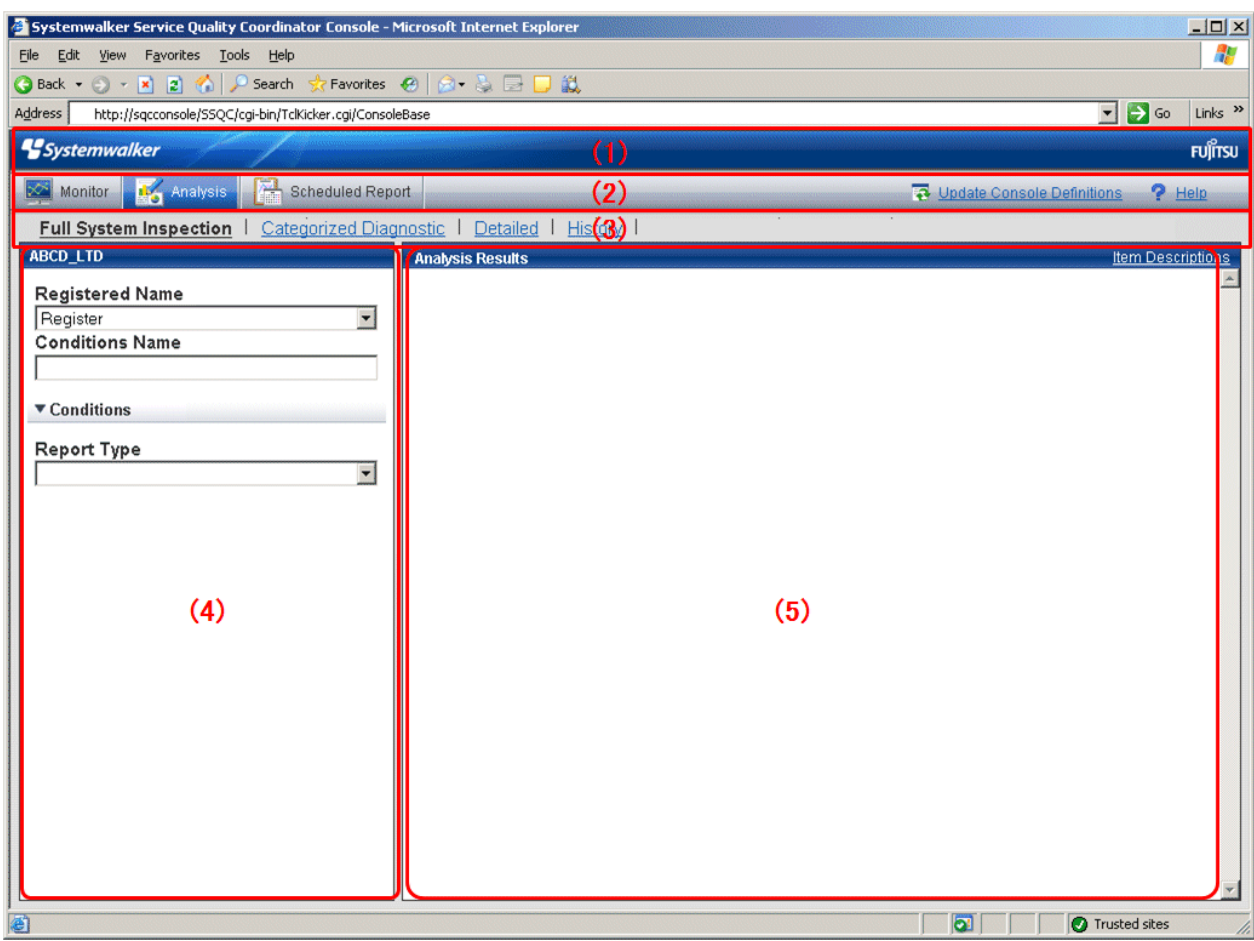

### **Basic configuration**

The **Analysis** window is organized as shown in the following table.

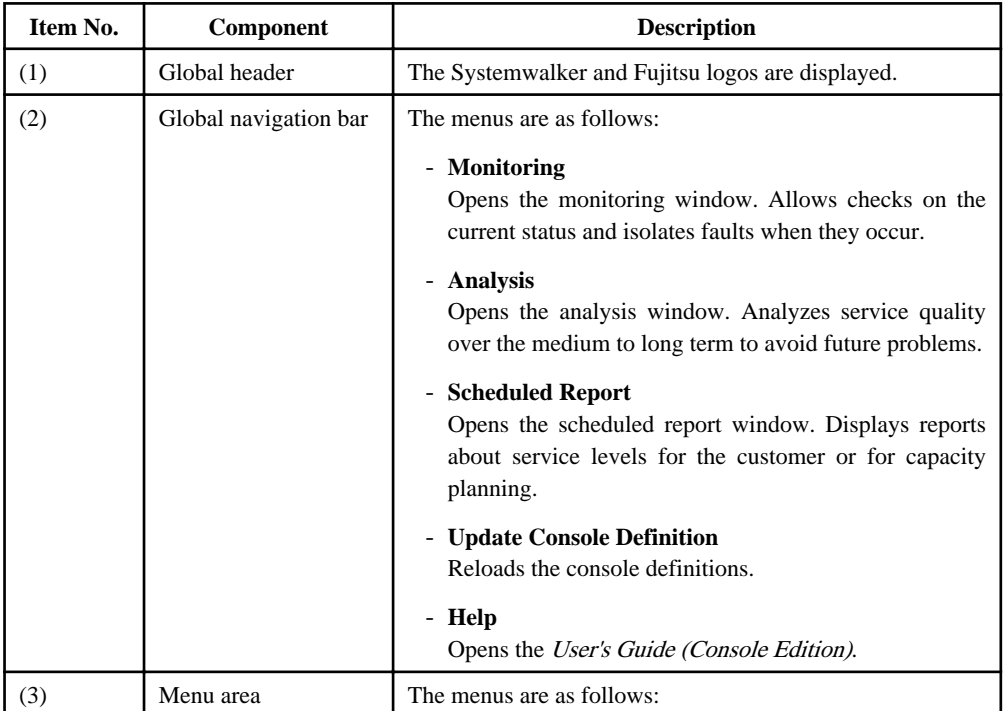

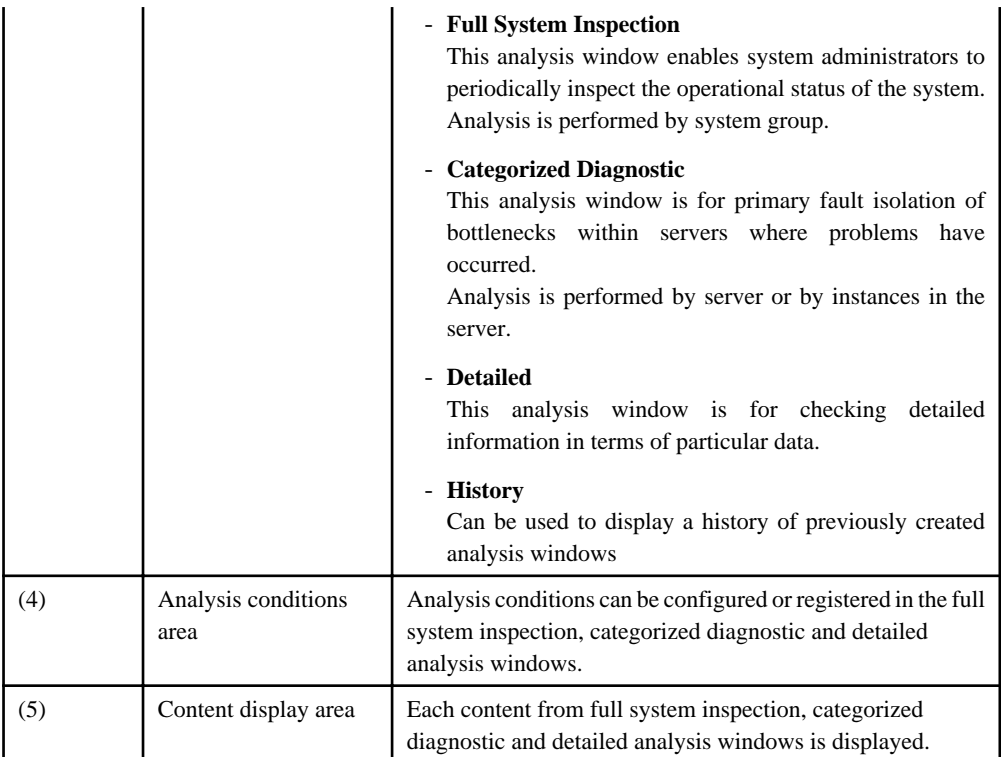

- 4.2.1 Full System Inspection, Categorized Diagnostic, and Detailed Analysis Windows

- [4.2.2 Report History Window](#page-111-0)

# **4.2.1 Full System Inspection, Categorized Diagnostic, and Detailed Analysis Windows**

This section explains the **Full System Inspection Analysis**, **Categorized Diagnostic**, and **Detailed** analysis windows.

The following window appears when you select **Full System Inspection**, **Categorized Diagnostic**, or **Detailed** menu in the menu area of the analysis window.

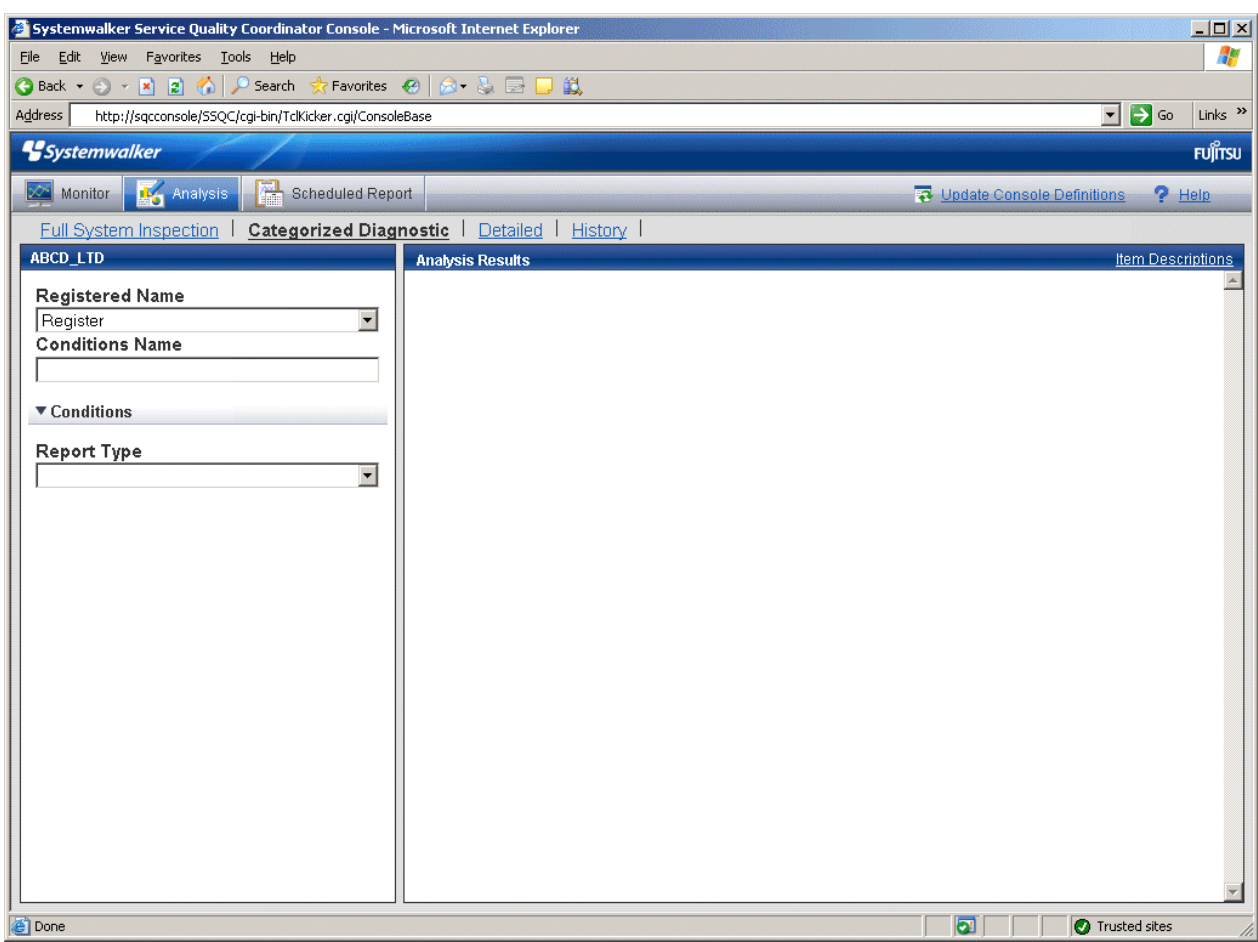

### **Basic operation**

The **Full System Inspection**, **Categorized Diagnostic**, and **Detailed** analysis windows perform the following operation.

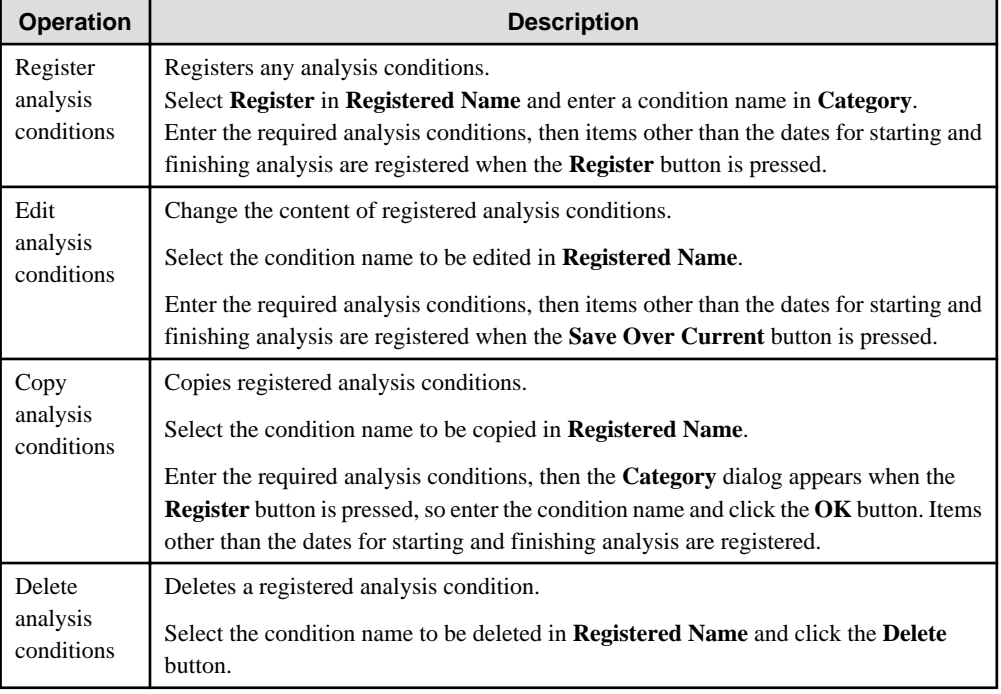

<span id="page-111-0"></span>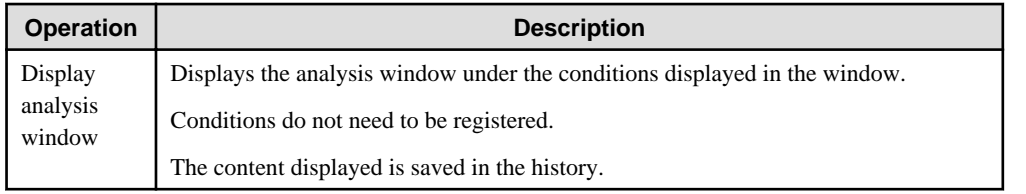

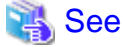

Refer to "[4.3 How to Change the Analysis Conditions](#page-112-0)" for details on how to change the analysis conditions. 

# **4.2.2 Report History Window**

This section explains the **Report History** window in the **Analysis** window.

The following window appears when the **Report History** item is selected in the menu area in the **Analysis** window.

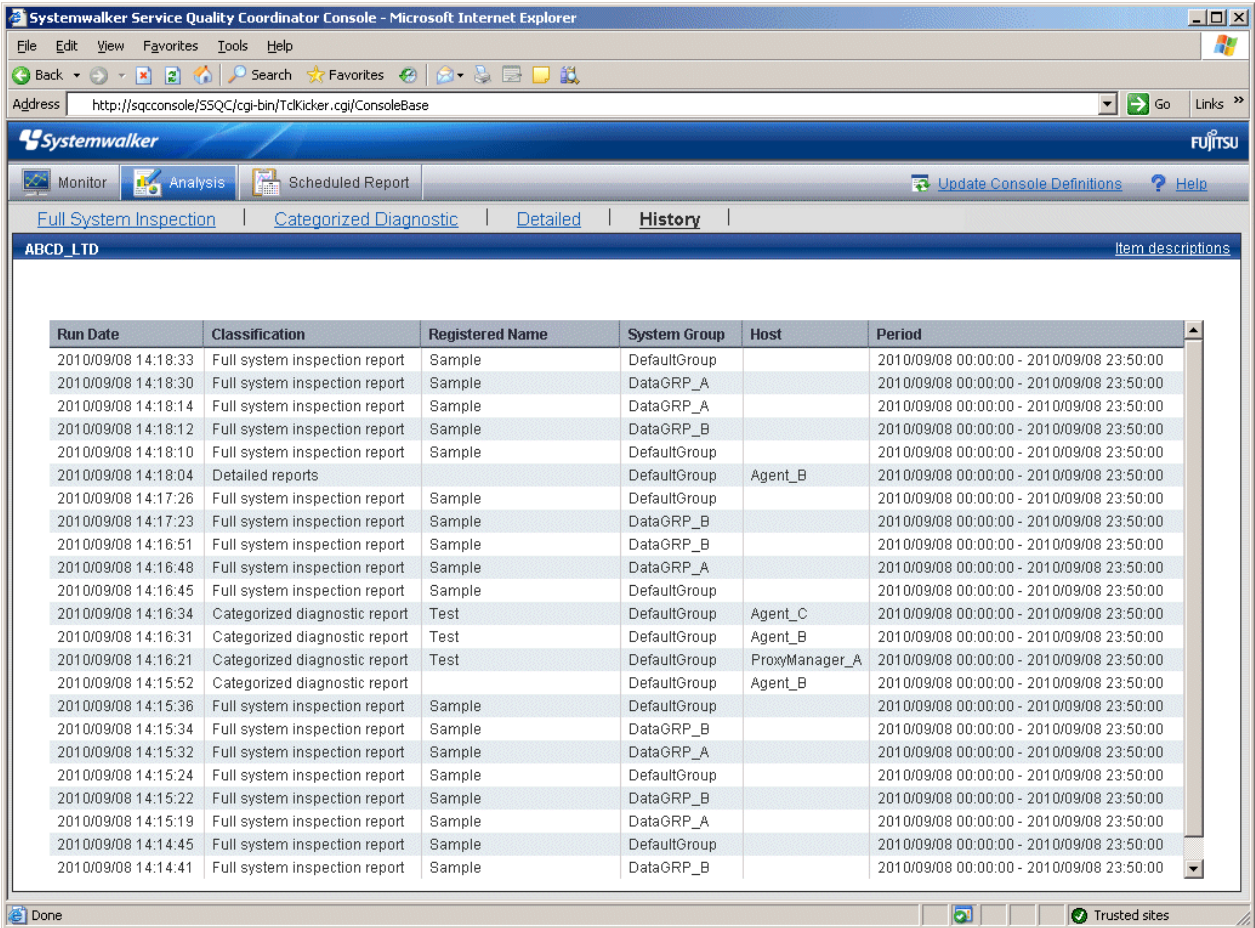

### **Basic operation**

The operation described above can be done in the **Report History** window.

Past analysis windows open in separate windows when lines in the list are clicked.

The analysis window history can store up to 50 reports.

If this number is exceeded, reports will be automatically deleted in chronological order.

<span id="page-112-0"></span>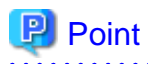

. . . . . . . . . . . . . . . . .

If there are analysis windows that are not to be deleted, click the **Display** button to open the display window, then use the **File** menu of the browser to save the analysis windows to any folder.

**4.3 How to Change the Analysis Conditions**

This section explains how to change the analysis conditions.

**Note** 

The following kinds of problems may occur if an attempt is made to display the desired content (graphs or tables) in the **Summary** view, **Drilled-Down display** view, or **Analysis** window of the **Console**.

- The operation terminates with error code 1572864.
- "Chart is unavailable" is displayed instead of the graph image.
- The graph image may be left out (only graphs are not displayed).
- The following error message may be displayed.

"The specified CGI application misbehaved by not returning a complete set of HTTP headers. The headers it did return are: Unable to register TclNotifier window class"

"ohd\_update error."

"Ohd file create error."

These problems may be due to insufficient space in the desktop heap for the operation management client. Increase the size of the desktop heap by referring to "[5.1 Content Display Errors"](#page-190-0).

### **Window configuration**

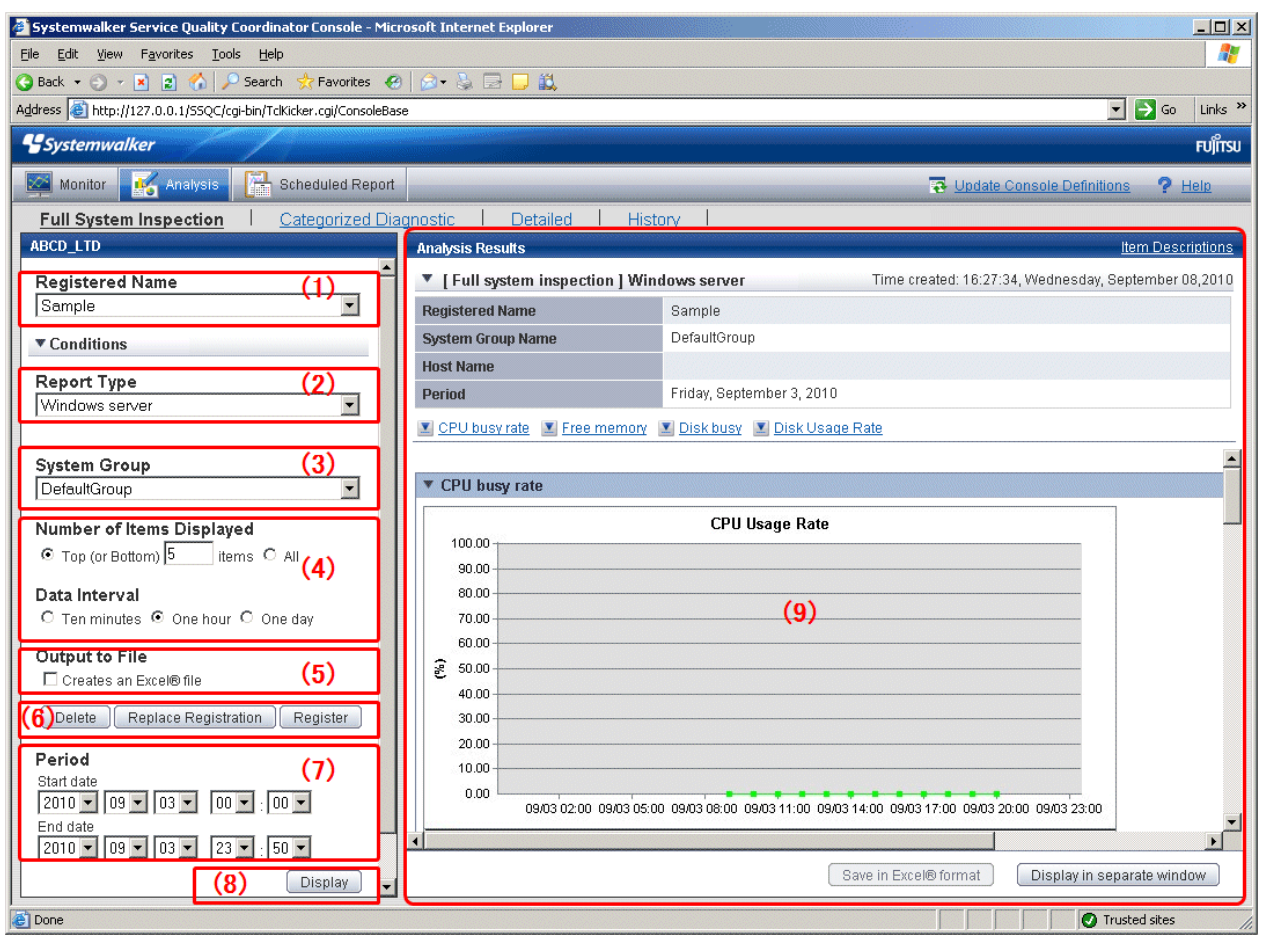

### **Basic operation**

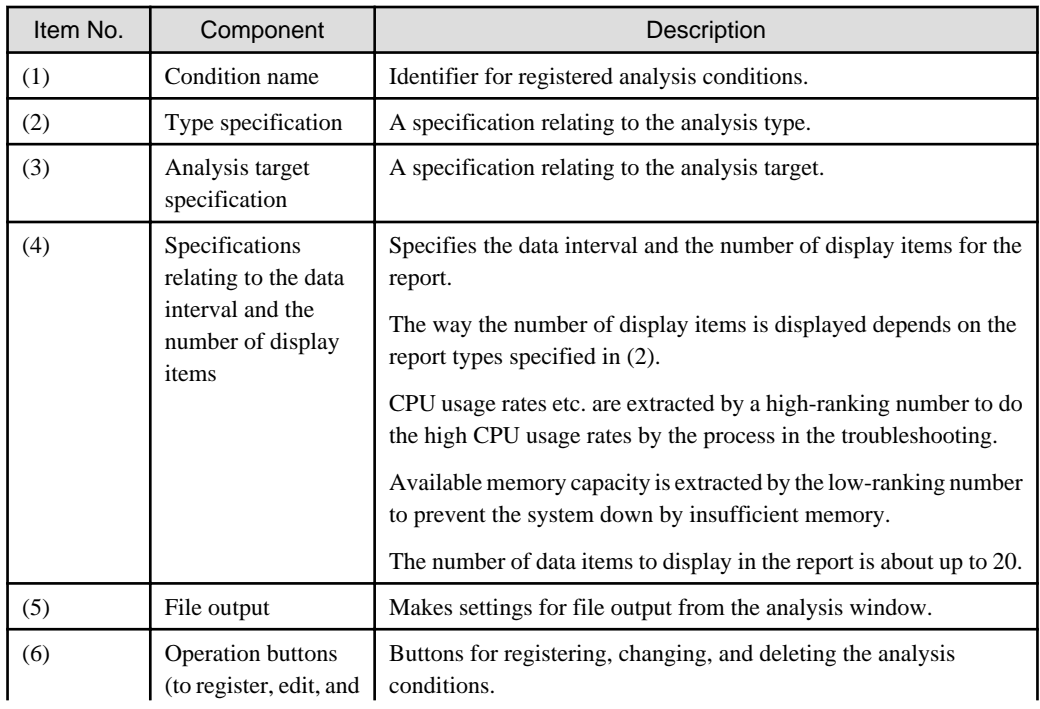

<span id="page-114-0"></span>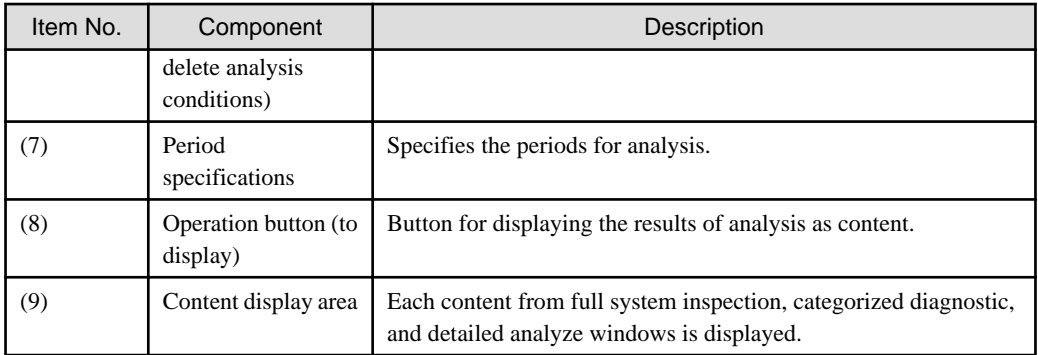

The following sections explain each item in more detail.

- 4.3.1 Condition Name and Registered Report Name
- 4.3.2 Type Specification
- [4.3.3 Analysis Target Specification](#page-120-0)
- [4.3.4 Specifications Relating to the Number of Display Items and Data Intervals](#page-128-0)
- [4.3.5 File Output Operations](#page-129-0)
- [4.3.6 Operation Buttons \(to Register, Edit, and Delete Analysis Conditions/Scheduled Report\)](#page-129-0)
- [4.3.7 Period Specifications](#page-130-0)
- [4.3.8 Operation Button \(to Display\)](#page-130-0)

# **4.3.1 Condition Name and Registered Report Name**

Specify a name to identify the analysis condition. It is still possible to analyze without specifying one.

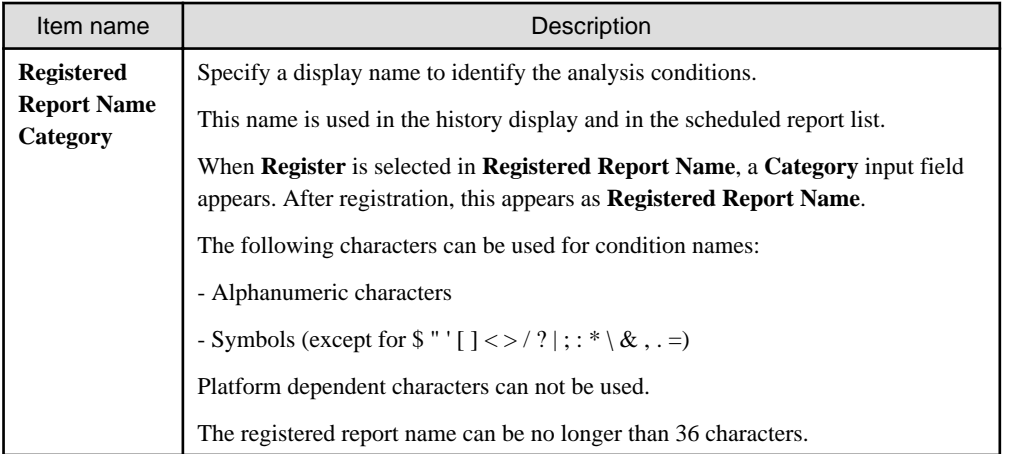

# **4.3.2 Type Specification**

Specify the type of analysis.

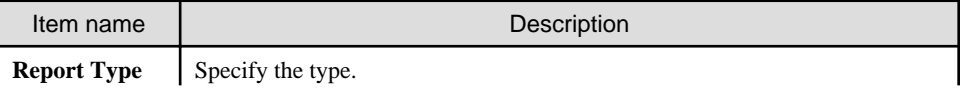

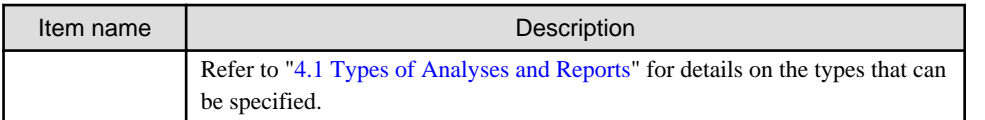

The items under **Report Type** are different for the full system inspection, categorized diagnostic, and detailed analysis windows.

The following table explains the specification types for each report type according to the category.

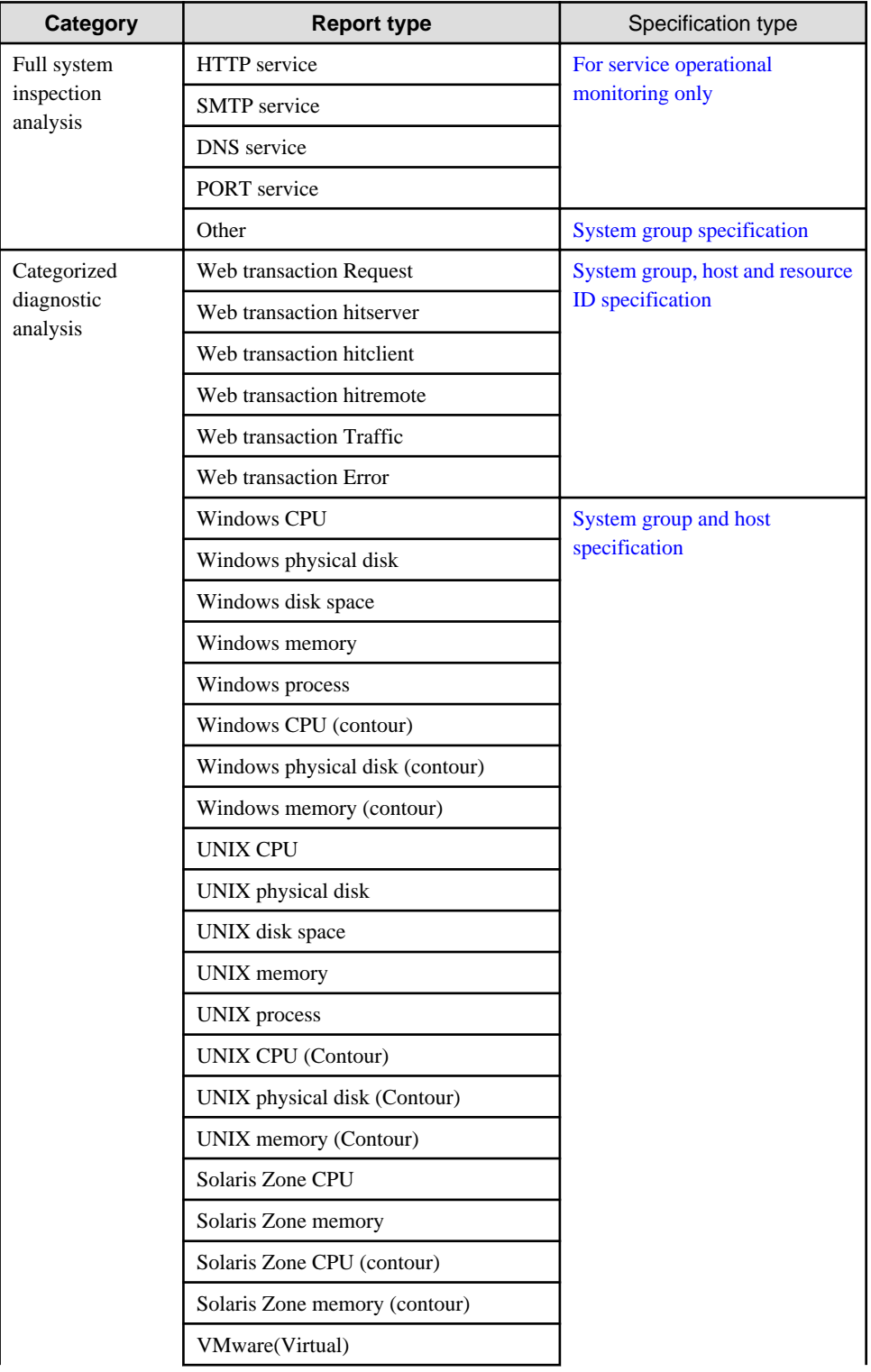

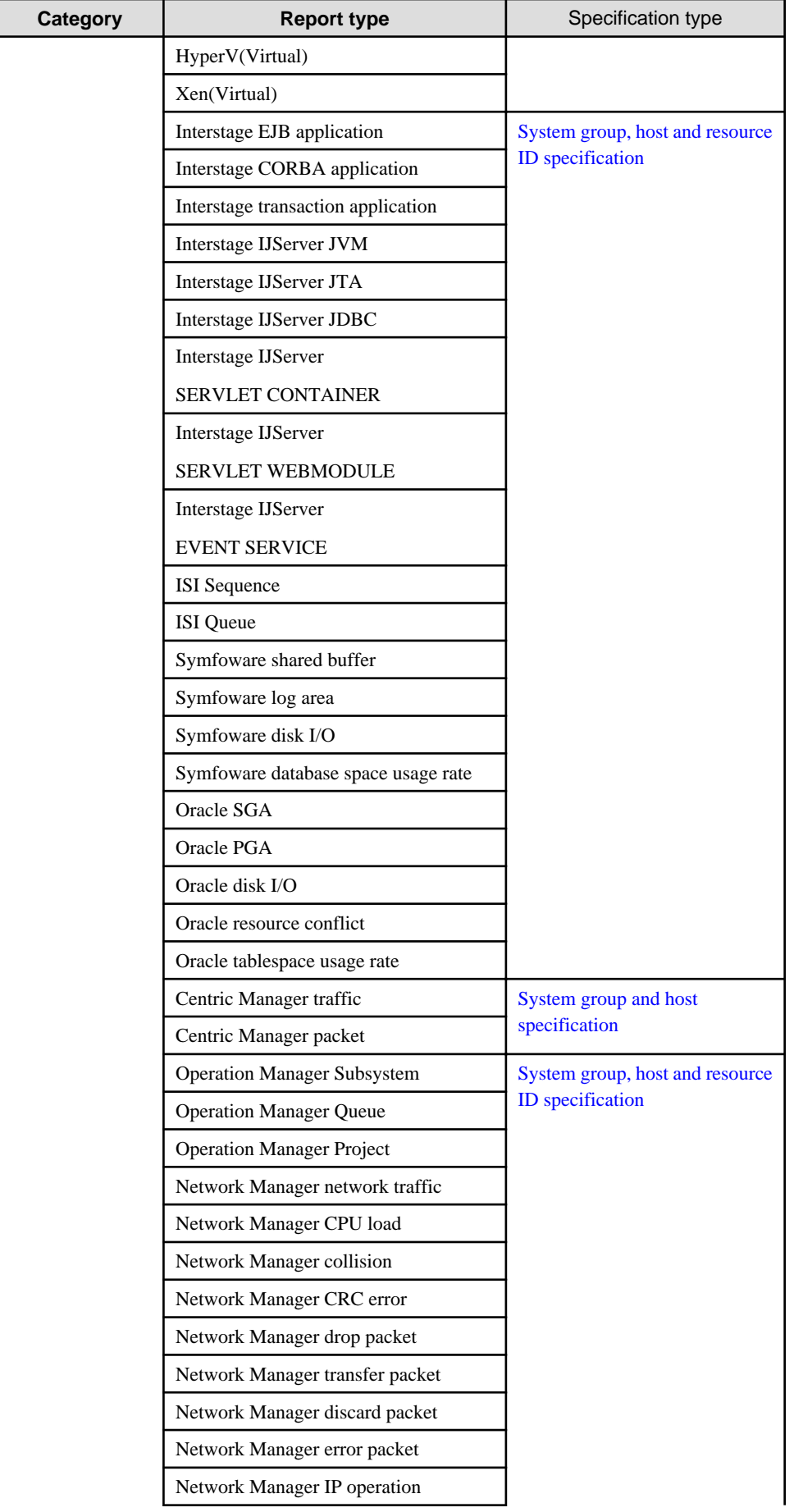

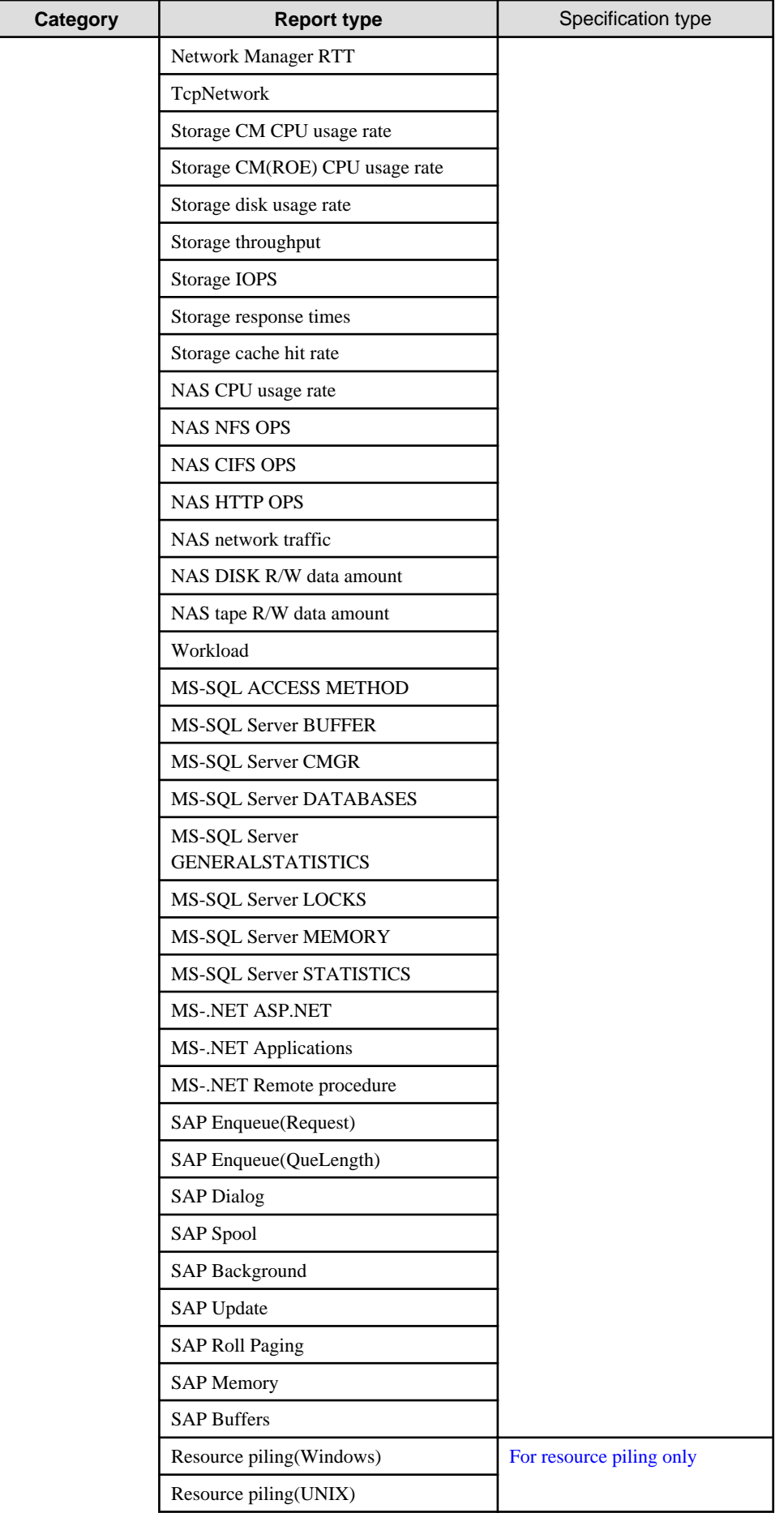

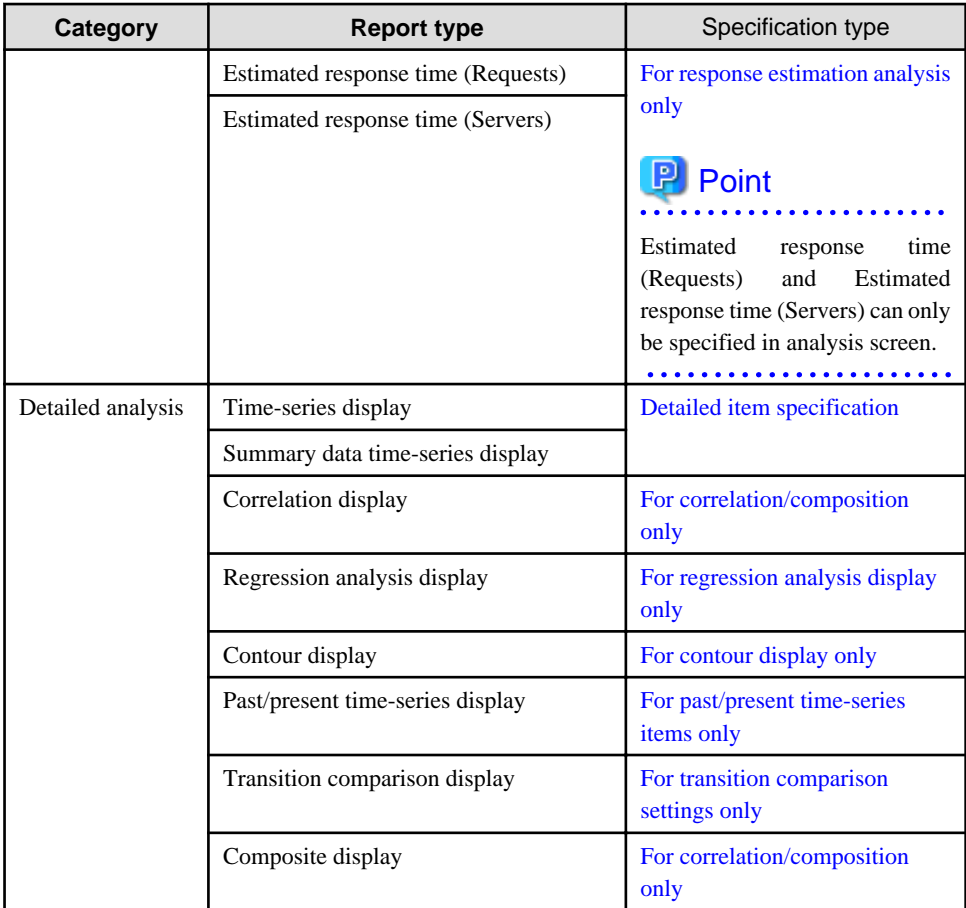

The following table lists the content of the resource ID specification for each type.

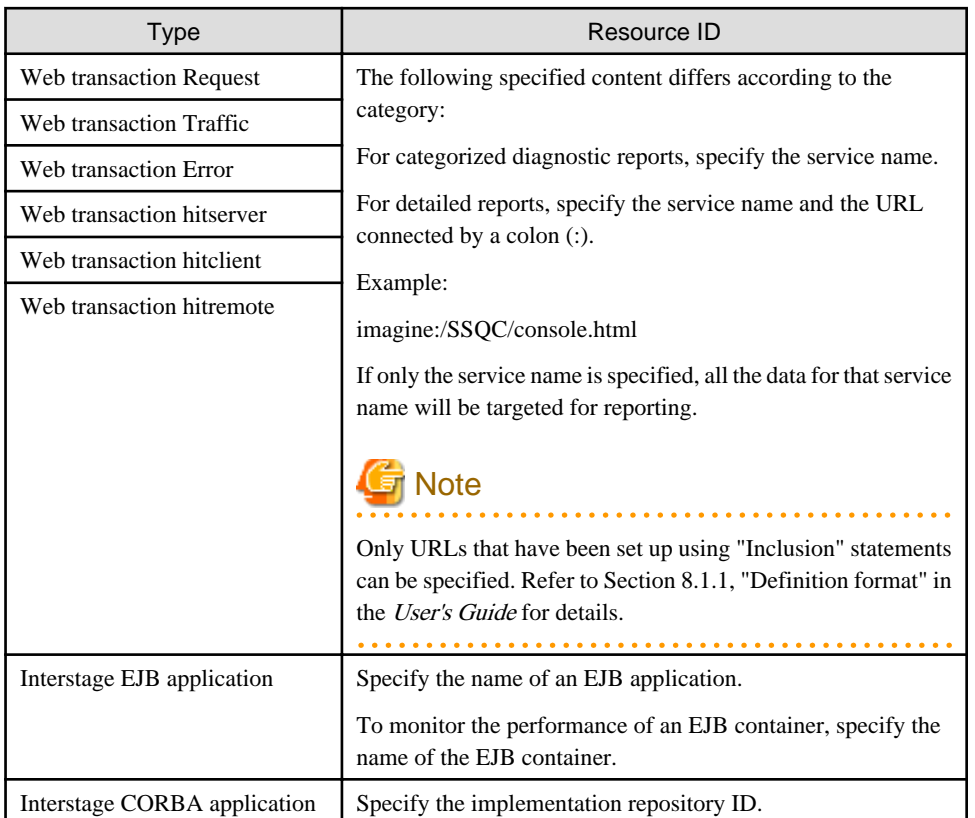

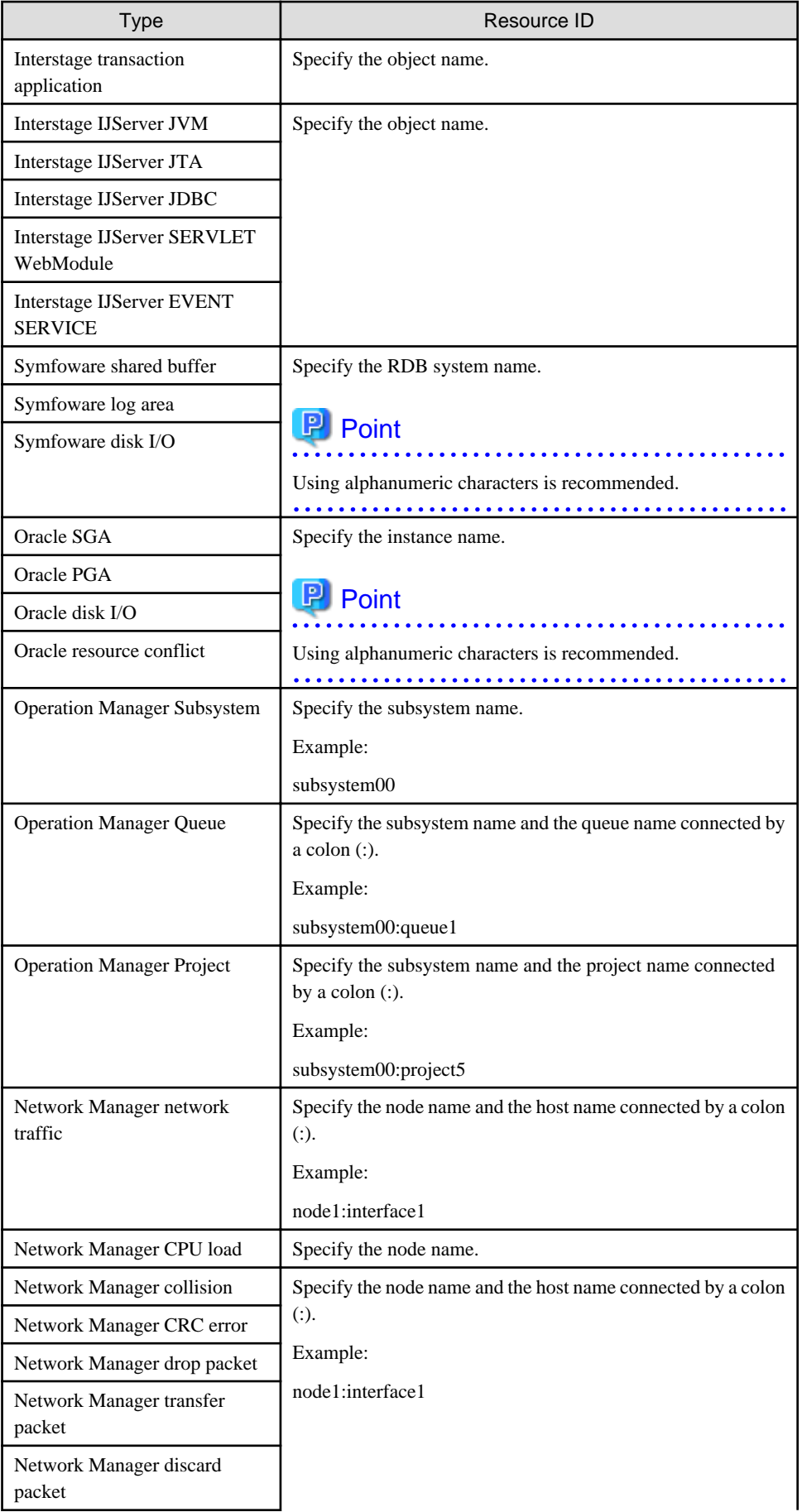

<span id="page-120-0"></span>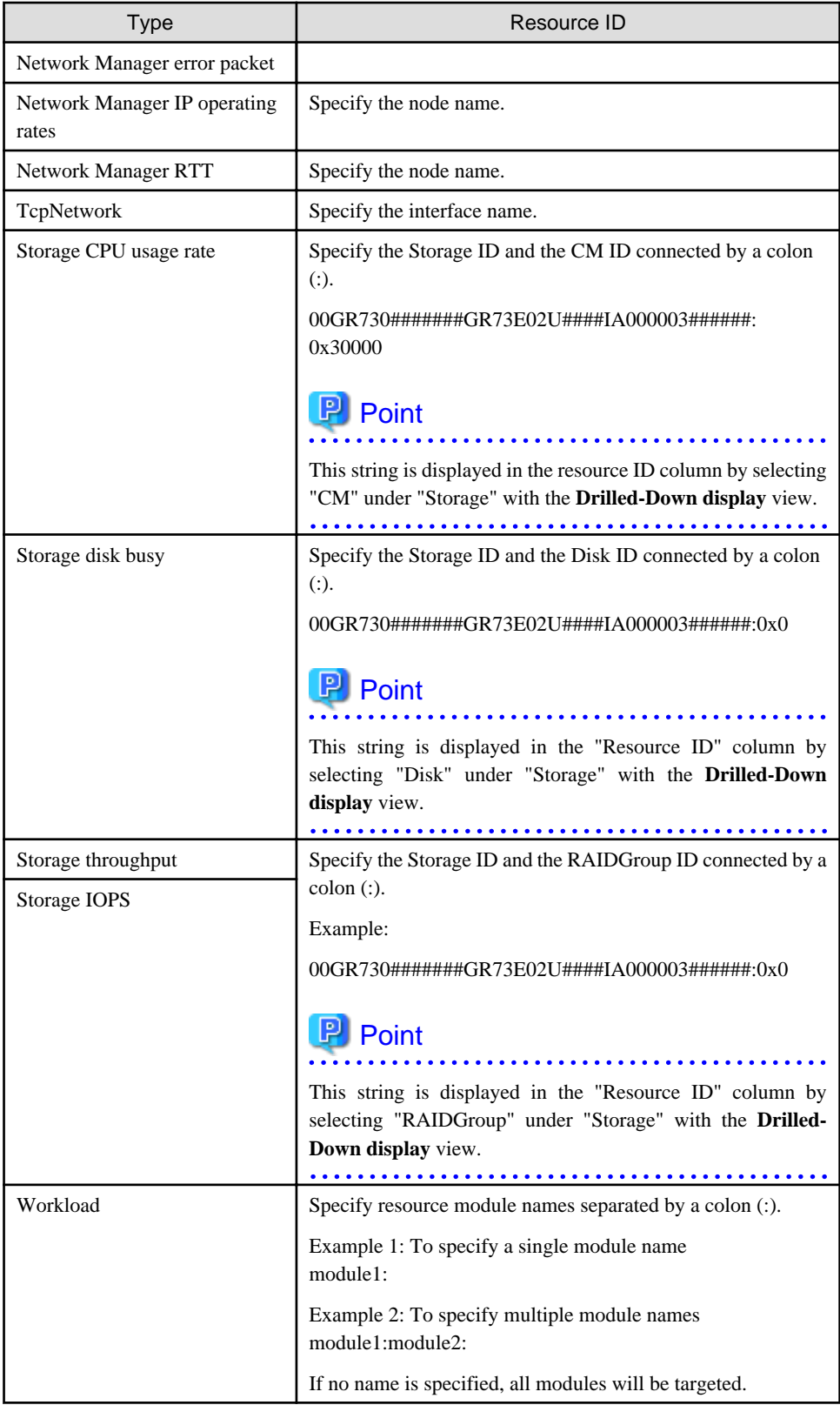

# **4.3.3 Analysis Target Specification**

When a **Report Type** is specified, some of the following items are displayed. Exactly which items are displayed depends on the type that has been specified.

<span id="page-121-0"></span>The items that are specified for each report type are explained below for the different specification types.

### **System group specification**

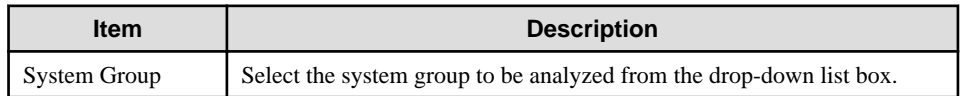

### **System group and host specification**

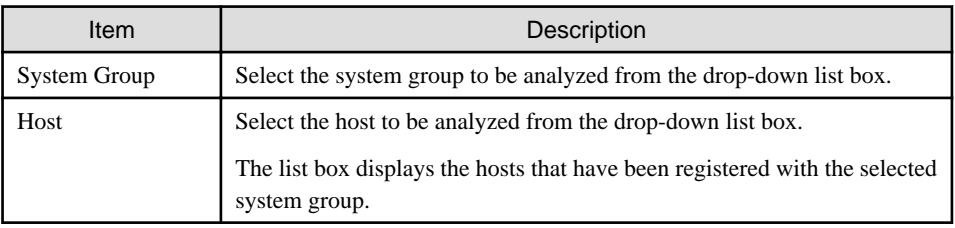

### **System group, host and resource ID specification**

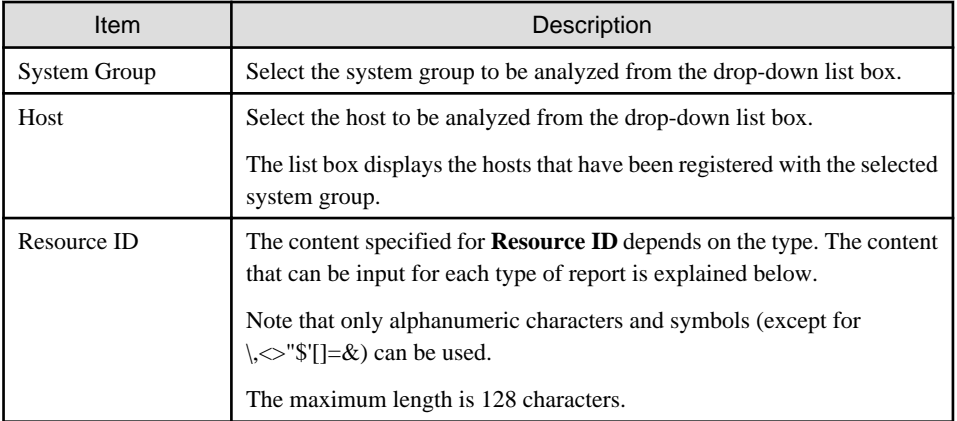

### **For resource piling only**

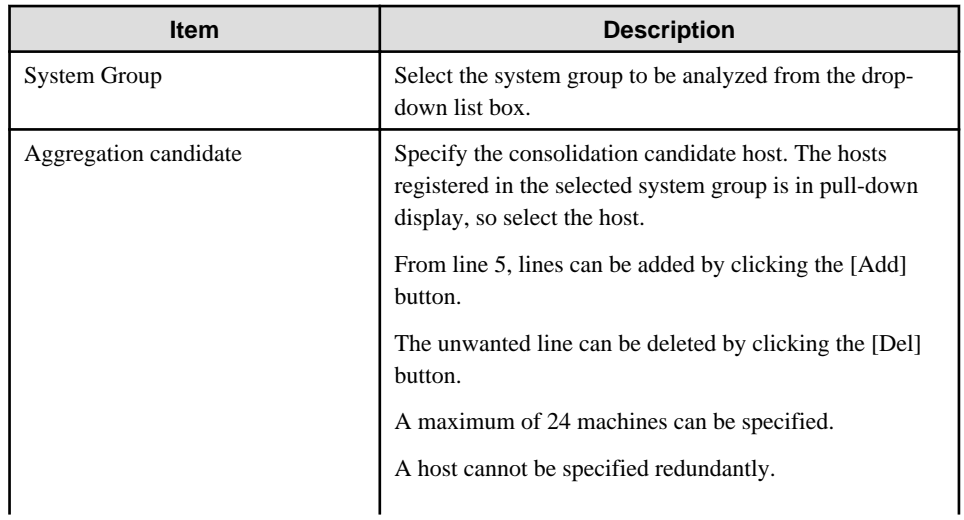

<span id="page-122-0"></span>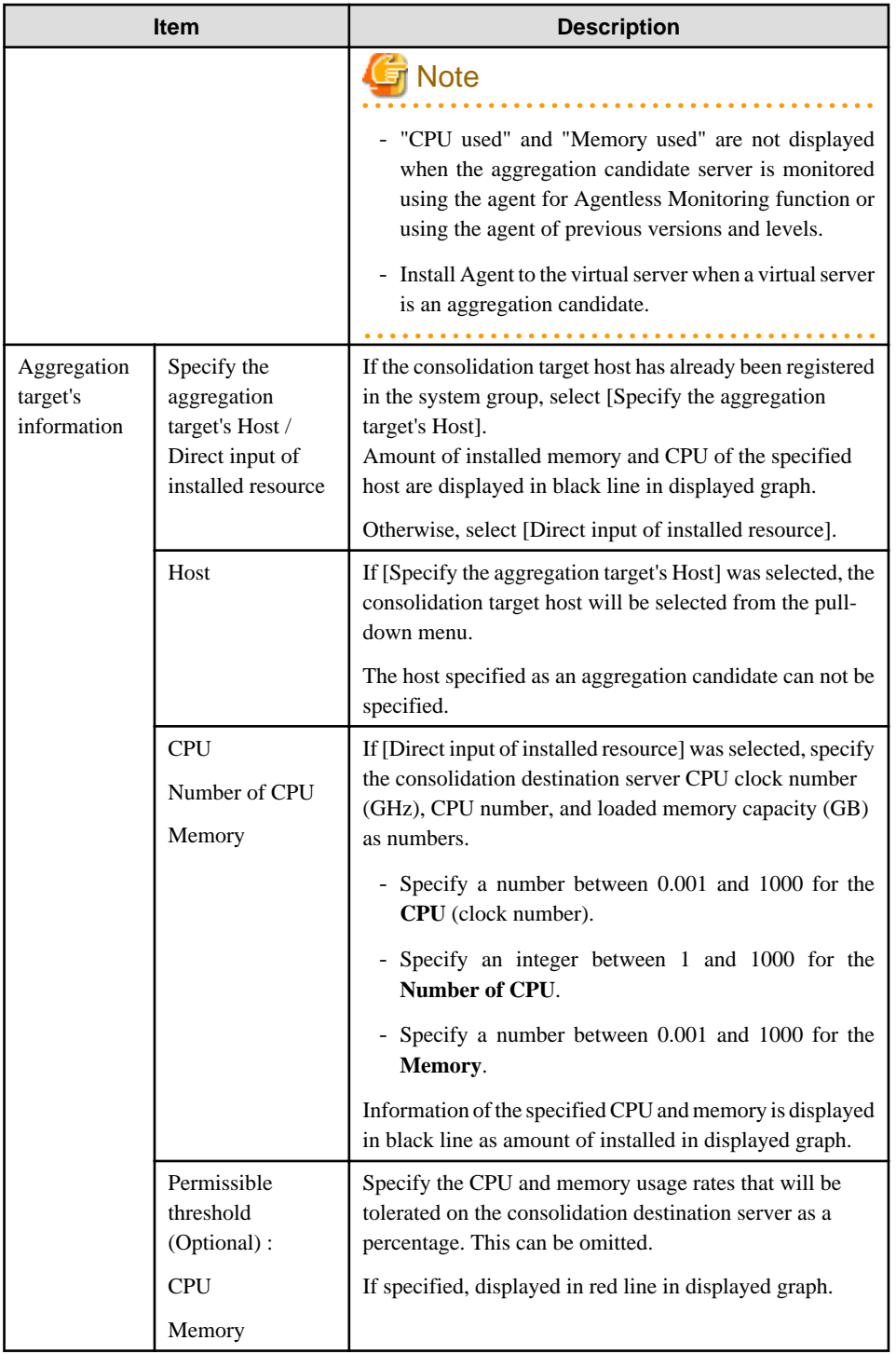

### **For response estimation analysis only**

Response estimation analyses are used to estimate response delays in each level of a three-tiered Web system consisting of a Web server, an application server and a database server when a variable value (increased request volume, number of additional servers) is specified.

The following environment must be in place before response estimation analysis can be generated:

- A system group containing at least one Agent must exist in each level of the system (Web server, application server and database server). Note, however, that if all the servers reside together in a single host machine, the system group can contain all three hosts together.
- The volume of Web transactions must be managed by the Agents making up the Web server level.

<span id="page-123-0"></span>- The Agents within a single system group unit must all be running either Windows or UNIX.

The following table lists the input items.

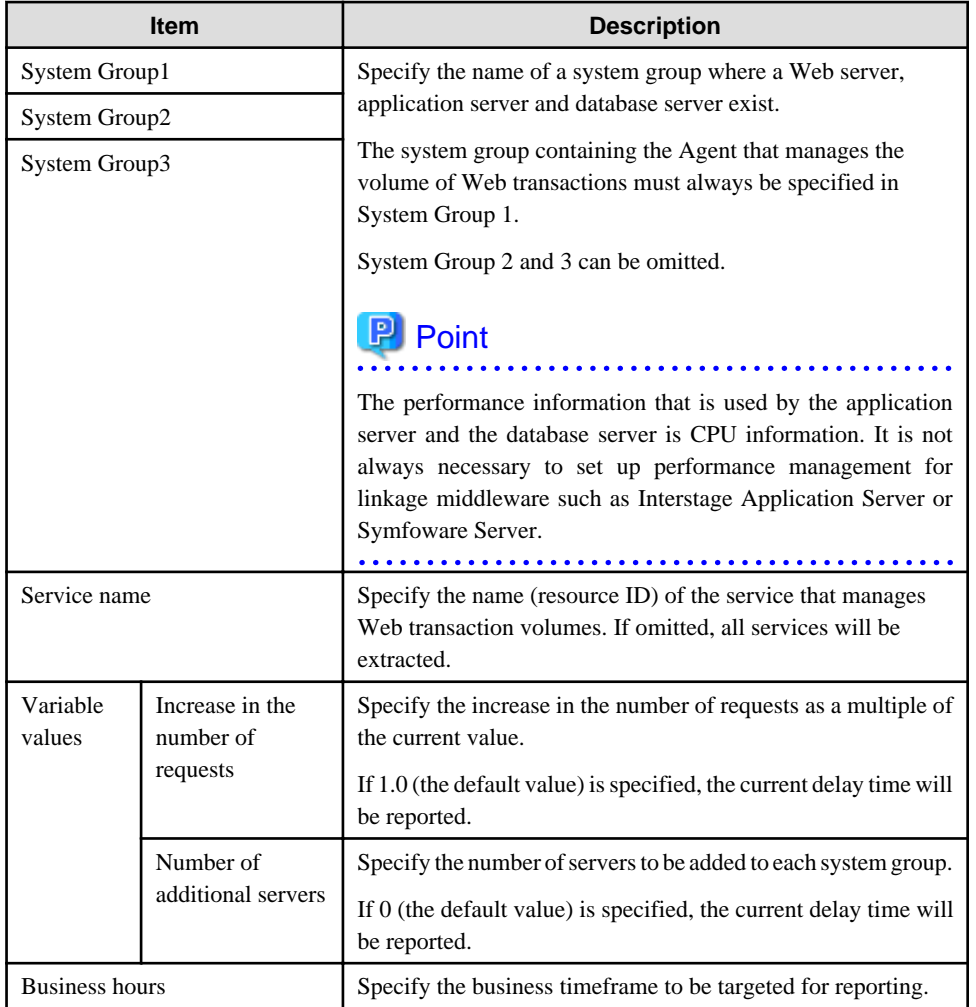

### **For service operational monitoring only**

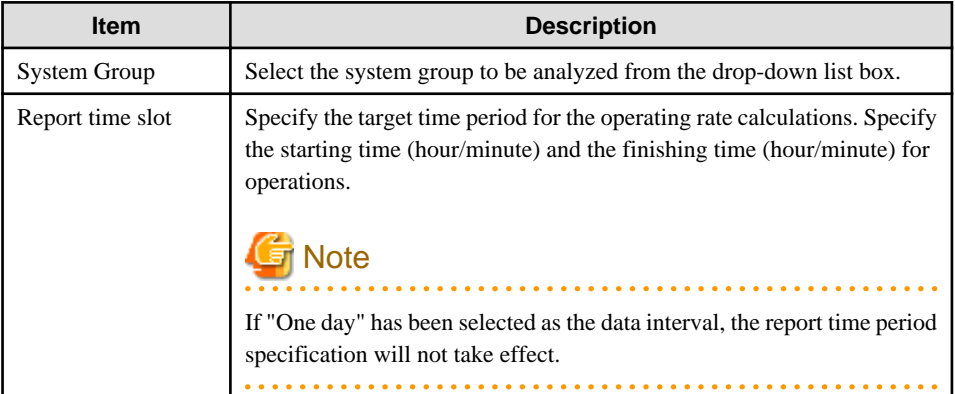

### **Detailed item specification**

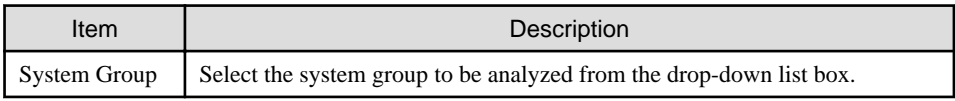

<span id="page-124-0"></span>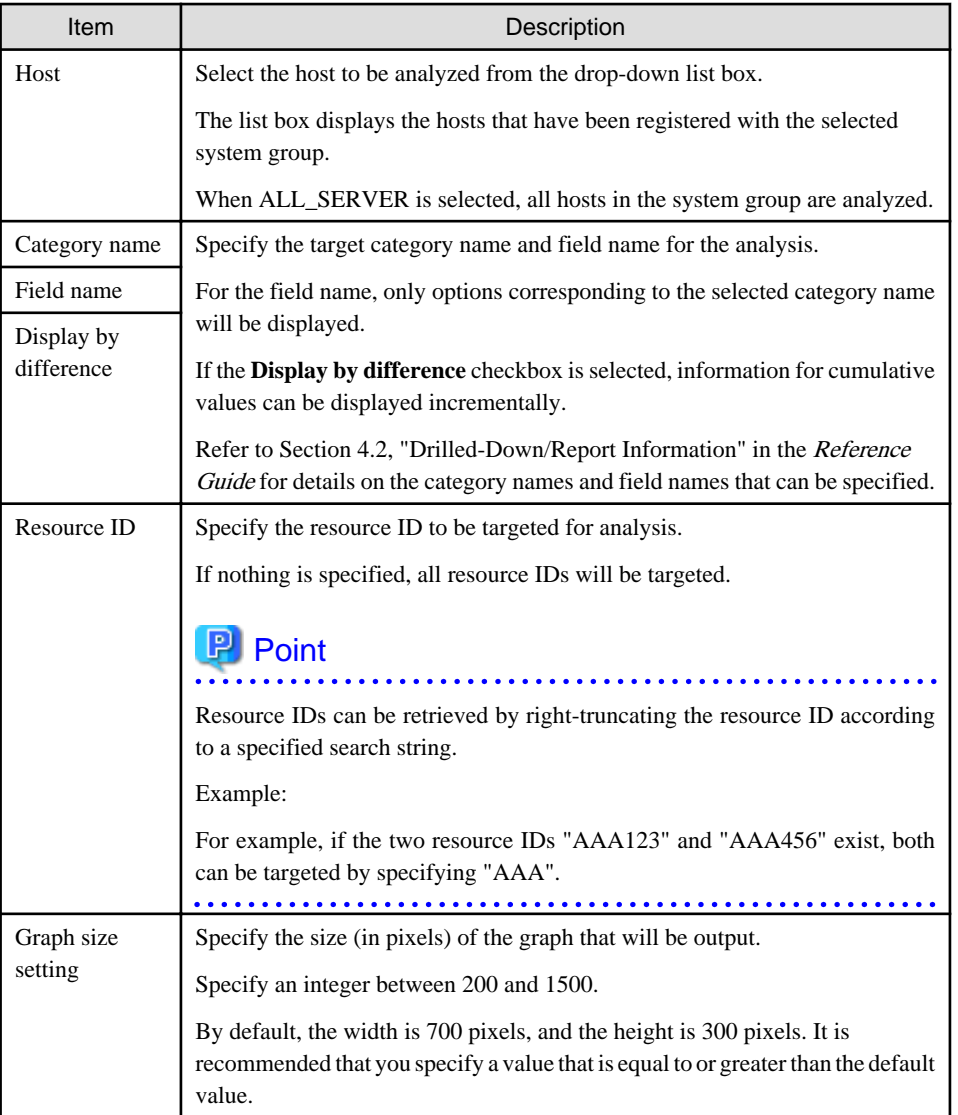

Data intervals cannot be specified for summary data time-series display. When Agents that have different collection intervals are in the same system group, the graph display will be affected if ALL\_SERVER is selected. If the **Display by difference** checkbox is selected, some servers will not be displayed. Create system groups of Agents that have the same collection intervals.

### **For correlation/composition only**

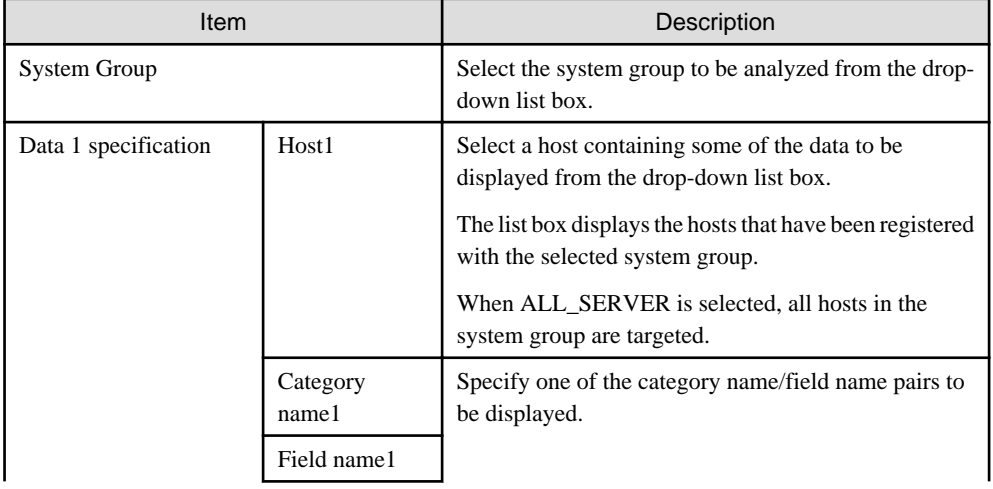

<span id="page-125-0"></span>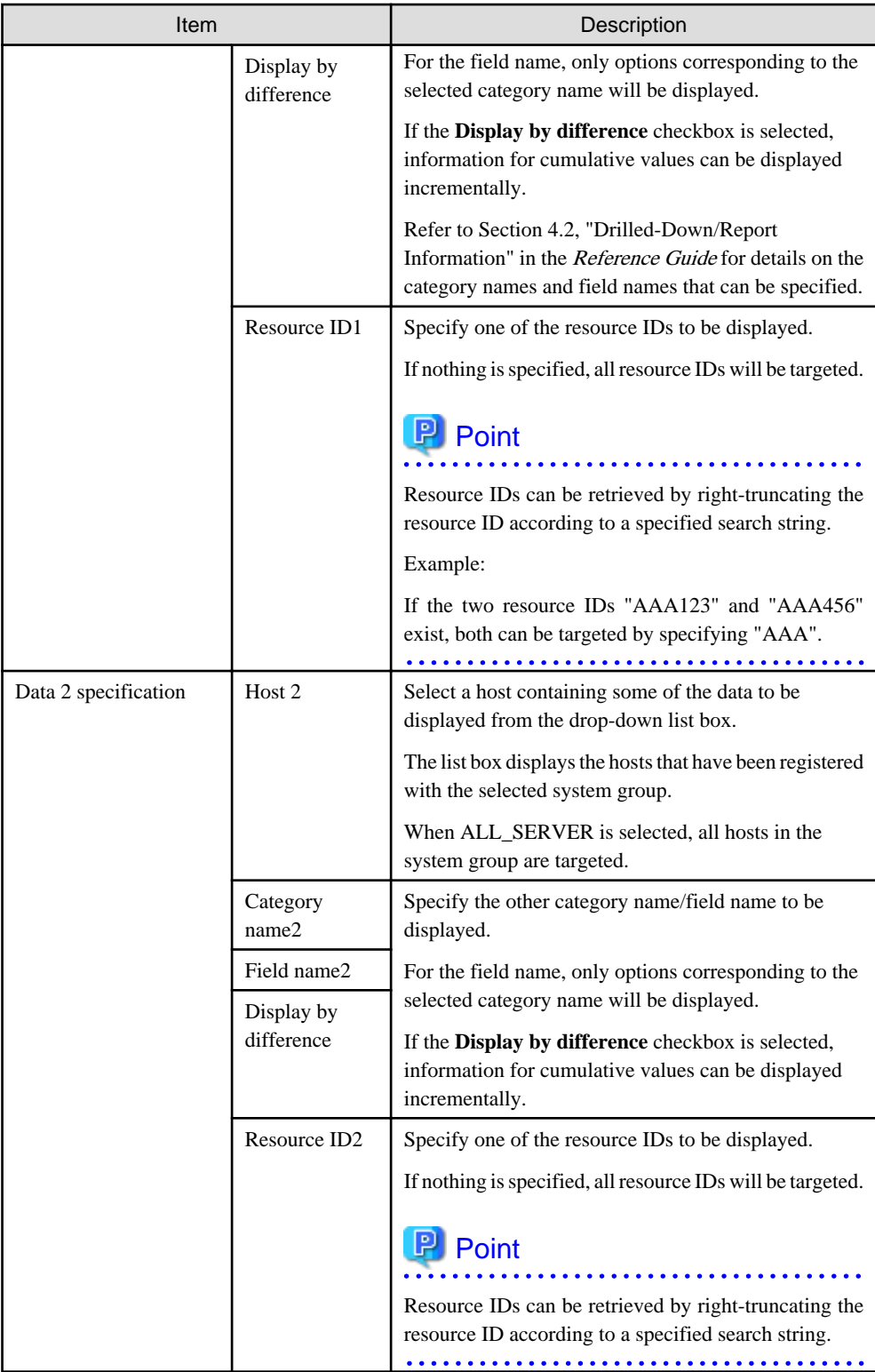

### **For regression analysis display only**

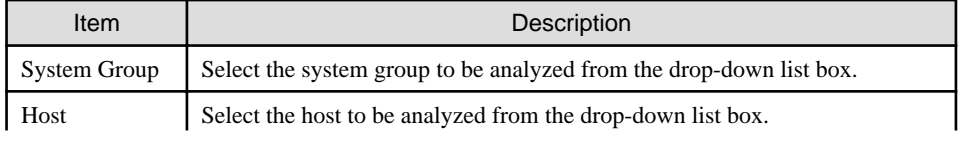

<span id="page-126-0"></span>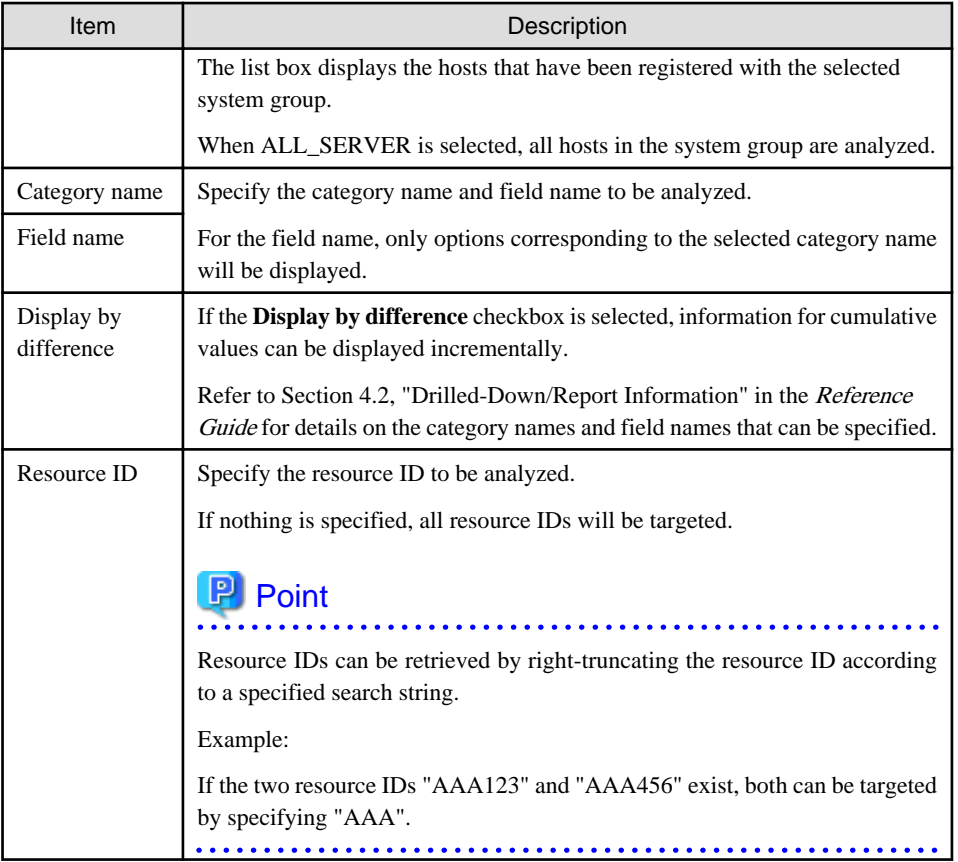

### **For contour display only**

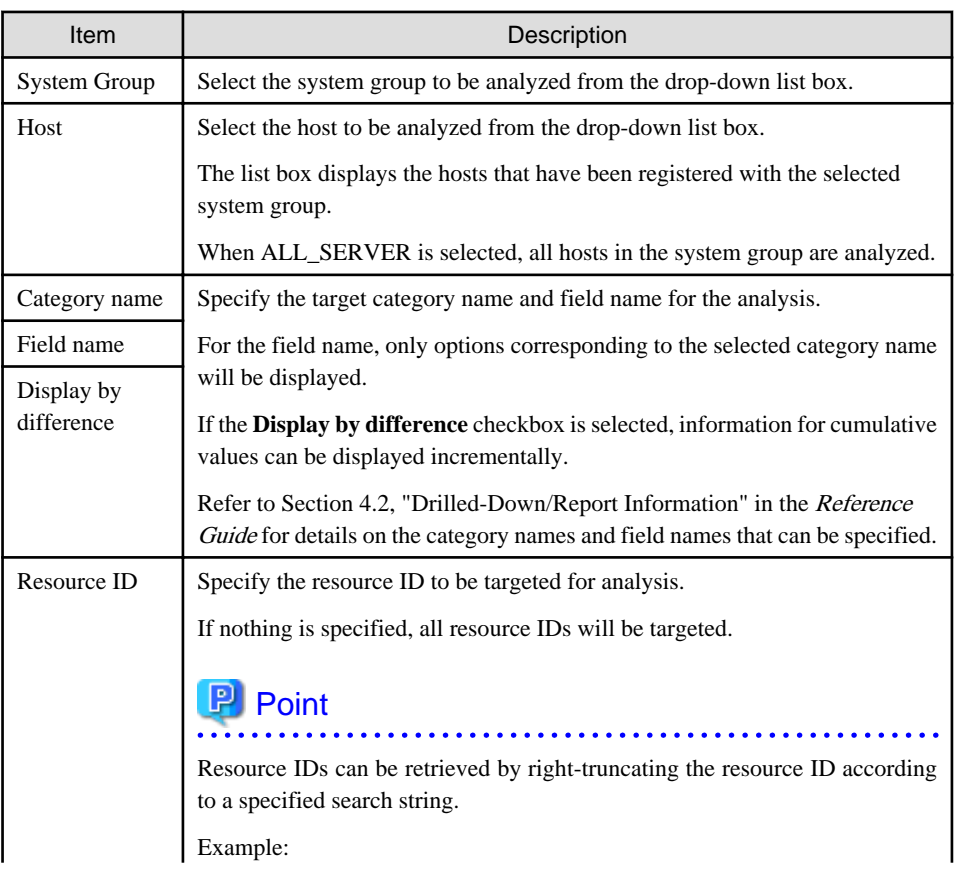

<span id="page-127-0"></span>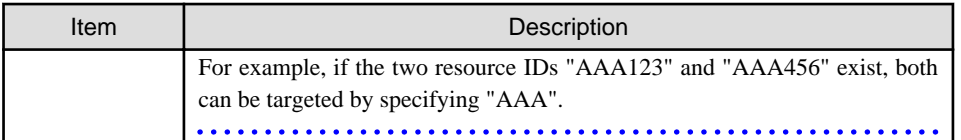

### **For past/present time-series items only**

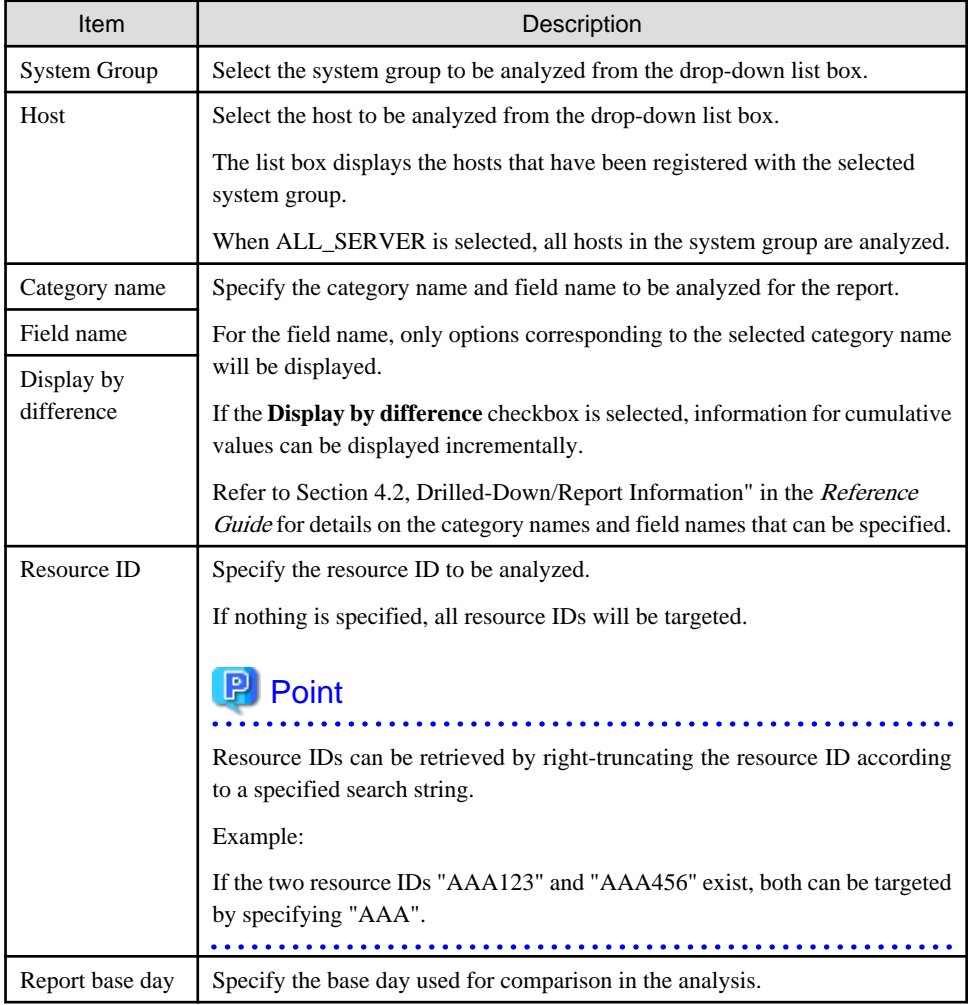

# **For transition comparison settings only**

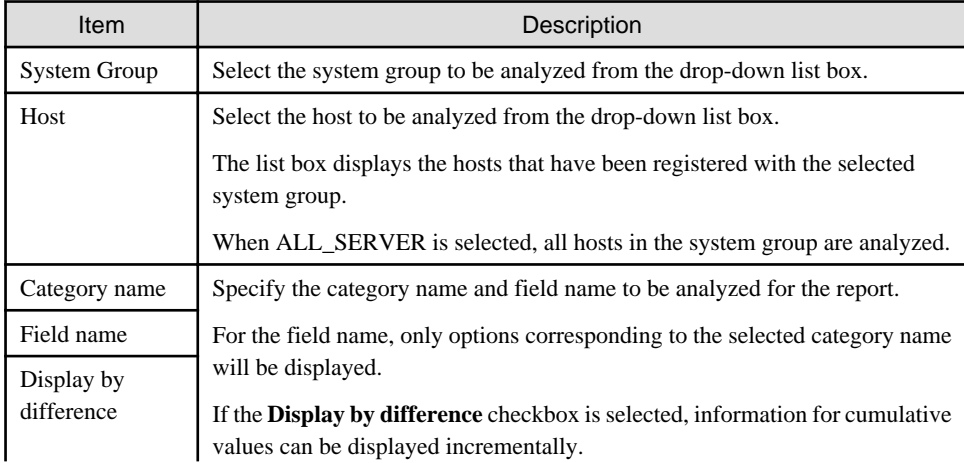

<span id="page-128-0"></span>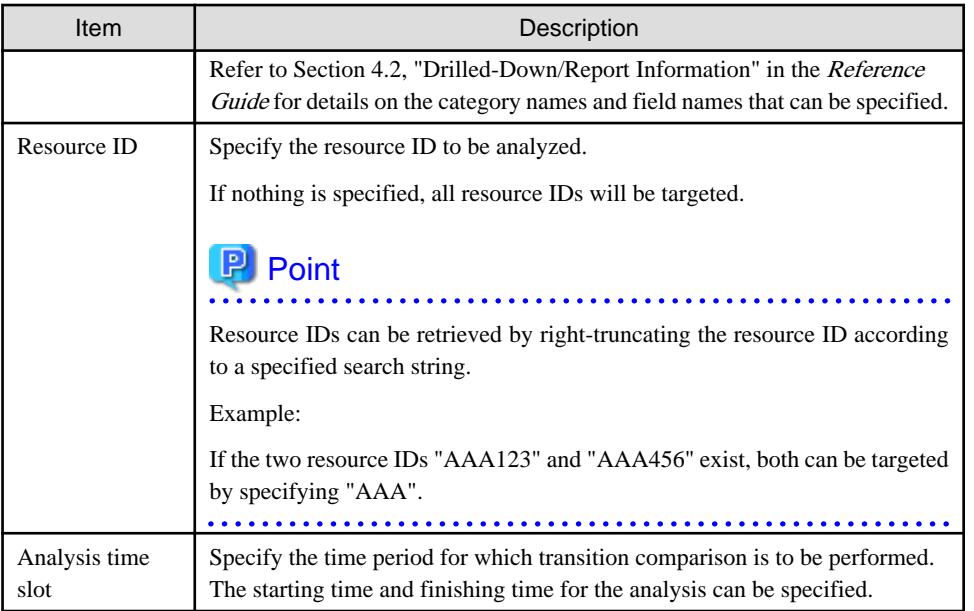

# **4.3.4 Specifications Relating to the Number of Display Items and Data Intervals**

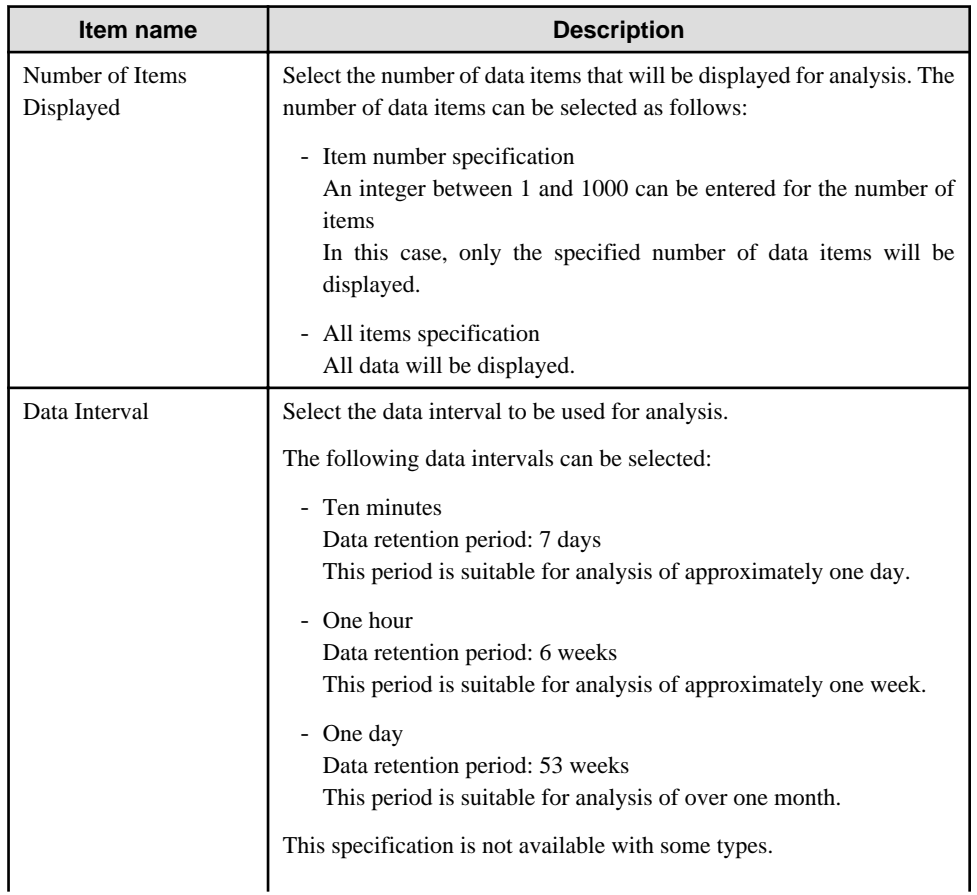

The following explains specifications relating to data intervals and the number of display items in analyses.

<span id="page-129-0"></span>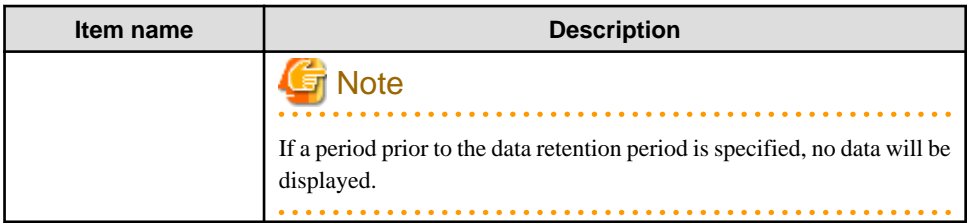

# **4.3.5 File Output Operations**

Make settings for file output.

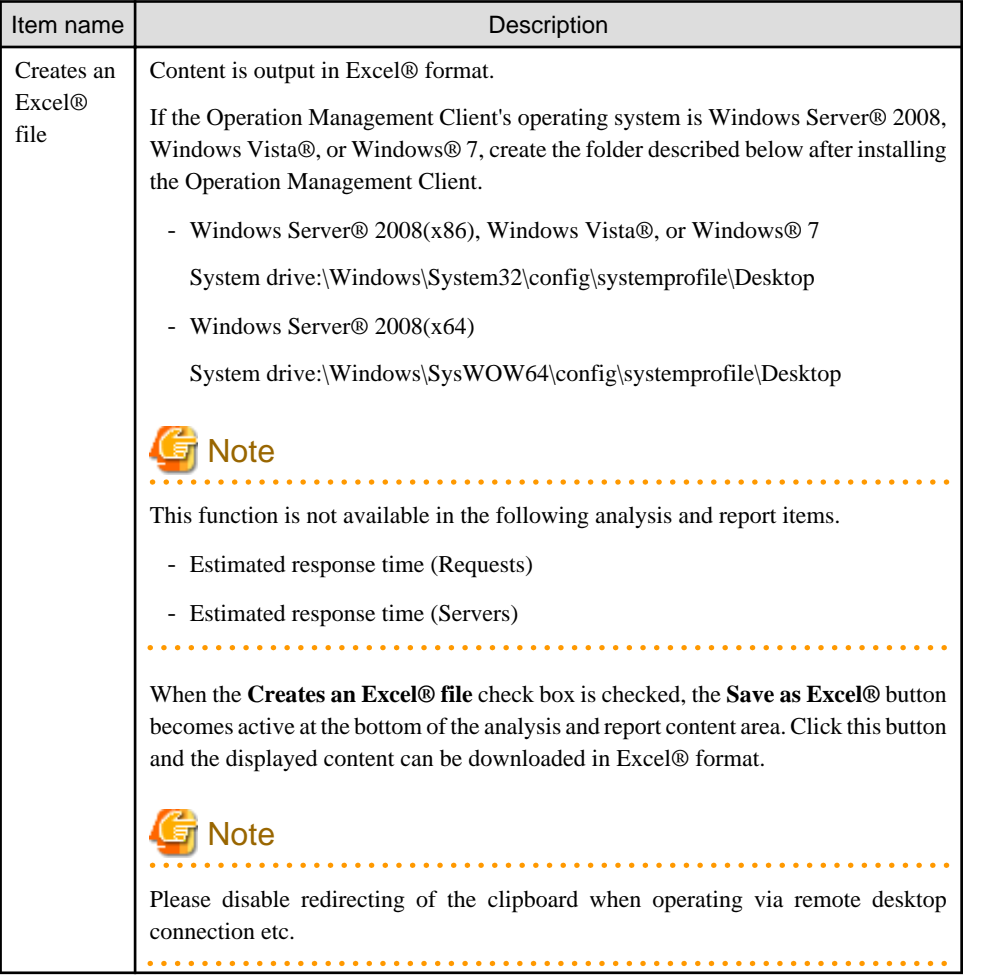

# **4.3.6 Operation Buttons (to Register, Edit, and Delete Analysis Conditions/Scheduled Report)**

The operation buttons are explained.

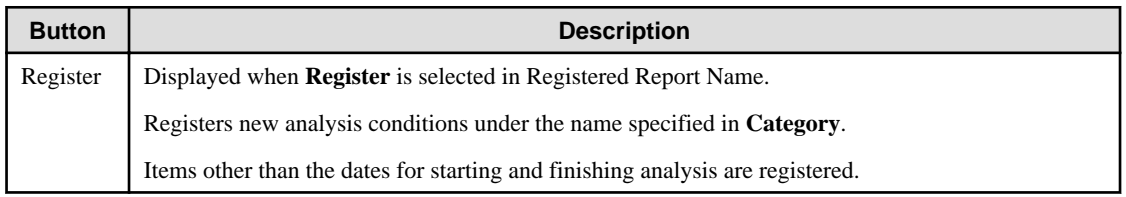

<span id="page-130-0"></span>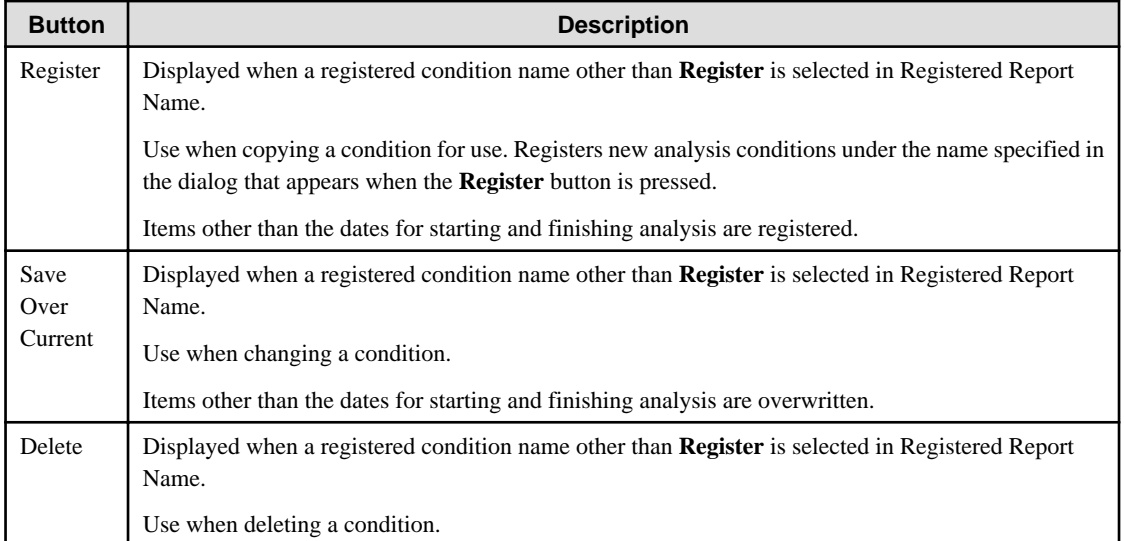

# **4.3.7 Period Specifications**

Periods are explained.

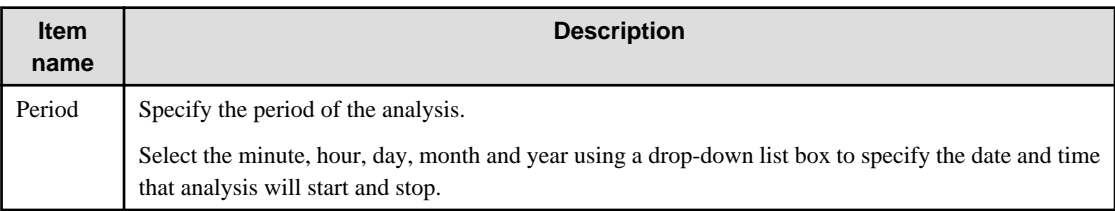

# **4.3.8 Operation Button (to Display)**

The operation button is explained.

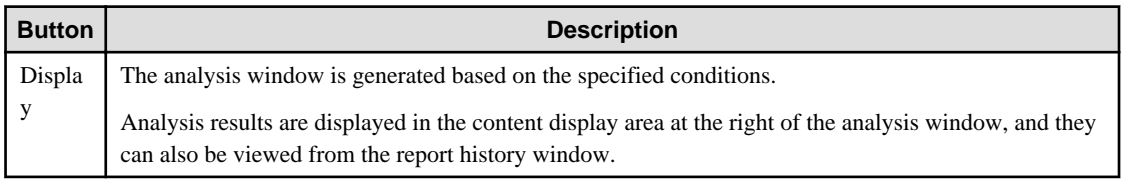

"Loading..." appears in the content display area while the content is being made.

The **Display** button will be disabled while this message is being displayed.

# **4.4 Scheduled Report Registration View**

This section explains how to use the **Scheduled Report Registration View**.

By registering scheduled reports and executing the Scheduled Report Creation Command, daily, weekly and monthly scheduled reports can be displayed in the ["4.7 Scheduled Report View"](#page-145-0).

### **Starting the Scheduled Report Registration View**

Open the **Setting View** by clicking the **Setting View** button on the **Console Definitions** tab of the **Admin Console**.

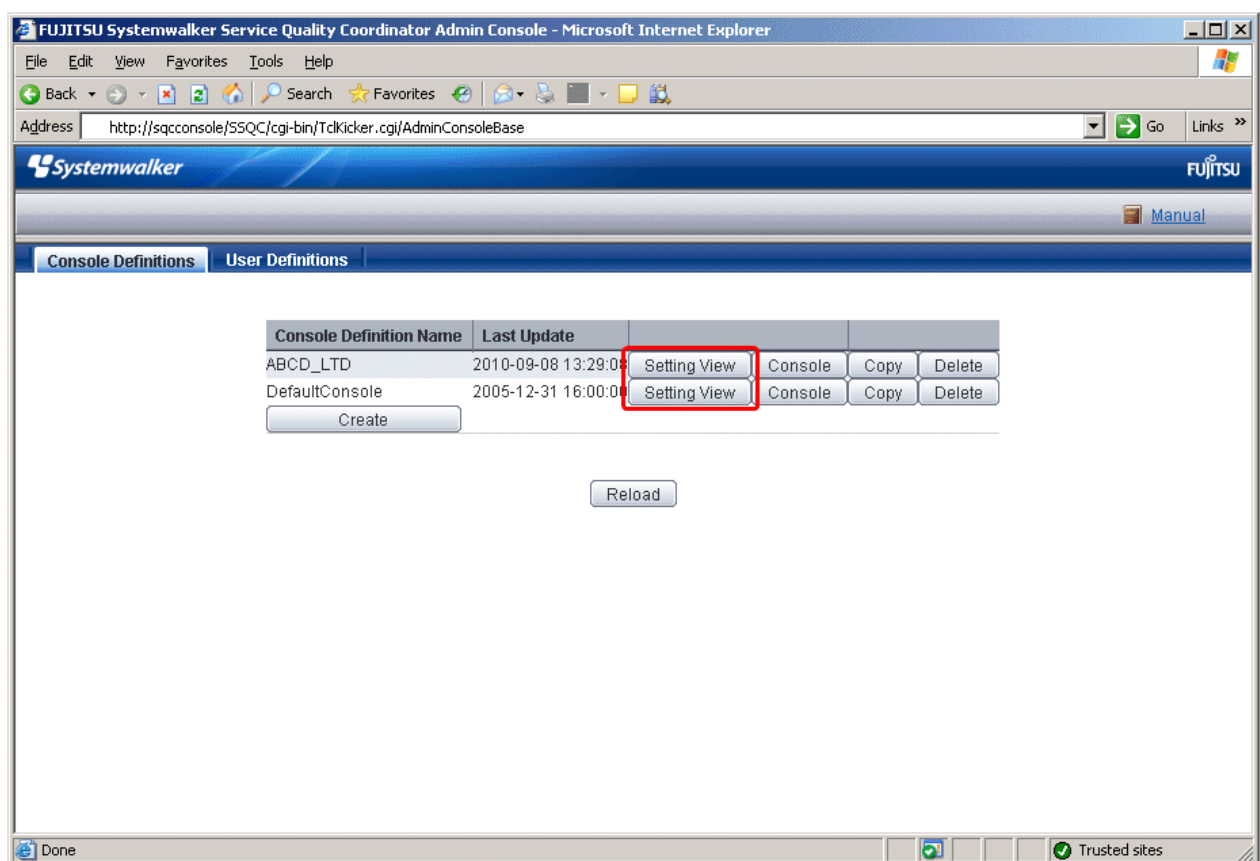

Select **Register Scheduled Report** menu from the global navigation bar in the Console window.

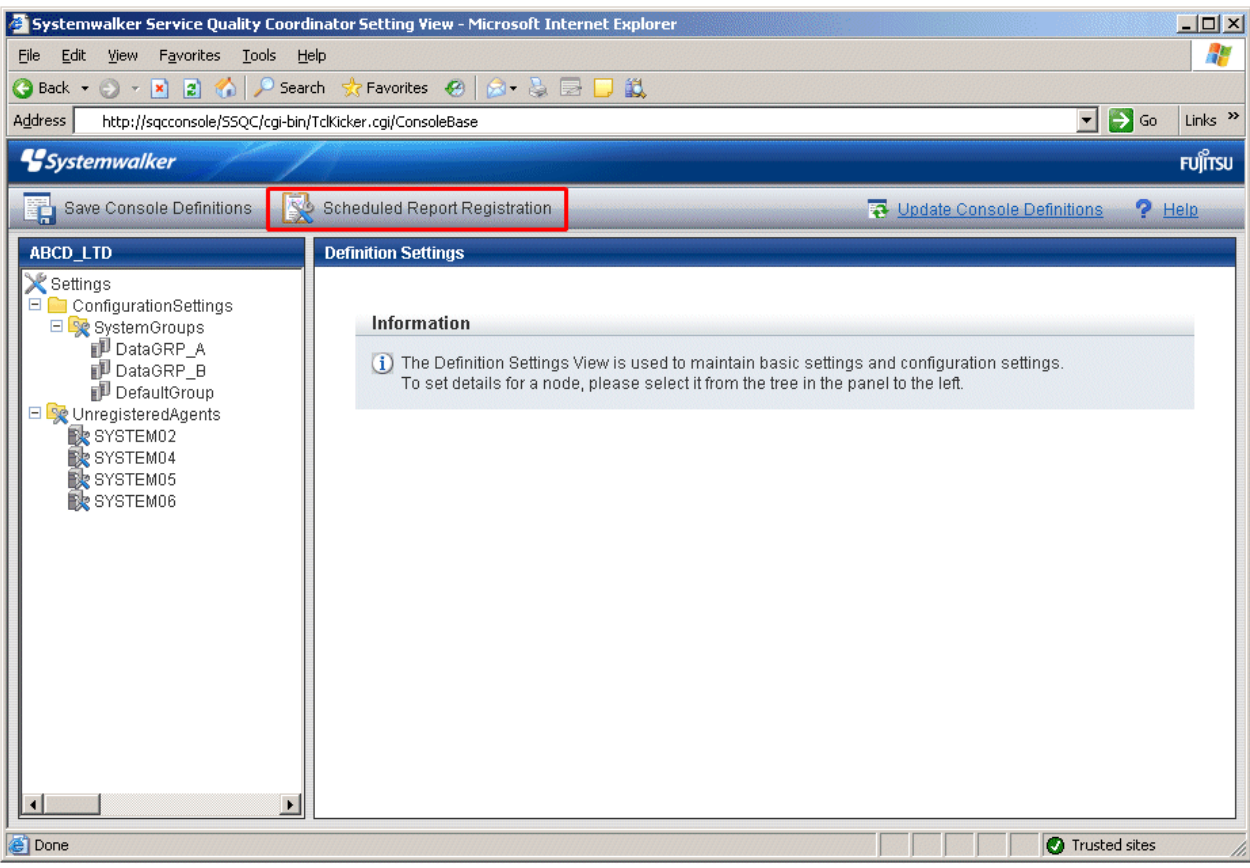

# <u>ज</u>ि Note

Do not perform operations in the **Scheduled Report Registration View** using the pop-up context menu that appears when the right mouse button is clicked. 

### **Window configuration**

The Scheduled Report Registration View will appear as below.

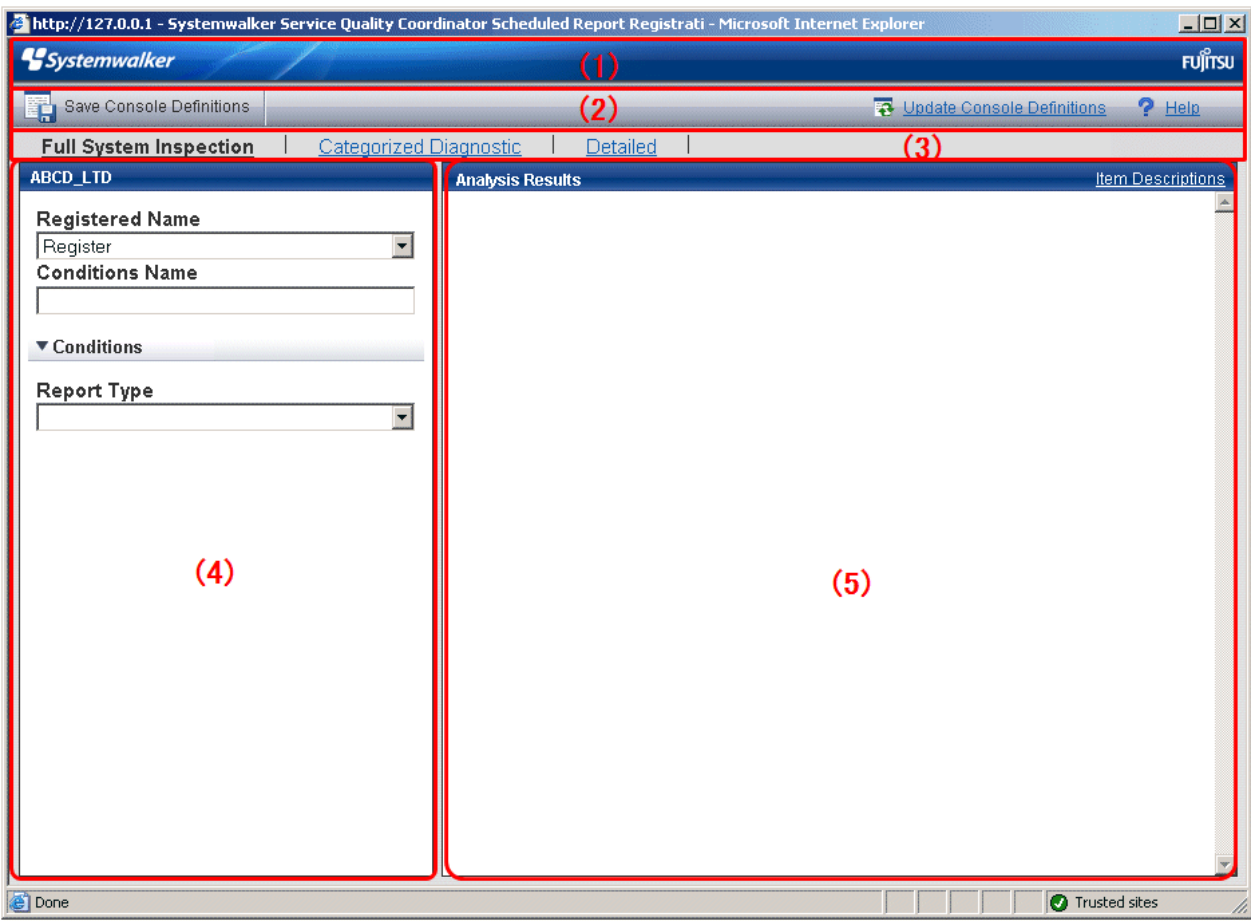

### **Basic configuration**

The **Scheduled Report Registration View** is organized as shown in the following table.

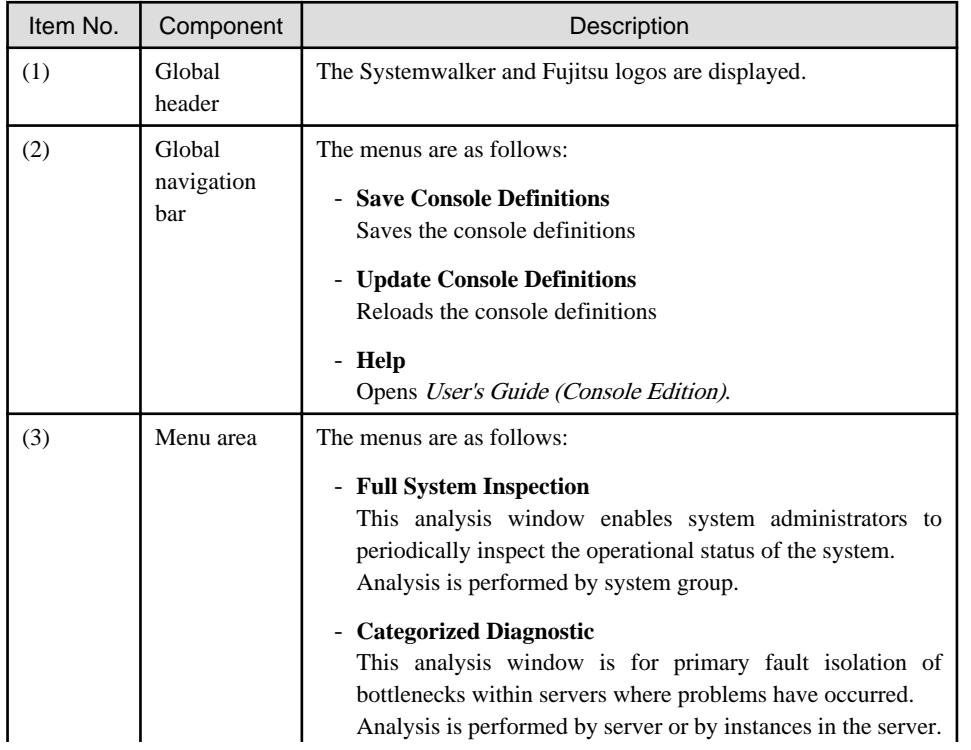

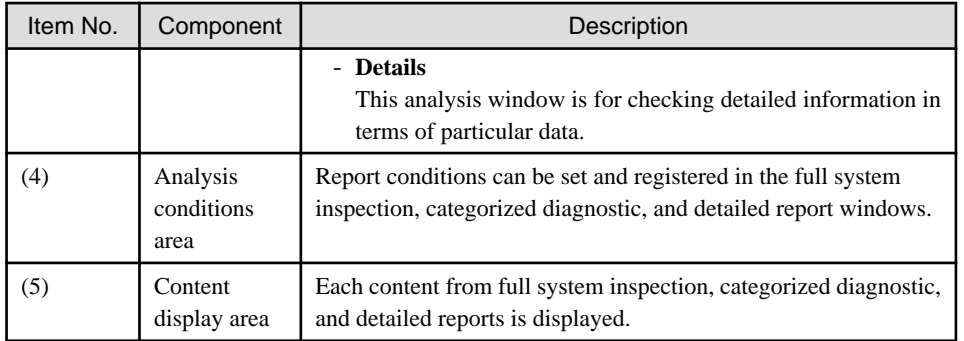

#### **Basic operation**

The **Scheduled Report Registration View** tabs perform the following operation.

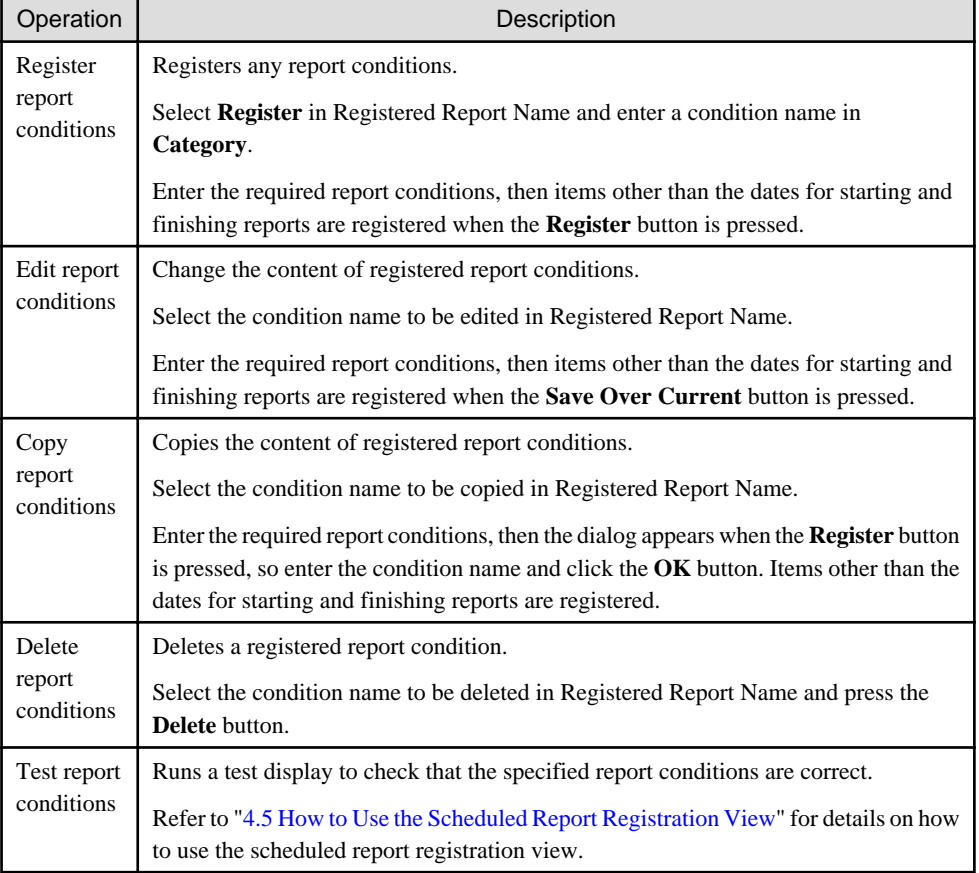

# **P** Point

If the registered content of a scheduled report is changed (registered, edited, copied or deleted) using the **Scheduled Report Registration View**, the **Save Console Definitions** button on the global navigation bar must be clicked.  $\overline{1}$ 

# **4.5 How to Use the Scheduled Report Registration View**

This section explains how to use the **Scheduled Report Registration View**.

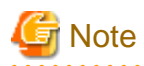

The following problems sometimes occur when users try to display the desired contents (graphs or tables) in the **Summary** view, **Drilled-Down display** view and report view in the **Console** window using the **Display** or **Generate** button.

- The operation terminates with error code 1572864.
- "Chart is unavailable" is displayed instead of the graph image.
- The graph image may be left out (only graphs are not displayed).
- The following error message may be displayed.

"The specified CGI application misbehaved by not returning a complete set of HTTP headers. The headers it did return are: Unable to register TclNotifier window class"

"ohd\_update error."

"Ohd file create error."

These problems may be due to insufficient space in the desktop heap for the operation management client. Increase the size of the desktop heap by referring to "[5.1 Content Display Errors"](#page-190-0).

### **Window configuration**

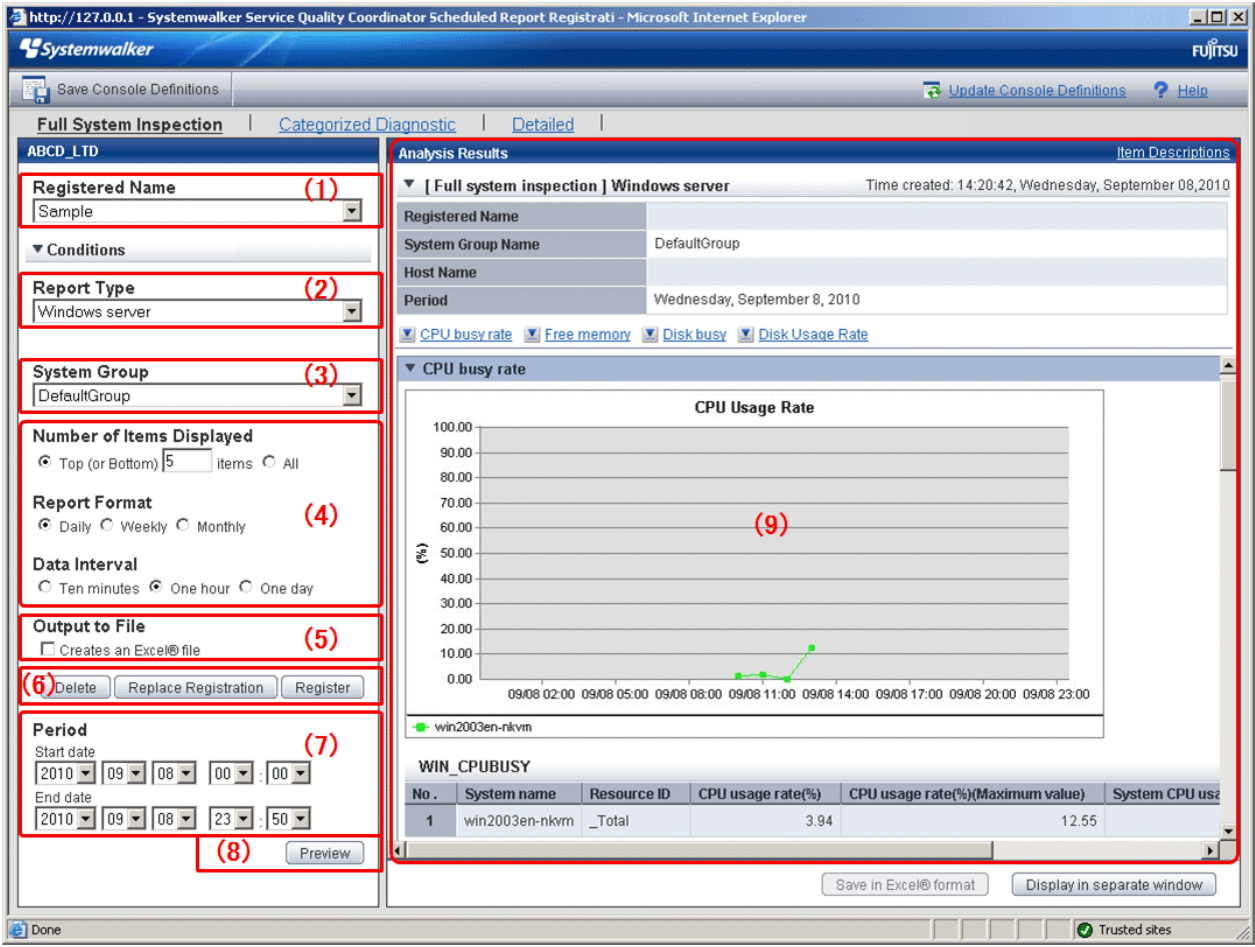

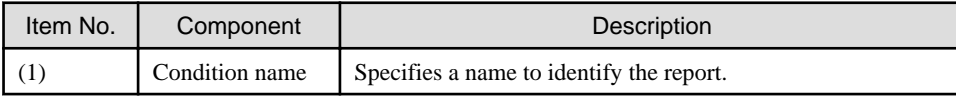

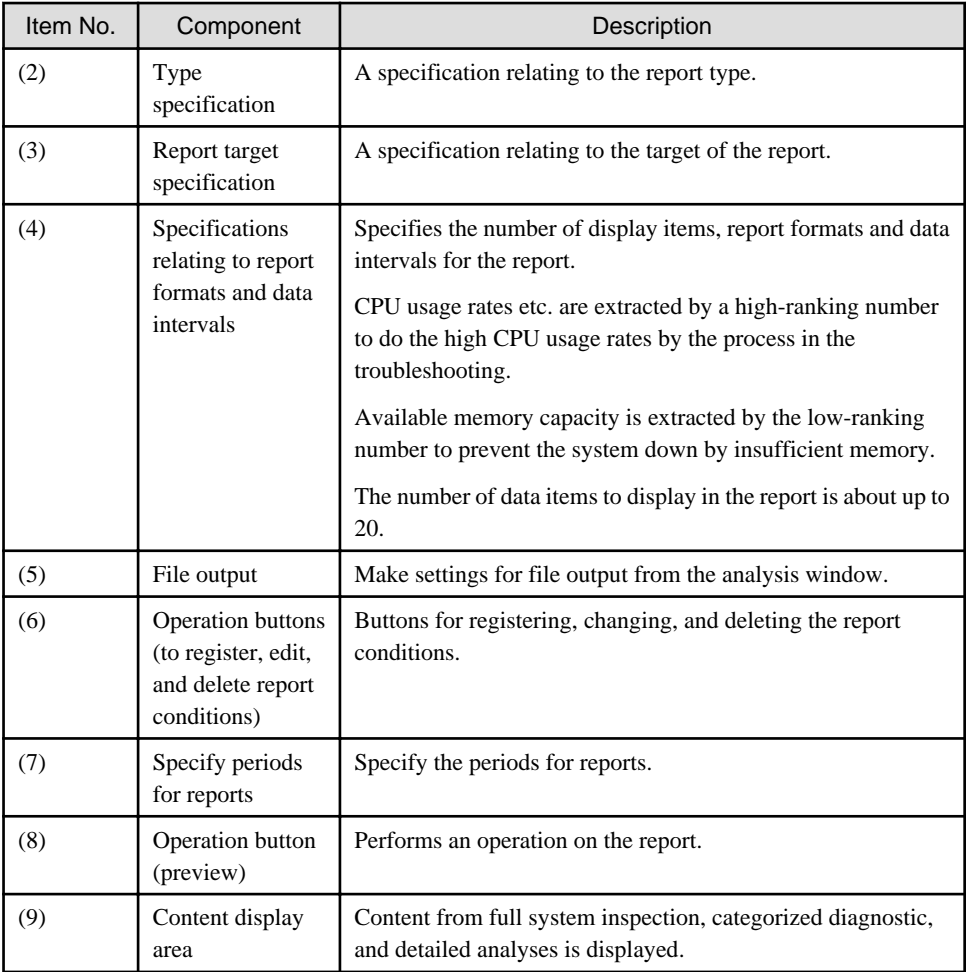

The following sections explain each item in more detail.

- 4.5.1 Condition Name
- 4.5.2 Type Specification
- [4.5.3 Report Target Specification](#page-137-0)
- [4.5.4 Specifications Relating to Report Format, Data Intervals, and the Number of Display Items](#page-137-0)
- [4.5.5 File Output Operations](#page-137-0)
- [4.5.6 Operation Buttons \(to Register, Edit, and Delete Report Conditions\)](#page-137-0)
- [4.5.7 Specify Periods for Reports](#page-138-0)
- [4.5.8 Operation Buttons \(Preview\)](#page-138-0)

# **4.5.1 Condition Name**

Refer to "[4.3.1 Condition Name and Registered Report Name](#page-114-0)".

# **4.5.2 Type Specification**

Refer to "[4.3.2 Type Specification](#page-114-0)". Read "report" where the word "analysis" is used.

### <span id="page-137-0"></span>**4.5.3 Report Target Specification**

Refer to "[4.3.3 Analysis Target Specification"](#page-120-0). Read "report" where the word "analysis" is used.

# **4.5.4 Specifications Relating to Report Format, Data Intervals, and the Number of Display Items**

The following explains specifications relating report format, data intervals, and the number of display items in reports.

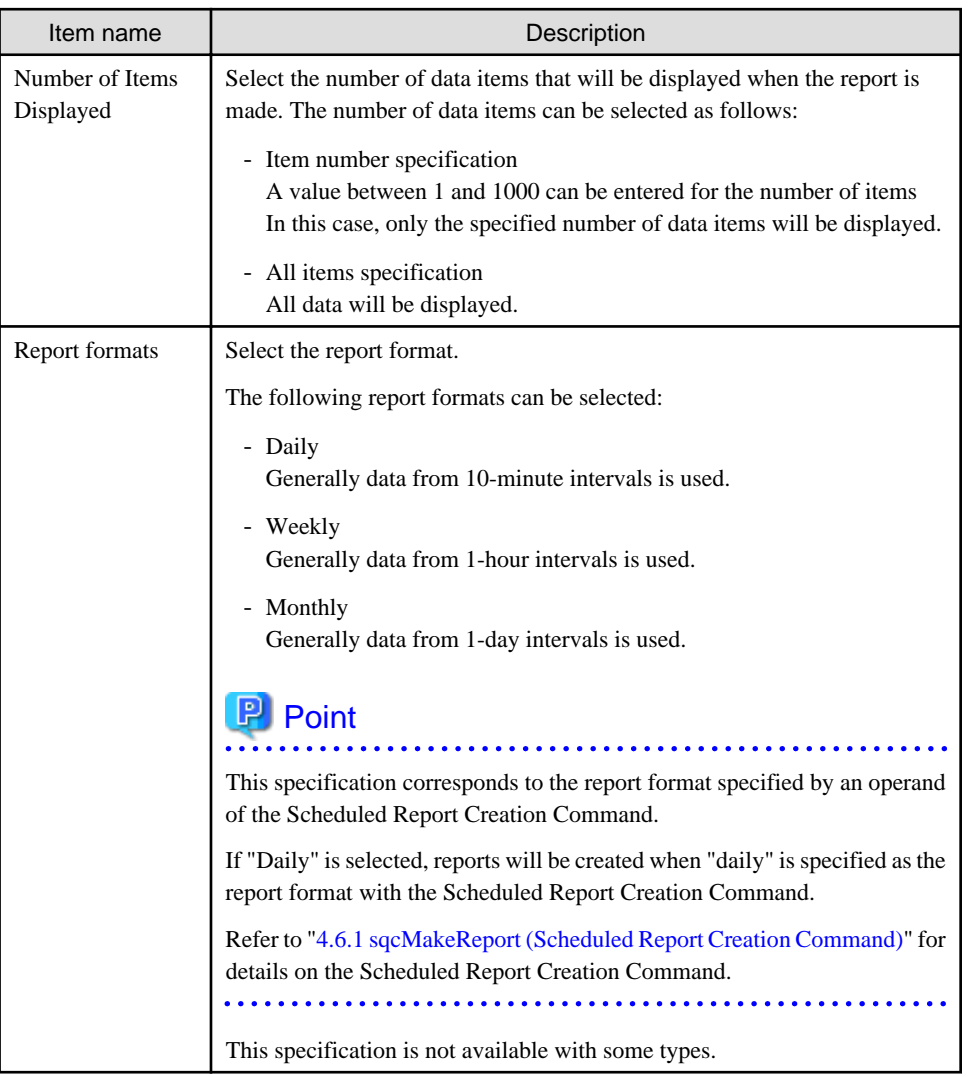

### **4.5.5 File Output Operations**

Refer to "[4.3.5 File Output Operations"](#page-129-0).

# **4.5.6 Operation Buttons (to Register, Edit, and Delete Report Conditions)**

Refer to "[4.3.6 Operation Buttons \(to Register, Edit, and Delete Analysis Conditions/Scheduled Report\)](#page-129-0)". Read "report" where the word "analysis" is used.

# <span id="page-138-0"></span>**4.5.7 Specify Periods for Reports**

Report periods are explained here.

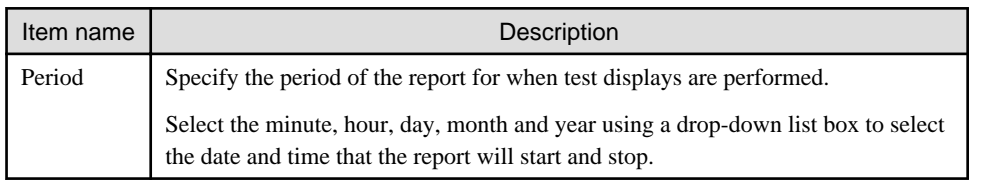

# **4.5.8 Operation Buttons (Preview)**

The operation buttons are explained below.

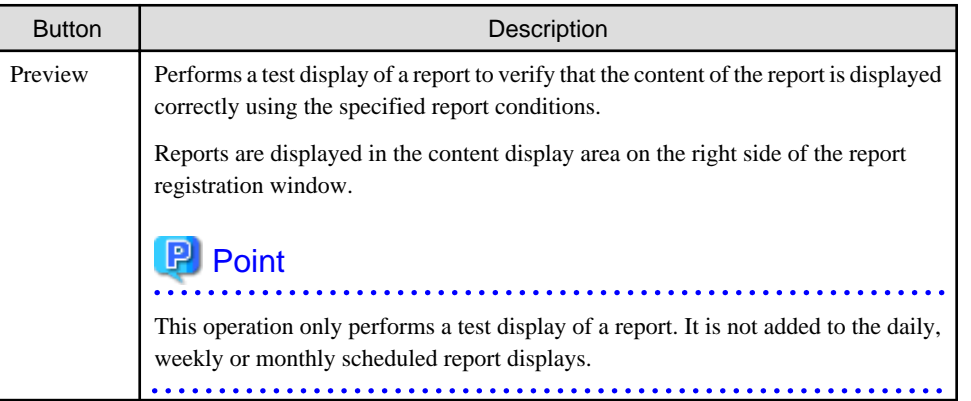

While a report is being generated, the message "Loading..." will appear in the content display area.

The **Test** button will be disabled while this message is being displayed.

# **4.6 Manipulating Scheduled Reports**

This section explains the commands that are used to create and delete scheduled reports that have been registered.

- 4.6.1 sqcMakeReport (Scheduled Report Creation Command)
- [4.6.2 sqcDeleteReport \(Scheduled Report Deletion Command\)](#page-140-0)

Refer to Section 1.6, "Scheduled Report Operation Command" in the Reference Guide for details.

- [4.6.3 Example of registration with scheduler](#page-142-0)

This section also explains how to make backups of scheduled reports.

- [4.6.4 Backing up reports](#page-144-0)

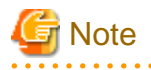

Save up to about 5,000 scheduled reports for each console (depending on the operation management client disk performance). If a larger number is saved, then the display of the scheduled report list might be slow or not possible.

# **4.6.1 sqcMakeReport (Scheduled Report Creation Command)**

### **Execution environment**

This command can be run on an operation management client.

#### **Privileges required for execution**

The privileges of a user belonging to the "Administrators" group are required to execute this command.

#### **Function**

This command creates a scheduled report that has been registered using the **Scheduled Report View**. If this command is registered with a scheduler, the operation can be performed automatically.

Created reports can be viewed in the **Scheduled Report View**.

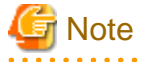

- To execute this command under Windows Vista(R)/Windows(R) 7/Windows(R) 2008 environment, execute with the administrator privilege. Select [Start] button of Windows, [All Programs], [Accessories], [Command prompt], and select [Run as administrator] of the right click menu, and then execute this command.

- To execute this command by registering it with Task Scheduler for the Windows Vista(R) /Windows(R) 7/Windows(R) 2008 environment, select the **General** tab of the **Properties** window for the task to be registered, and then select the **Run with highest privileges** checkbox.

#### **Syntax**

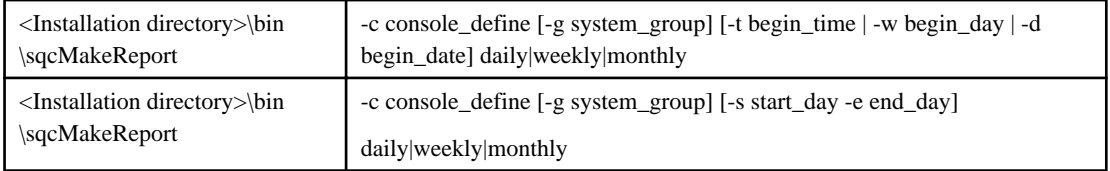

#### **Operand**

Specifies the report format (daily, weekly or monthly).

#### **Options**

#### -c console\_define

Specifies the console definition name for the report to be created. This parameter cannot be omitted.

#### -g system\_group

Specifies the system group name. Only registered scheduled reports whose conditions include the specified system group will be created. If this option is omitted, all scheduled reports that have been registered will be created.

# **P** Point

. . . . . . . .

By registering the command with a scheduler with this option specified, report scheduling can be performed in system group units.

-t begin\_time

Specifies the time (0 to 23) local time that a daily report will start. A daily report will be created from 24 hours of data that commences at the specified time. If this option is omitted, the starting time defaults to "0".

-w begin\_day

<span id="page-140-0"></span>Specifies the day of the week (Su, Mo, Tu, We, Th, Fr, Sa) that a weekly report will start. A weekly report will be created from 7 days of data that commences on the specified day of the week. If this option is omitted, the starting day defaults to Sunday ("Su").

-d begin\_date

Specifies the date (1 to 28) that a monthly report will start. A monthly report will be created from one month of data that commences on the specified date. If this option is omitted, the starting date defaults to "1".

Data from a given day is displayed after 9:00 AM on the next day.

Refer to Section 1.6, "Scheduled Report Operation Command" in the Reference Guide for details on options and other information.

#### **Usage example 1**

The following example shows how to generate a daily report that begins at 9:00 am. It generates only reports where Business System A is specified for the registration conditions for scheduled reports.

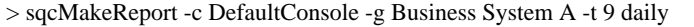

### **Usage example 2**

The following uses registered scheduled reports to generate a daily report for 01 September 2004.

> sqcMakeReport -c DefaultConsole -s 20040901 -e 20040901 daily

# **Note**

When the Report Creation Command is executed, a number of pop-up messages such as the one shown below may open and then close on the Windows desktop momentarily.

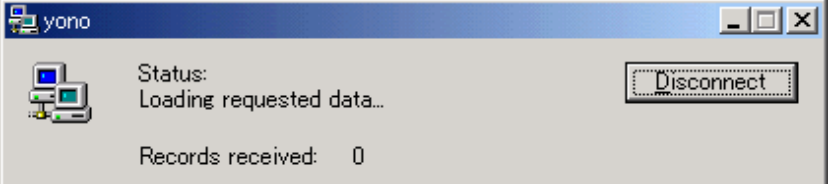

These windows are displayed when data is extracted from a PDB. They do not indicate a problem.

If the command terminates abnormally with exception code 0xe06d7363, the desktop heap may be insufficient. Increase the size of the desktop heap by referring to ["5.1 Content Display Errors](#page-190-0)".

These pop-up windows can be prevented by specifying a different user from the usual login user in the "Run as:" option when registering the command with the scheduler.

After executing the scheduled report creation command, check the results in the "[4.7 Scheduled Report View](#page-145-0)".

### **4.6.2 sqcDeleteReport (Scheduled Report Deletion Command)**

#### **Execution environment**

This command can be run on an operation management client.

#### **Privileges required for execution**

The privileges of a user belonging to the "Administrators" group are required to execute this command.

### **Function**

This command is used to delete scheduled reports that are older than the number of days for which reports are to be stored. If this command is registered with the scheduler, it will delete scheduled reports automatically.

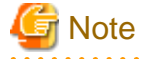

- To execute this command under Windows Vista(R)/Windows(R) 7/Windows(R) 2008 environment, execute with the administrator privilege. Select [Start] button of Windows, [All Programs], [Accessories], [Command prompt], and select [Run as administrator] of the right click menu, and then execute this command.

- To execute this command by registering it with Task Scheduler for the Windows Vista(R) /Windows(R) 7/Windows(R) 2008 environment, select the **General** tab of the **Properties** window for the task to be registered, and then select the **Run with highest privileges** checkbox.

#### **Syntax**

sqcDeleteReport -c console\_define -d retention\_days -w retention\_days -m retention\_days

#### **Options**

-c console\_define

Specifies the console definition name for the report to be deleted. This parameter cannot be omitted.

-d retention\_days

Specifies the number of days (0 to 1500) to store daily reports.

-w retention\_days

Specifies the number of days (0 to 1500) to store weekly reports.

-m retention\_days

Specifies the number of days (0 to 1500) to store monthly reports.

# **P** Point

. . . . . . . . . . .

If the number of days to store reports is set to 0, no reports in the specified report format will be deleted.

Reports that were created more than XX days before the command was executed will be deleted (where "XX" is the number of retention days).

**Usage example**

The following example shows the options used to specify a daily report storage period of 10 days, a weekly report storage period of 60 days and a monthly report storage period of 365 days.

<span id="page-142-0"></span>> sqcDeleteReport -c DefaultConsole -d 10 -w 60 -m 365

# **4.6.3 Example of registration with scheduler**

Use the Scheduled Report Creation Command and the Scheduled Report Deletion Command by registering them with software equipped with a scheduler function, such as Systemwalker Operation Manager. This section explains how to register these commands with scheduling software, using the Windows Task Scheduler as an example.

### **Add a new task**

Double-click the **Scheduled Tasks** icon in the Control Panel to run the Task Scheduler (in the case of Windows 2000).

Select **New** and then **Scheduled Task** from the **File** menu to add a new task.

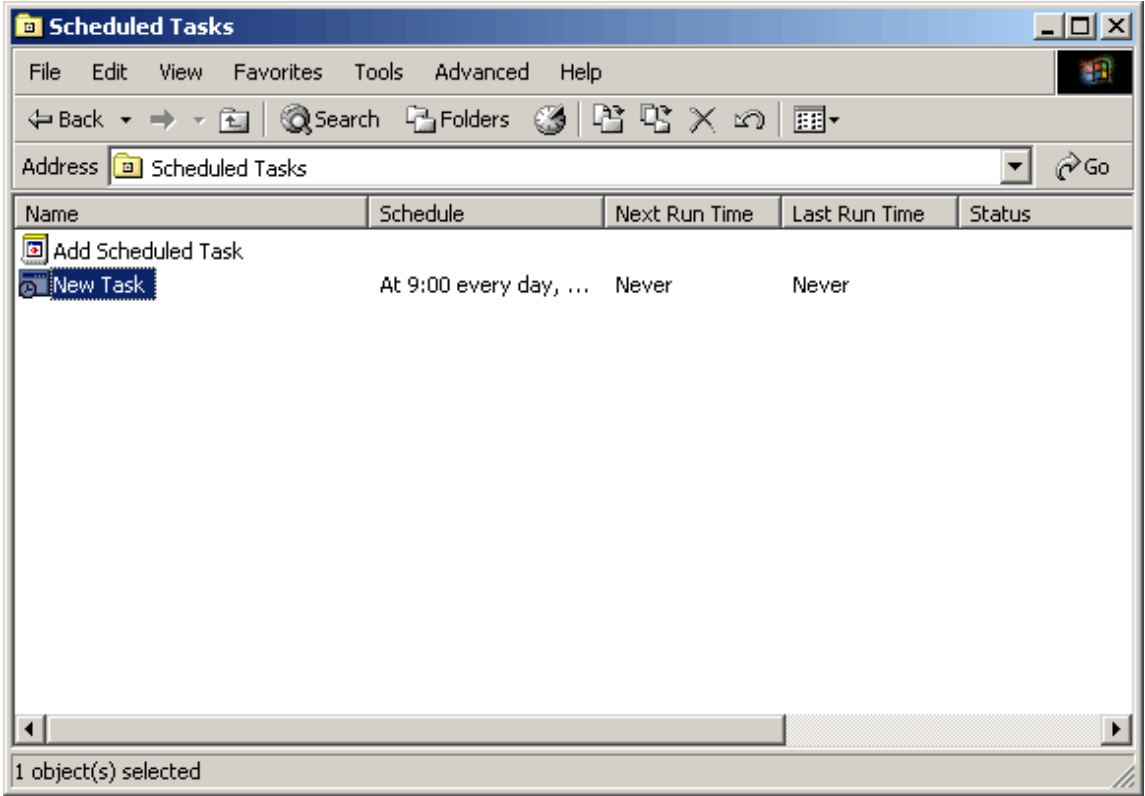

#### **Specify a command**

Right-click the new task and select **Properties** from the short-cut menu.

Select the **Task** tab, and specify in the **Run** field the Scheduled Report Creation Command (or Scheduled Report Deletion Command) with the options specified.

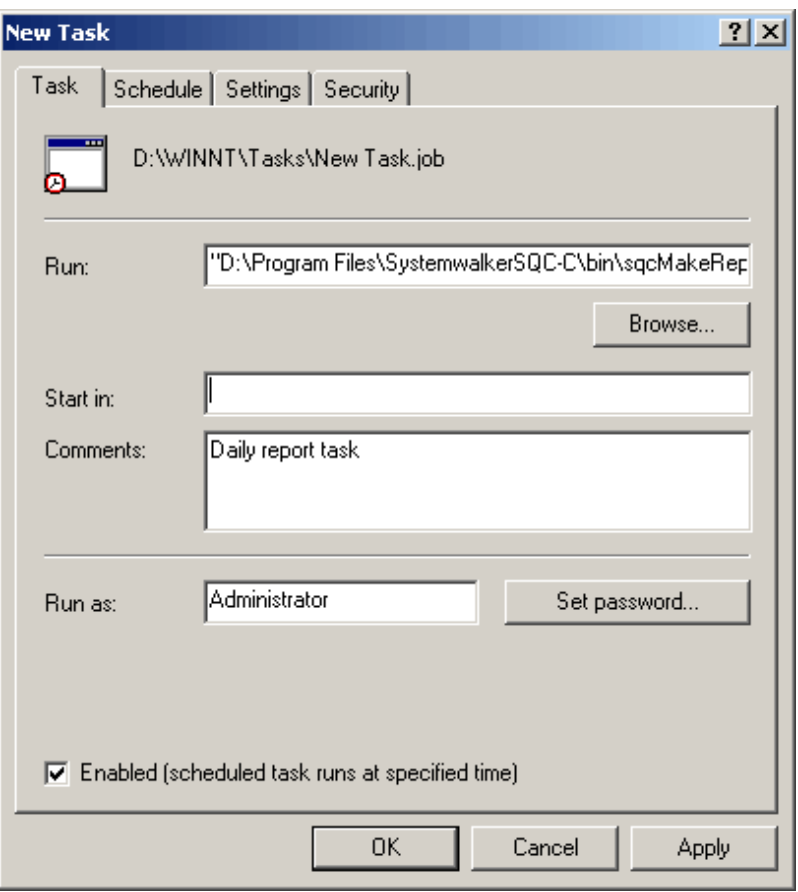

Example of an executable file name specification:

"C:\Program Files\SystemwalkerSQC-C\bin\sqcMakeReport.exe" -c DefaultConsole daily

# **P** Point<br>……………………………………………………………………………………

Specify a user with administrator privileges in the **Run as** field.

### **Set a schedule**

Use the **Schedule** tab to specify the startup schedule of the Report Creation Command.

Click **OK** to finish setting the properties.
<span id="page-144-0"></span>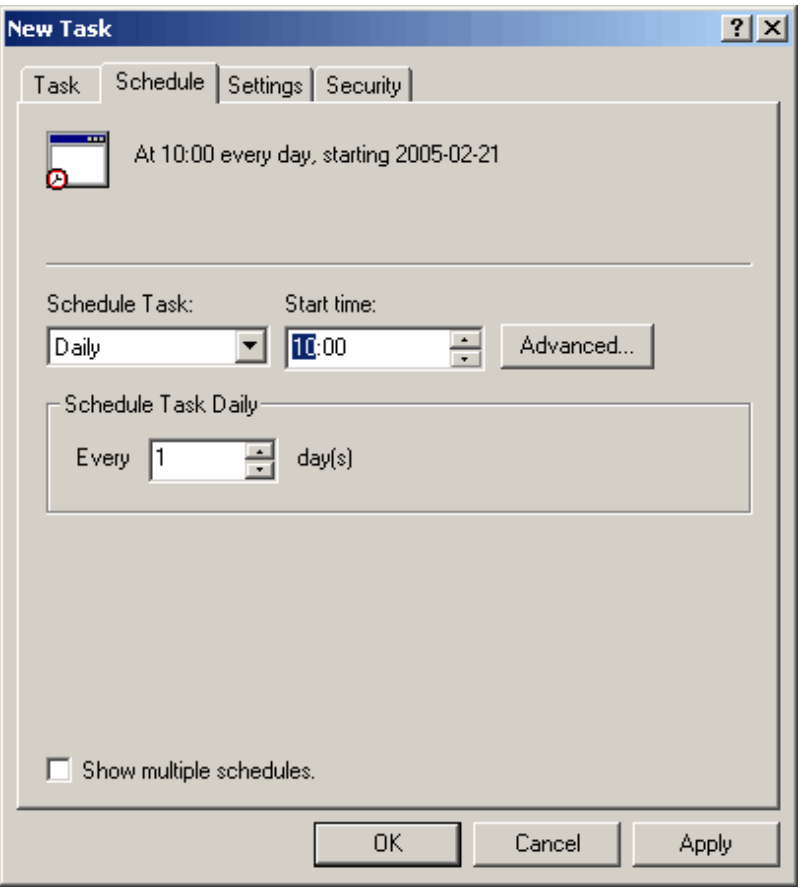

#### Point

 $\overline{a}$ 

To create a daily report, select **Daily** in the **Schedule Task** drop-down list. To create a weekly or monthly task, select **Weekly** or **Monthly** as appropriate.

#### **4.6.4 Backing up reports**

In order to preserve disk space, Fujitsu recommends that old scheduled reports be automatically deleted by scheduling the ["4.6.2 sqcDeleteReport \(Scheduled Report Deletion Command\)"](#page-140-0).

If it is necessary to retain past reports, the directory on the operation management client where the reports are stored can be backed up to another location.

Scheduled daily, weekly and monthly reports are stored in a directory named "YYYYMMDDhhmmss\_serial number" under the following directories. (YYYYMMDDhhmmss is the date and time of report creation.)

- **Daily**

Installation directory\www\html\ConsoleEnvironments\Console definition name \history\_slc\_daily

- **Weekly**

```
Installation directory\www\html\ConsoleEnvironments\Console definition name
\history_slc_weekly
```
#### - **Monthly**

Installation directory\www\html\ConsoleEnvironments\Console definition name \history\_slc\_monthly

# **Note**

If the save directory for analysis reports was changed using the method in "[4.10 Storing Analysis and Reports](#page-189-0)", then it must be backed up.

. . . . . . . . . . . . . . . . . .

#### **Example**

Installation directory\www\html\ConsoleEnvironments\DefaultConsole \history\_slc\_daily \20040921125900\_1

To view a report that has been backed up, open the file named "report.html" in the appropriate directory.

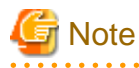

- Only copy directories, and do not move them. To delete a directory from its original location, use the "[4.6.2](#page-140-0) [sqcDeleteReport \(Scheduled Report Deletion Command\)](#page-140-0)".
- Even if a report that has been deleted with the Scheduled Report Deletion Command is restored to its original location, it will not appear in the list of reports. View such reports from the directory to which they have been copied.

- The date and time shown as part of the directory name ("YYYYMMDDhhmmss\_serial number") is based on GMT.

# **4.7 Scheduled Report View**

This section explains how to use the **Scheduled Report View**.

#### **Starting the Scheduled Report View**

Open the **Scheduled Report View** by clicking the **Console** button on the **Console Definitions** tab of the **Admin Console**.

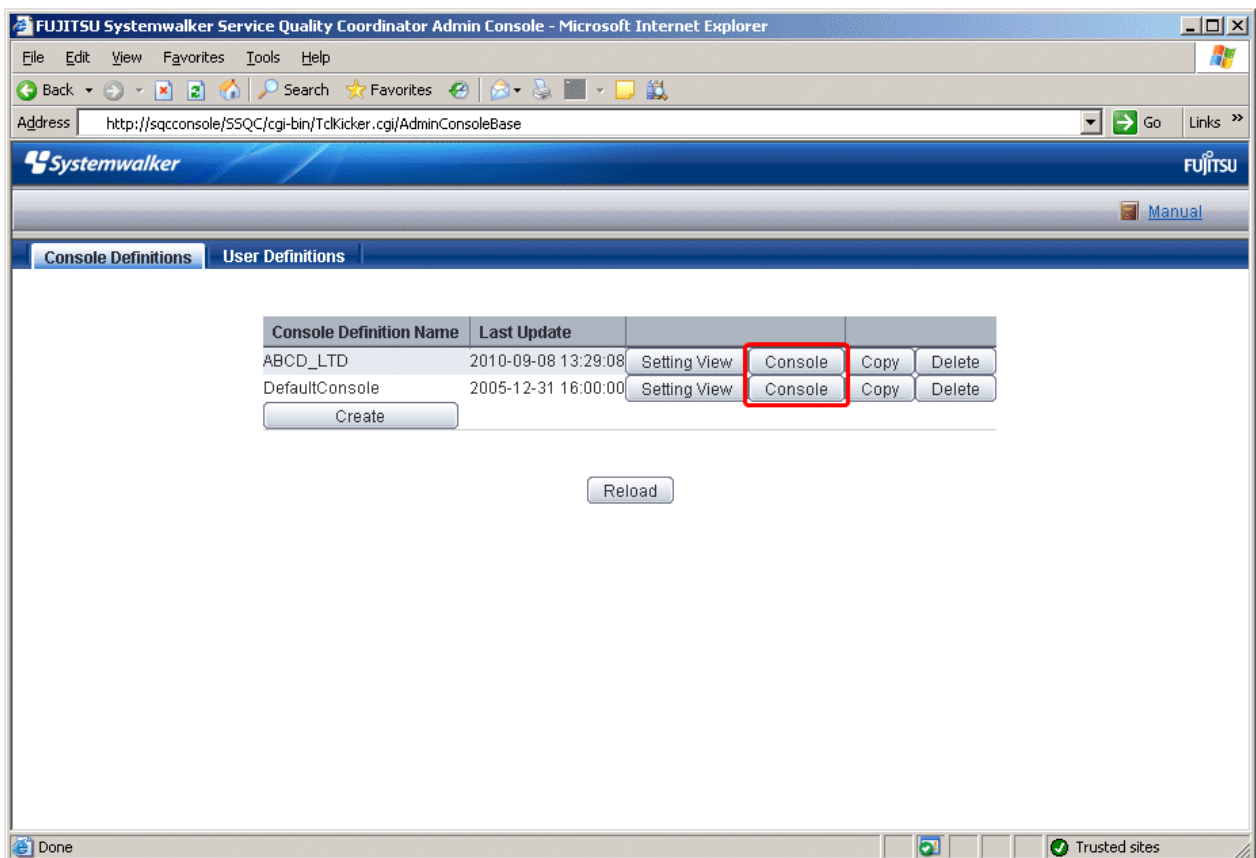

The **Scheduled Report View** is started by selecting **Scheduled Report** from the global navigation bar in the Console window.

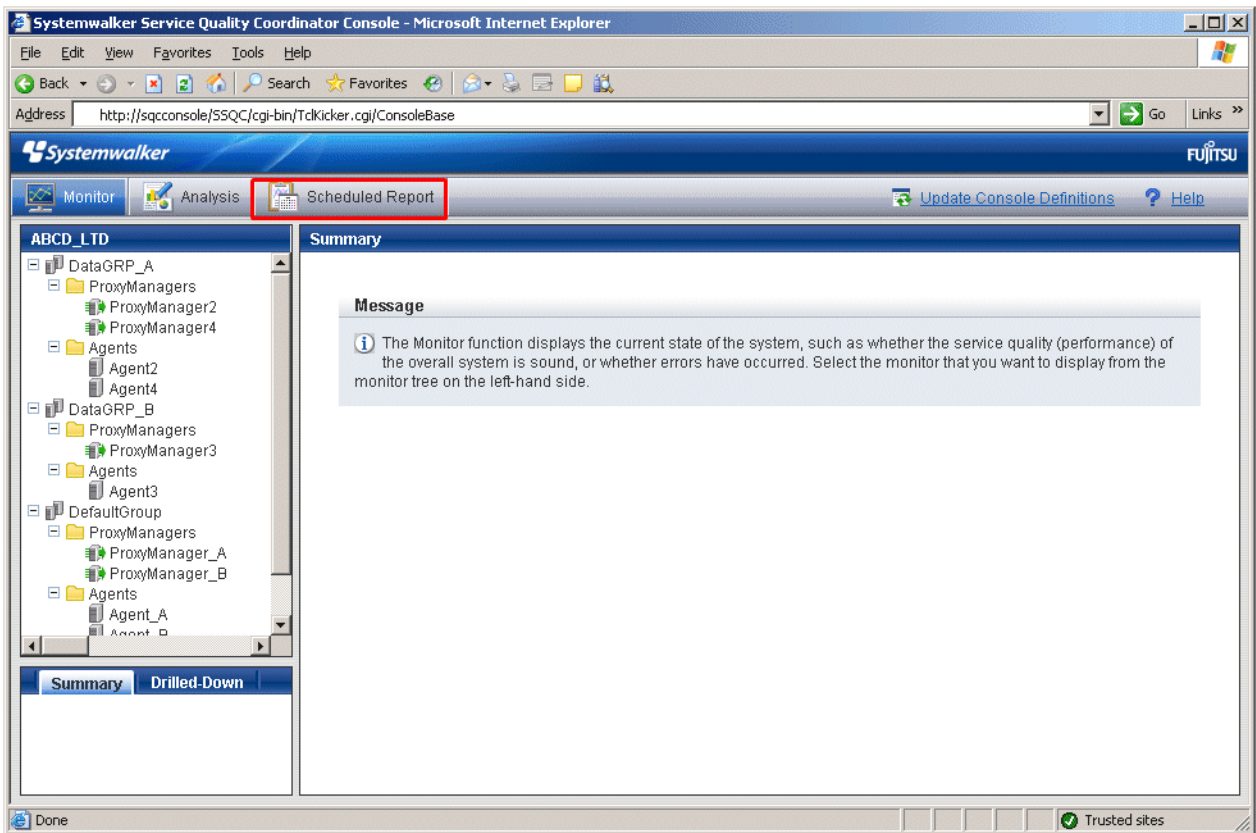

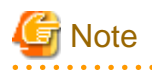

. . . . . . . . . . . .

Do not perform operations in the **Scheduled Report View** using the pop-up context menu that appears when the right mouse button is clicked.

 $\mathbf{1}$ 

#### **Window configuration**

The **Scheduled Report View** window will appear as below.

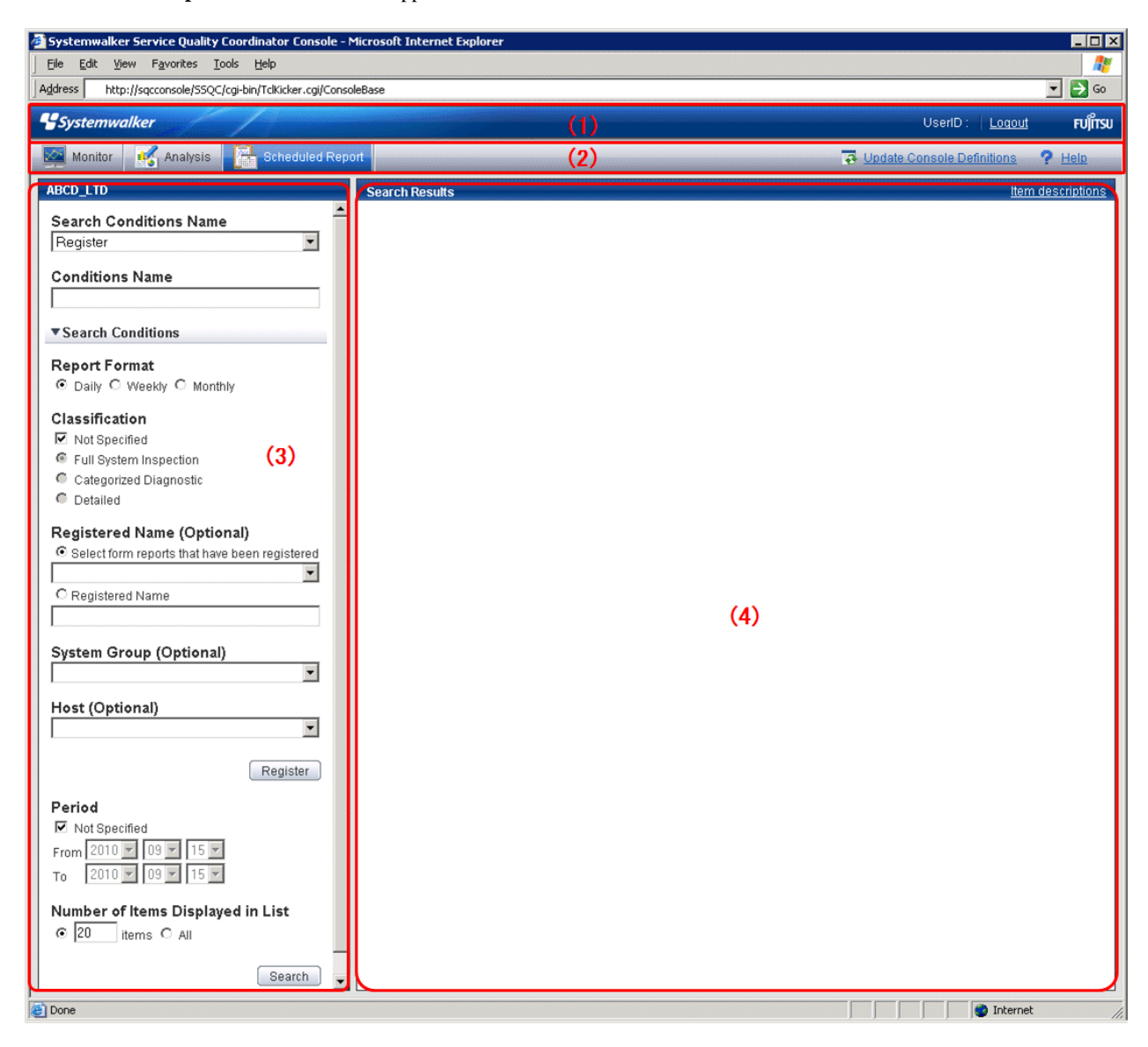

#### **Basic configuration**

The **Scheduled Report View** is organized as shown in the following table.

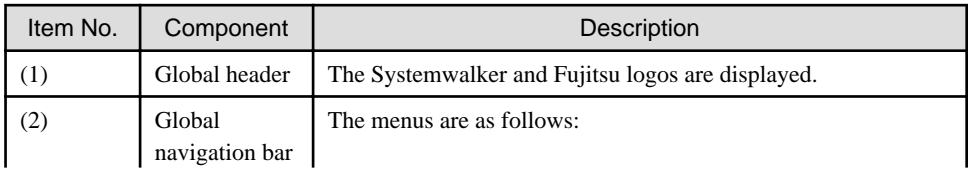

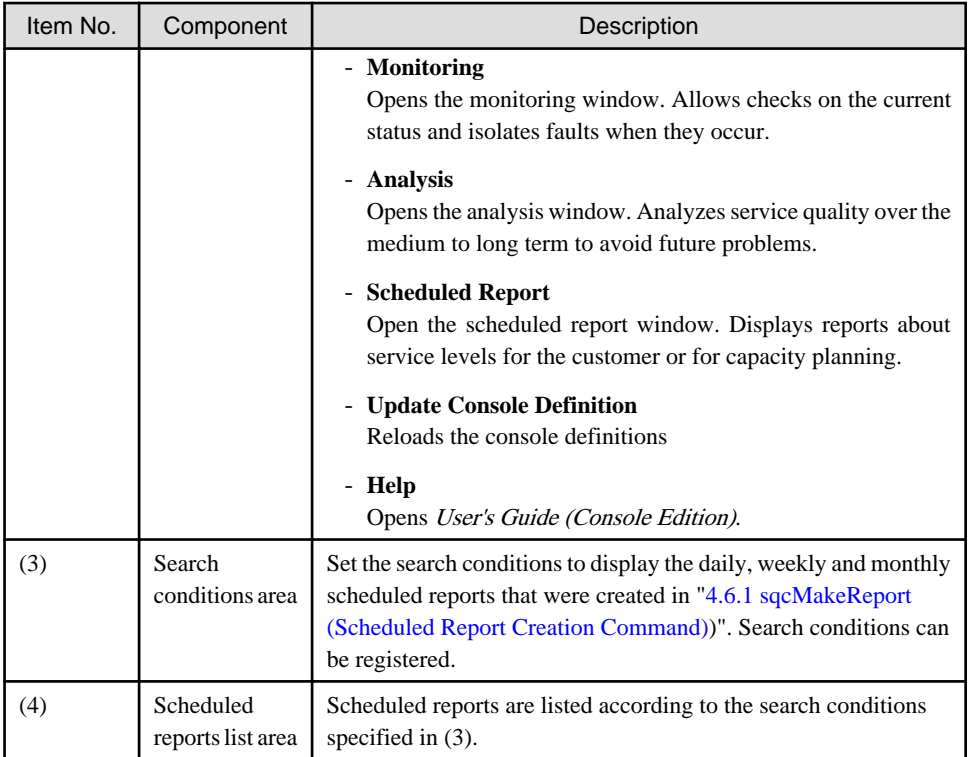

### **4.7.1 Search Conditions Area**

The search conditions area is explained.

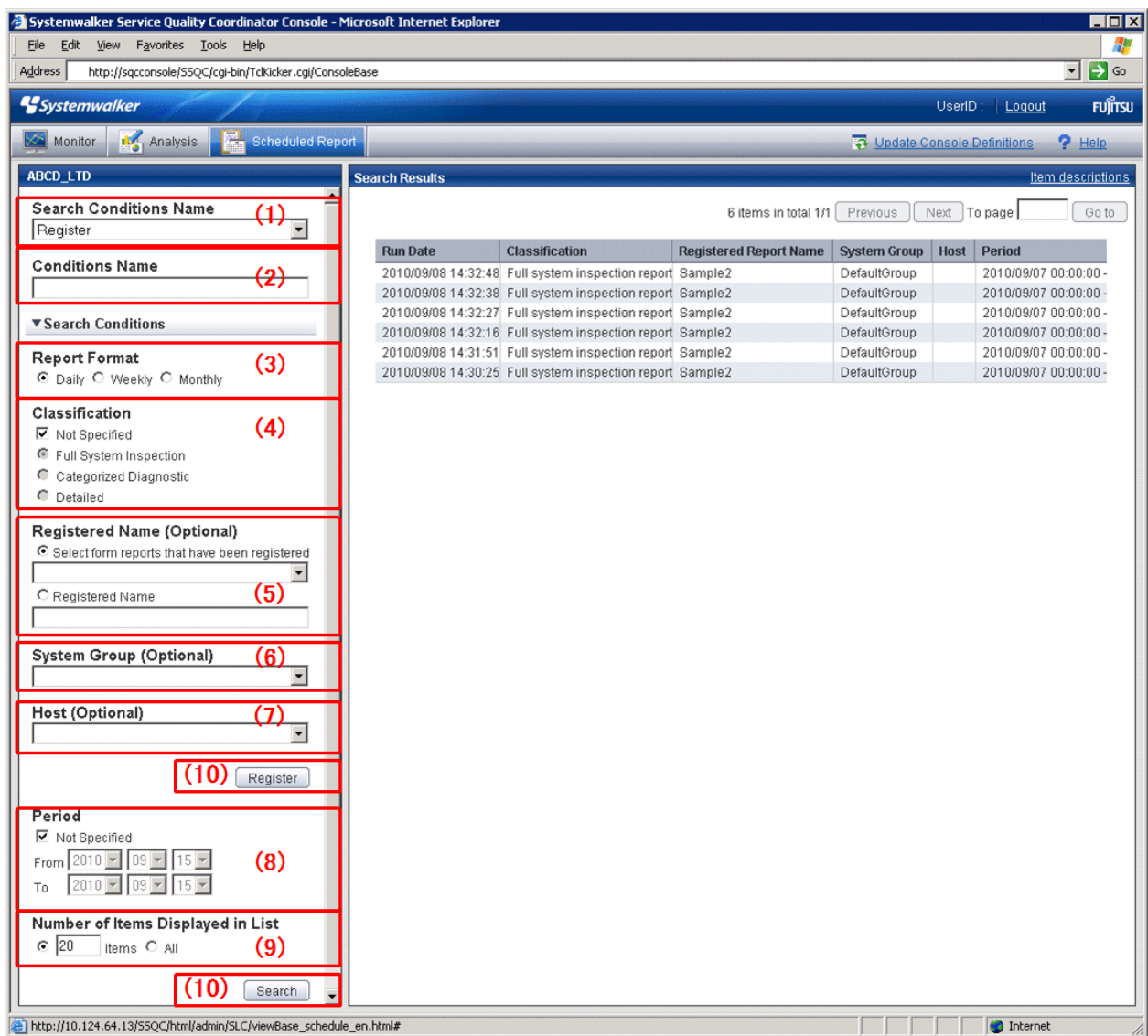

#### **Basic operation**

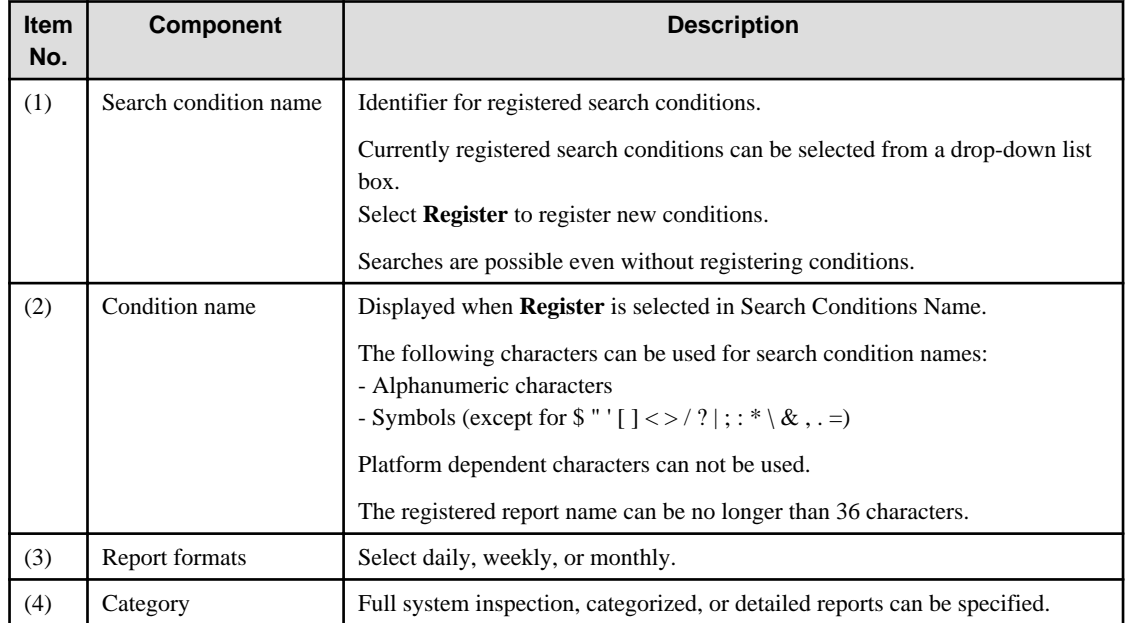

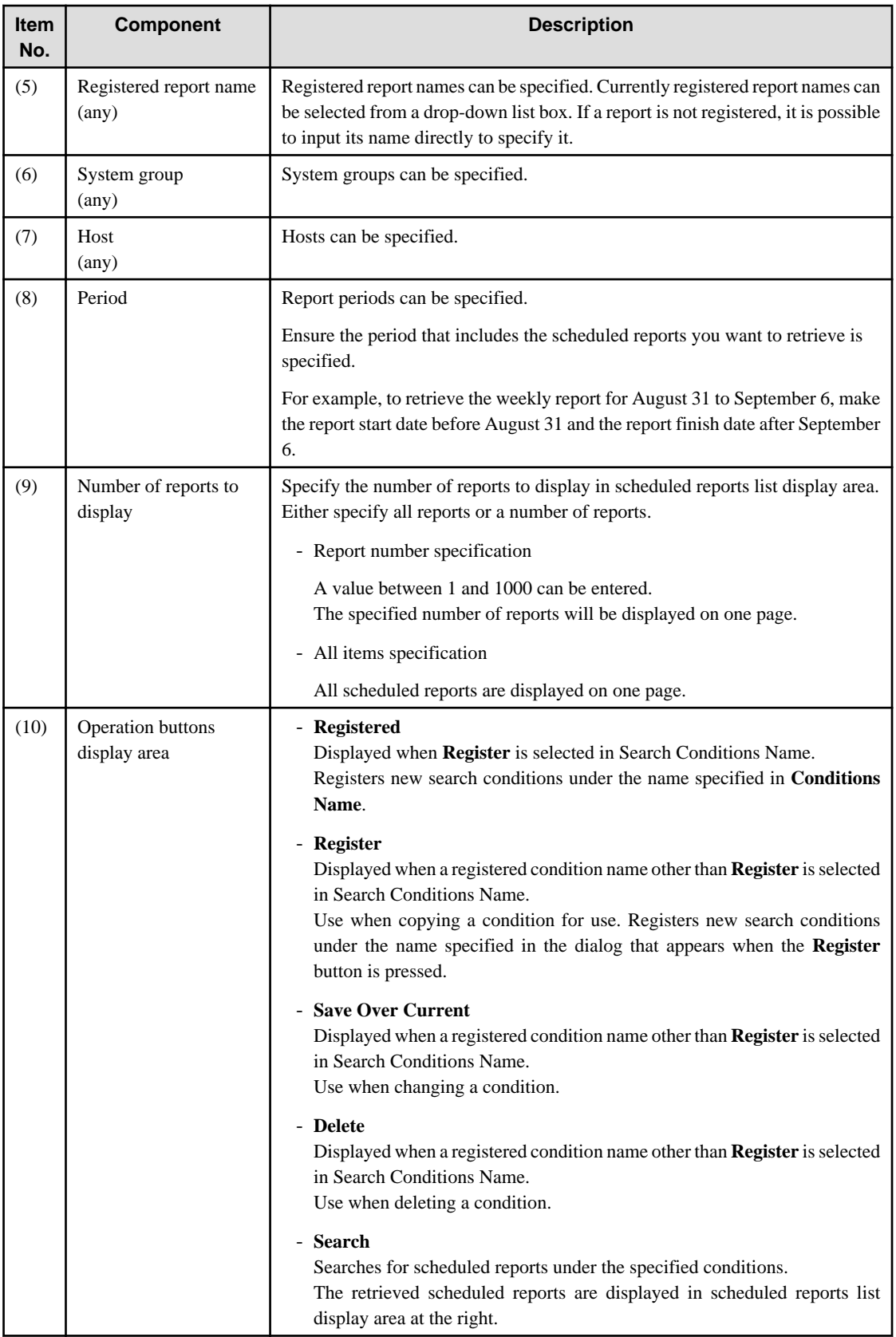

### **4.7.2 Scheduled Reports List Display Area**

This section explains the scheduled reports list display area.

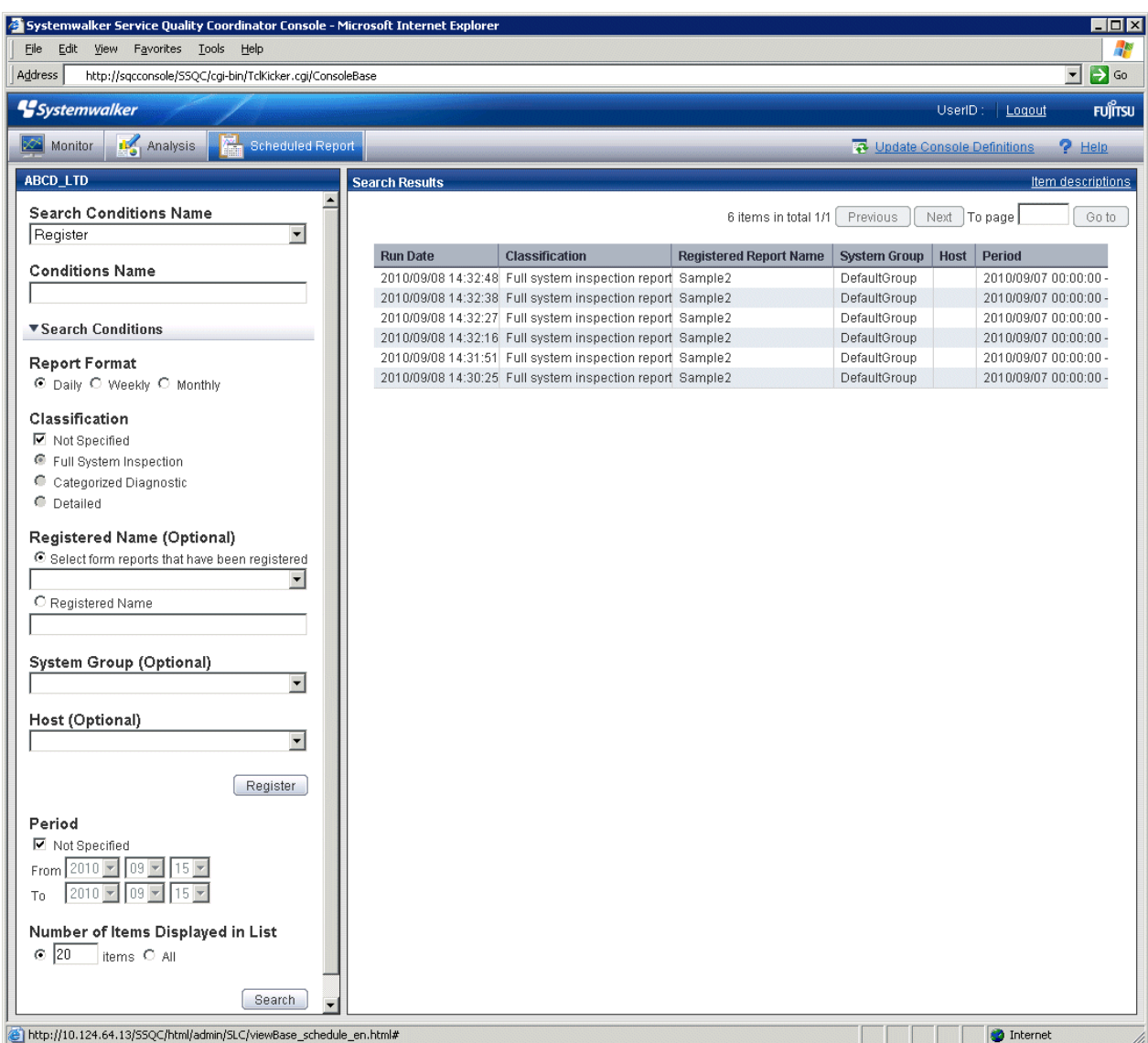

Scheduled reports open in separate windows when lines in the list are clicked.

From the viewpoint of disk space maintenance, it is recommended that reports be deleted automatically by scheduling regular execution of the Scheduled Report Deletion Command

Refer to ["4.6.2 sqcDeleteReport \(Scheduled Report Deletion Command\)"](#page-140-0) and ["4.6.3 Example of registration with](#page-142-0) [scheduler](#page-142-0)" for details on automatic deletion methods.

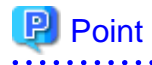

If it is necessary to keep a report, click the **Display** button to open the display window, then use the **File** menu of the browser to save the report to any folder.

Folders to which reports have been saved can also be backed up in their entirety.

Refer to "[4.6.4 Backing up reports](#page-144-0)" for details. 

#### **Basic operation**

Any value for page number can be entered in the range of existing pages.

# **4.8 Content-related Operation Methods**

This section explains the operations that can be performed on displayed analysis and report content.

#### **Table sorting**

When the header section of any column in a table displayed in analysis and report content is selected, the table can be sorted using the selected column as the sort key.

Sorting can be toggled between ascending and descending order.

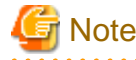

- Numerical sorts only operate correctly when all the values in the specified column are numerical values. Sorting cannot be performed correctly if the column includes non-numerical data such as null values.

- Date and time sorts cannot be performed correctly if the number of digits (yyyy/mm/dd hh:mm:ss, etc.) is not uniform throughout the column. Care must be taken when data has been imported from user data.

#### **Save in CSV Format/Save in Excel® Format/Print**

The following buttons can be found at the bottom of the analysis and report content area.

- **Save in CSV Format**

This enables the displayed range of data to be downloaded in CSV format.

- **Save as Excel®**

Displayed when the **Creates an Excel® file** check box is checked in the analysis window display and when scheduled reports are created. This enables the displayed content to be downloaded in Excel® format.

- **Print**

This is used to print the displayed content.

# **4.9 How to Evaluate Categorized Diagnostic Analysis/ Report**

This section explains how to analyze the analysis and reports displayed as categorized diagnostic analysis/report.

Reports that include UNIX in the analysis and report title are common to both Solaris and Linux.

#### **4.9.1 Web transaction Request**

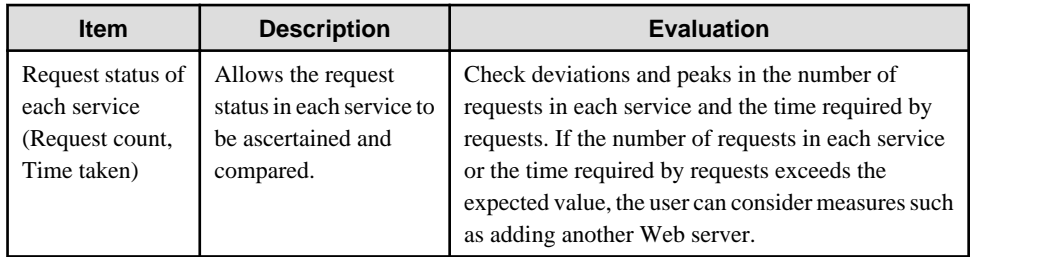

#### **4.9.2 Web transaction Traffic**

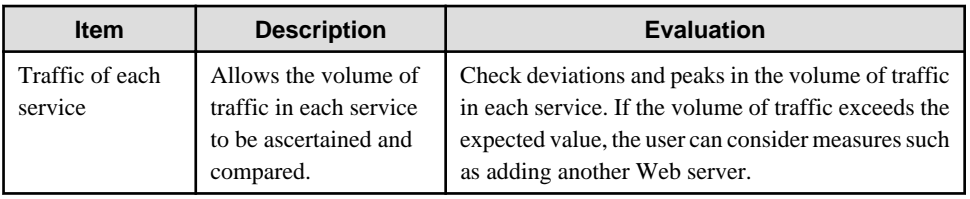

### **4.9.3 Web transaction Error**

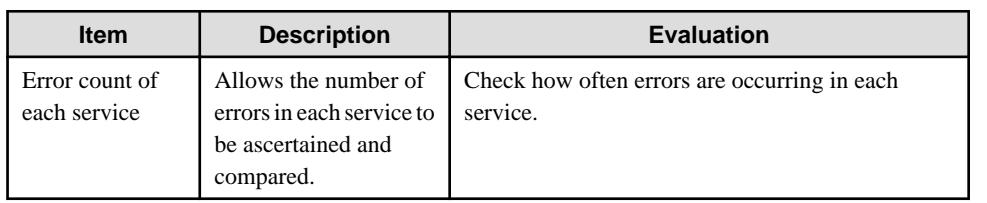

### **4.9.4 Web transaction hitserver**

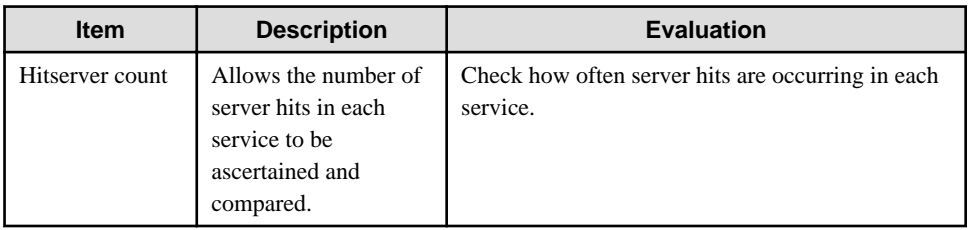

### **4.9.5 Web transaction hitclient**

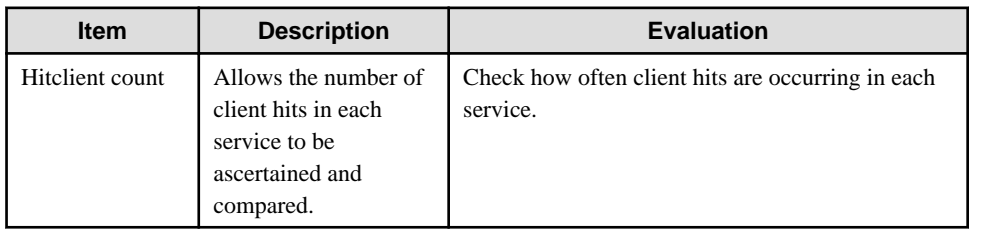

### **4.9.6 Web transaction hitremote**

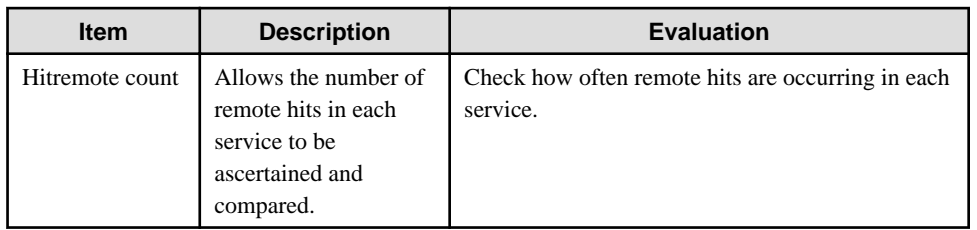

#### **4.9.7 Windows CPU**

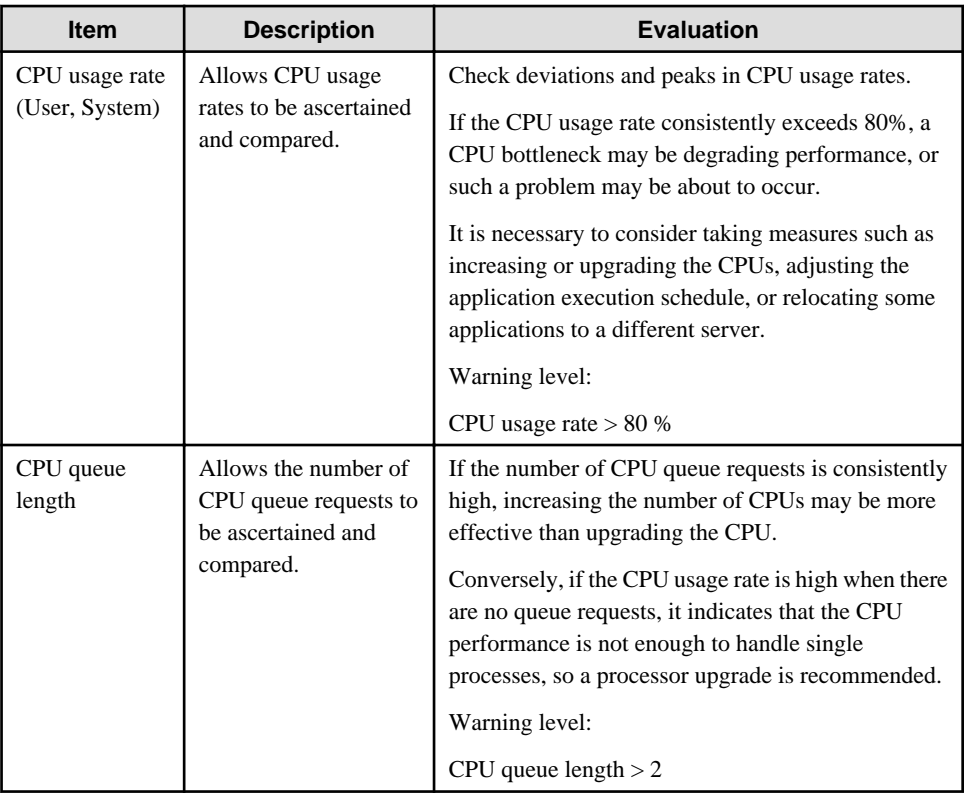

# **4.9.8 Windows physical disks**

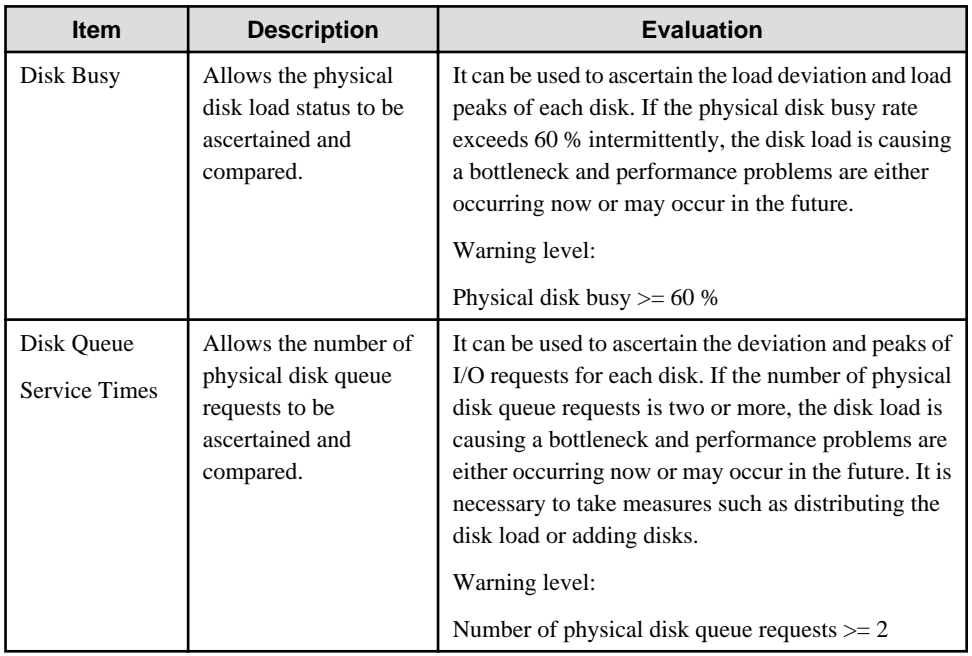

# **4.9.9 Windows disk space**

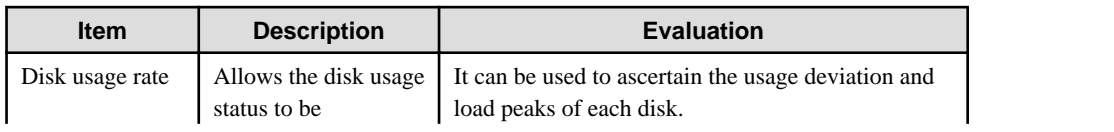

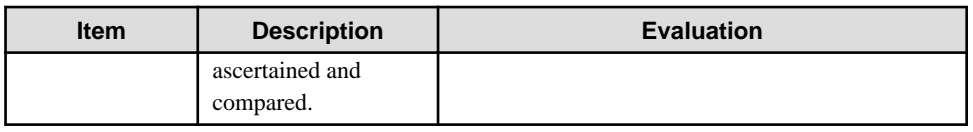

### **4.9.10 Windows memory**

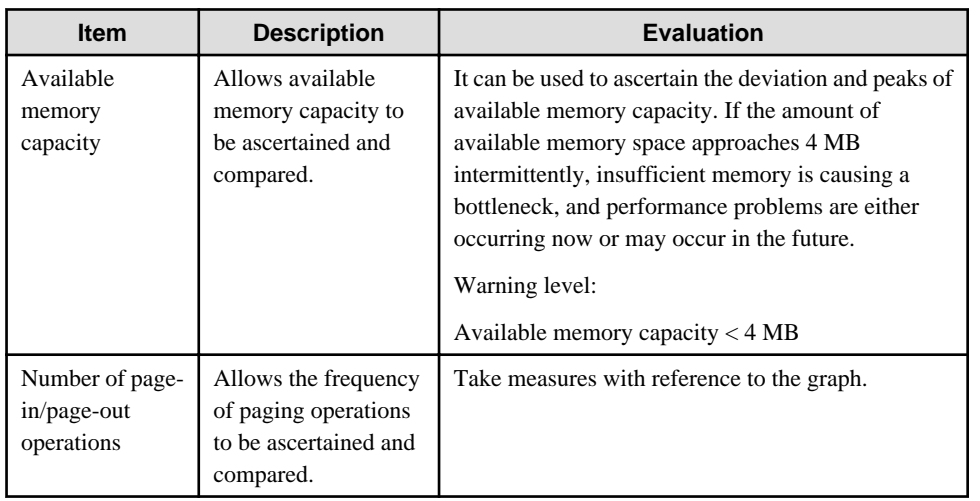

### **4.9.11 Windows process**

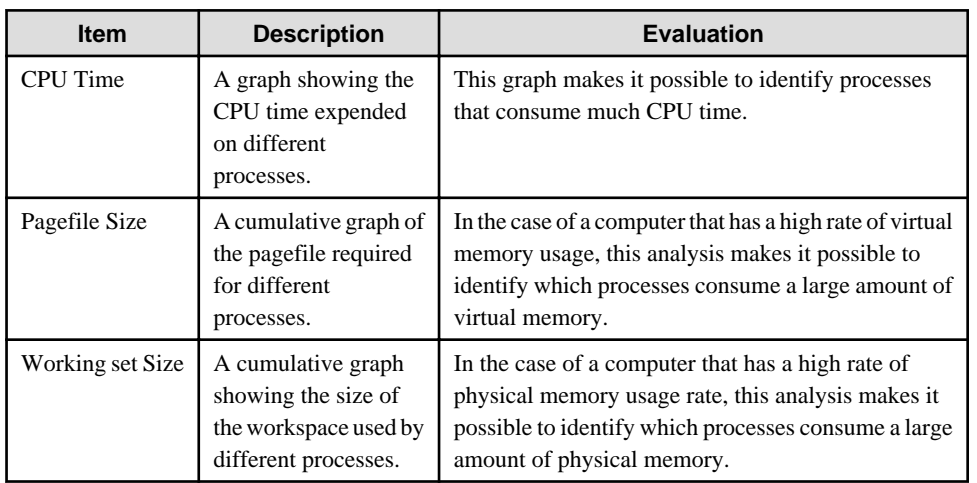

# **4.9.12 Windows CPU (Contour)**

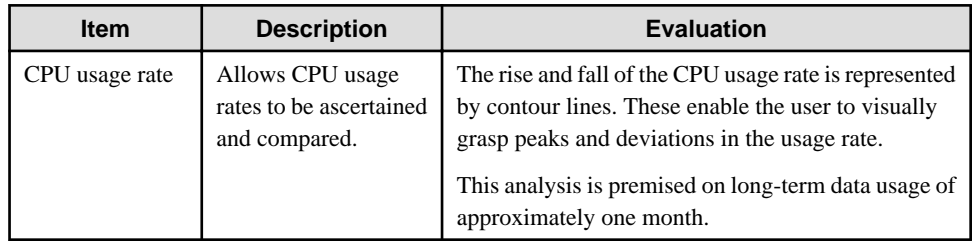

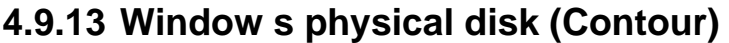

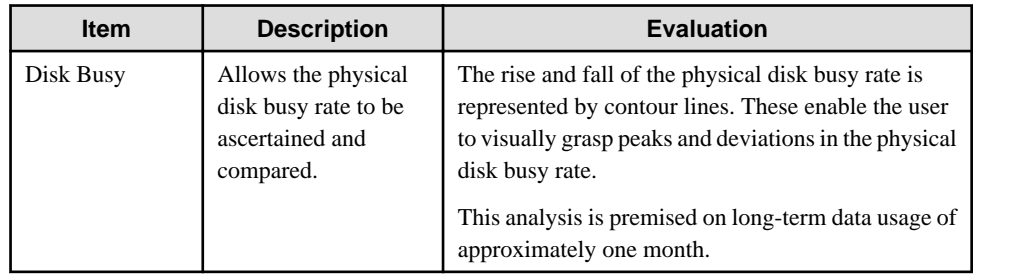

# **4.9.14 Windows memory (Contour)**

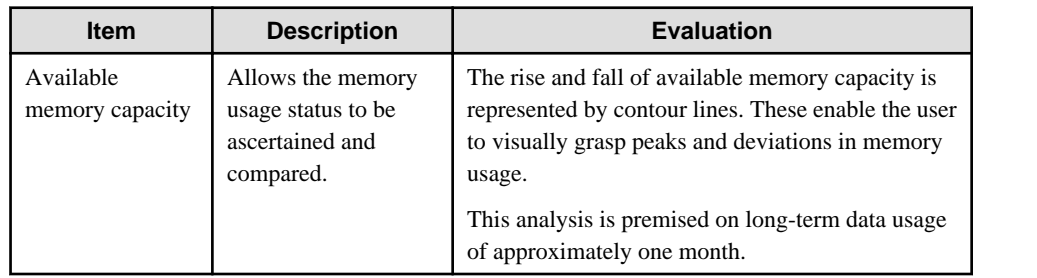

### **4.9.15 UNIX CPU**

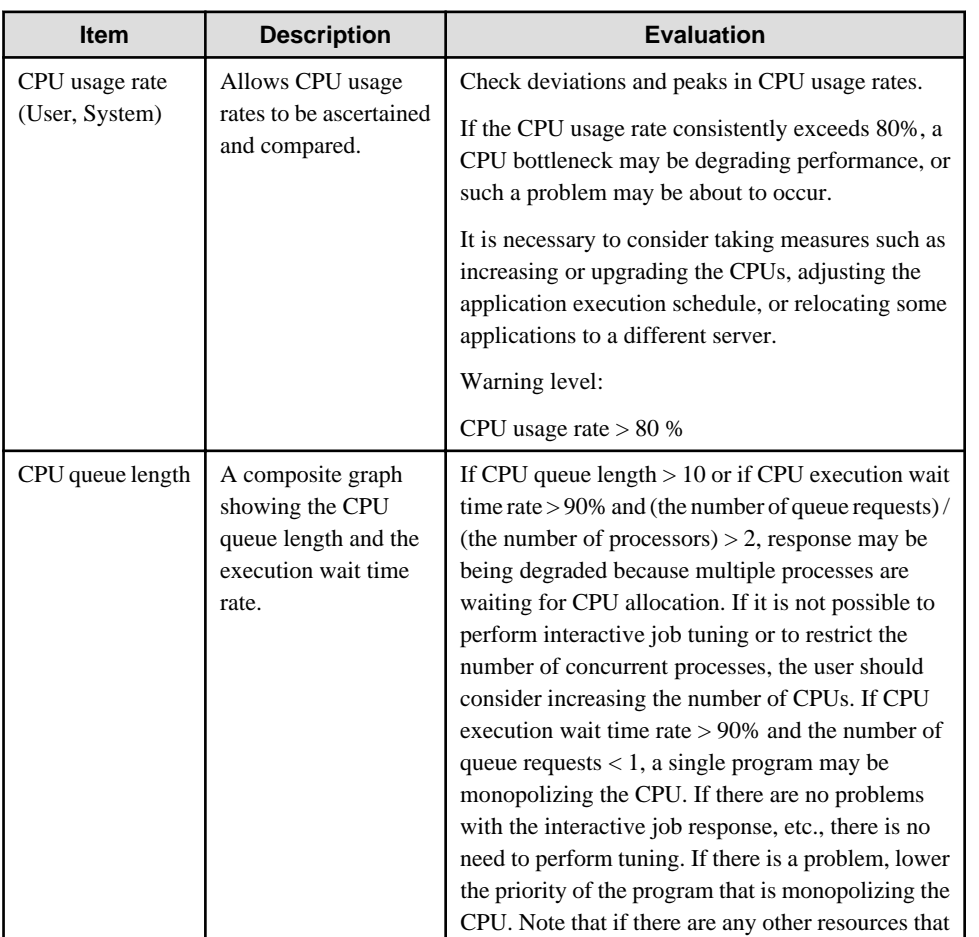

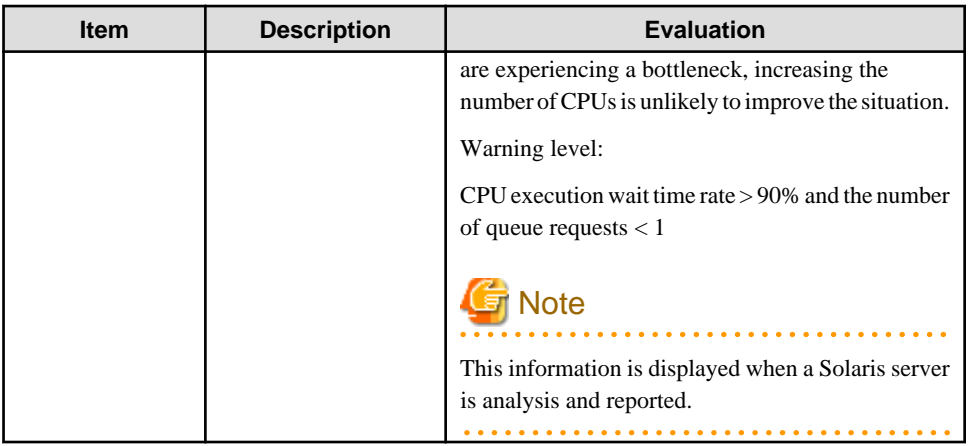

# **4.9.16 UNIX physical disk**

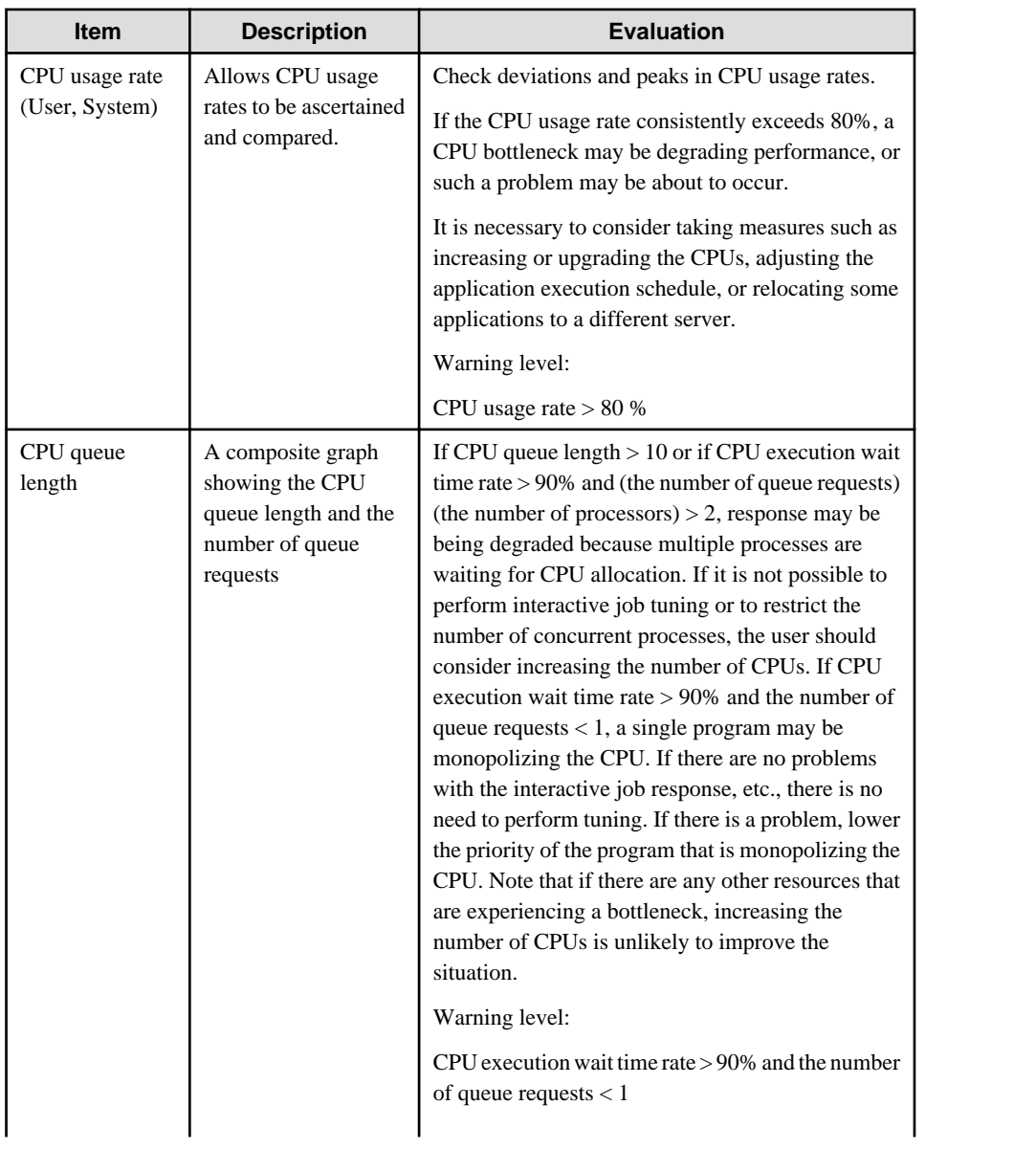

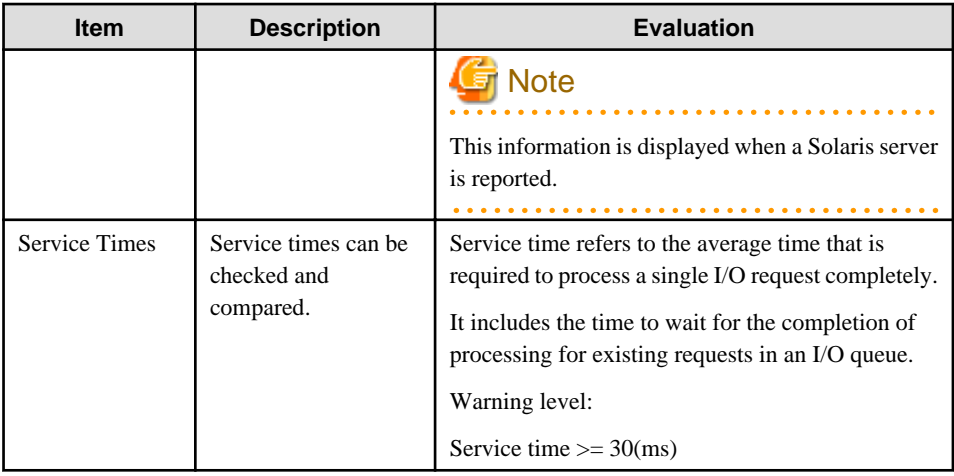

# **4.9.17 UNIX disk space**

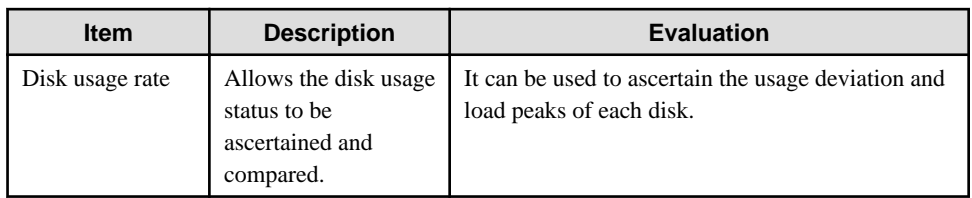

# **4.9.18 UNIX memory**

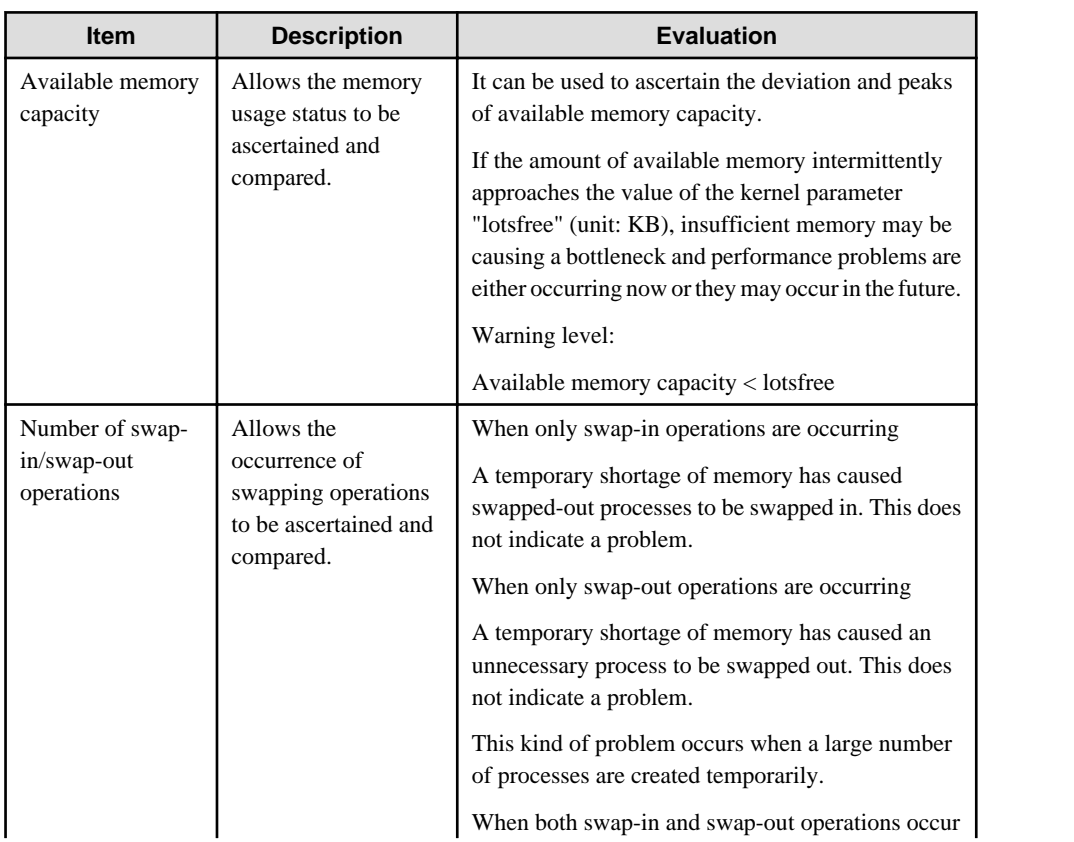

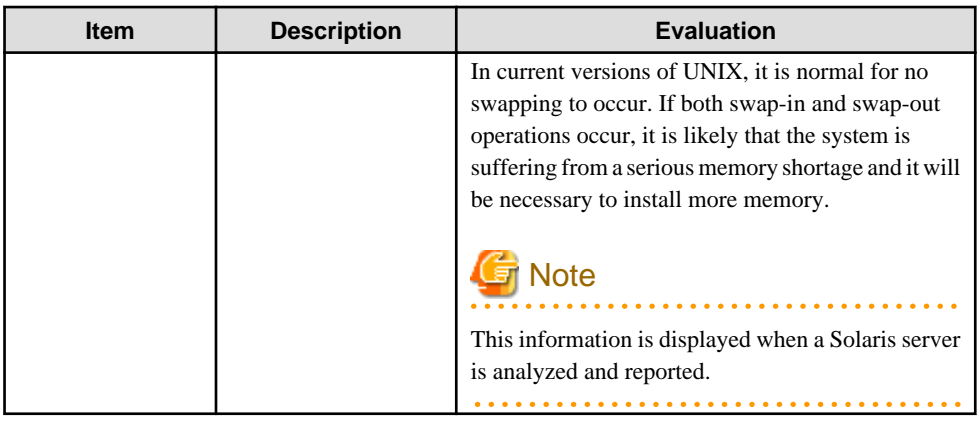

### **4.9.19 UNIX process**

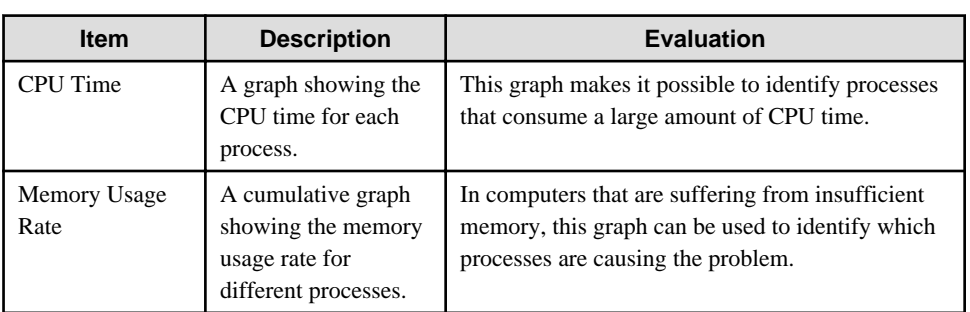

a dia ana

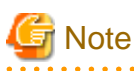

The graph of a memory use rate according to the process top 10 is not displayed in Linux.

#### 

# **4.9.20 UNIX CPU (Contour)**

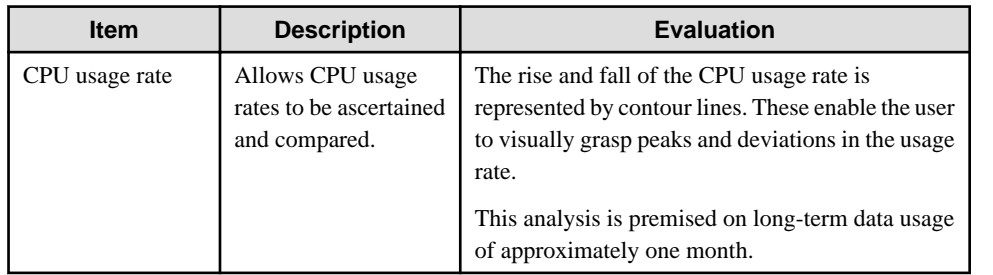

# **4.9.21 UNIX physical disk (Contour)**

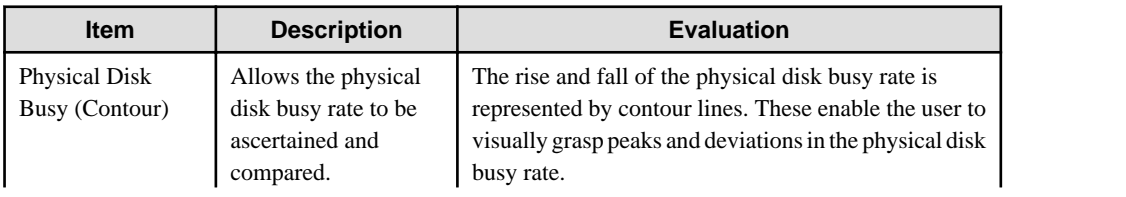

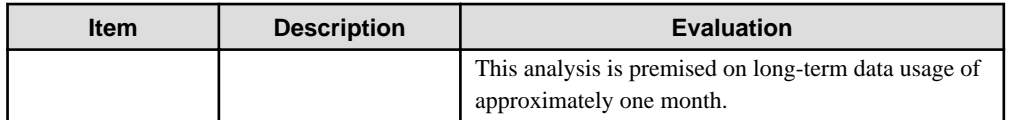

### **4.9.22 UNIX memory (Contour)**

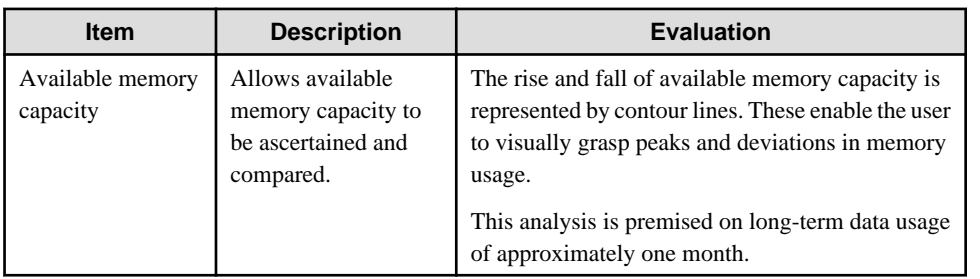

### **4.9.23 Solaris Zone CPU**

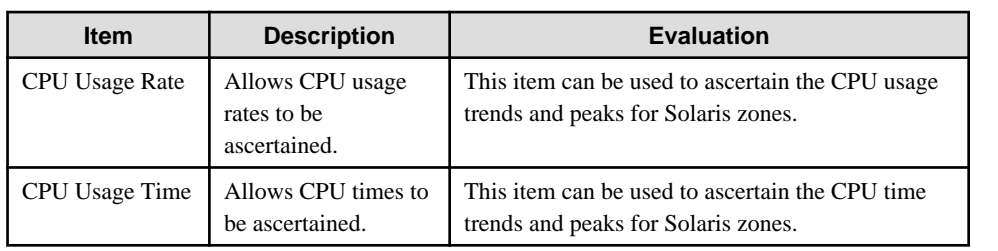

#### **4.9.24 Solaris Zone memory**

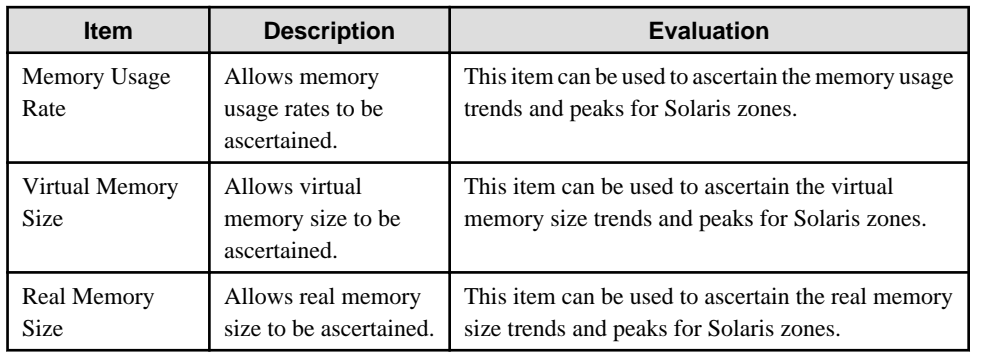

# **4.9.25 Solaris Zone CPU (Contour)**

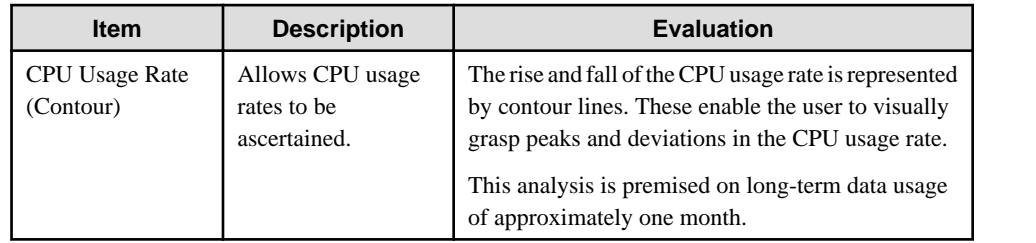

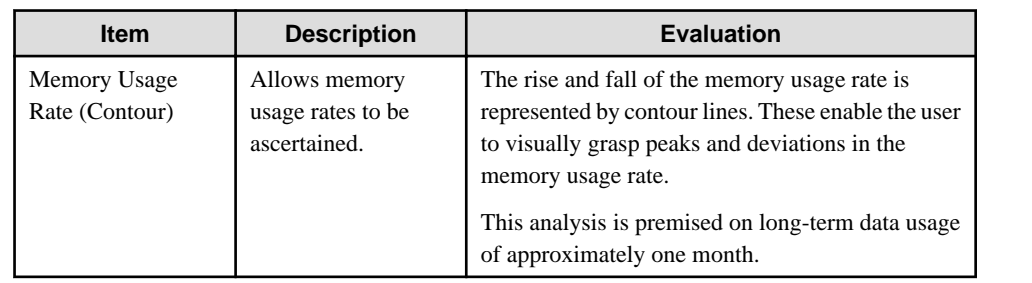

# **4.9.26 Solaris Zone memory (Contour)**

# **4.9.27 Interstage EJB application**

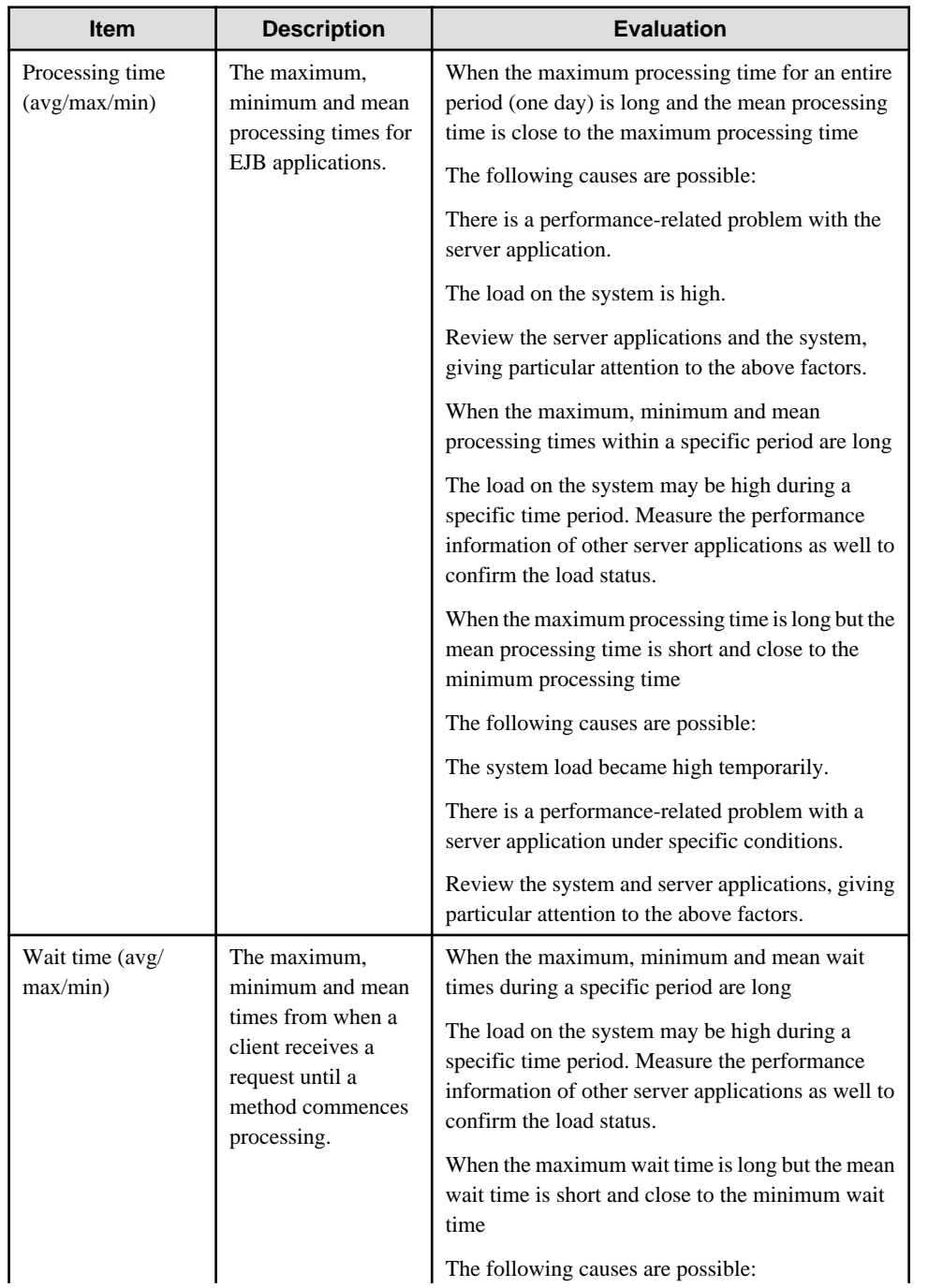

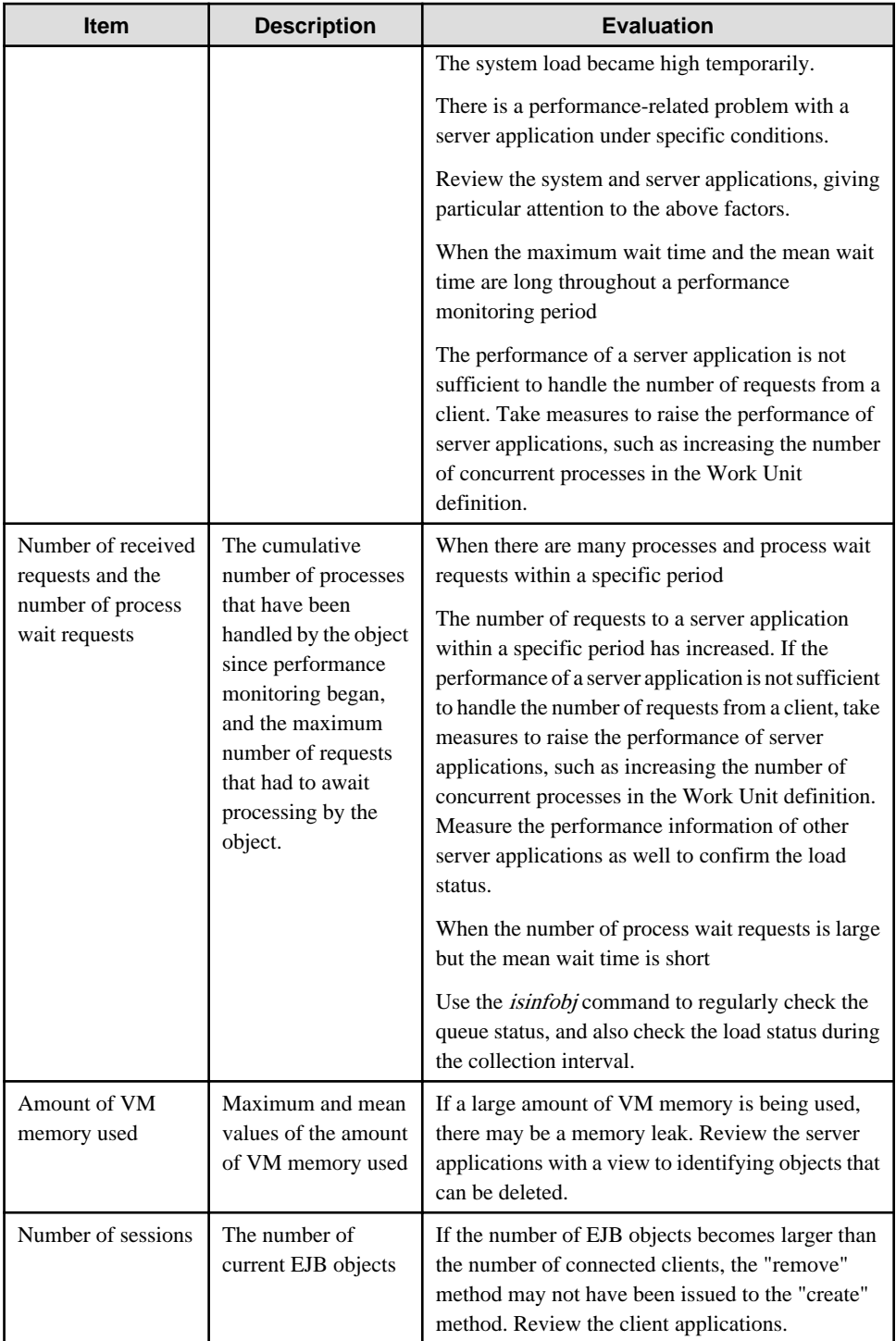

# **4.9.28 Interstage CORBA application**

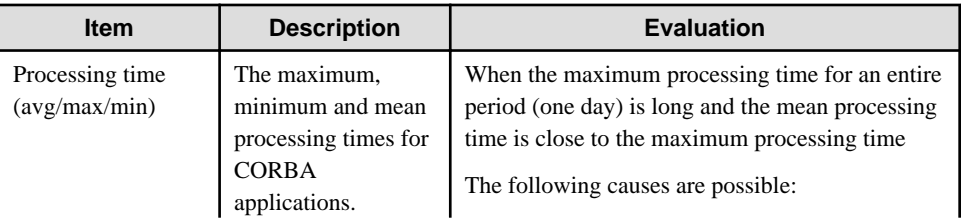

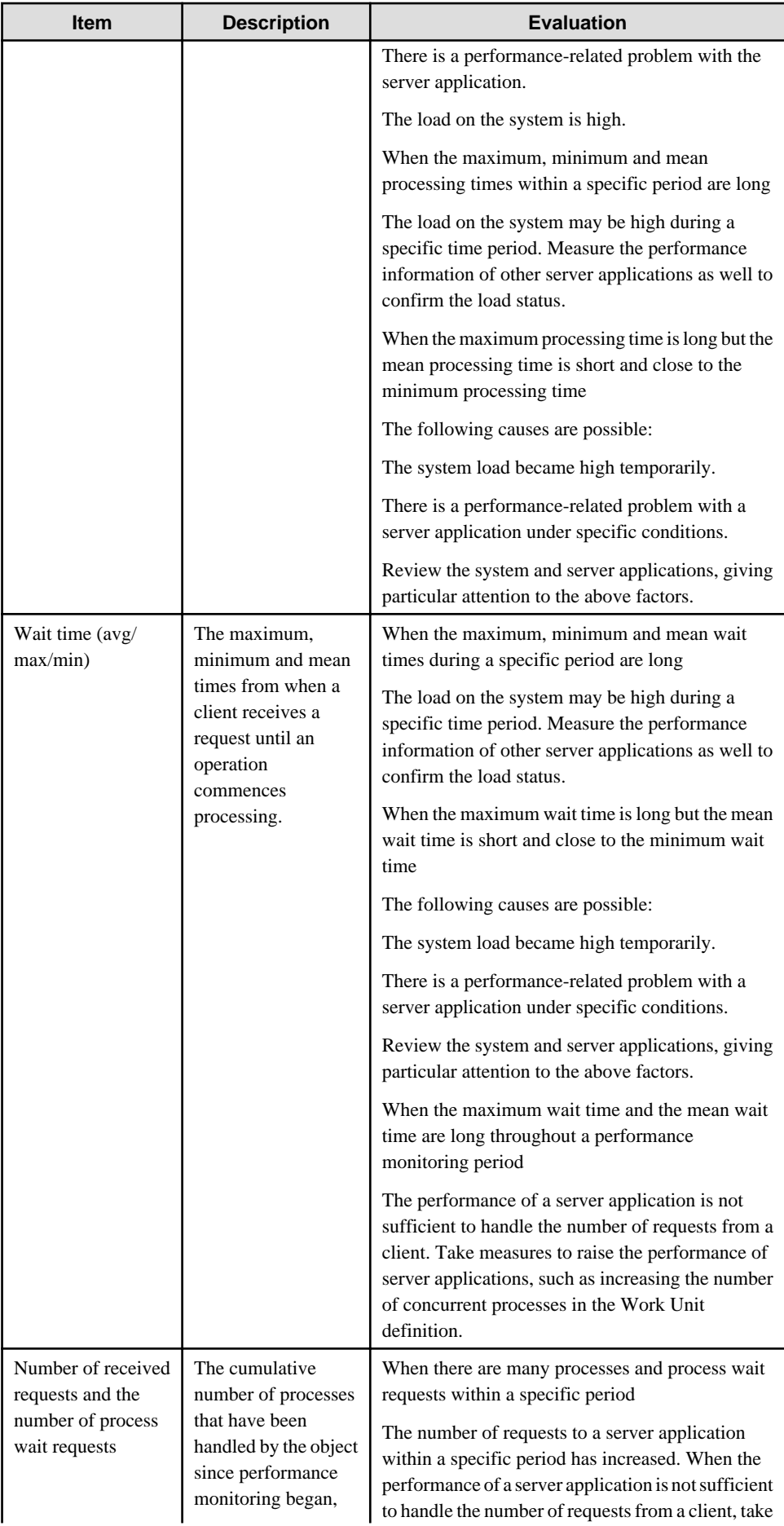

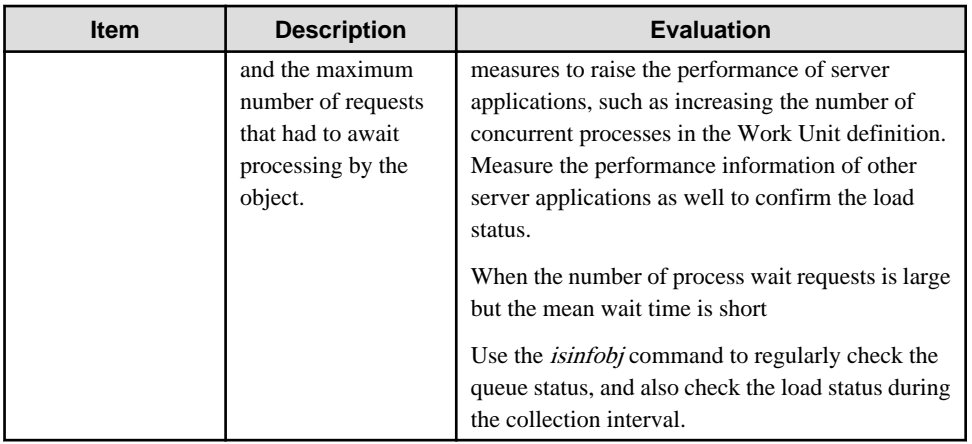

# **4.9.29 Interstage transaction application**

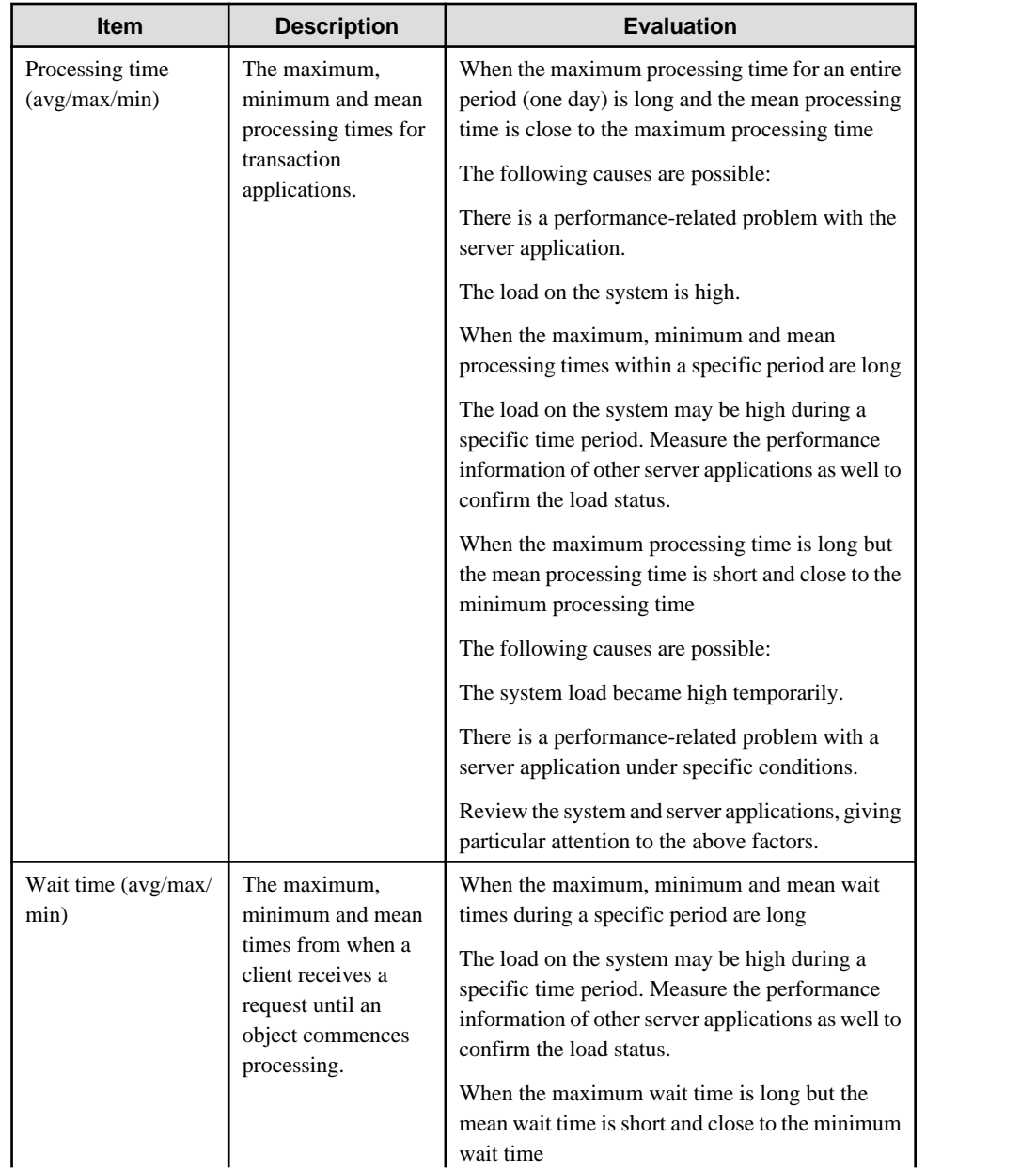

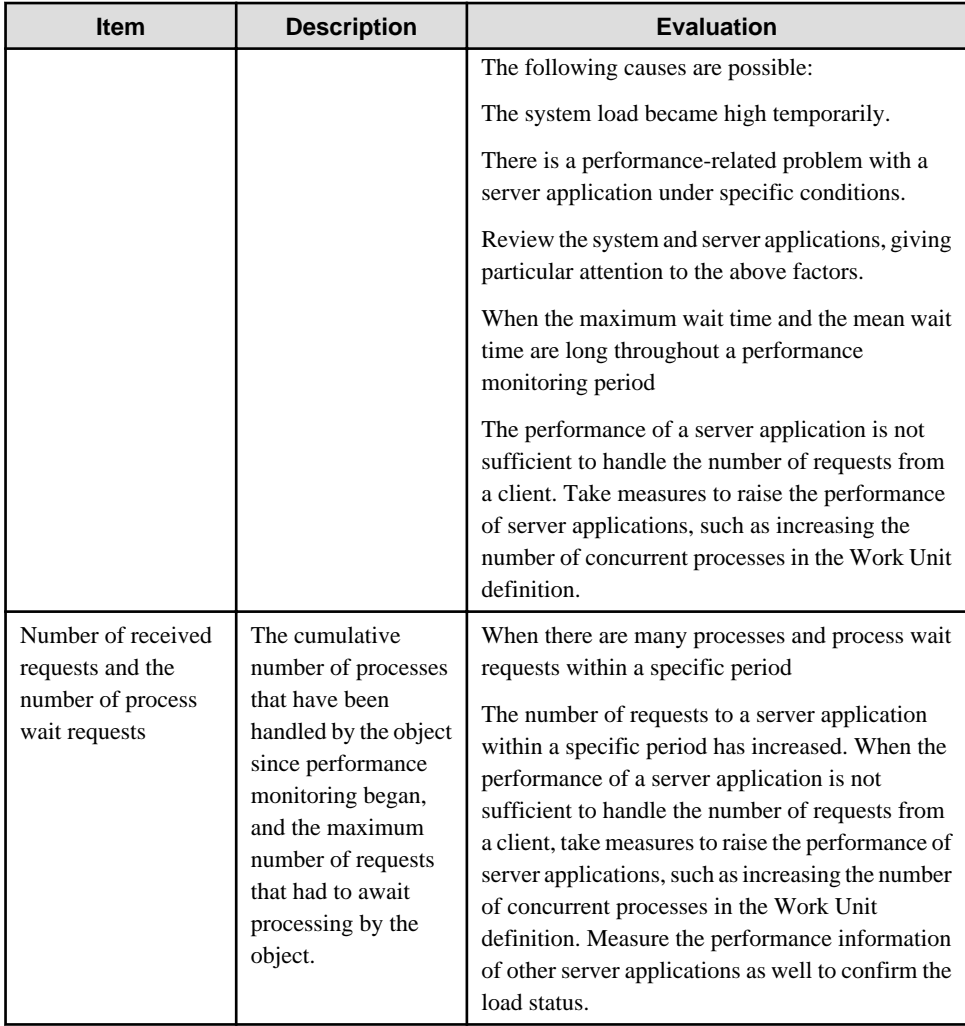

# **4.9.30 Interstage IJServer JVM**

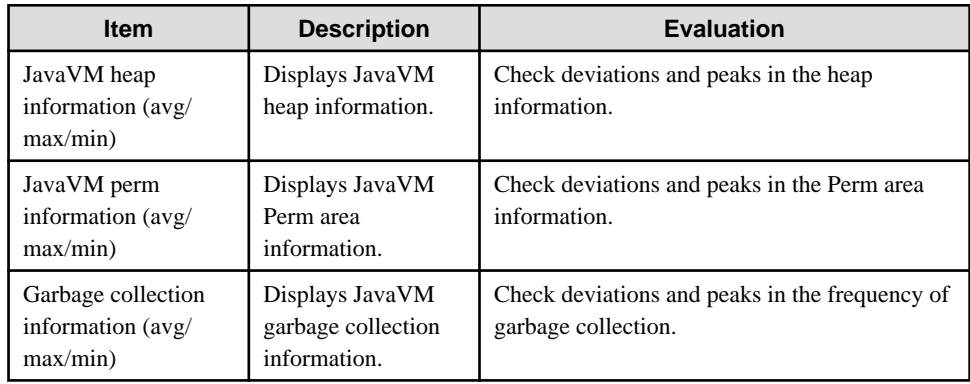

# **4.9.31 Interstage IJServer JTA**

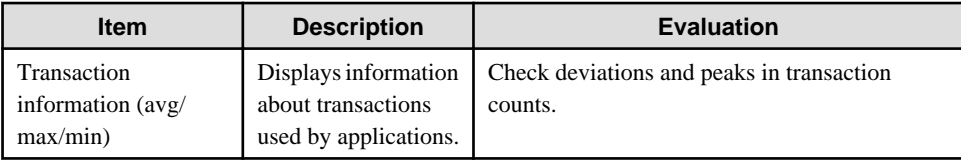

# **4.9.32 Interstage IJServer JDBC**

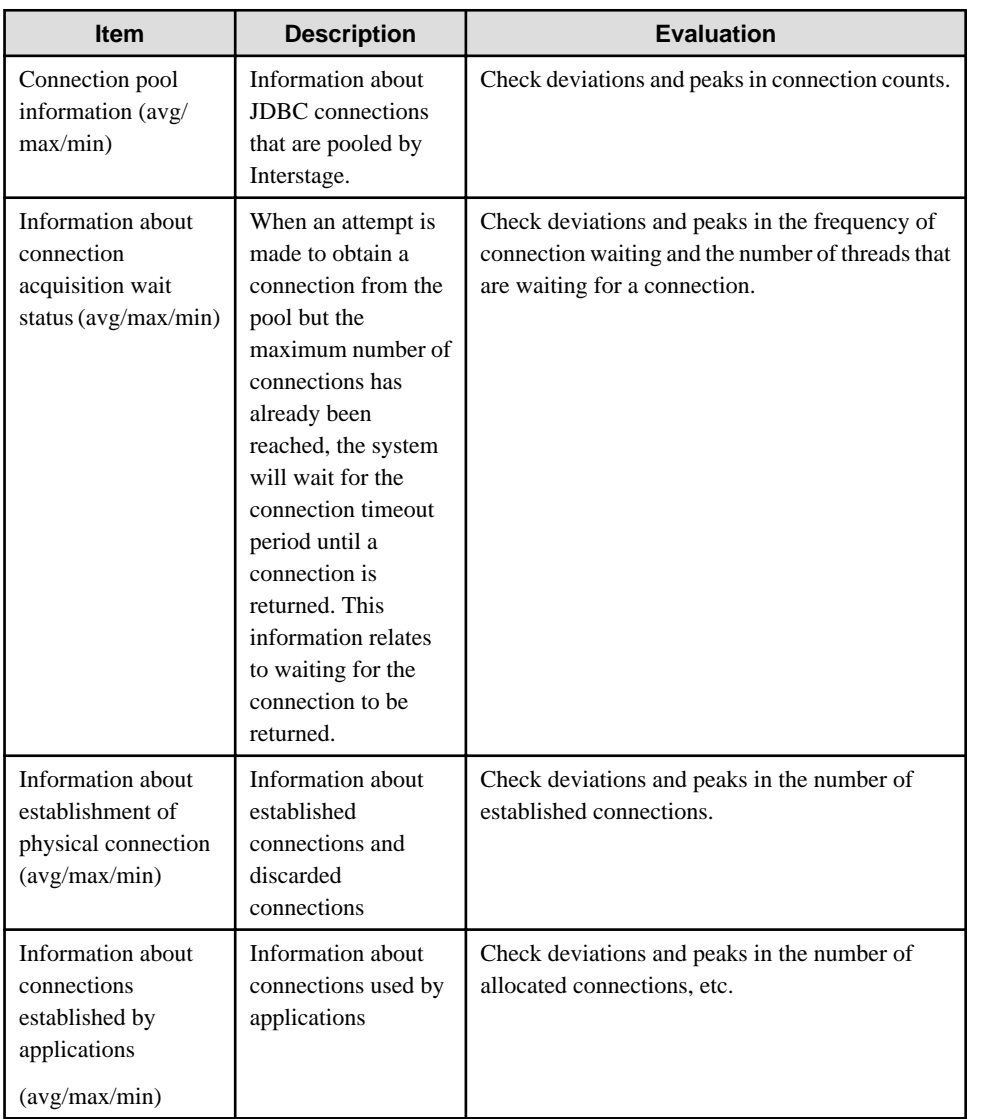

# **4.9.33 Interstage IJServer SERVLET Container**

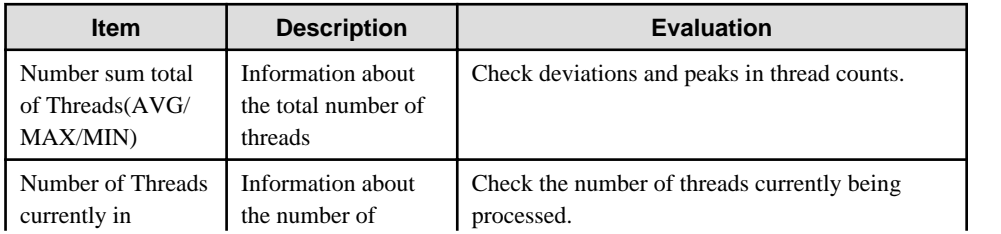

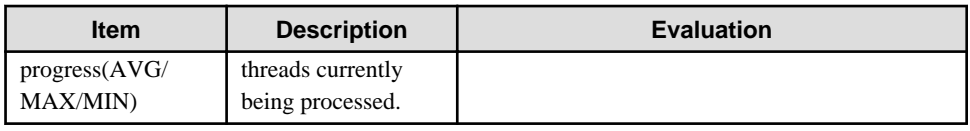

### **4.9.34 Interstage IJServer SERVLET WebModule**

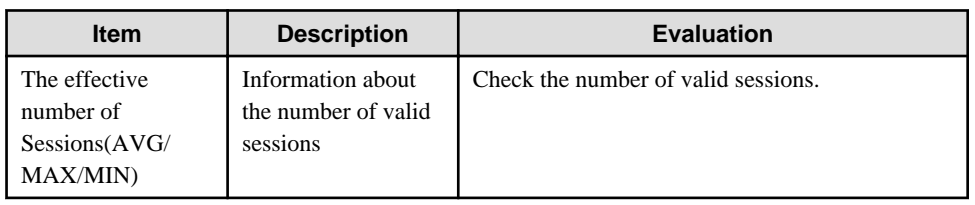

### **4.9.35 Interstage IJServer EVENT SERVICE**

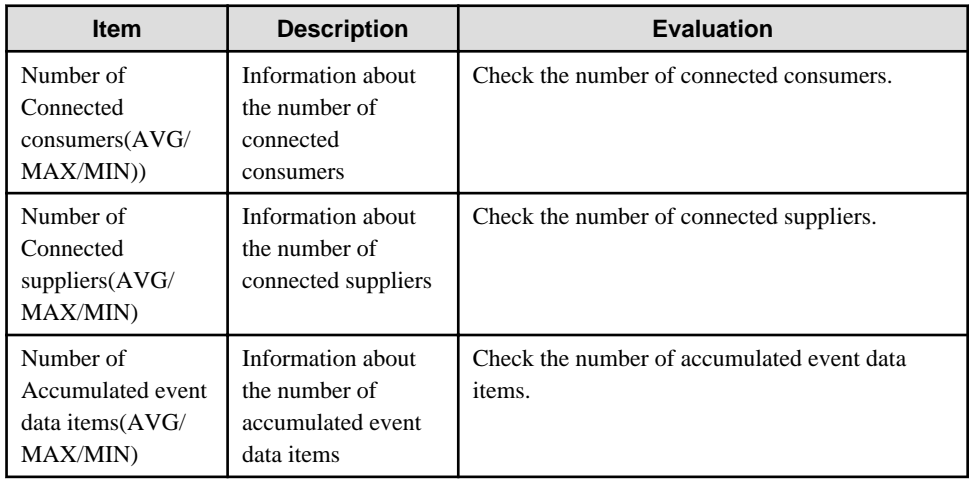

# **4.9.36 Symfoware shared buffer**

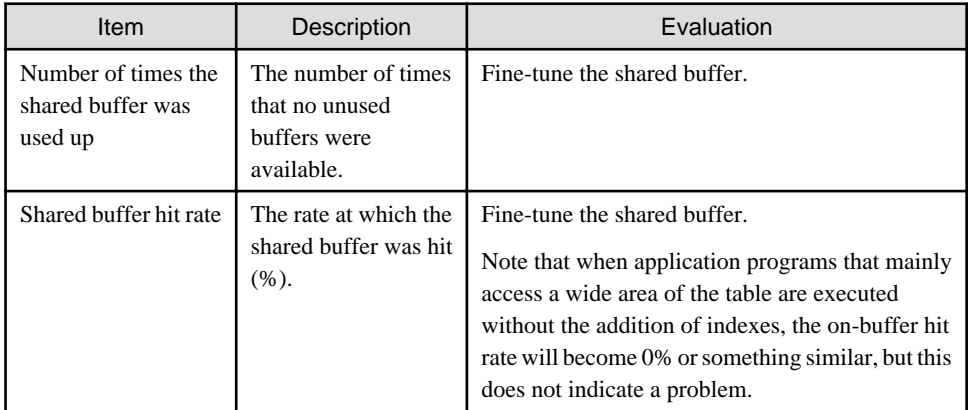

# **4.9.37 Symfoware log area**

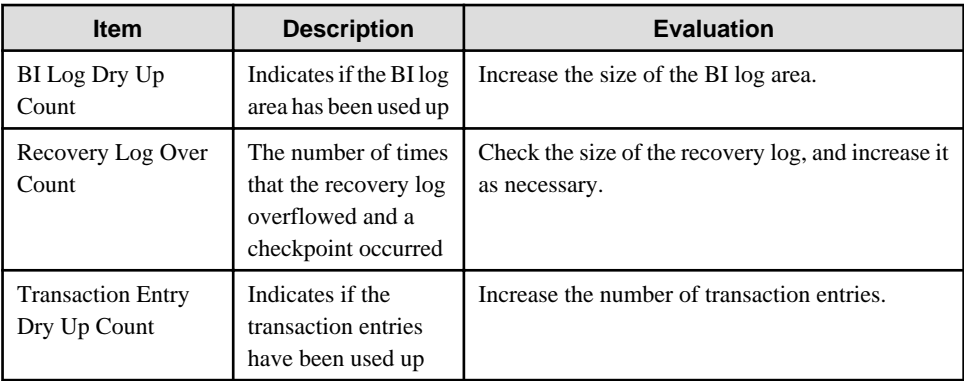

# **4.9.38 Symfoware disk I/O**

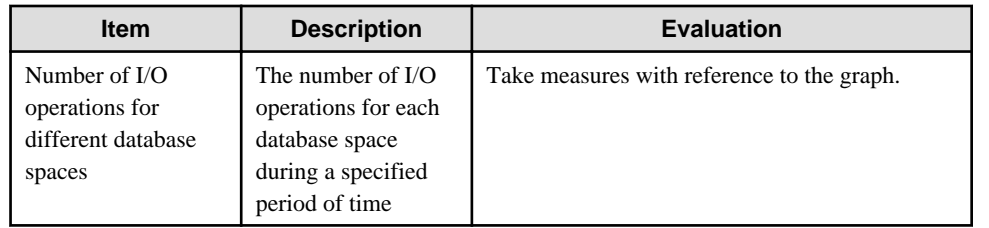

### **4.9.39 Symfoware Database space**

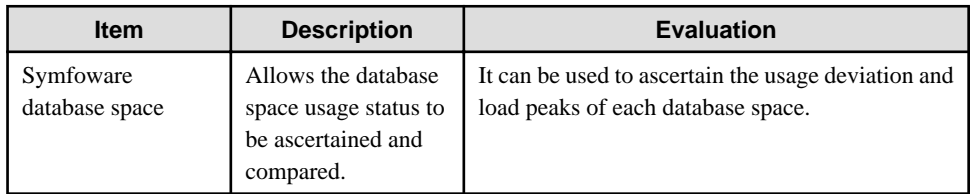

# **4.9.40 Oracle Tablespace**

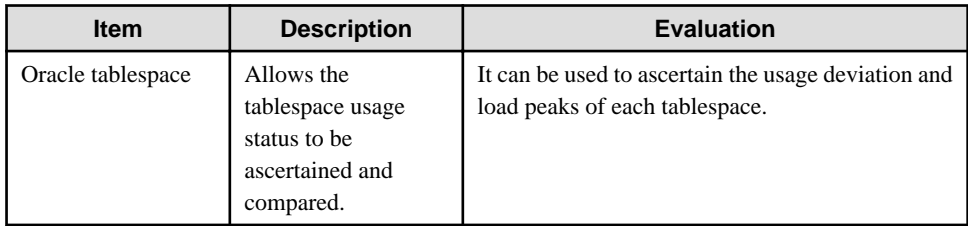

### **4.9.41 Oracle SGA**

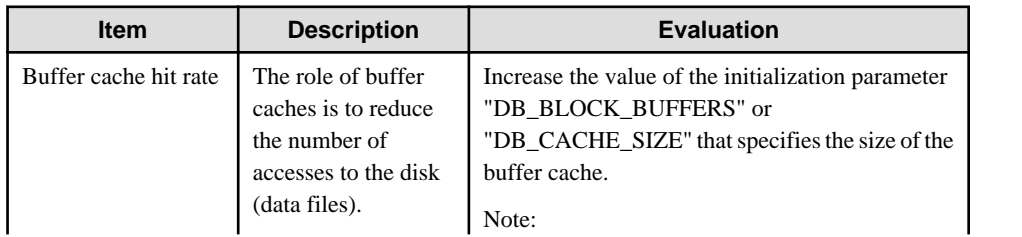

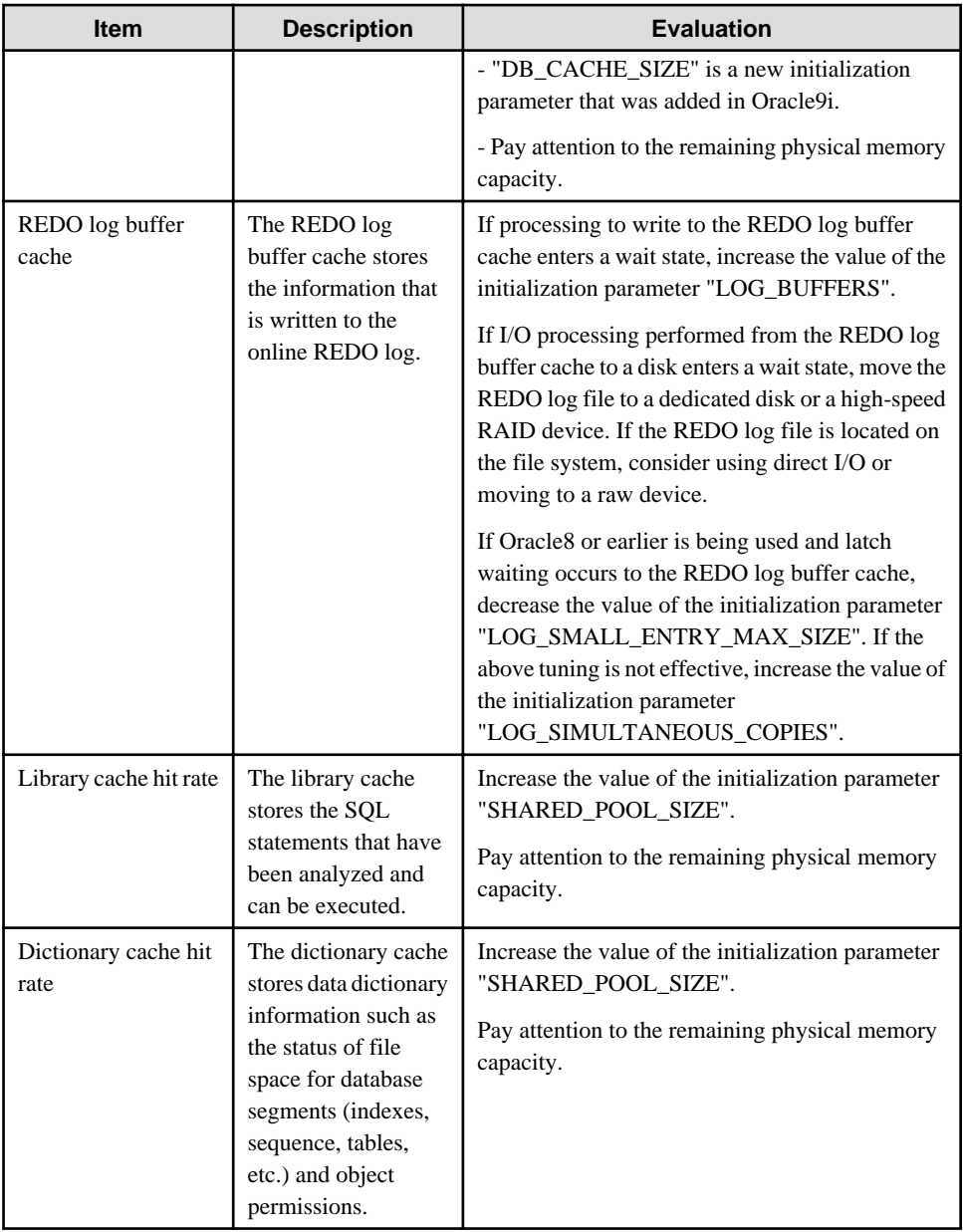

#### **4.9.42 Oracle PGA**

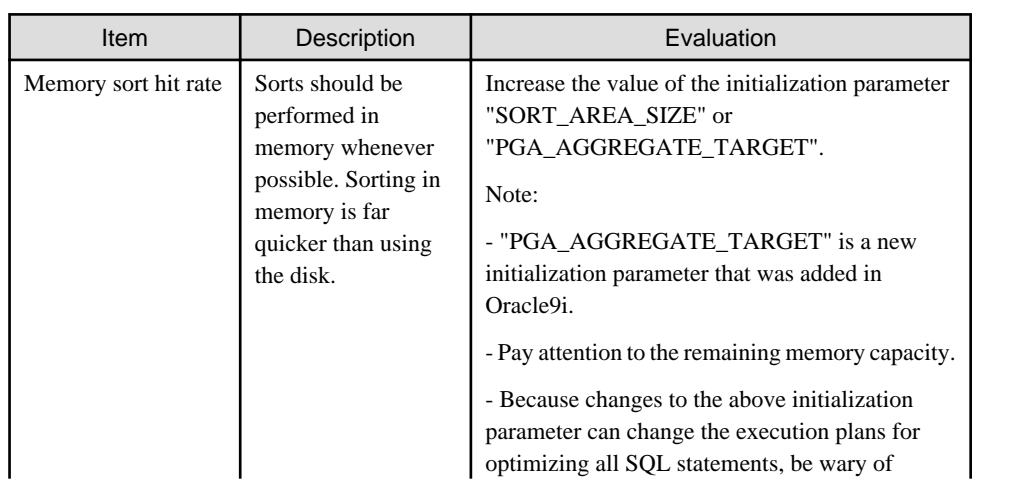

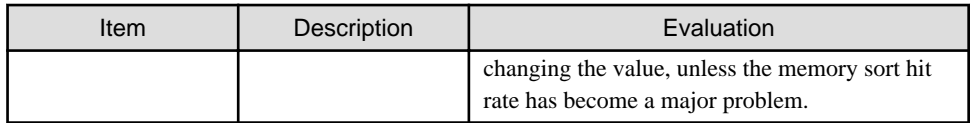

### **4.9.43 Oracle disk I/O**

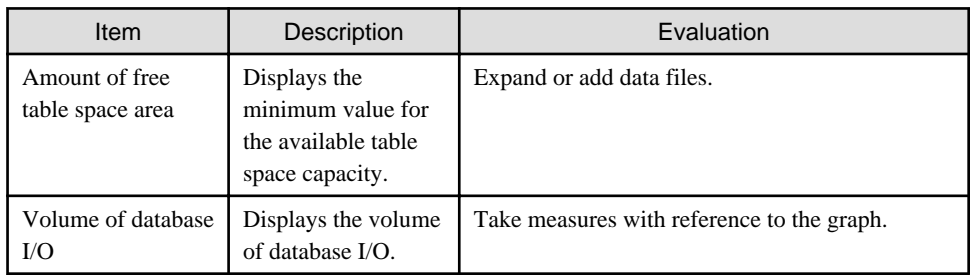

### **4.9.44 Oracle resource conflict**

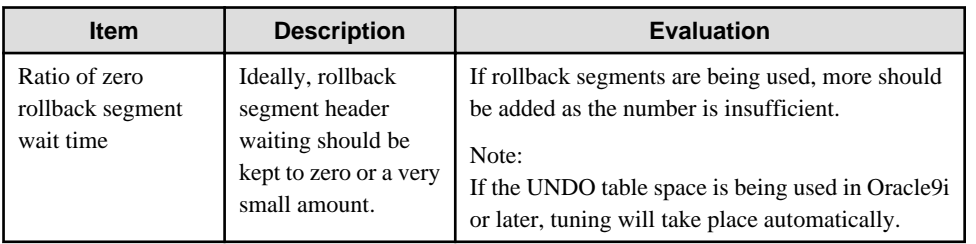

### **4.9.45 CentricManager traffic**

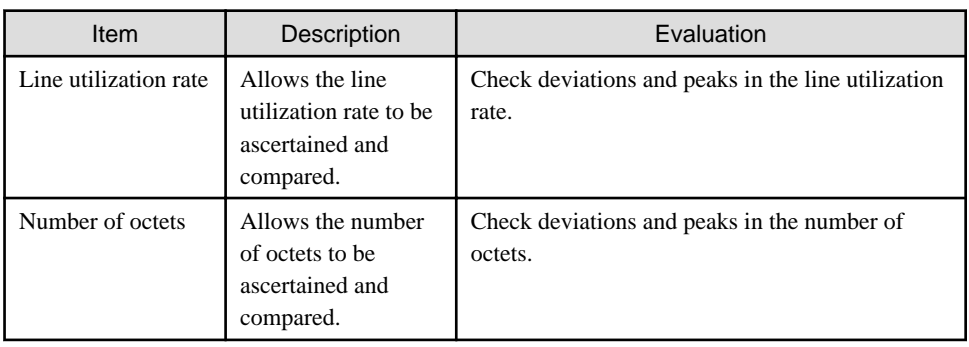

# **4.9.46 CentricManager packet**

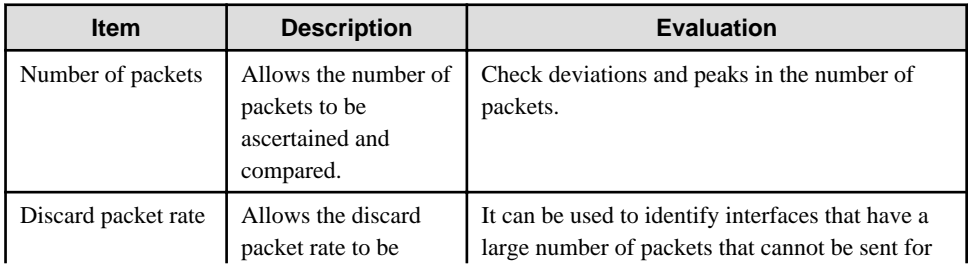

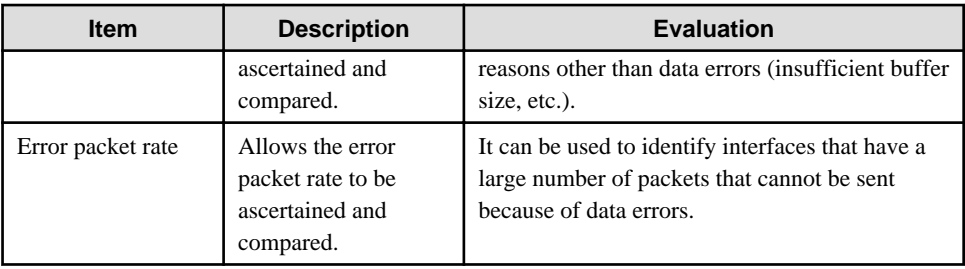

# **4.9.47 Operation Manager Subsystem**

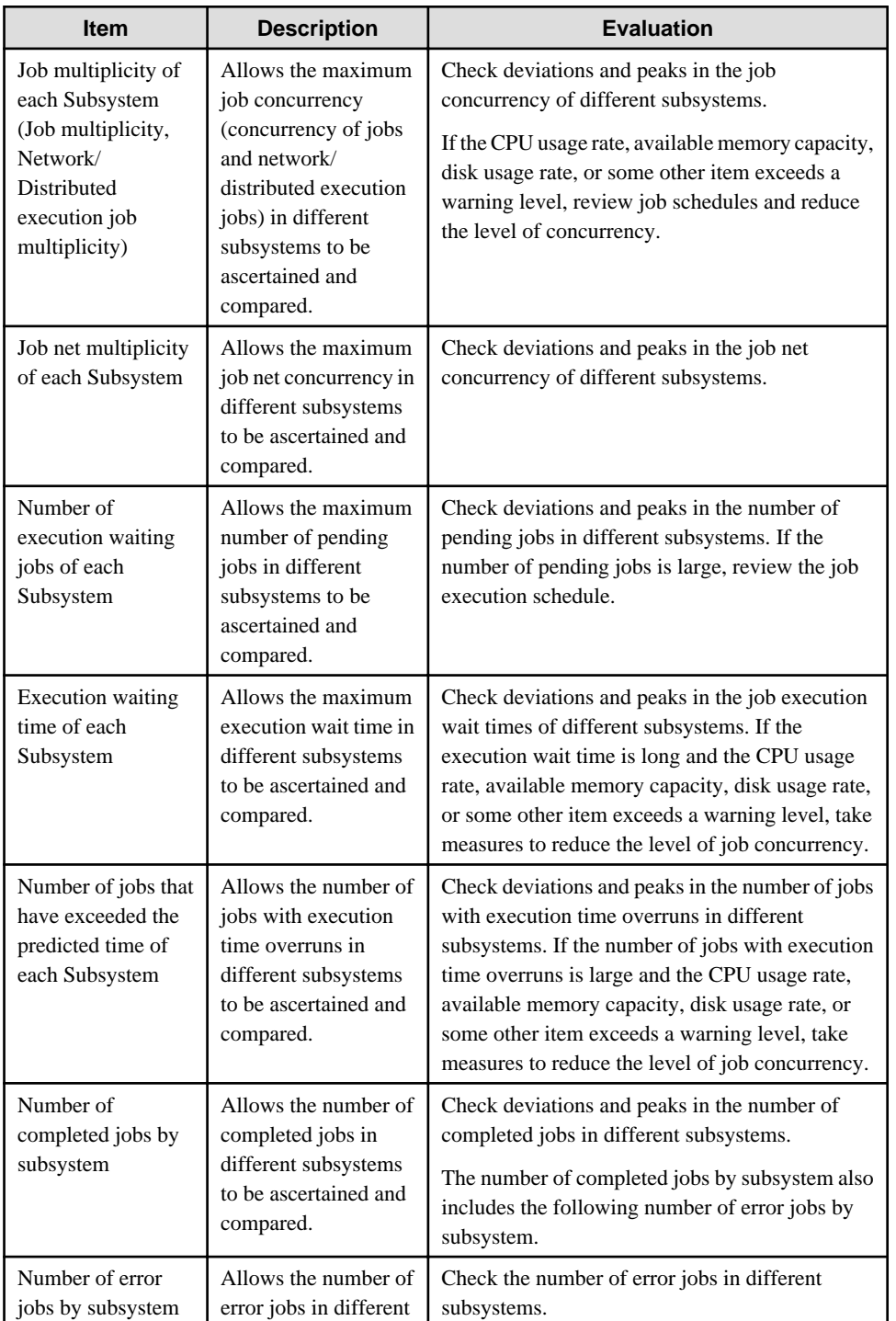

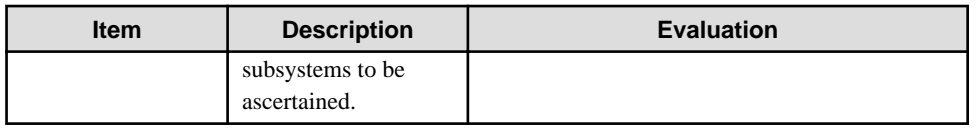

# **4.9.48 Operation Manager Queue**

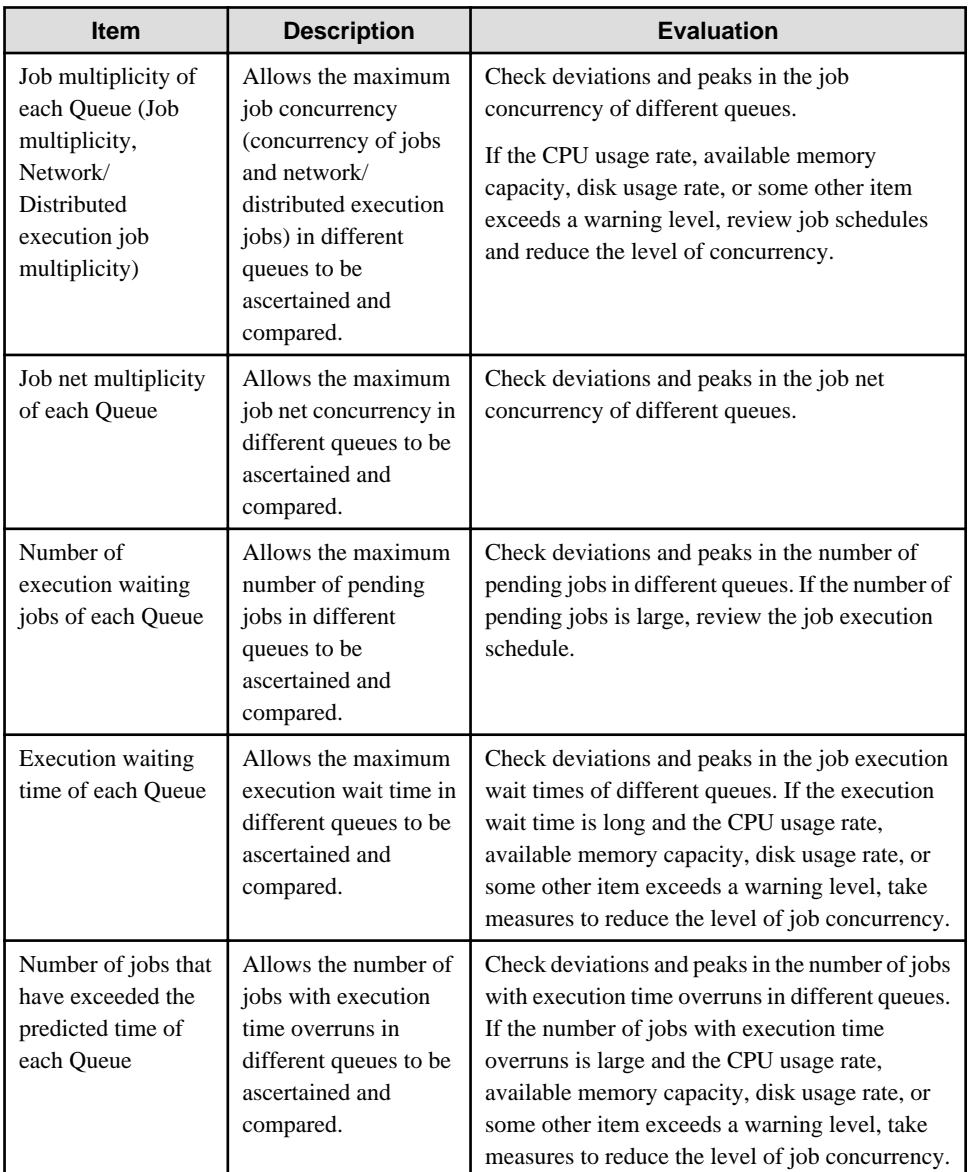

# **4.9.49 Operation Manager Project**

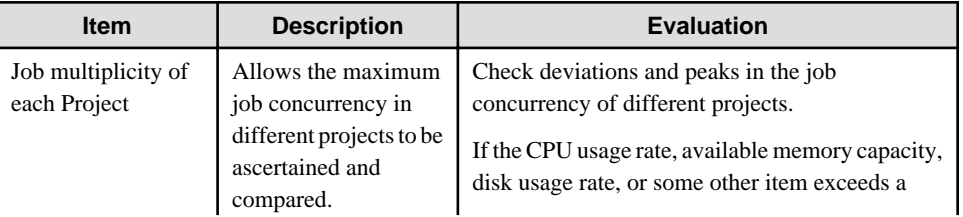

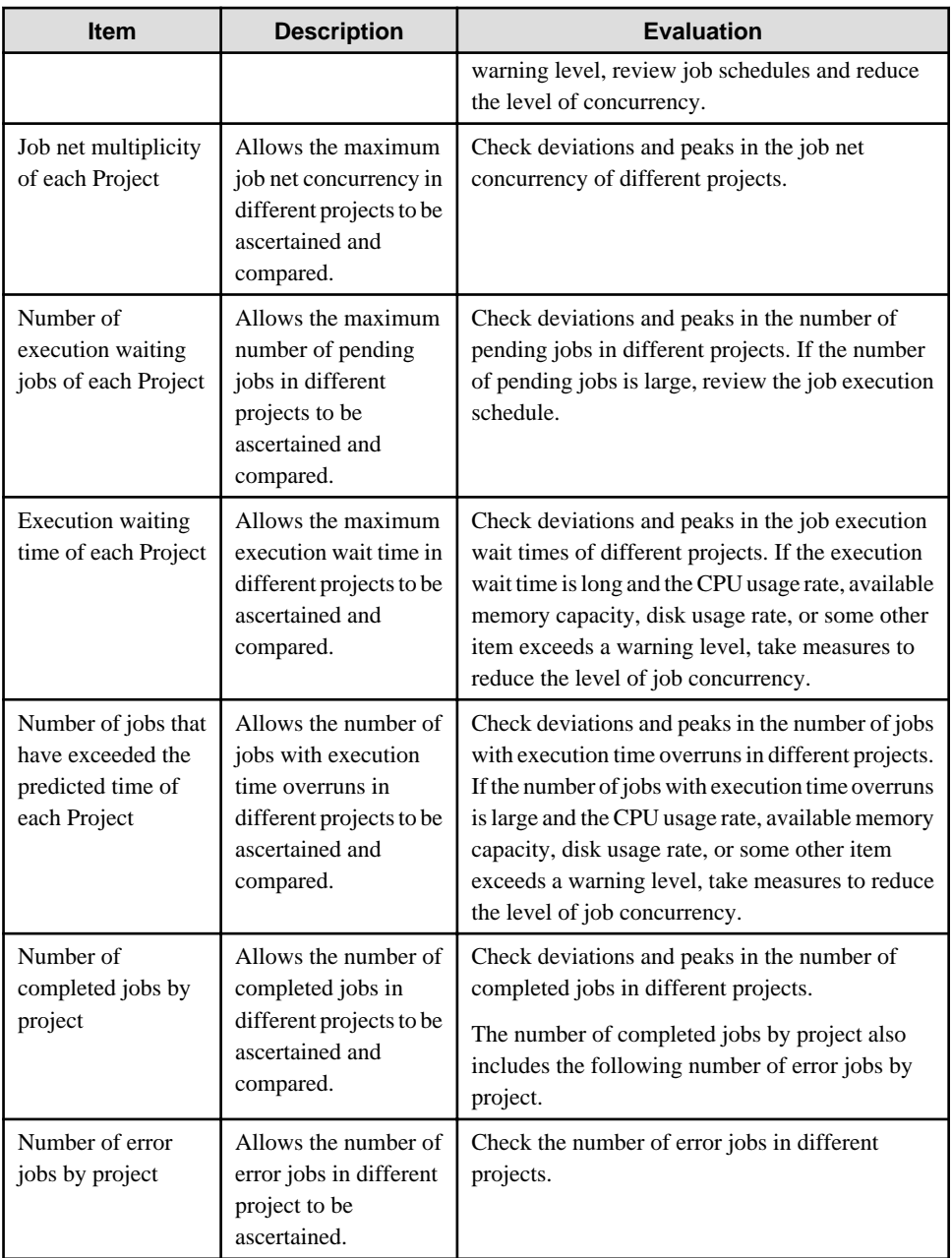

# **4.9.50 NetworkManager network traffic**

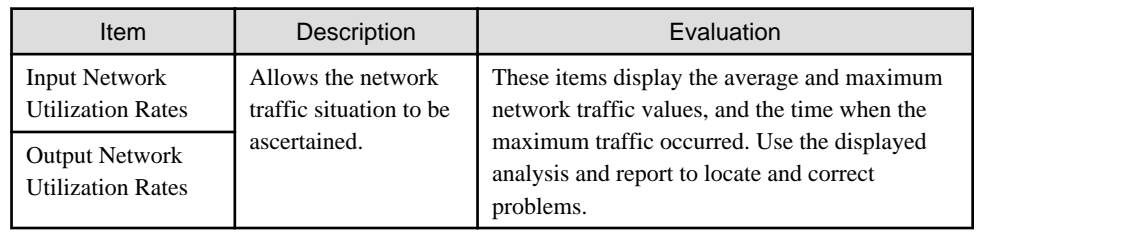

# **4.9.51 NetworkManager CPU load**

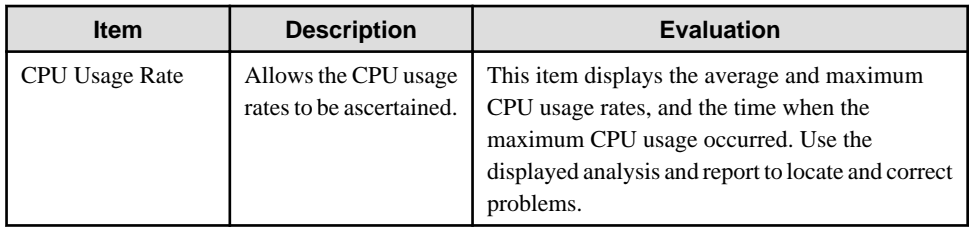

# **4.9.52 NetworkManager collision**

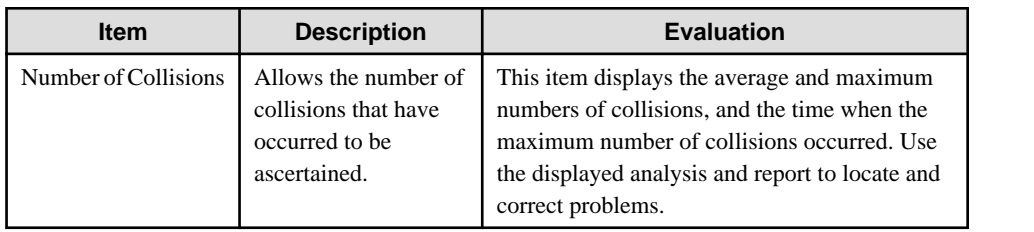

# **4.9.53 NetworkManager CRC error**

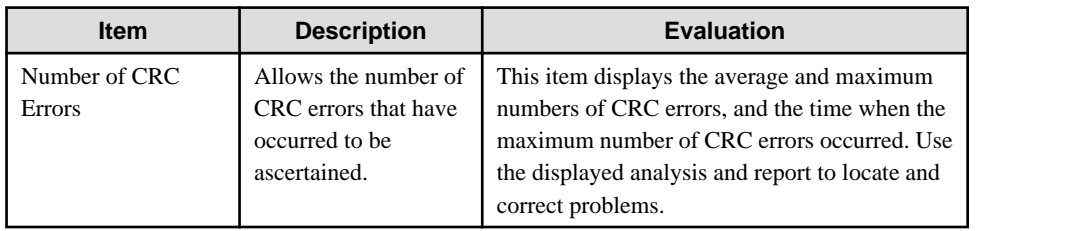

# **4.9.54 NetworkManager drop packet**

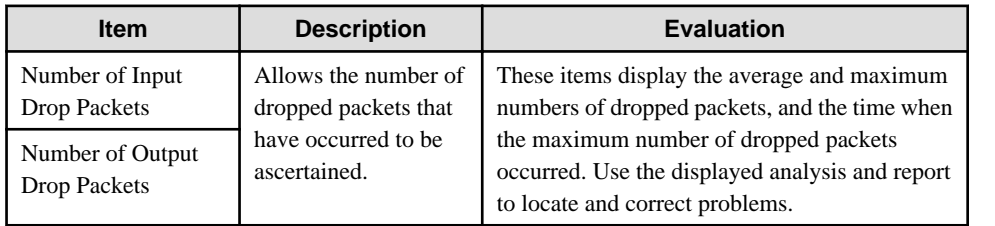

# **4.9.55 NetworkManager transfer packet**

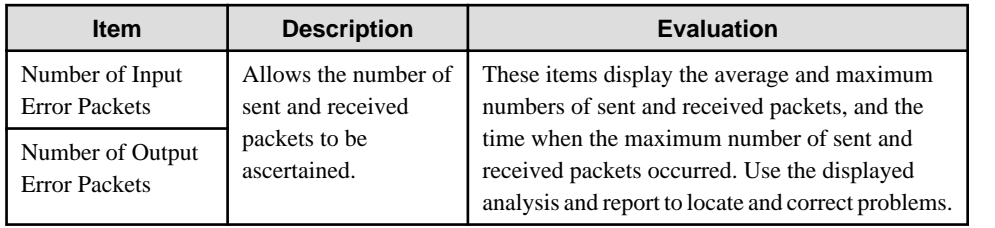

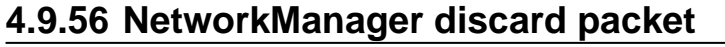

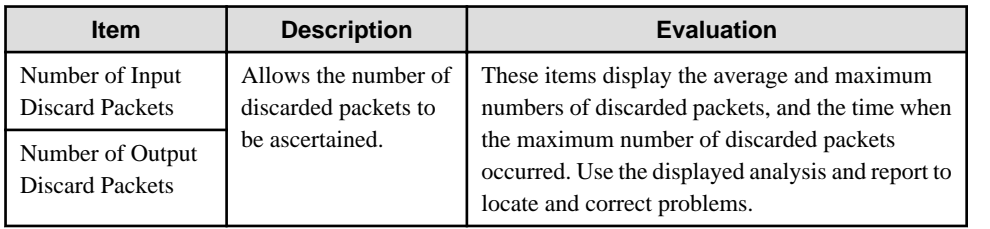

# **4.9.57 NetworkManager error packet**

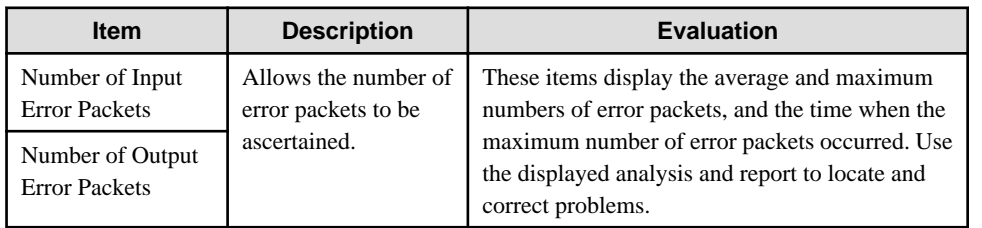

# **4.9.58 NetworkManager IP operating rates**

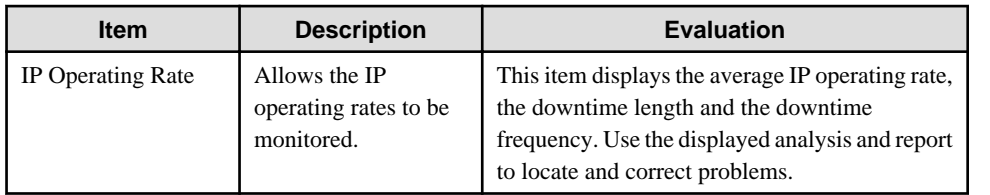

# **4.9.59 NetworkManager RTT**

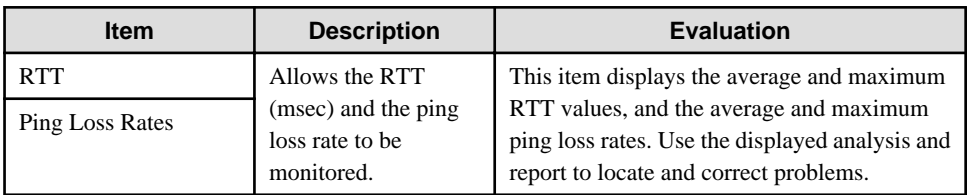

# **4.9.60 TcpNetwork**

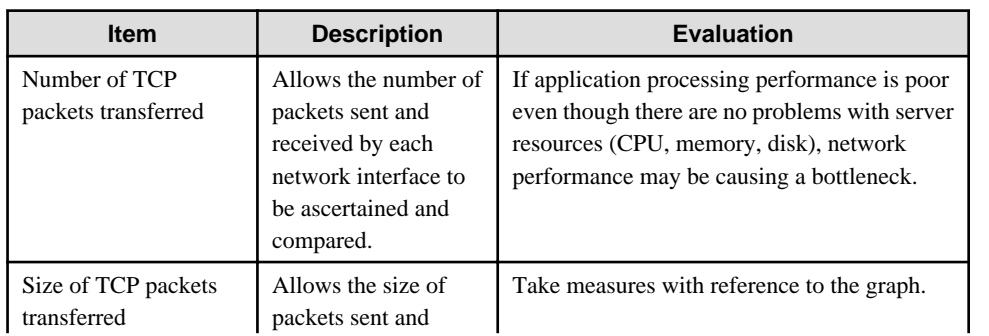

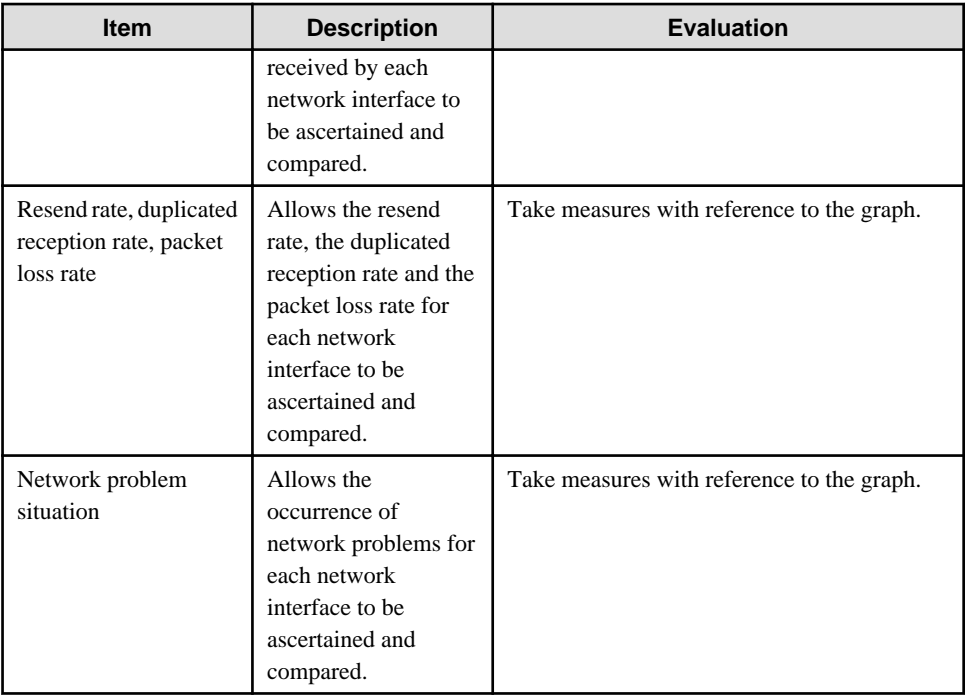

# **4.9.61 Storage CM CPU usage rate**

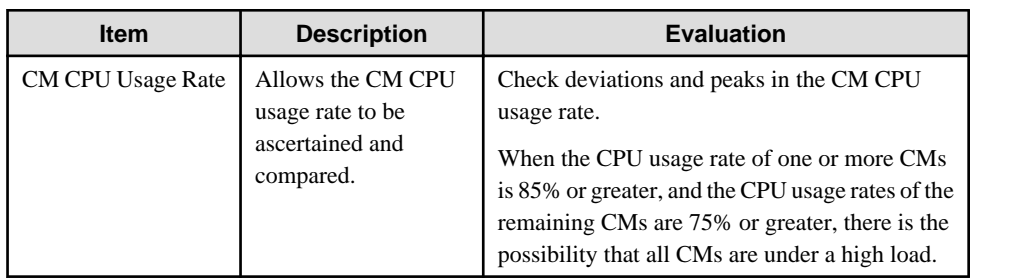

# **4.9.62 Storage Disk busy**

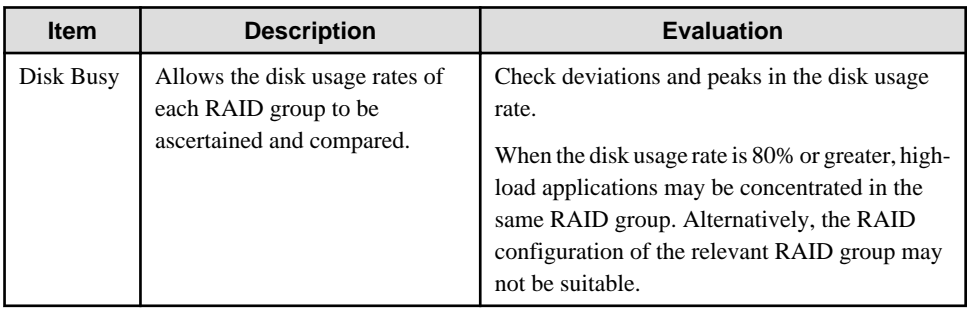

# **4.9.63 Storage throughput**

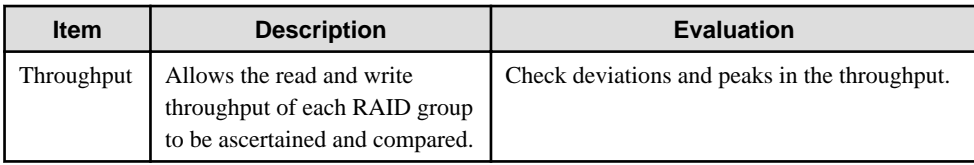

# **4.9.64 Storage IOPS**

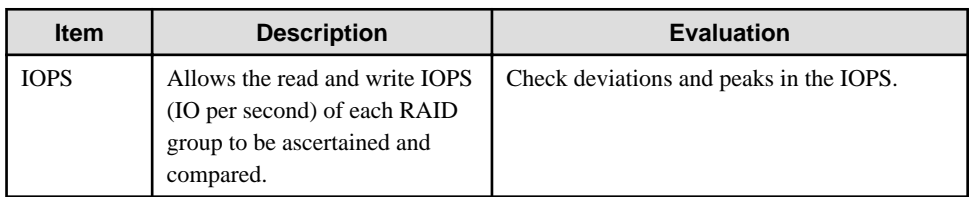

# **4.9.65 Storage response time**

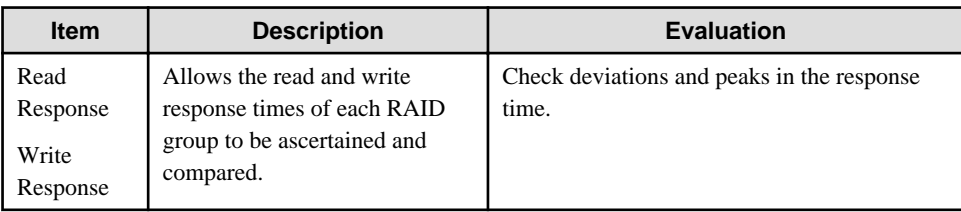

# **4.9.66 Storage cache hit rate**

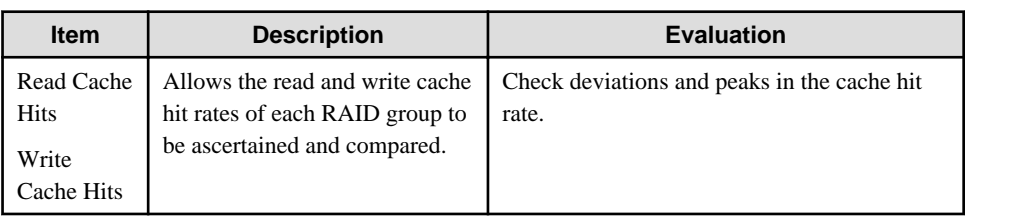

# **4.9.67 NAS CPU usage rate**

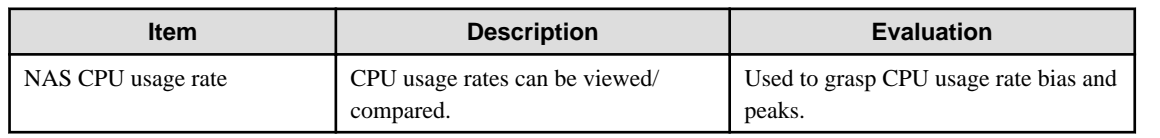

### **4.9.68 NAS NFS OPS**

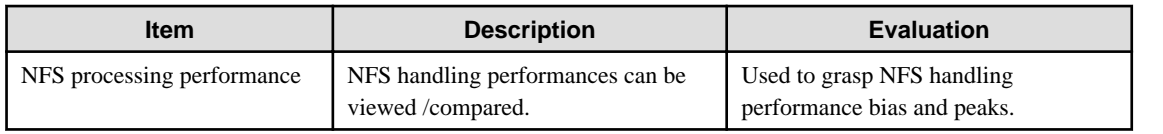

### **4.9.69 NAS CIFS OPS**

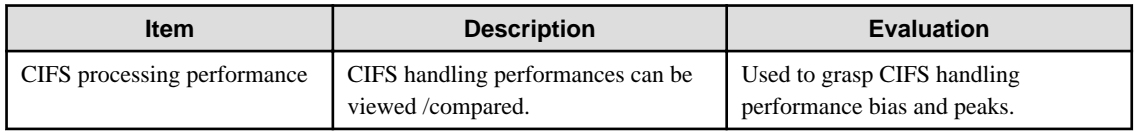

#### **4.9.70 NAS HTTP OPS**

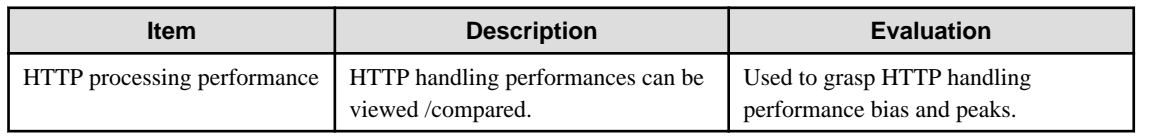

#### **4.9.71 NAS network traffic**

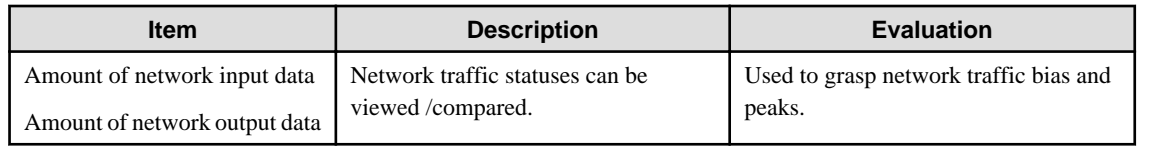

### **4.9.72 NAS Amount of DISK R/W data**

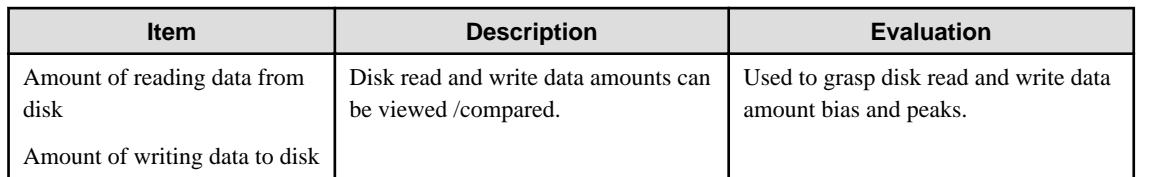

# **4.9.73 NAS Amount of tape R/W data**

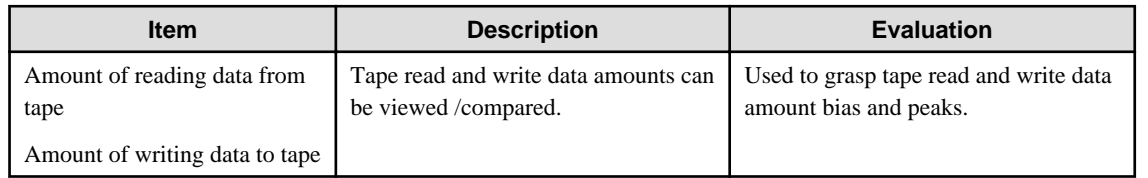

### **4.9.74 Workload**

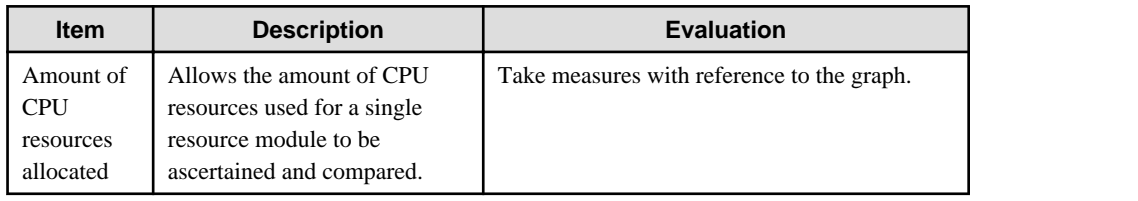

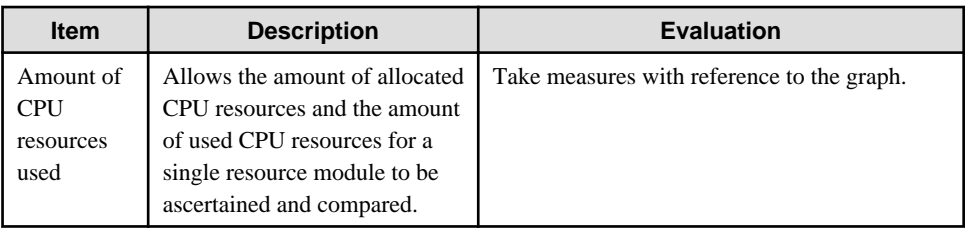

### **4.9.75 MS-SQL ACCESS METHOD**

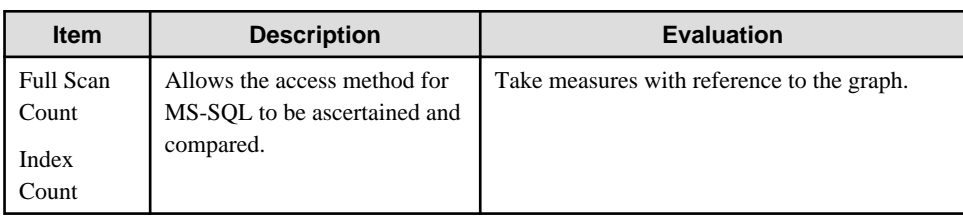

### **4.9.76 MS-SQL Server BUFFER**

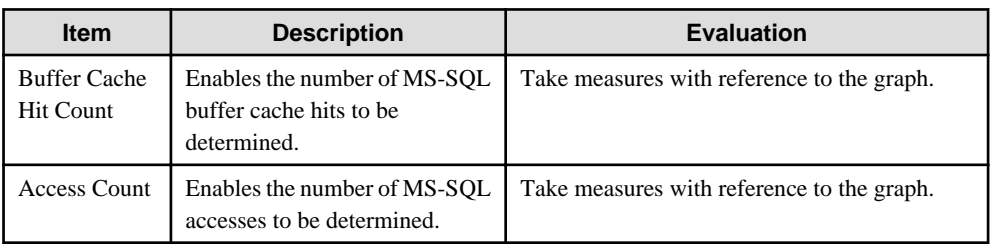

### **4.9.77 MS-SQL Server CMGR**

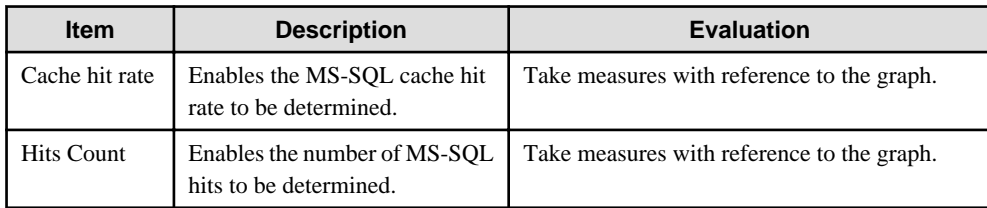

### **4.9.78 MS-SQL Server DATABASES**

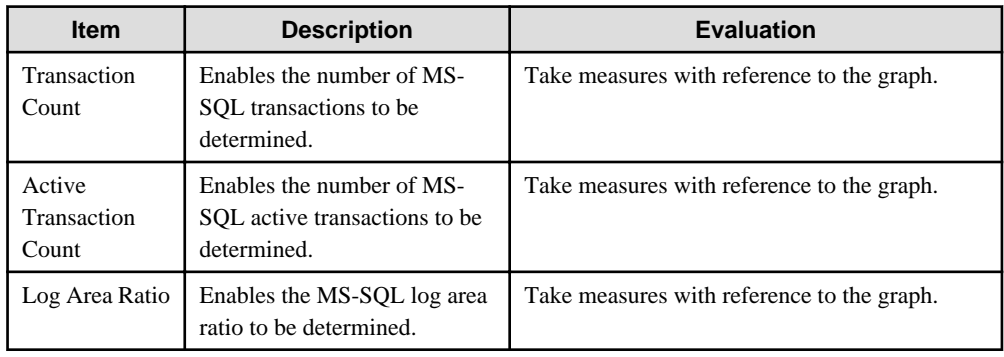
### **4.9.79 MS-SQL Server GENERALSTATISTICS**

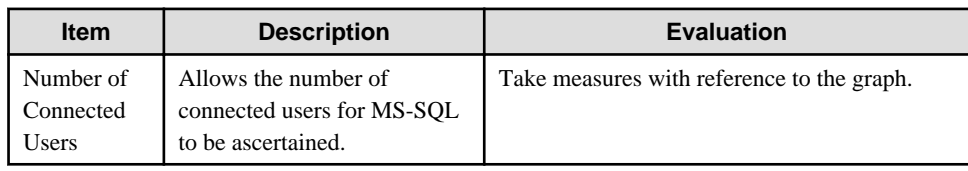

### **4.9.80 MS-SQL Server LOCKS**

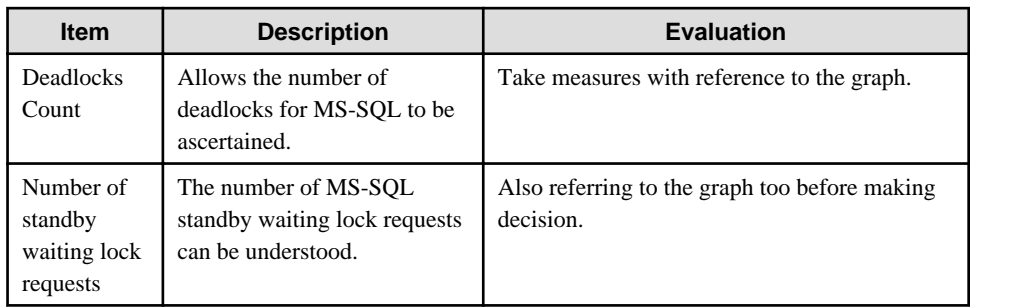

### **4.9.81 MS-SQL Server MEMORY**

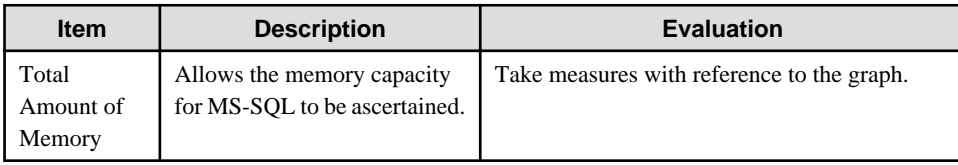

### **4.9.82 MS-SQL SQL STATISTICS**

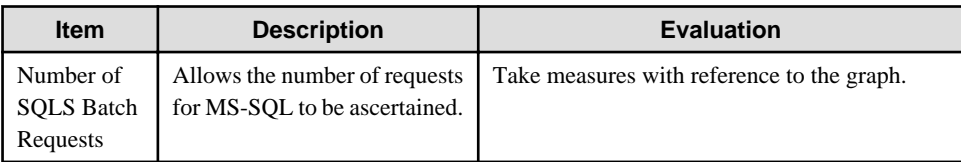

### **4.9.83 MS-.NET ASP.NET**

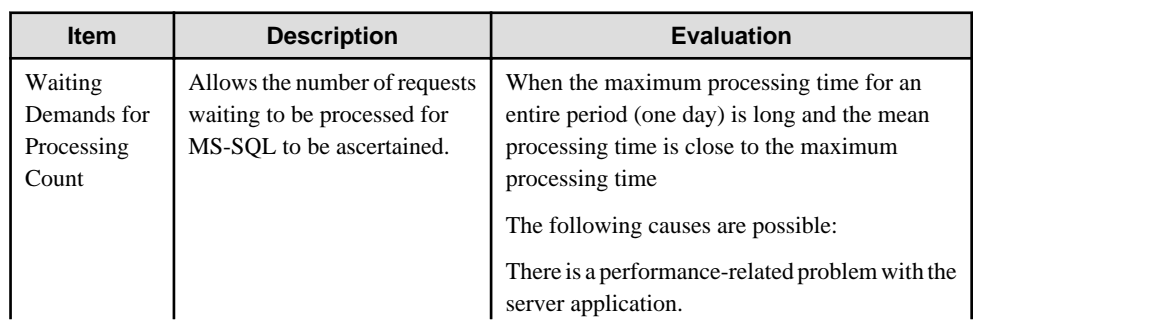

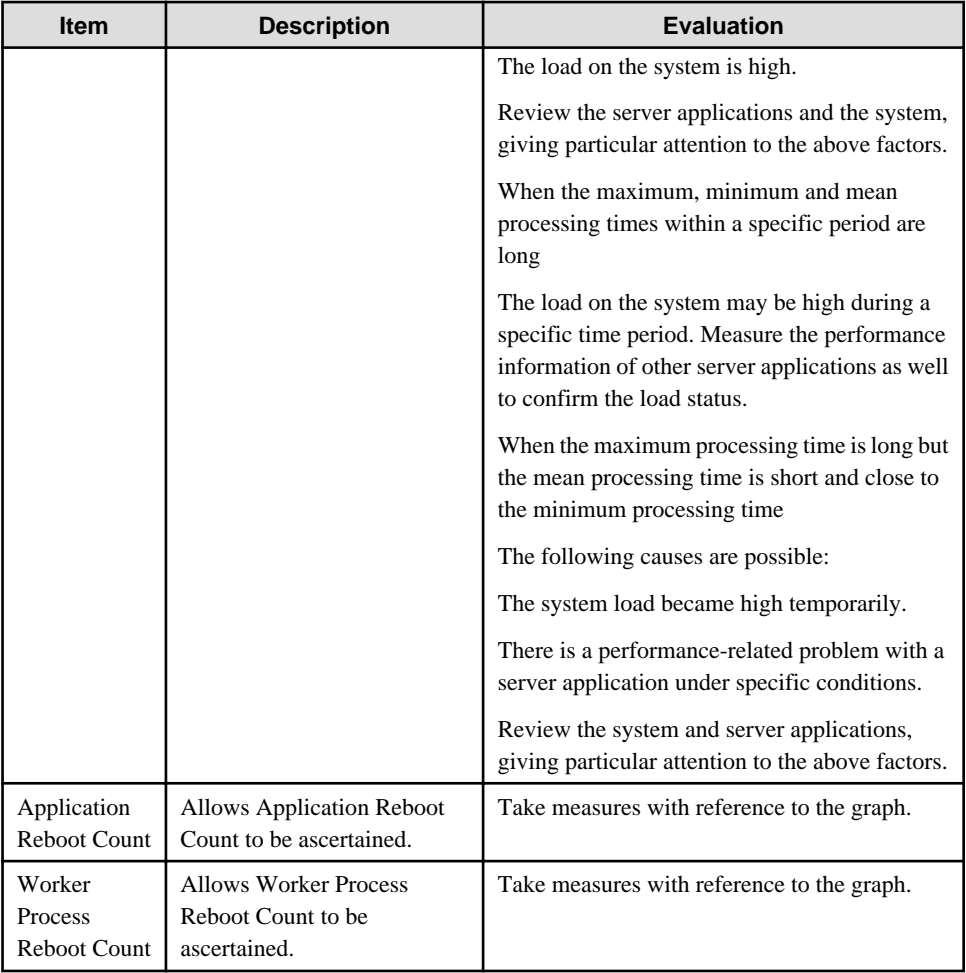

## **4.9.84 MS-.NET Applications**

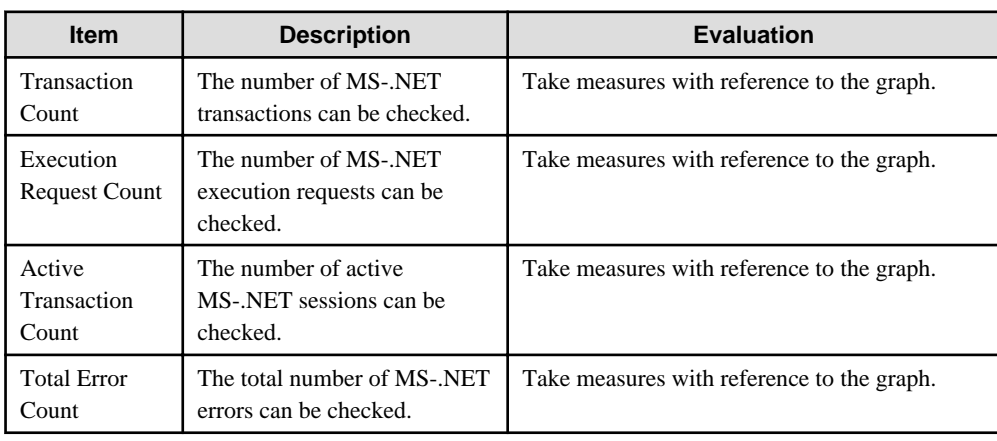

# **4.9.85 MS-.NET Remote procedure**

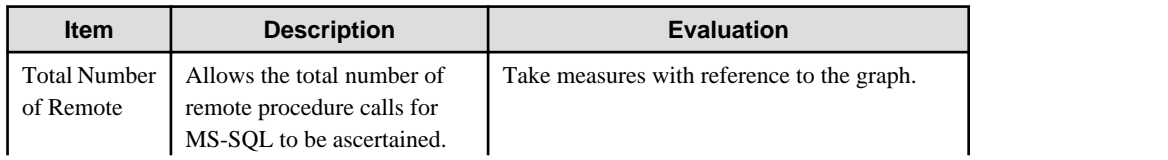

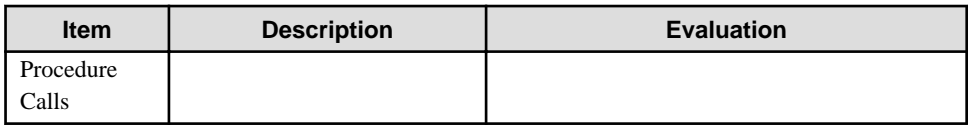

### **4.9.86 SAP Enqueue(Request)**

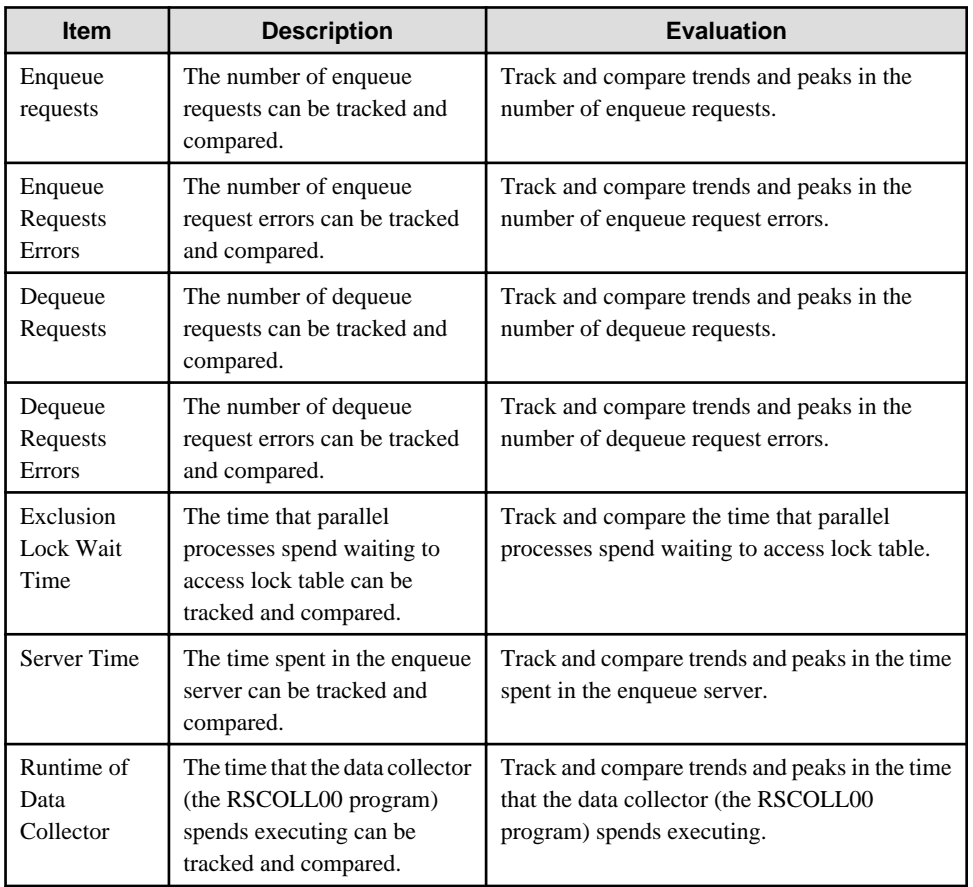

# **4.9.87 SAP Enqueue(QueLength)**

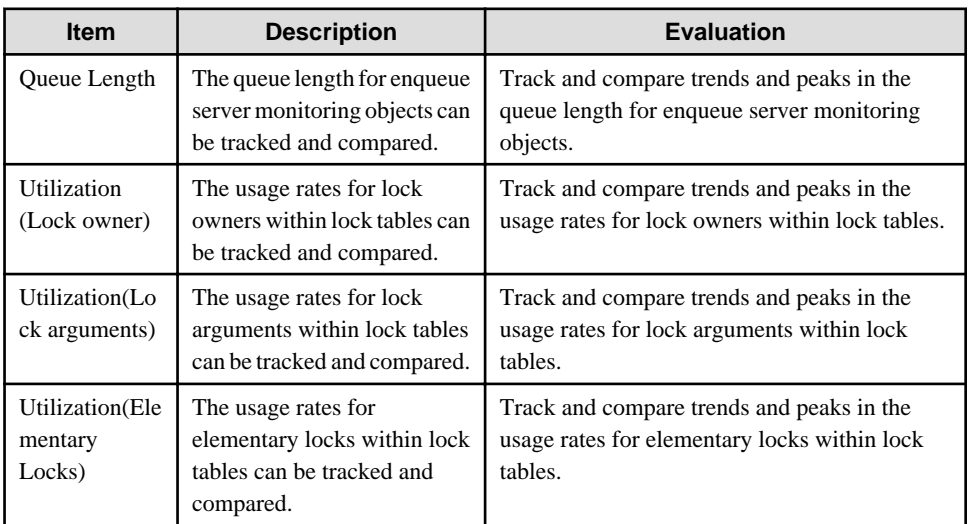

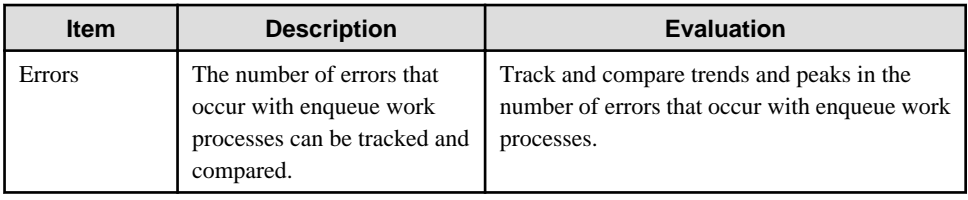

## **4.9.88 SAP Dialog**

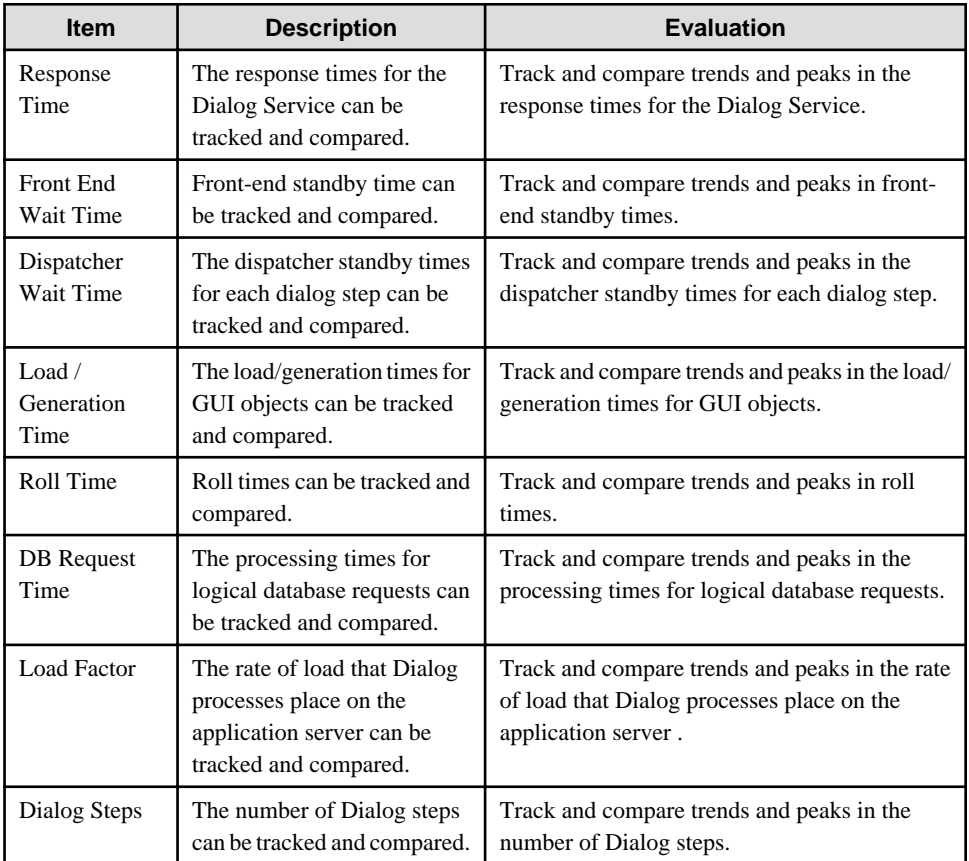

## **4.9.89 SAP Spool**

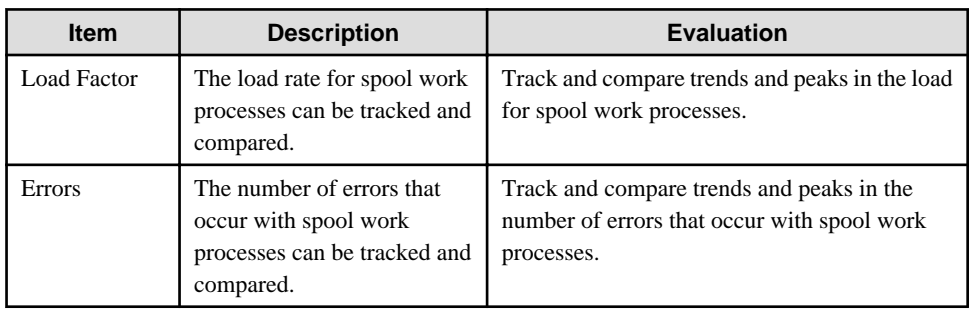

### **4.9.90 SAP Background**

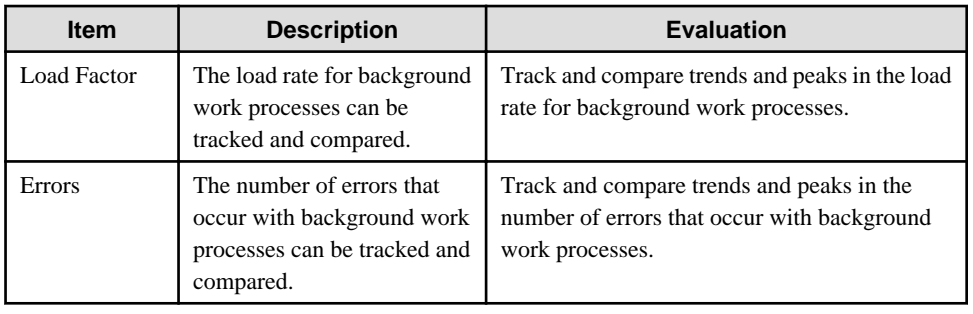

<u> 1989 - Johann Barbara, martxa alemaniar a</u>

## **4.9.91 SAP Update**

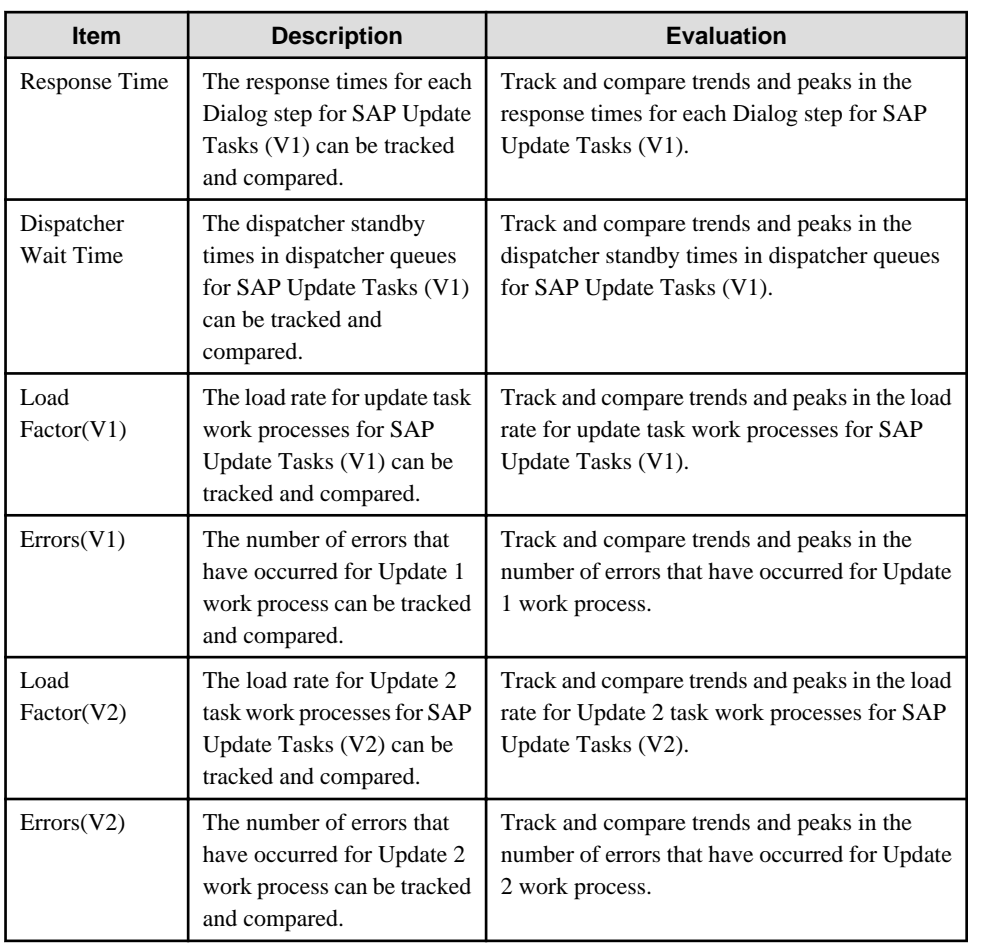

## **4.9.92 SAP Roll Paging**

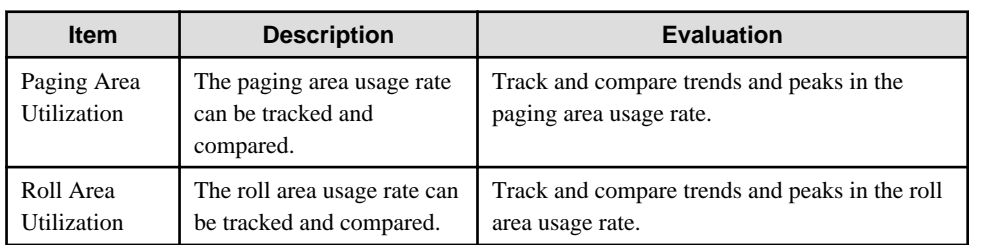

### **4.9.93 SAP Memory**

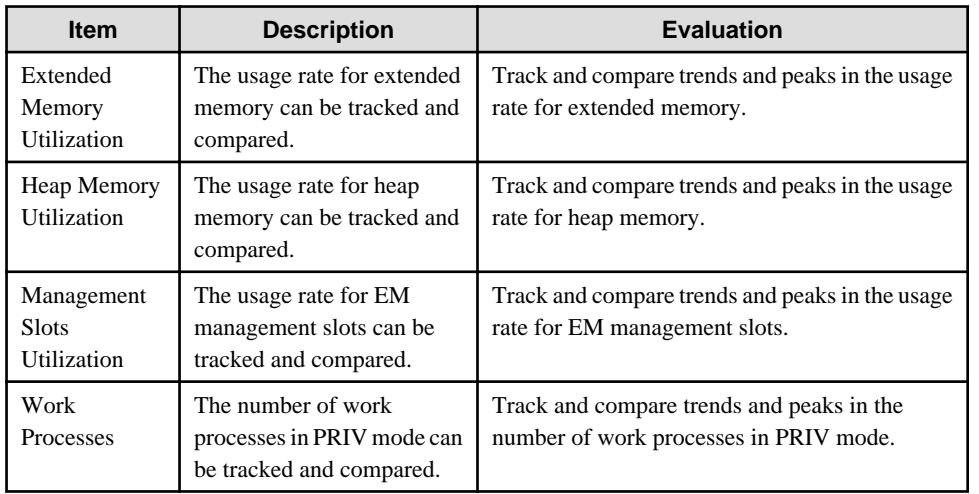

### **4.9.94 SAP Buffers**

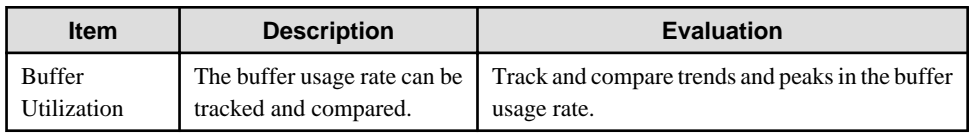

### **4.9.95 VMware(Virtual)**

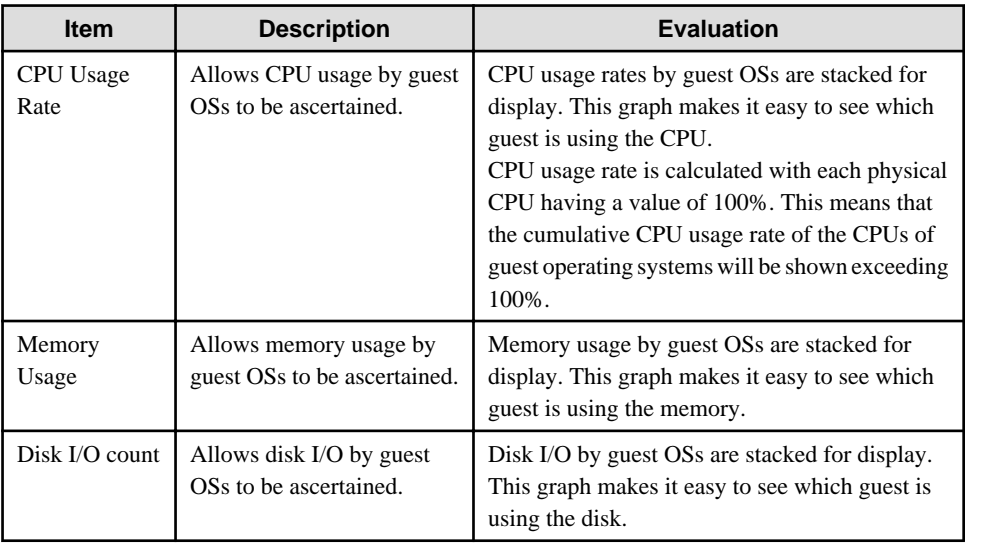

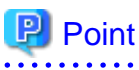

Monitoring guest operating systems with Agents enables the system manager to see what is happening with virtual CPUs, memories, and disks.

It is also possible to see information about the physical CPU, memory, and disk by displaying "VMware(Physical)" in the full system inspection analysis/report.

When virtual resources are running low and physical resources are available, the manager can see which guests are using the resources in this report and reallocate resources if necessary. 

### **4.9.96 Hyper-V(Virtual)**

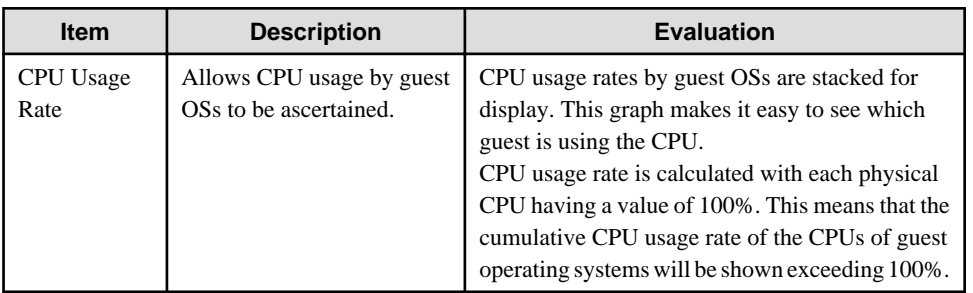

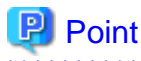

Monitoring guest operating systems with Agents enables the system manager to see what is happening with virtual CPUs.

It is also possible to see information about the physical CPU by displaying "Hyper-V(Physical)" in the full system inspection analysis/report.

When virtual resources are running low and physical resources are available, the manager can see which guests are using the resources in this report and reallocate resources if necessary.

### **4.9.97 Xen(Virtual)**

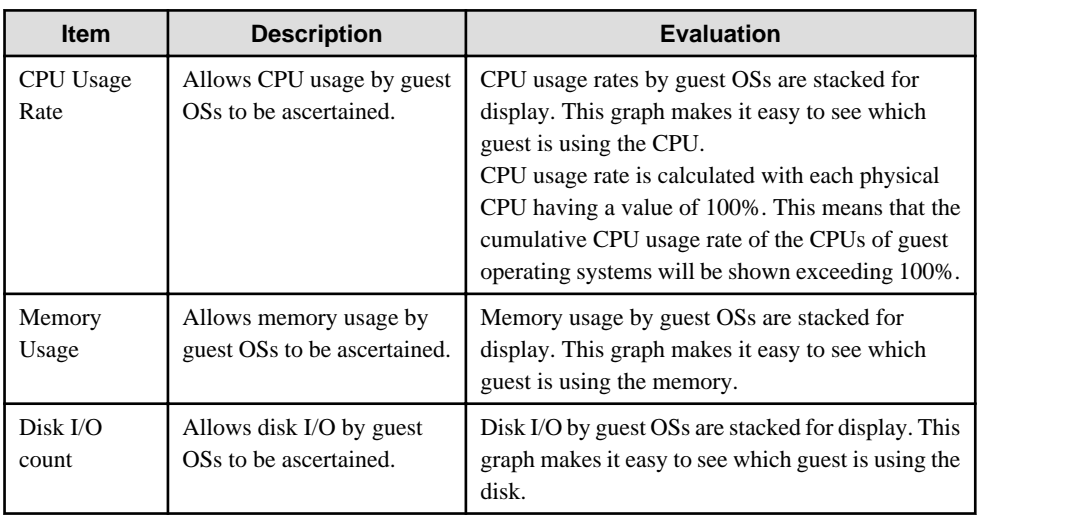

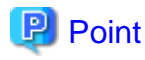

Monitoring guest operating systems with Agents enables the system manager to see what is happening with virtual CPUs, memories, and disks.

It is also possible to see information about the physical CPU, memory, and disk by displaying "Unix Server" in the full system inspection analysis/report.

When virtual resources are running low and physical resources are available, the manager can see which guests are using the resources in this report and reallocate resources if necessary. 

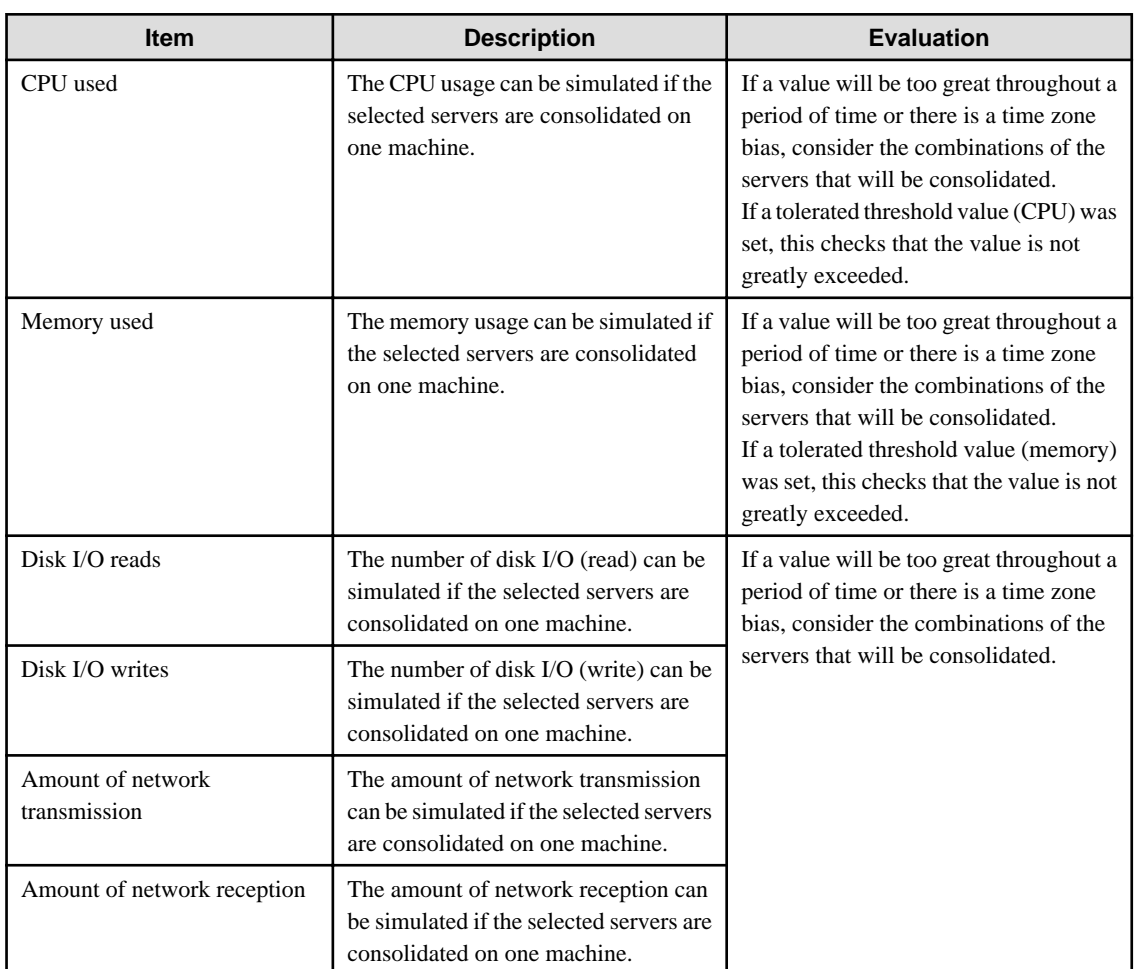

### **4.9.98 Resource piling(Windows)**

### **4.9.99 Resource piling(UNIX)**

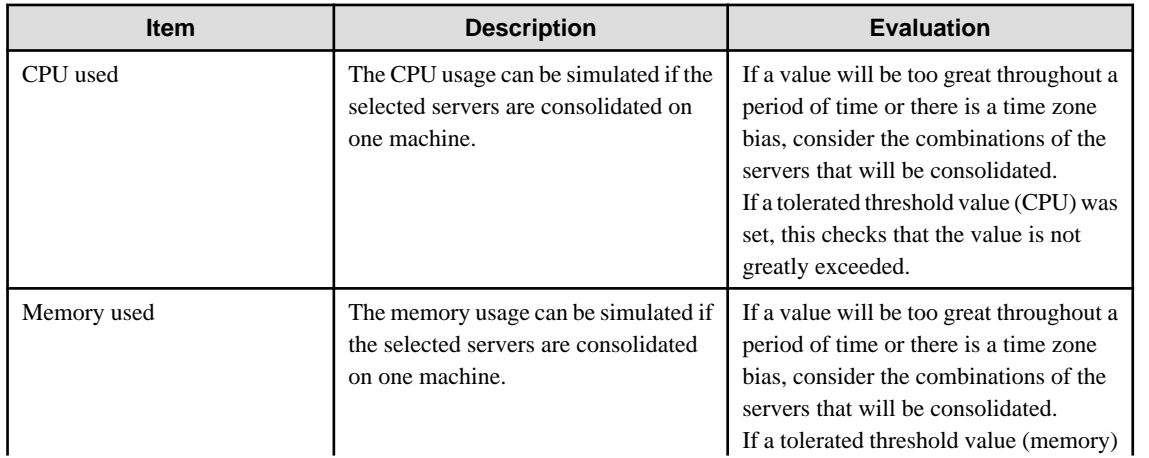

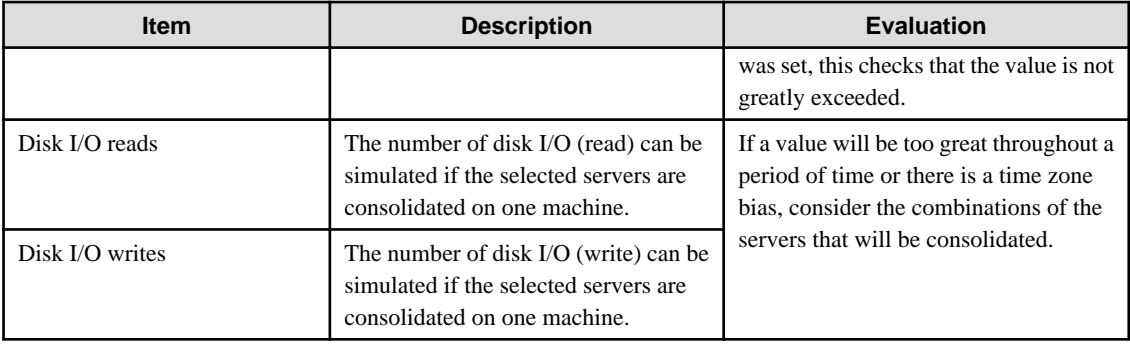

# **4.9.100 Estimated response time (Requests)**

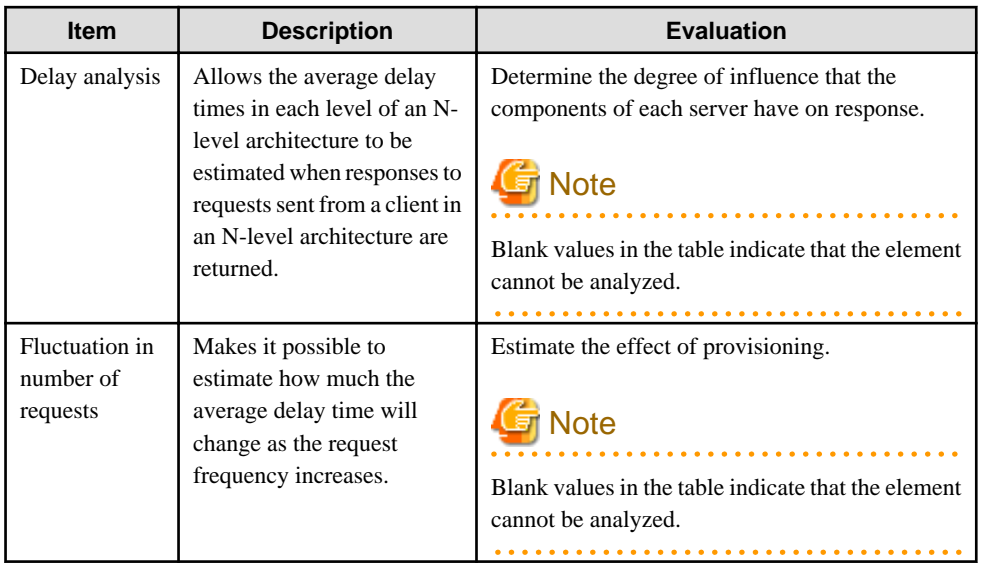

# **4.9.101 Estimated response time (Servers)**

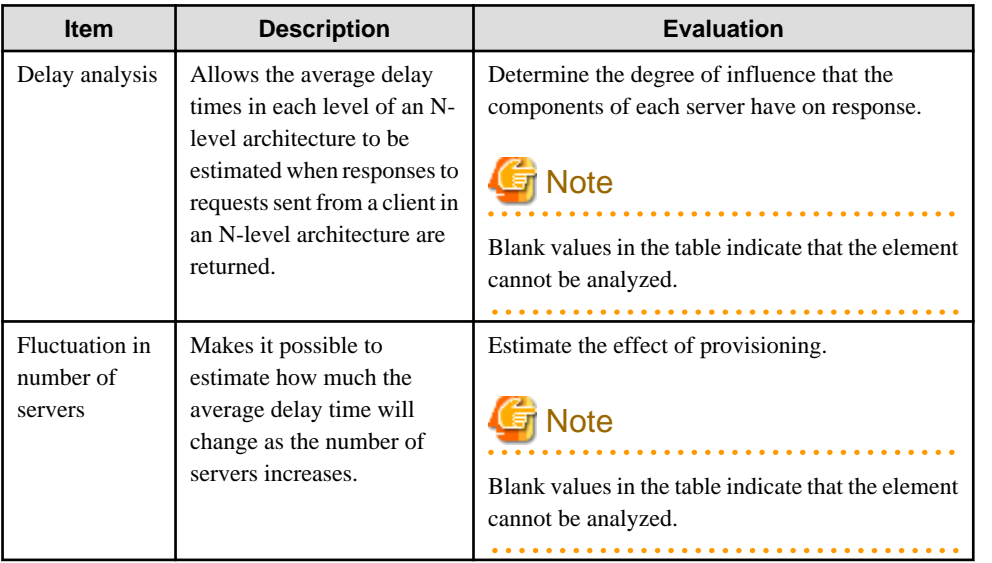

# **4.10 Storing Analysis and Reports**

This section explains how to store analysis and reports.

#### **Analysis and report storage location**

Past analysis results and registered analysis conditions and scheduled reports are stored in the following directory for each console definition.

<installation directory>\www\html\ConsoleEnvironments\console definition name

A definition file can also be created to change the storage location.

#### Definition File

<installation directory>\control\sqcSetcondir.ini

File format

["Console definition name 1"]

Alias= "Console definition name 1"

Localpath= "Management Folder 1"

#### Settings example

["TenantA"] Alias="TenantA" Localpath="c:\tenantA" ["TenantB"]

Alias="TenantB"

Localpath="c:\tenantB"

#### **Storing analyses and reports**

- Information will not be deleted from this directory even if the console definition is deleted from the **Console Definition** window.
- If a new console definition is created with the same name while the directory with this console definition name still exists, the existing analysis and report information will be inherited. Console definition names added here are not case sensitive.
- If a console definition is copied using the **Console Definitions** window, registered analysis conditions and scheduled reports will be copied as well. However, past analysis and reports (histories) will not be copied.

# <span id="page-190-0"></span>**Chapter 5 Notes Relating to Errors**

This section explains errors that may occur when an attempt is made to display the Summary View and Drilled-Down displays and the Analysis/Report window of the Console, and how to respond to these errors. It also explains the "-1" display in the service operational information.

- 5.1 Content Display Errors
- [5.2 If "-1" is displayed as service operational information](#page-192-0)
- [5.3 Application errors with tclsh84](#page-193-0)
- [5.4 Event ID 2003](#page-193-0)
- [5.5 Failure to collect server performance information](#page-193-0)
- [5.6 PDB maintenance processing](#page-193-0)
- [5.7 If Management Console buttons become inoperable](#page-194-0)
- [5.8 If messages output by Systemwalker Service Quality Coordinator fail to appear in the status bar](#page-194-0)
- [5.9 If a dialog box appears when the user attempts to copy a report](#page-195-0)
- [5.10 When Images and Characters Are not Displayed Correctly](#page-195-0)

### **5.1 Content Display Errors**

The following problems sometimes occur when users try to display the desired contents (graphs or tables) in the **Summary** view and **Drilled-Down** displays and the **Analysis/Report** view of the **Console**.

- The error code 1572864 is displayed instead of the graph image.
- "Chart is unavailable" is displayed instead of the graph image.
- The graph image drops out (only the graph is not displayed).
- The following error message is displayed.

"The specified CGI application misbehaved by not returning a complete set of HTTP headers. The headers it did return are: Unable to register TclNotifier window class"

"ohd\_update error."

"Ohd file create error."

In addition, an exception is sometimes issued with the code shown below when the report creation command (sqcMakeReport.exe) is executed.

- 0xe06d7363
- 0xc0000005

These problems may occur because the desktop heap on the operation management client is not large enough. In this case, increase the size of the desktop heap using the following method.

### **5.1.1 How to Increase the Size of the Desktop Heap**

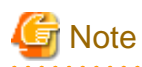

 $2.2.2.2.2.2.2$ 

Making errors in editing the registry can lead to problems such as Windows not starting. Be very careful while editing the registry.

Changing the desktop heap affects the entire system, therefore make sure that there are no system operation problems after the change.

- 1. Start the registry editor. (REGEDT32.EXE)
- 2. Display the following key from the HKEY\_LOCAL\_MACHINE sub-tree.

\System\CurrentControlSet\Control\Session Manager\SubSystems

3. Modify the SharedSection parameter settings in the Windows values.

Increase the third value (shown in red in the example below) in multiples of 256 or 512 to somewhere between 1024 and 2048.

Depending on the system, an error message (such as "abnormal program termination") may be displayed when the Console is started if the value specified is too large, and the window may not open. In this case, adjust the specified value within the range indicated.

Depending on the system, there may be three or four values separated by commas. In both cases, increase the third value.

#### **[Before]**

%SystemRoot%\system32\csrss.exe ObjectDirectory=\Windows SharedSection=1024,3072,**512** Windows=On SubSystemType=Windows ServerDll=basesrv,1 ServerDll=winsrv:UserServerDllInitialization,3 ServerDll=winsrv:ConServerDllInitialization,2 ProfileControl=Off MaxRequestThreads=16

#### **[After]**

```
%SystemRoot%\system32\csrss.exe ObjectDirectory=\Windows
SharedSection=1024,3072,1024 Windows=On
SubSystemType=Windows ServerDll=basesrv,1
ServerDll=winsrv:UserServerDllInitialization,3
ServerDll=winsrv:ConServerDllInitialization,2 ProfileControl=Off
MaxRequestThreads=16
```
4. Restart the system.

### **5.1.2 Other content display errors**

In addition, the following error codes may occur when an attempt is made to display content.

In such cases, perform the checks and actions indicated:

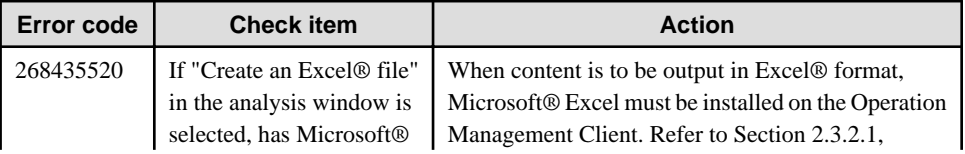

<span id="page-192-0"></span>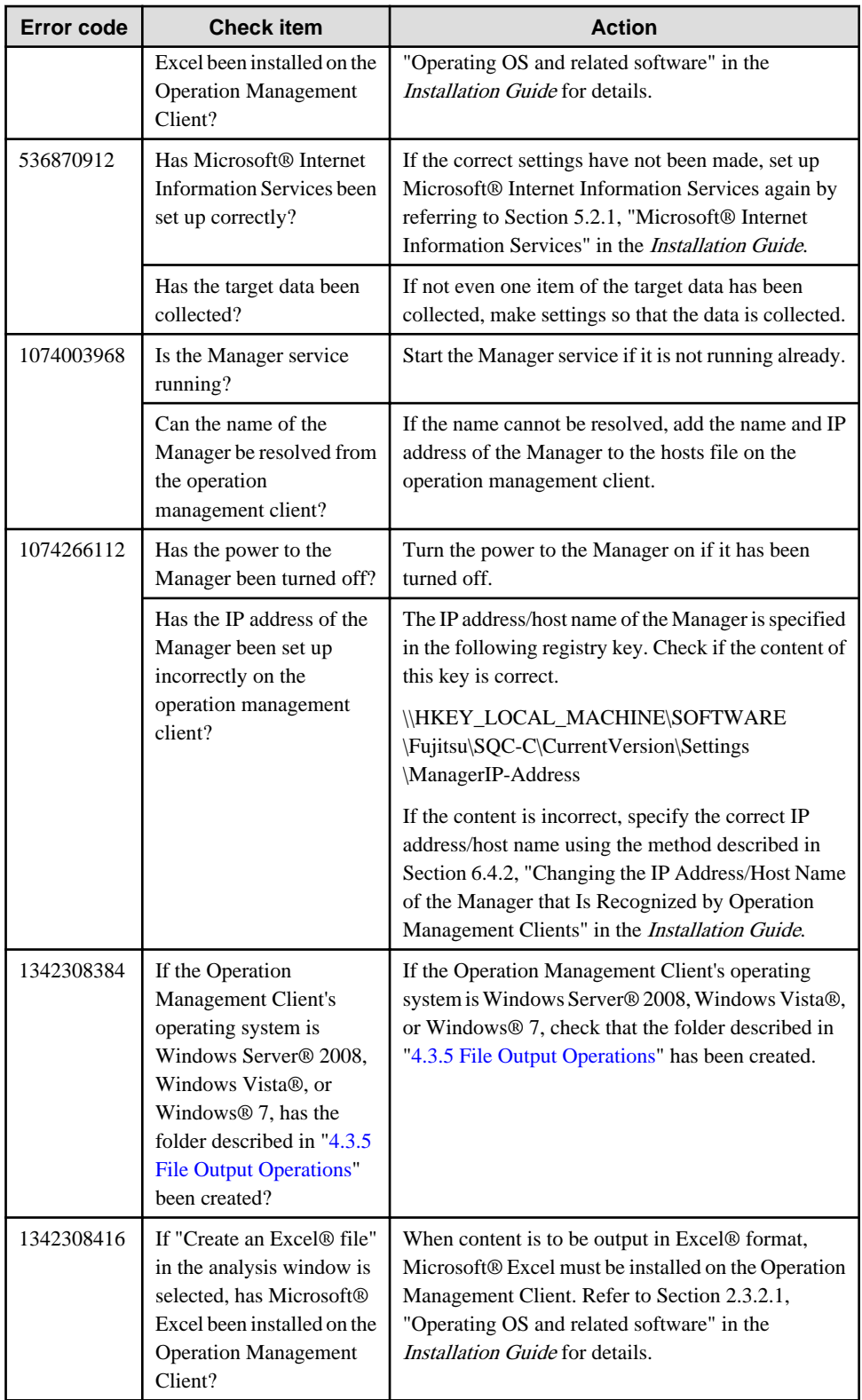

# **5.2 If "-1" is displayed as service operational information**

Operational information for various services can be displayed in the **Summary** view and **Drilled-Down** displays and the **Analysis/Report** view of the **Console**.

The following table shows the values that are displayed as operational information, and the meanings of these values.

<span id="page-193-0"></span>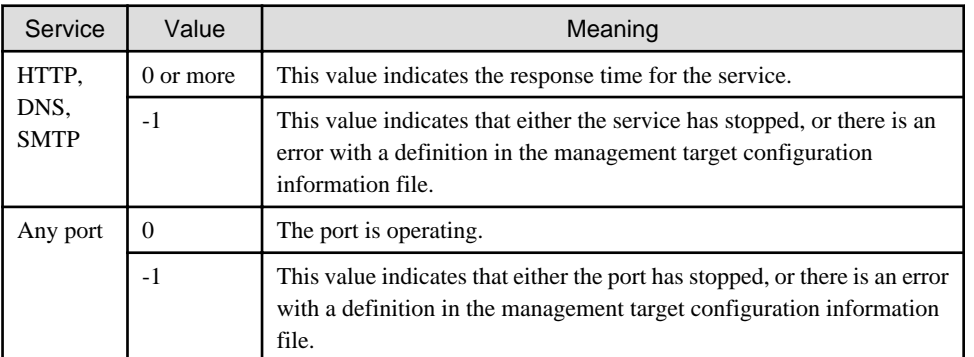

If "-1" is displayed for a monitored service even though it should be running, there may be an error with a definition in the management target configuration information file.

Set up the managed object configuration information file correctly by referring to ["A.2 Response/Operation Information](#page-197-0) [Collection Policy Setup Command"](#page-197-0).

# See

Refer to Chapter 6, "Response and Managed Object Configuration Information (ServiceConf.xml)" in the User's Guide for details on monitored services.

### **5.3 Application errors with tclsh84**

The tcl84.exe application may produce the following kind of application error on a Manager or an Agent.

```
"The application failed to initialize properly (0xc0000142)."
```
This problem may occur because the desktop heap on the Manager or Agent is not large enough. In this case, increase the size of the desktop heap using the method explained in "[5.1.1 How to Increase the Size of the Desktop Heap](#page-190-0)".

### **5.4 Event ID 2003**

For Microsoft Windows 2000 Server and Microsoft Windows 2000 Advanced Server, a warning message with event ID 2003 may be displayed in the application event log.

This is a problem with Windows, and Microsoft has announced a workaround. Refer to the following URL for details.

http://support.microsoft.com/kb/267831/en-us

### **5.5 Failure to collect server performance information**

Server performance information may not be displayed (may not be collected) for the various display functions in the Console window. This is a problem with Windows, and Microsoft has announced a workaround. Refer to the following URL for details.

http://support.microsoft.com/kb/248993/en-us

### **5.6 PDB maintenance processing**

Any data in the PDB that has exceeded the retention period (described in Section 3.2.2, "Manager" in the Technical Guide) will be deleted from the PDB as part of the PDB maintenance processing that is executed at 2:00 AM each day.

<span id="page-194-0"></span>While PDB maintenance processing is in progress, access to the PDB (such as executing PDB commands or displaying the Summary view and Drilled-Down displays and the Analysis/Report view of the Console) may become temporarily impossible.

In this case, repeat the operation after the PDB maintenance processing has completed.

### **5.7 If Management Console buttons become inoperable**

#### **Description of problem**

When Internet Explorer 7 is used to operate buttons on Systemwalker Service Quality Coordinator's Management Console, the message "This website is using a scripted window to ask you for information. If you trust this website, click here to allow scripted windows." may appear in Internet Explorer's Information Bar and the Management Console buttons may become inoperable.

#### **Cause**

This message appears because Internet Explorer 7 is designed to block popup windows that are generated separately by javascript.

#### **Action**

Click Internet Explorer's Information Bar and select **Temporarily Allow Scripted Windows**.

## **5.8 If messages output by Systemwalker Service Quality Coordinator fail to appear in the status bar**

#### **Description of problem**

When Systemwalker Service Quality Coordinator's Management Console is displayed in Internet Explorer 7, messages output by Systemwalker Service Quality Coordinator may fail to appear in the status bar.

#### **Cause**

Internet Explorer 7 features a new security item that determines whether to allow status bar updates by means of scripts. The default settings of this item are as follows:

- Do not allow updates in the "Internet" zone
- Allow updates in the "Local intranet" zone

In some cases, automatic detection of the intranet may also malfunction and cause the Management Console to operate at the security level of the Internet zone. All of these reasons can prevent messages from appearing in the status bar.

#### **Action**

- 1. Select **Internet Options** from the **Tools** menu of Internet Explorer 7.
- 2. When the **Internet Options** window appears, click the **Security** tab and select the **Local intranet** zone.
- 3. Click the **Sites** button to display the **Local intranet** dialog box and then clear the **Automatically detect intranet network** check box and select all the remaining check boxes. Click the **OK** button to apply the settings.

### <span id="page-195-0"></span>**5.9 If a dialog box appears when the user attempts to copy a report**

#### **Description of problem**

- 1. Click the **Copy** button in the **Analysis screen** view and the **Scheduled Report Registration** View.
- 2. Enter a report name in the report name input dialog box that appears and click the **OK** button.
- 3. A new window containing no information will appear together with a dialog box entitled **The webpage you are viewing is trying to close the window. Do you want to close this window?**.

Note that even when this problem occurs, the report copy process will be executed normally.

#### **Cause**

Internet Explorer 7 or later features security enhancements relating to window closures that are performed using javascript. As a result of these enhancements, window closures that occurred automatically in earlier versions of Internet Explorer now have to be performed manually.

#### **Action**

When the dialog box entitled **The webpage you are viewing is trying to close the window. Do you want to close this window?** appears, click the **Yes** button to close the window manually. Note, however, that leaving the window open will not have any adverse effect on operation.

### **5.10 When Images and Characters Are not Displayed Correctly**

Images and characters may not be displayed correctly if the browser's "zoom" setting is not 100%.

Change the setting to 100% if this occurs.

# **Appendix A Setup Commands and Resident Processes**

This appendix explains the various setup commands and how to start and stop resident processes.

Refer to Section 1.1, "Policy Commands" in the Reference Guide for details.

- A.1 Server Resource Information Collection Policy Setup Command
- [A.2 Response/Operation Information Collection Policy Setup Command](#page-197-0)
- [A.3 sqcSetPolicy \(Policy Application Command\)](#page-198-0)
- [A.4 Starting and Stopping Resident Processes](#page-199-0)
- [A.5 Automatic Startup Settings for the thttpd Service/Daemon](#page-203-0)

### **A.1 Server Resource Information Collection Policy Setup Command**

This section explains the Server Resource Information Collection Policy Creation Command.

Refer to Section 1.1.1, "sqcRPolicy (Server Resource Information Collection Policy Creation Command)" in the Reference Guide for more information.

#### **Required privileges**

#### **[Windows]**

The user must have the privileges of a member of the Administrators group.

#### **[UNIX]**

The user must have the privileges of the system administrator (superuser).

#### **[Windows]**

For Windows systems, to collect disk-related performance information, the *diskperf* Windows command must be executed beforehand to enable information to be collected. This command is used as follows:

diskperf -y

Refer to the Windows help for details on the *diskperf* command. Before using this command, be sure to enable both physical drives and logical drives.

### **P** Point

- 
- The system must be restarted after settings are made using the diskperf command.
- The diskperf command must be executed before the Systemwalker Service Quality Coordinator DCM service starts (before performance information starts being collected).

#### **Format**

1. **Create a server resource information collection policy**

**[Windows]**

<span id="page-197-0"></span>Installation directory\bin\sqcRPolicy.exe

#### **[UNIX]**

/opt/FJSVssqc/bin/sqcRPolicy.sh

Refer to "[A.3 sqcSetPolicy \(Policy Application Command\)](#page-198-0)" and apply the policy next.

. . . . . . . . . . . . . . . . . . .

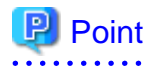

When the Server Resource Information Collection Policy Creation Command (sqcRPolicy) or sqcCtrlPolicy.exe -e RP (Remote Policy Operation Command) is executed, a file named "MiddlewareConf.xml" is created. To delete a managed object, edit the content of MiddlewareConf.xml by referring to Chapter 3, "Resource Configuration Information (MiddlewareConf.xml)" in the Reference Guide.

## **A.2 Response/Operation Information Collection Policy Setup Command**

This section explains the Response/Operation Information Collection Policy Setup Command.

Refer to Section 1.1.2, "sqcAPolicy (Response/Operation Information Collection Policy Setup Command)" in the Reference Guide for more information.

#### **Required privileges**

#### **[Windows]**

The user must have the privileges of a member of the Administrators group.

#### **[UNIX]**

The user must have the privileges of the system administrator (superuser).

#### **Format**

1. **Create response/operation information collection policy**

#### **[Windows]**

Installation directory\bin\sqcAPolicy.bat

#### **[UNIX]**

/opt/FJSVssqc/bin/sqcAPolicy.sh

Refer to "[A.3 sqcSetPolicy \(Policy Application Command\)](#page-198-0)" and apply the policy next.

## <span id="page-198-0"></span>**A.3 sqcSetPolicy (Policy Application Command)**

Once policies have been prepared, they can be applied. The specification for the Policy Application Command is explained below.

Refer to Section 1.1.3, "sqcSetPolicy (Policy Application Command)" in the *Reference Guide* for details.

#### **Privileges required for execution**

#### **[Windows]**

The privileges of a user belonging to the "Administrators" group are required to execute this command.

#### **[UNIX]**

The privileges of a system administrator (superuser) are required to execute this command.

#### **Syntax**

#### **[Windows]**

Installation drectory\bin\sqcSetPolicy.exe [-h host name] [-p <IP address>]

#### **[UNIX]**

/opt/FJSVssqc/bin/sqcSetPolicy.sh [-h <host name>] [-p <IP address>]

#### **Options**

#### -h <host name>

Use this option to specify a system name to change the managed system name.

Also, use this option to specify a system name for the managed system in the following kinds of cluster operations:

- Where the server is a Manager and information about resources within the server is to be collected.
	- $\Rightarrow$  Specify the inheritance node.
- Where the server is an Agent in a cluster system that uses node name inheritance.
	- $\Rightarrow$  Specify node name of each Agent.

If this option is omitted, host name which is set at the installation or the system name which was set at the last -h option will be used as system name.

Host name will not be updated automatically, so use this option to change the host name.

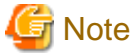

If this command is re-executed or an Agent is reinstalled where an operating environment for this product already exists and an Agent has already been registered, then use the same system name as was used before if the -h option is specified.

If the system name has to be changed for some reason, first delete the previous system name information from the PDB using the data deletion command explained in Section 1.7.3, "sqcPDBerase (Data Deletion Command)" in the Reference Guide. However, in this case, performance information that has already been collected cannot be displayed.

#### -p <IP address>

In the dashboard, management target is managed by using IP address.

When using the dashboard, be sure to specify IP address of the management target by using this option after installation. Specify the IP address of the connection Manager or Enterprise Manager which is available for connection.

<span id="page-199-0"></span>Specify the inheritance node if the cluster system is being used.

If this option is omitted, IP address which was set at the last -p option will be used.

IP address will not be updated automatically, so use this option to change the IP address.

# **Note**

If this command is executed at the first time after the installation, and if this option is omitted, IP address will be set by the address which is automatically collected. However, if multiple IP addresses are existed, IP address which can communicate with the connection Manager or Enterprise Manager might not be acquired. Be sure to specify IP address of the management target by using -p option.

# **Note**

From Systemwalker Service Quality Coordinator V13.3.0 onwards, the service or daemon no longer needs to be stopped before executing the Policy Application Command.

However, before using the "-h" option or "-p" option, service or daemon needs to be stopped. Execute the Policy Application Command after stopping the service or daemon by referring to "A.4 Starting and Stopping Resident Processes".

If the services or daemons are running and performance data for various middleware is being collected when the Policy Application Command is executed, then the collection of this performance data will be temporarily suspended while policies are applied. Collection of this performance data will start again after the policies have been finished being applied.

### **A.4 Starting and Stopping Resident Processes**

This section explains how to start and stop resident processes.

Refer to Chapter 2, "Starting and Stopping Resident Processes" of the Reference Guide for more information about processes and so on.

#### **Manager**

#### **[Windows]**

Start or stop the following service:

- Systemwalker SQC DCM

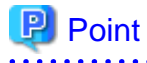

If communications using the "Pull" method are to be used, start or stop the following service:

- Systemwalker SQC sqcschdle

If the policy distribution function is to be used, start or stop the following service as well:

- Systemwalker SQC thttpd

Refer to ["A.5 Automatic Startup Settings for the thttpd Service/Daemon](#page-203-0)" for information about how to make the thttpd service or daemon start automatically.

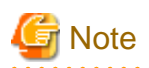

When restarting the [Systemwalker SQC DCM] service, do not execute "Restart the service" from the **Windows Services** window.

First execute "Stop the service", then after waiting a while execute "Start the service".

#### **[UNIX]**

Use the following scripts to start and stop the processes.

To start the processes:

/etc/rc2.d/S99ssqcdcm start

To stop the processes:

/etc/rc0.d/K00ssqcdcm stop

To stop the processes completely:

/etc/rc0.d/K00ssqcdcm stop\_wait

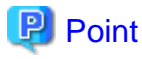

If the stop option (stop) is selected, this command completes without waiting for ending of the process.

If the complete stop (stop\_wait) is selected, this command sends a finish signal, and completes after ending of running process.

When restarting the process, stop the process by using the complete stop option (stop\_wait), and after command completion, start option (start) to start the process.

# **P** Point

If communications using the "Pull" method are to be used, use the following scripts to start or stop the processes.

To start the processes:

/etc/rc2.d/S99ssqcsch start

To stop the processes:

/etc/rc0.d/K00ssqcsch stop

If the policy distribution function is to be used, use the following scripts to start or stop the processes: To start the processes:

/opt/FJSVssqc/bin/ssqchttp start

To stop the processes:

/opt/FJSVssqc/bin/ssqchttp stop

Refer to ["A.5 Automatic Startup Settings for the thttpd Service/Daemon](#page-203-0)" for information about how to make the thttpd service or daemon start automatically. 

#### **Agent/Proxy Manager**

#### **[Windows]**

Start or stop the following service:

- Systemwalker SQC DCM

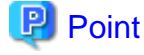

If both the policy distribution function and communications using the "Pull" method are to be used, start or stop the following service:

- Systemwalker SQC thttpd

Refer to ["A.5 Automatic Startup Settings for the thttpd Service/Daemon](#page-203-0)" for information about how to make the thttpd service or daemon start automatically.

# **Note**

When restarting the [Systemwalker SQC DCM] service, do not execute "Restart the service" from the **Windows Services** window.

First execute "Stop the service", then after waiting a while execute "Start the service".

#### **[UNIX]**

Use the following scripts to start or stop the processes.

To start the processes:

/etc/rc2.d/S99ssqcdcm start

To stop the processes:

/etc/rc0.d/K00ssqcdcm stop

To stop the processes completely:

/etc/rc0.d/K00ssqcdcm stop\_wait

### **P** Point

If the stop option (stop) is selected, this command completes without waiting for ending of the process.

If the complete stop (stop\_wait) is selected, this command sends a finish signal, and completes after ending of running process.

When restarting the process, stop the process by using the complete stop option (stop\_wait), and after command completion, start option (start) to start the process.

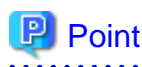

If both the policy distribution function and communications using the "Pull" method are to be used, use the following scripts to start or stop the processes.

To start the processes:

/opt/FJSVssqc/bin/ssqchttp start

To stop the processes:

/opt/FJSVssqc/bin/ssqchttp stop

Refer to ["A.5 Automatic Startup Settings for the thttpd Service/Daemon](#page-203-0)" for information about how to make the thttpd service or daemon start automatically. 

#### **Enterprise Manager**

#### **[Windows]**

Start or stop the following service:

- Systemwalker SQC DCM

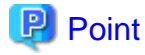

If the policy distribution function is to be used, start or stop the following service:

- Systemwalker SQC thttpd

. . . . . . . . . . . . . . . . . . .

Refer to ["A.5 Automatic Startup Settings for the thttpd Service/Daemon](#page-203-0)" for information about how to make the thttpd service or daemon start automatically.

### **Note**

When restarting the [Systemwalker SQC DCM] service, do not execute "Restart the service" from the **Windows Services** window.

First execute "Stop the service", then after waiting a while execute "Start the service".

#### **[UNIX]**

Use the following scripts to start or stop the processes:

To start the processes:

/etc/rc2.d/S99ssqcdcm start

To stop the processes:

/etc/rc0.d/K00ssqcdcm stop

To stop the processes completely:

/etc/rc0.d/K00ssqcdcm stop\_wait

<span id="page-203-0"></span>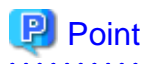

If the stop option (stop) is selected, this command completes without waiting for ending of the process.

If the complete stop (stop\_wait) is selected, this command sends a finish signal, and completes after ending of running process.

When restarting the process, stop the process by using the complete stop option (stop\_wait), and after command completion, start option (start) to start the process.

### **P** Point

If the policy distribution function is to be used, use the following scripts to start or stop the processes:

To start the processes:

/opt/FJSVssqc/bin/ssqchttp start

To stop the processes:

/opt/FJSVssqc/bin/ssqchttp stop

Refer to "A.5 Automatic Startup Settings for the thttpd Service/Daemon" for information about how to make the thttpd service or daemon start automatically.

. . . . . . . . . . . . . . . .

### **A.5 Automatic Startup Settings for the thttpd Service/ Daemon**

This section explains the procedure for starting the thttpd service/daemon when both the policy distribution function and communications using the "Pull" method are to be used.

#### **Required privileges**

#### **[Windows]**

The user must have the privileges of a member of the Administrators group

#### **[UNIX]**

The user must have system administrator (superuser) privileges.

#### **Procedure**

#### **[Windows]**

- 1. Select [Administrative Tools] and then [Services] from the Control Panel.
- 2. Select [Systemwalker SQC thttpd], and then open the [Properties] window.
- 3. In the [General] tab, change the [Startup type] to [Automatic].

#### **[UNIX]**

Set up a startup script by executing the following commands:

# cd /etc/rc2.d

# ln -s /opt/FJSVssqc/bin/ssqchttp S99ssqchttp

Set up a stop script by executing the following commands:

# cd /etc/rc0.d

# ln -s /opt/FJSVssqc/bin/ssqchttp K00ssqchttp